### **G**DataGeneral

 $\subset$ 

**Field Engineers Maintenance Series** 

### **DASHER**<sup>IM</sup> LP2 AND TP2 **PRINTERS**

015-000098-00

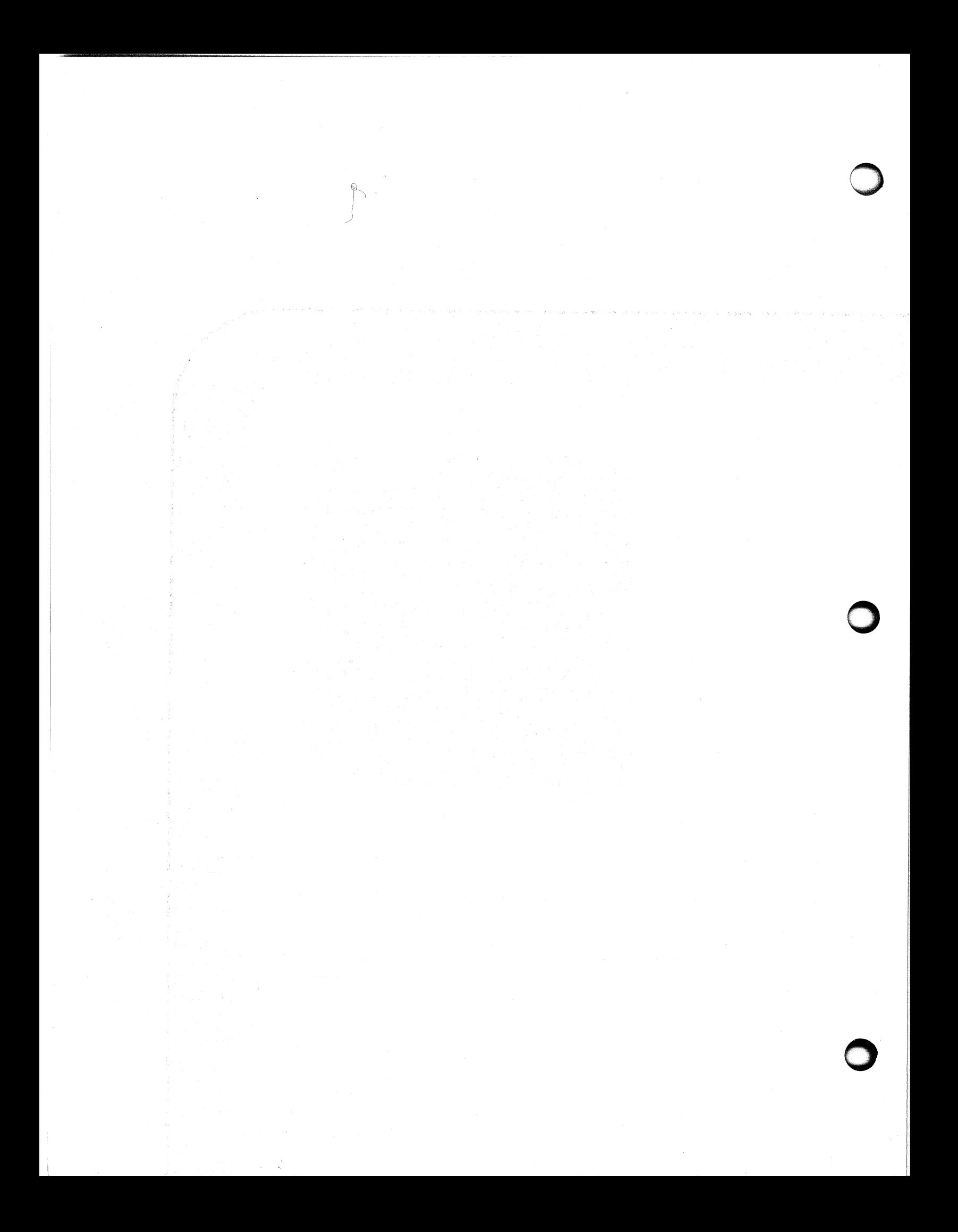

Field Engineer's<br>Maintenance Series

C

### **DASHER™<br>LP2 AND TP2<br>PRINTERS**

015-000098-00

### **NOTICE**

Data General Corporation (DGC) has prepared this manual for use by DGC personnel and customers as a guide to the proper installation, operation, and maintenance of DGC equipment and software. The drawings and specifications | contained herein are the property of DGC and shall neither. be reproduced in whole or.in. part without DGC prior written approval nor be implied to grant any license to make, use, or sell equipment manufactured in accordance herewith.

DGC reserves the right to make changes without notice in the specifications and materials contained herein and shall not be responsible for any damages (including consequential) caused by reliance on the materials presented, including but not limited to typographical or arithmetic errors, company policy and pricing information. The information contained herein on DGC software is summary in nature. More detailed information on DGC software is available in current released publications.

NOVA, INFOS and ECLIPSE are registered trademarks of Data General Corporation, Westboro, Massachusetts. Data General Corporation, Westboro, Massachusetts<br>**DASHER** and microNOVA are trademarks of Data Genera<br>Corporation, Westboro, Massachusetts.

> Ordering No. 015-000098 © Data General Corporation, 1979, 1980 All Rights Reserved Printed in the United States of America Rev. 00, June 1980

> > $\mathbf 1$

**Field Engineering Maintenance Series** 

### **DASHER LP2 AND TP2 PRINTERS**

### **INTRODUCTION TO DASHER LP2 AND TP2 PRINTERS INSTALLATION AND TROUBLESHOOTING**  $\overline{2}$ **FUNCTIONAL OVERVIEW**  $3<sup>1</sup>$ **MAINTENANCE**  $\overline{4}$

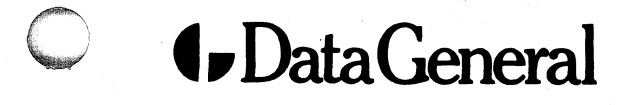

### PREFACE

This manual tells you how to install, maintain, and troubleshoot a DASHER LP2 or TP2 printer. It is written  $\alpha$  specifically with the Level 1 Field Service Engineer in mind. All troubleshooting procedures isolate problems to This manual tells you how to install, maintain, and troubleshoot a DASHER LP2 or TP2 printer. It is<br>specifically with the Level 1 Field Service Engineer in mind. All troubleshooting procedures isolate pro<br>an assembly or su

The manual is organized around four parts:

- Part I is an introduction to DASHER LP2 and TP2 printers.
- Part II covers installation and troubleshooting problems using 'cookbook' procedures, flowcharts, and tables showing symptom, probable cause, and corrective action.
- Part III explains the theory behind a printer's operation and explains the interactions of the various assemblies.
- Part IV contains detailed replacement and adjustment procedures.

The appendices contain commonly used reference information.

We assume you have access to and know how to use a voltmeter, a DASHER Terminal Tester, and a Philips 0 -Scope. In addition, you should know how to load a test program from magnetic tape or field service cassette. Customers should note that certain test equipment andlor repair equipment is available to DGC field service engineers only.

Warning - The power supplies in these units have hazardous voltages on their printed circuit boards. They should be repaired only by trained service personnel.

### **CONTENTS**

- Introduction to Dasher LP2 and TP2 Printers
- ..................<br>Chapter 1<br>OVERVIEW Chapter 1  $1 - 3$

Part 1

Chapter 2  $1 - 15$ OPERATOR CONTROLS.

- Installation & Troubleshooting Part 2
	- **Chapter 3<br>HOW TO USE PART 2**  $2 - 3$
	- $2 5$ Chapter 4 INSTALLATION
	- $2 9$ Chapter 5 | FAULT DETECTORS
- Chapter 1<br>
OVERVIEW<br>
Chapter 2<br>
OPERATOR CONTROLS<br>
Installation & Troubleshooting<br>
Chapter 3<br>
HOW TO USE PART 2<br>
Chapter 4<br>
INSTALLATION<br>
Chapter 5<br>
FAULT DETECTORS<br>
Chapter 6<br>
POWER-UP AND FAULT TROUBLESHOOTING  $2 - 11$ Chapter 6<br>POWER-UP AND FAULT TROUBLESHOOTING<br>Chapter 7

 $\mathbf i$ 

- $2 21$ SELF-TEST FEATURE
- $2 25$ Chapter 8 RELIABILITY PROGRAM
- Chapter 9  $2 - 29$ TERMINAL TESTER
- Chapter 10  $2 - 33$ TEST PROBLEMS

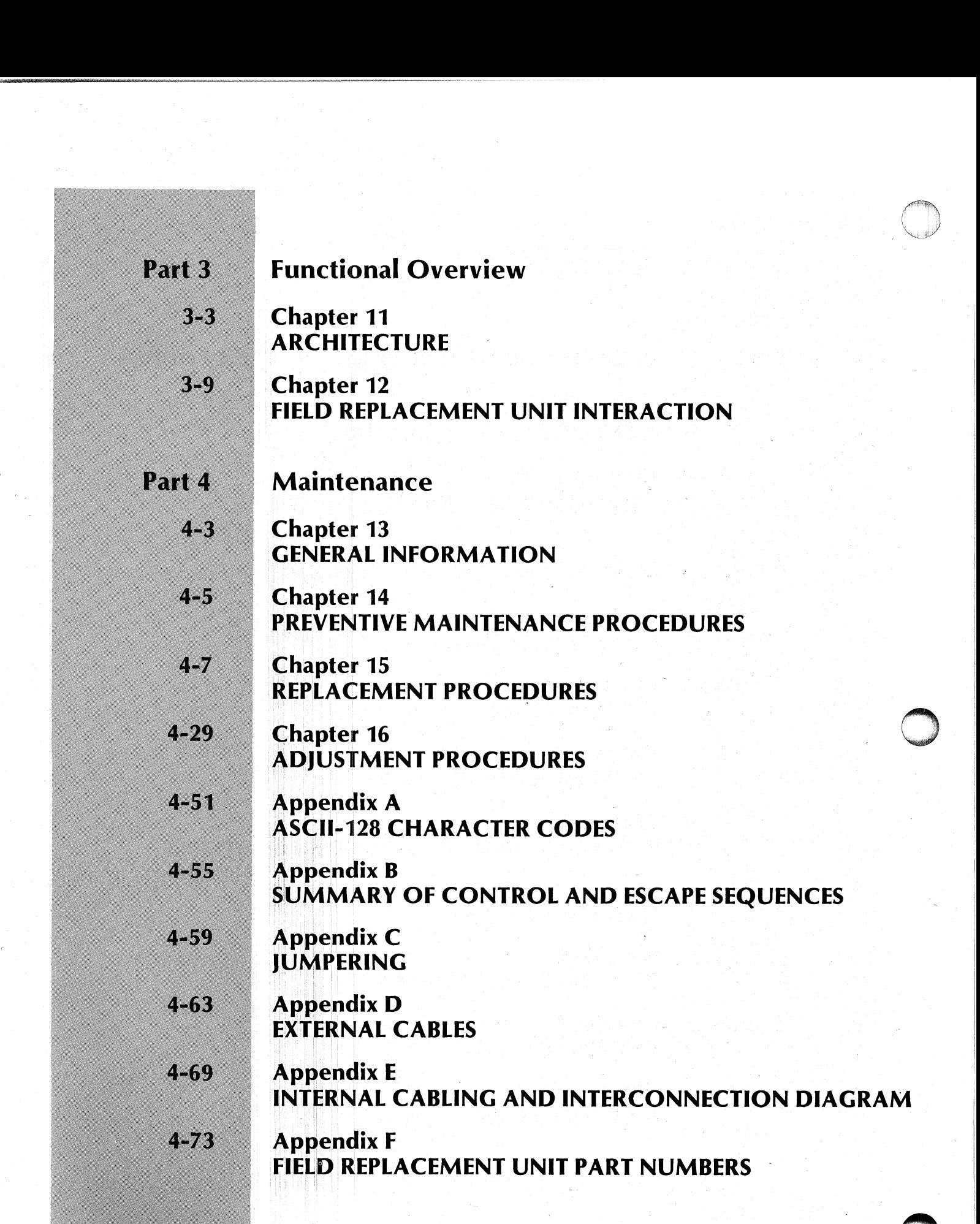

 $\,$  ii

# en de la part 1<br>1988 : la part 1<br>1988 : la part 1 Introduction to Dasher LP2 and TP2 Printers

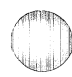

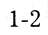

### **Chapter 1 OVERVIEW**

### INTRODUCTION

All DASHER LP2 and TP2 printers are capable of printing at burst speeds of up to 180 characters per second. Actual printing throughput times vary according to the number of characters per line, as shown in Figure 1.1. Printing is bidirectional and incorporates a "logic seeking" algorithm. This algorithm determines the shortest route to a character, reducing the time that would normally be spent performing unnecessary carriage returns.

The printing mechanism contains a nine-wire printhead which forms 7 x 9 dot-matrix characters. A leadscrew which forms 7 x 9 dot-matrix characters. A leadscrew<br>assembly moves the printhead, ensuring precise printhead<br>positioning. Moveable, pin-feed tractors accommodate 1 to<br>6 part forms ranging from 4 to 15 inches in width.<br>A s positioning. Moveable, pin-feed tractors accommodate 1 to 6 part forms ranging from 4 to 15 inches in width.

A self test program allows an operator to verify that a printer is operating correctly without the aid of additional

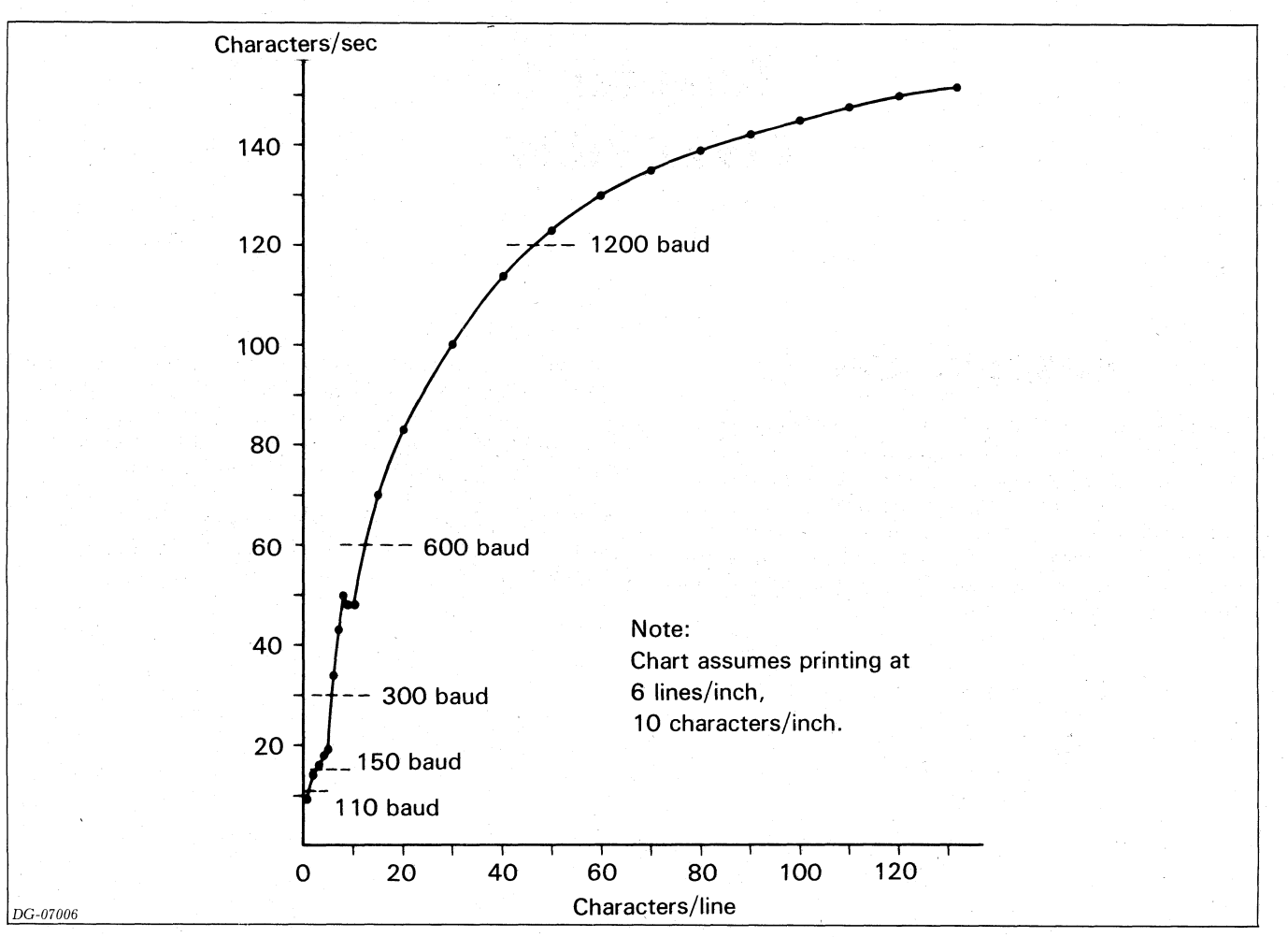

Figure 1.1 DASHER LP2/TP2 Throughput Chart

DASHER LP2 and TP2 printers include the following features:

- ¢ Horizontal and vertical tabbing
- Plotting
- **Underscoring**
- Elongated printing
- ¢ 6or 8 lines per inch vertical spacing
- Automatic form feed (option on S models)
- Down line loaded character set
- ¢ Compressed printing (option)
- Alternate character set (option)

The switch selectable view mode allows you to see the last line of characters printed by moving the printhead out of the way if there is a pause in printing.

Printers are supplied with one of five international character fonts: American, British, French, German, and Swedish. Units with the alternate character set option contain two of these fonts.

### Standard Features (All Models)

Horizontal Tabbing - Allows you to set or clear horizontal tabs anywhere in the 132 character line. You can set any number of tabs, using just one escape sequence.

Vertical Tabbing - Allows you to move to any line in your form. You can set all the vertical tabs for a form, using just one escape sequence (automatic form feed option must be installed).

Plotting - Allows you complete control over 7 of the 9 individual print wires. The 7-bit codes received by your printer directly determine which of these 7 printhead wires will fire to form a particular column. While in plot mode, there is no interline spacing so you can print continuous | graphs.

6 or 8 Lines/Inch - Allows you to select the interline spacing you want on a form. The selection is made by a switch located on the Secondary Control Panel.

**Elongated Printing -** Allows you to print characters at **Elongated Printing -** Allows you to print characters at twice the width of normal characters (normal 10) twice the width of normal characters (normal 10 characters/inch; elongated 5 characters/inch). You can switch to elongated printing at any time for as long as you

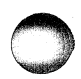

### **OVERVIEW**

like.

Underscoring - Allows. you to underline characters, strings, or complete lines. The underscore is printed at the same time as the character so your printer doesn't waste time scanning a line twice to fill in the underscores.

load a character set into your printer. You may design your own character set with up to 118 printable characters.

### Optional Features

Parallel Interface - Allows you to connect a printer to systems equipped with a parallel ASCII line-printer. interface. The parallel interface transfers 8 bits of information at a time. In addition, it sends signals which inform the system when the printer is powered-up and online as well as when the printer's buffer can accept characters.

Serial Interface - Allows you to connect a printer to asynchronous communications equipment. This interface transfers a serial data stream in either direction between your printer and a communications system. The interface has eight different transfer rates from 110 to 4800 baud. In. addition, there are a number of jumper selectable data formats.

NOVA/ECLIPSE Programmed I/O Controller - Allows you to connect a printer to a Data General system previously without a line printer interface. The controller communicates with a NOVA or ECLIPSE CPU via programmed I/O instructions. It resides on a 15-inch square circuit board which plugs into any I/O slot of a NOVA or ECLIPSE computer chassis.

NOVA/ECLIPSE Data Channel Controller - Allows you to connect a printer to a Data General system previously without a line printer interface. The controller without a line printer interface. The controller communicates with a NOVA or ECLIPSE CPU via the data channel. It resides on a 15-inch square circuit board which plugs into any I/O slot of a NOVA or ECLIPSE computer chassis.

Automatic Form Feed - Allows you to advance the paper to the top of the next form in one operation. This option must be installed if you want to use vertical tabbing. Included is the automatic perforation skip-over feature which allows you to skip the perforation between forms.

on 8 1/2-inch wide paper instead of 14-inch paper.

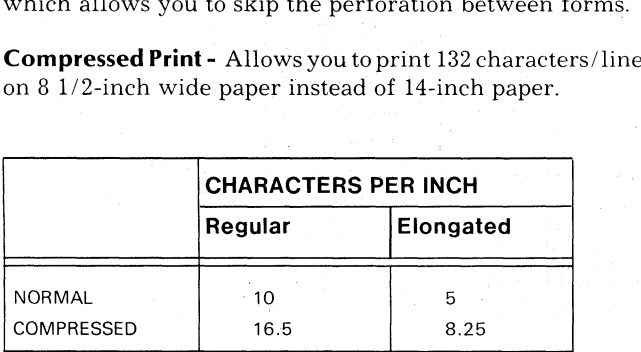

Table 1.1

Alternate Character Set - Allows you to print characters from a second and completely indepent character set. This second character set may be any one of the five international character fonts. You may switch from one character set to the other on a character by character basis.

Down Line Loaded Character Set - Allows your system to **Ribbon Cartridges -** Replacement fabric-type **Down Line Loaded Character Set -** Allows your system to continuous-feed ribbon cartridges for use on all model Replacement fabric-type printers.

> Paper Holder - Collects and stacks fan-fold style forms from a printer.

### Model Numbers \_

DASHER LP2 printers, models 6073 - 6074, are receive-only (RO) devices equipped with a parallel interface. They communicate with a computer via a line printer controller. Models 6086 - 6089 are LP2 printers sold with either of two line printer controllers.

~DASHER TP2 printers, models 6075 - 6078, are either receive only devices (RO) or keyboard send receive (KSR) devices equipped with an asynchronous serial interface. TP2 printers communicate with a computer via any of a variety of asynchronous serial controllers. TP2 printers provide both EIA standard RS-232C and 20mA current loop connections.

A printers's model number is stamped on the plate located near the bottom of the pedestal, near the power cord connector.

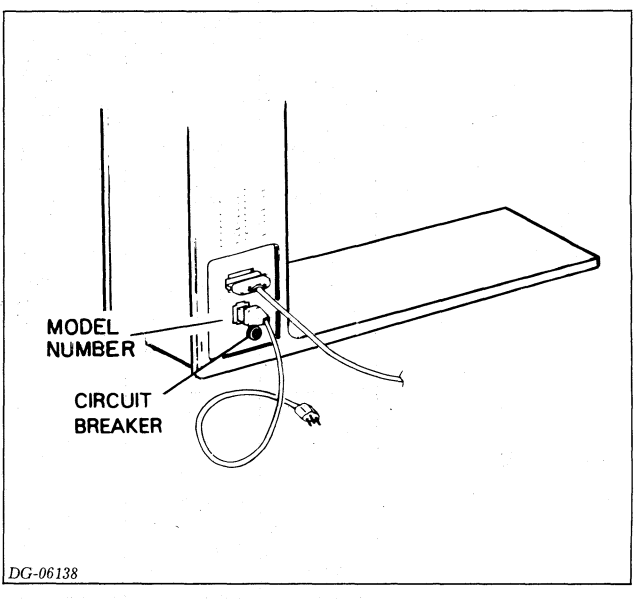

Figure 1.2 Model Number Location

Table 1.2 lists the various model numbers along with their available options.

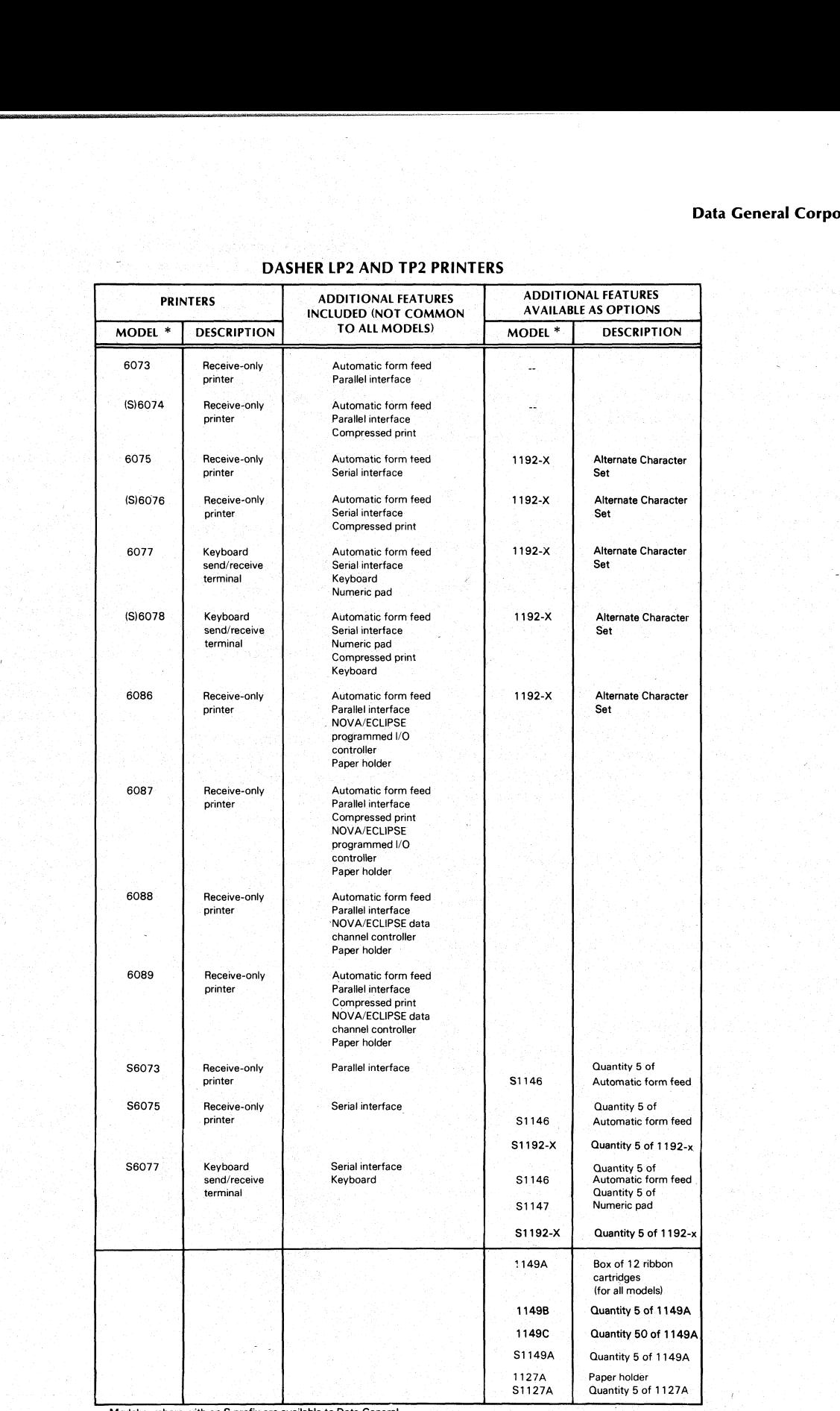

### DASHER LP2 AND TP2 PRINTERS

x Model numbers with an S prefix are available to Data General Corporation's independent resellers. Consult your salesman. In ordering alternate character sets use the following designators in place of X:

- A = Standard ASCII Font<br>
B = UK Character Font<br>
C = French Character Font<br>
D = German Character Font<br>
F = Swedish Character Font
	-
	-
	-

DG-05510

Table 1.2 DASHER LP2 and TP2 printers

### **OVERVIEW**

### **Printing Examples**

Using its different features, an LP2 or TP2 printer can print in a variety of modes as shown. Software controls the majority of these output modes.

These are the character sets available on DASHER UP2 and TP2 printers.

THE U.S. CHARACTER SET IS: ABCDEFGHIJKLMNOPQRSTUVWXYZ abcdefghijklmnopgrstuvwxyz 1234567890!@#\$%^&\*( )-\_=+>~EJ\{;:'/"{};<.>/?

The FRENCH character set is: ABCDEFGHIJKLMNOPQRSTUVWXYZ abcdefghijklmnopqrstuvwxyz<br>1234567890!a£\$%^&\*()-\_=+`~\*\$Gù;:'"éè,<.>/?

The GERMAN character set is: ABCDEFGHIJKLMNOPORSTUVWXYZ abcdefghijklmnopqrstuvwxyz 1234567890!\$£\$%^&\*()-\_=+>BAU68;:'"N0,<1>/?

The SWEDISH character set is: ABCDEFGHIJKLMNOPQRSTUVWXYZ abcdefghijklmnopgrstuvwkyz 1234567890!e#x%U&\*()-\_=+euaAoo;:''"do,<.>/?

The U.K. character set is: ABCDEFGHIJKLMNOPQRSTUVWXYZ abcdefghijklmnopqrstuvwxyz 123456789010£\$%^&\*()-\_=+^TEJ\f;:/"{},<.>/?

DATA GENERAL CORP. Westboro, MA

DG-04834

Figure 1.3 International Character Sets

### **Code Reception**

A DASHER LP2 or TP2 printer receives information from a computer or communications line. DASHER TP2 printers can transmit as well as receive information. This information is represented by 7-bit ASCII codes. The 128 characters in the standard ASCII set consist of 96 upper and lower case alphanumeric punctuation, and graphic characters as well as 32 control codes. If a printer receives an alphanumeric code, it prints the corresponding character. If it receives a valid control code, it performs the specific function defined by the code. If, however, the printer receives one of the control codes it does not use, it ignores that code.

A printer can store up to 1400 characters in its buffer. Characters enter the buffer from either a parallel interface (DASHER LP2 printers) or a serial interface (DASHER TP2 printers). Both types of interfaces are able to signal the computer or communications system that the buffer is  $full$ 

This is on example of the DASHER LF2 and TP2 printers' capabilities. The text you are reading is printed using normal width characters at 6 lines per inch vertical spacing. This is an example of the DASHER LP2 and TP2 printers' capabilities. Th<br>text you are reading is printed using normal width characters at 8 lines<br>per inch vertical spacing. The This is an example of<br>LP2 and TP2 printers? the DASHER capabilities. The text you are reading is printed<br>using elongated width characters at 6 lines per inch vertical spacing. This is appexample of the DASHER<br>LP2 and PP2 printers' capabilities.<br>The text you are reading is printed<br>using elongated width characters at<br>8 lines per inch vertical spacing. This is an example of the DASHER LP2 and TP2 printers' capabilities. The text you are reading is printed using compressed width characters at 6 lines per inch vertical spacing. This is an example of the DASHER LP2 and TP2 printers' capabilities. The text you are reading is printed using compressed width characters at 8 lines per inch vertical spacing. This is an example of the DASHER LP2 and TP2 printers' copobilities. The text you are reading is printed using elongated compressed width characters at 6 lines per inch vertical spacing. This is an example of the DASHER LP2 and TP2<br>printers' capabilities. The text you are reading<br>is printed using elongated compressed width<br>characters at 8 lines per inch vertical spacing. Compressed Print Underscored Regular Print Underscored Compressed Elongated Print Underscored Elongated Print <u>Underscore</u>d

DG-04833

Figure 1.4 Print Spacing

The parallel interface controls a special hardware signal which tells the computer system when there is room in the buffer for a character. This is consistent with most line printer interfaces. As a result, the programmer need not worry about overflowing the buffer when programming a DASHER LP2 printer.

The serial interface is equipped with a number of methods of preventing the buffer from overflowing. It can tell the communications system to stop transmitting data via a hardware signal (for local connections), or by transmitting

### **OVERVIEW**

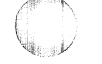

special control characters (full duplex).

While receiving codes, the printer scans those codes already in the buffer to determine the fastest way to print each line. If the buffer becomes filled, the printer uses one of the methods discussed above to stop the system from transmitting codes. When the buffer is half empty, the printer can accept additional codes. ille receiving codes, the prin<br>the buffer to determine the e. If the buffer to determine file<br>in methods discussed above<br>msmitting codes. When the<br>nter can accept additional c<br>inters respond to three type<br>Printing Characte

Printers respond to three types of information:

- e Printing Character Codes which result in a character being printed.
- Control Codes single codes which control special functions.<br>Escape Sequences - sequences of codes (beginning with
- an escape) which control certain functions.

### Printing Character Codes

The printing characters include all the upper and lower<br>case alphanumeric characters as well as graphic. punctuation, and space characters. Up to 132 characters may be printed on each line. If more than 132 characters are received without a line terminator, the line is truncated or a fault may occur, depending on the mode of operation. Newlines (012<sub>8</sub>), Vertical Tabs (013<sub>8</sub>), Form Feeds (014<sub>8</sub>), and Carriage Returns  $(015<sub>8</sub>)$  are all considered line terminators.

### Control Codes

A printer recognizes a number of control codes it receives as commands to perform specific operations. The control codes and their effects are listed in Table 1.3.

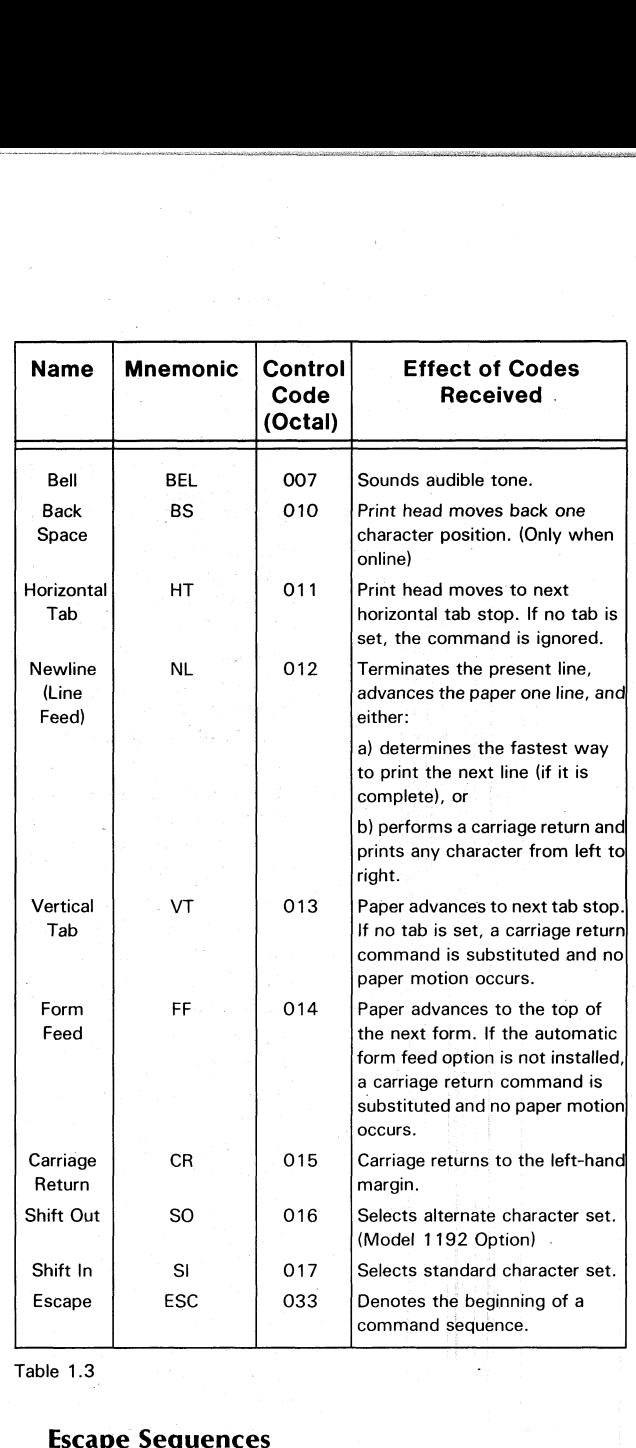

Table 1.3

A number of functions on a printer may be controlled by special sequences of codes called escape sequences.

- ↑<br>● Horizontal and vertical tabbing • Horizontal and verti<br>• Elongated characters
- Elongated characters<br>Underscoring
- 
- Plotting
- Resetting the printer
- ¢ Compressed printing (option)
- Down line loading a character set

An Escape code  $(033<sub>8</sub>)$ , defines the beginning of these sequences while subsequent codes define the particular function to be performed. If no valid code follows the Escape code (or an option is not installed), the Escape code is ignored and subsequent codes produce the standard effect. If the ESCAPE DISABLE switch on the secondary control panel is in the DISABLE position, all Escape codes are ignored and subsequent codes are printed.

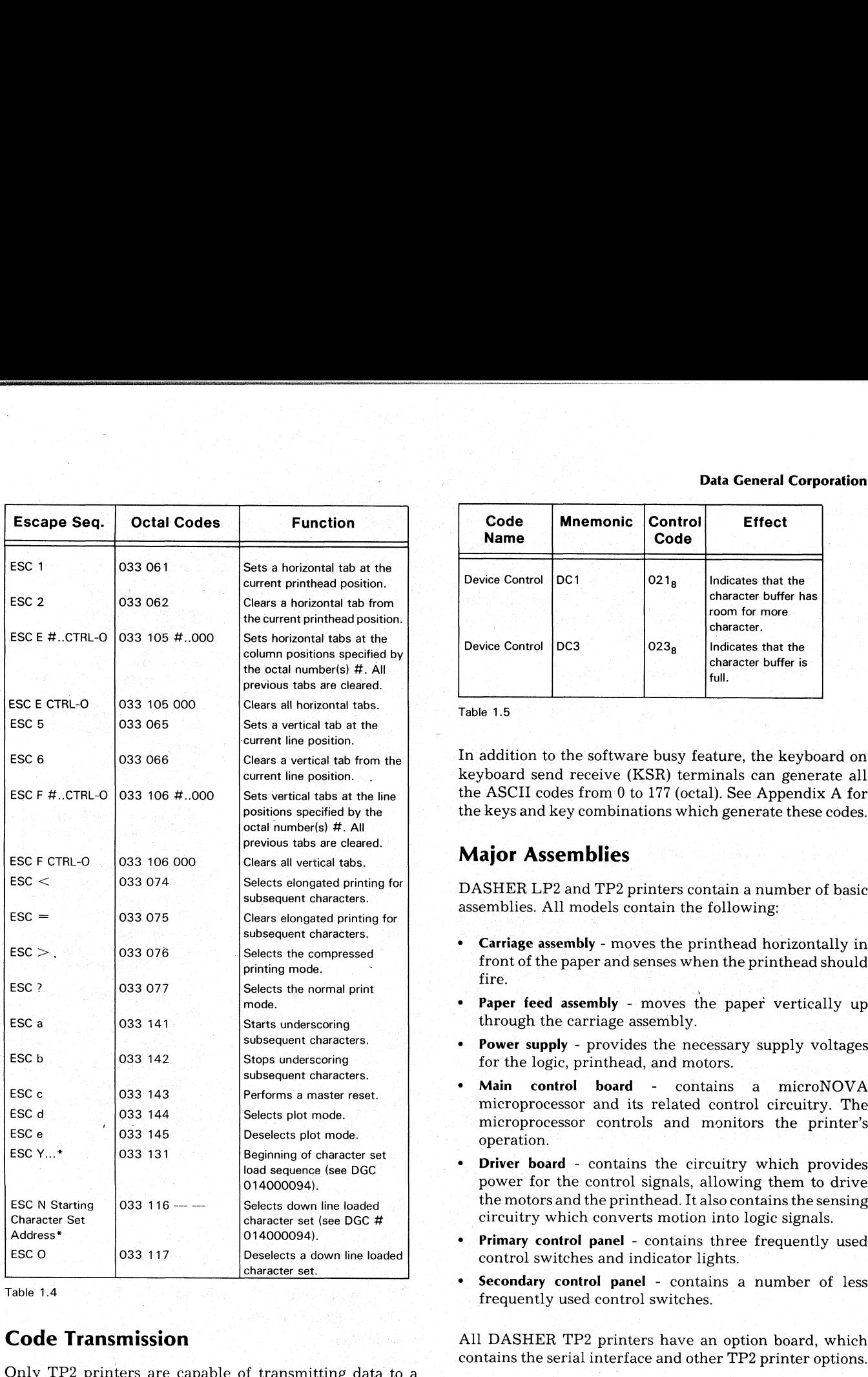

### Code Transmission

Only TP2 printers are capable of transmitting data to a computer. When enabled (using jumpers), TP2 printers transmit two control codes which act as a software busy signal.

"8 data bit controllers only

### Data General Corporation

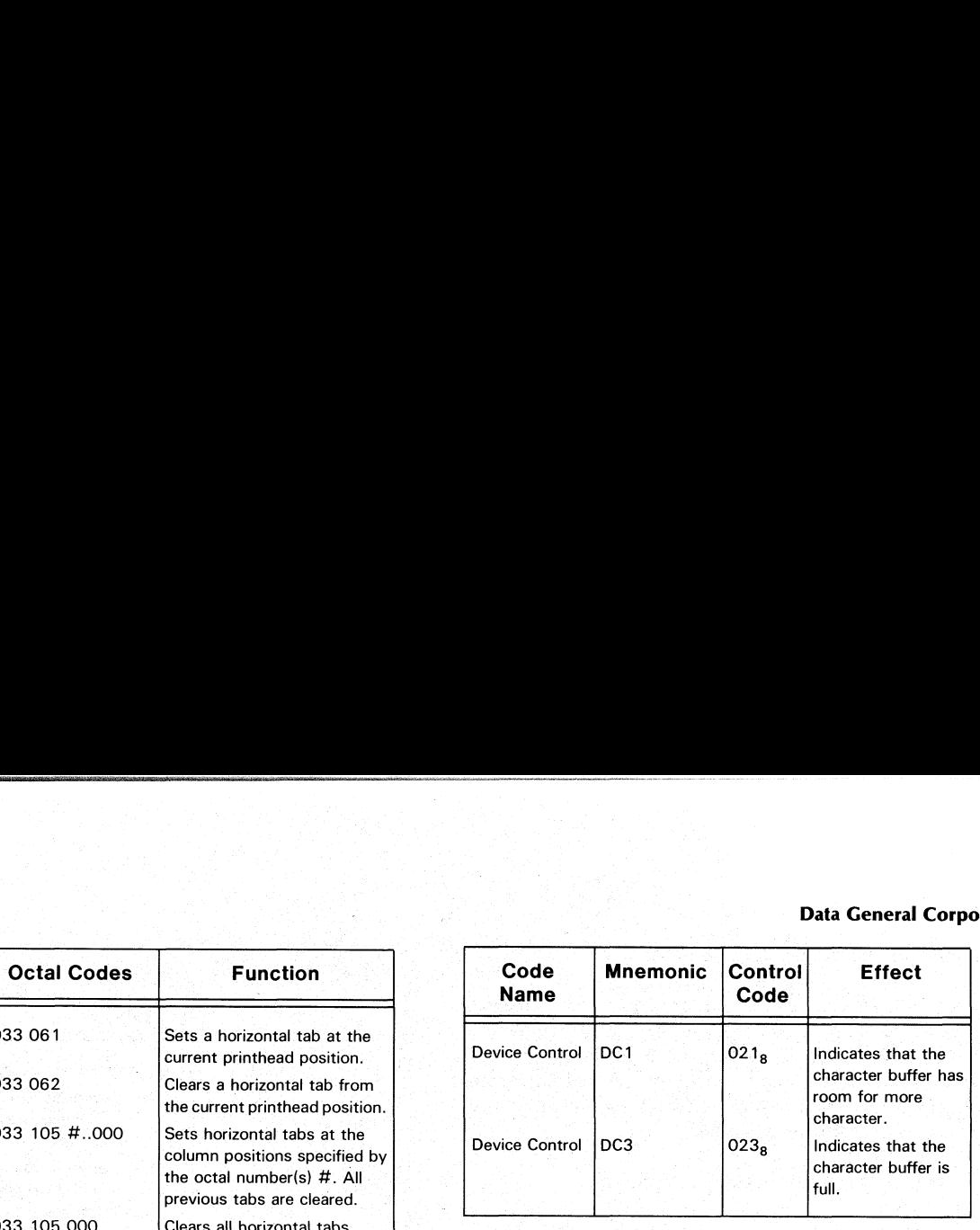

In addition to the software busy feature, the keyboard on keyboard send receive (KSR) terminals can generate all the ASCII codes from 0 to 177 (octal). See Appendix A for the keys and key combinations which generate these codes.

### **Major Assemblies**

DASHER LP2 and TP2 printers contain a number of basic assemblies. All models contain the following:

- 
- 
- 
- 
- 
- Primary control panel contains three frequently used
- Secondary control panel contains a number of less Table 1.4 **Frequently used control switches.**

All DASHER TP2 printers have an option board, which

Keyboard send-receive TP2 printers have a keyboard, containing a typewriter style keyboard, a numeric pad, and a modified primary control panel.

**OVERVIEW** 

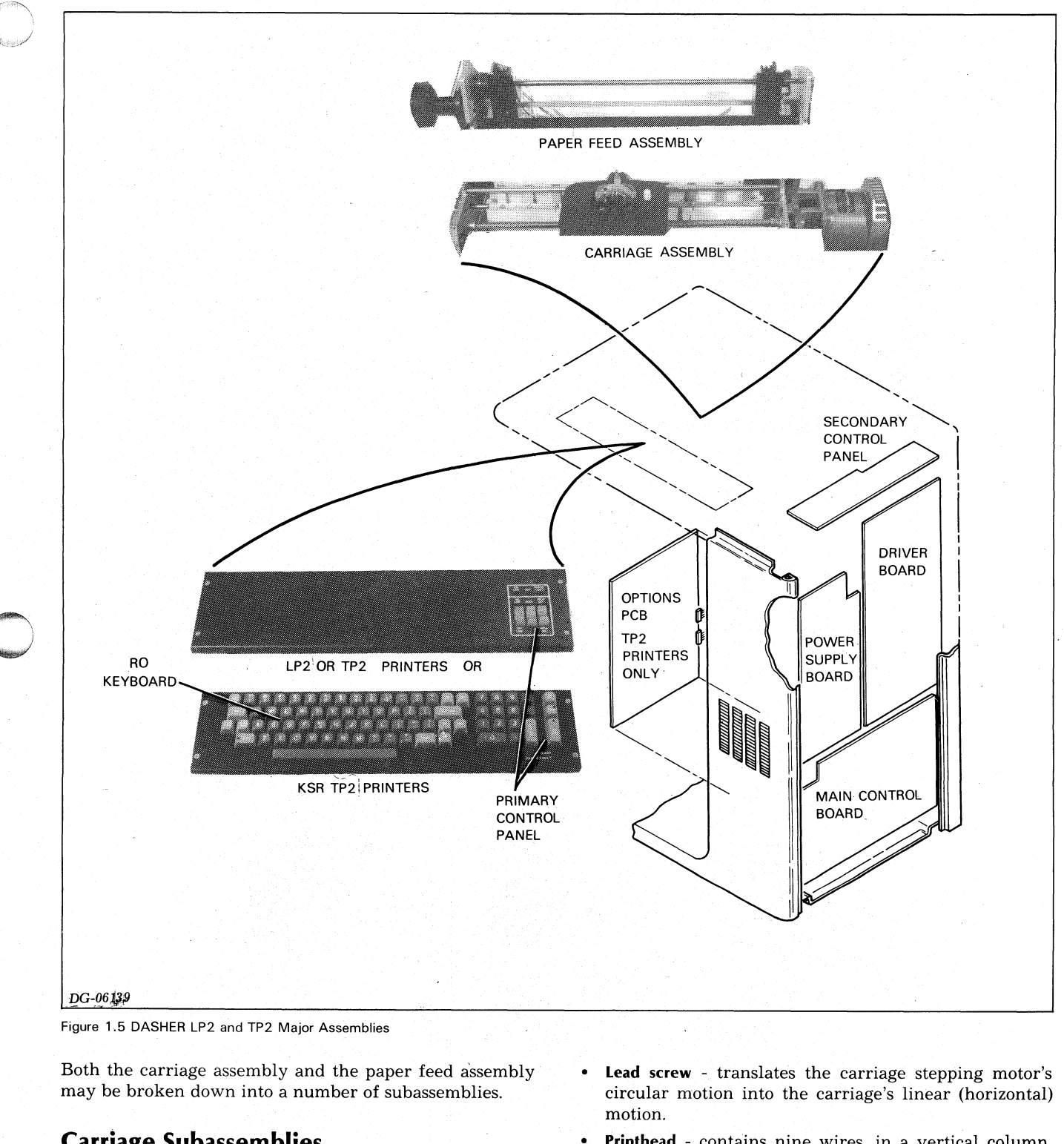

Figure 1.5 DASHER LP2 and TP2 Major Assemblies

- 
- board, turns the leadscrew which moves the printhead.
- Home transducer tells the microprocessor when the carriage is positioned at the left-hand margin.
- Both the carriage assembly and the paper feed assembly<br>
may be broken down into a number of subassemblies.<br> **Carriage Subassemblies**<br>
 Carriage supports the printhead, allowing it to move<br>
<sup>•</sup> Carriage supports the pr **Lead screw** - translates the carriage steppin<br>circular motion into the carriage's linear (h<br>motion.<br>**Printhead** - contains nine wires, in a vertica<br>which fire as the printhead moves accross<br>These wires force the inked rib
	- **Printhead** contains nine wires, in a vertical column, which fire as the printhead moves accross the page.
	- horizontally (left or right) in front of the paper.<br> **Carriage stepping motor** driven by logic on the driver **Platen** gives the wires in the printhead something to **Platen** gives against.
		- Position transducers and timing disc(s) tells the microprocessor how much the carriage moves and when

- Ribbon cartridge contains an inked continuous ribbon.
- Ribbon drive gearbox advances the ribbon using the motion of the carriage.
- **Ribbon drive cable turns a drive capstan on the ribbon** drive gearbox when the carriage moves.

### Paper Feed Subassemblies

- Out of paper switch tells the microprocessor when the printer runs out of paper.
- e Paper feed stepping motor driven by the logic on the driver board, provides the motion to the assembly which moves paper through the printer.
- ¢ Paper feed tractors driven indirectly by the stepping | motor, support paper and advance it through the printer.<br>Paper movement transducer- tells the microprocessor
- Paper movement transducer- tells the microprocessor when and how much the paper moves.
- Paper tension bar keeps the paper flat against the platen.

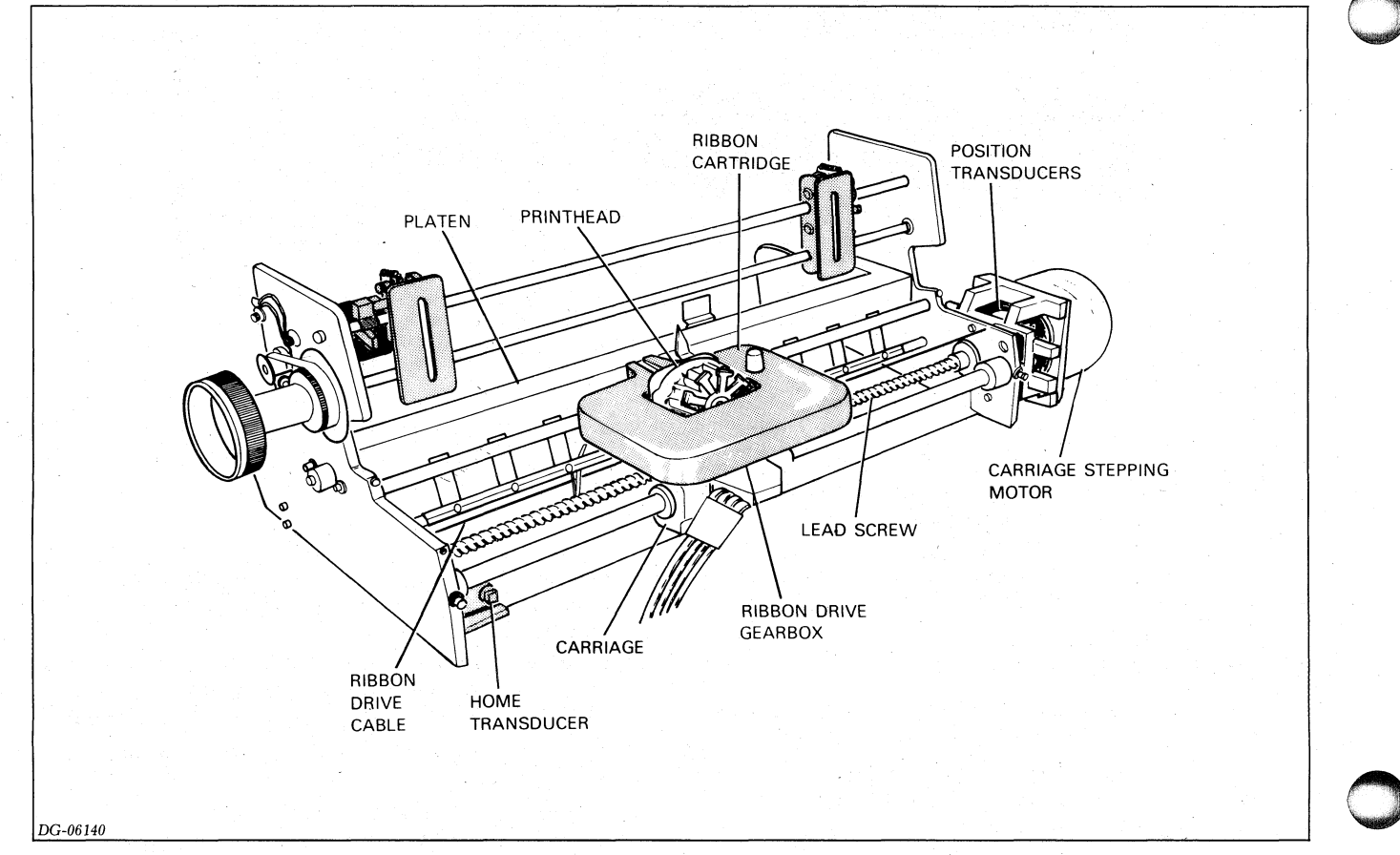

Figure 1.6 Carriage Subassemblies

OVERVIEW

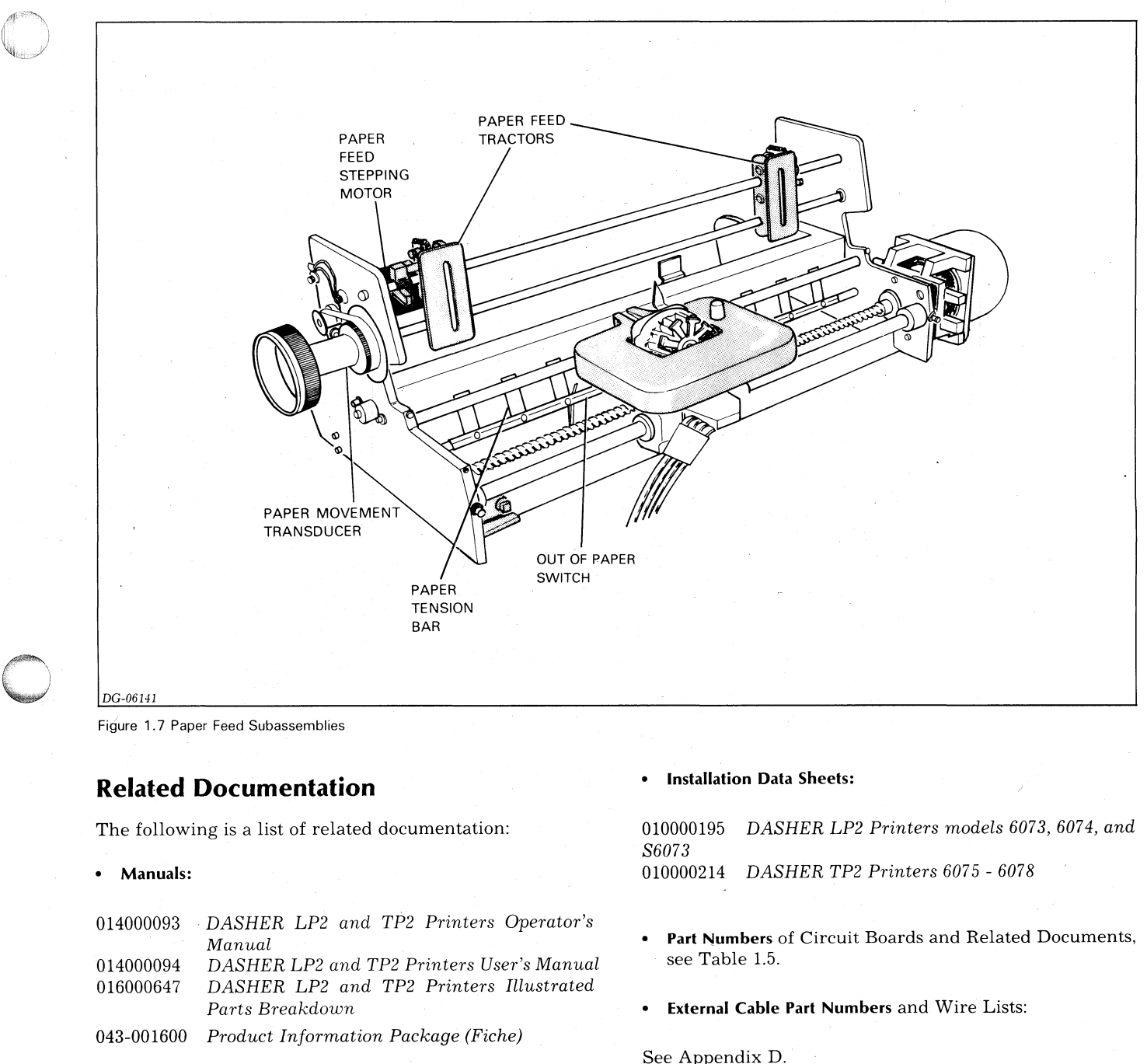

Figure 1.7 Paper Feed Subassemblies

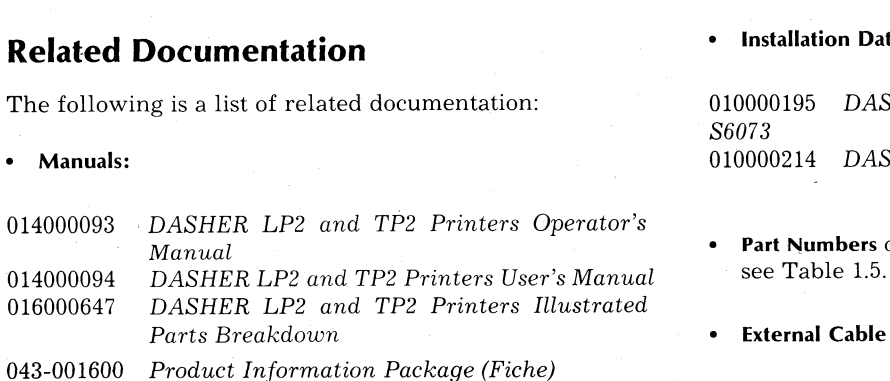

- Part Numbers of Circuit Boards and Related Documents, see Table 1.5.
- 

See Appendix D.<br>• Internal Cable Part Numbers and Locations:

See Appendix E.

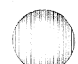

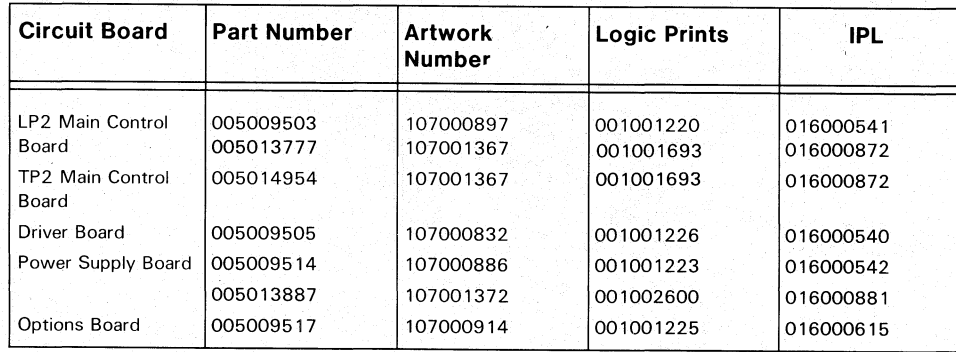

Table 1.6

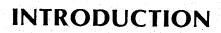

### Chapter 2 OPERATOR CONTROLS

### Power Switch

This two-position switch is located on the inner side of the pedestal and operates as follows:

UP/ON - The power is turned con, the fan runs, and the printhead returns to the beginning of the line.

DOWN/OFF - The power and the fan are turned off.

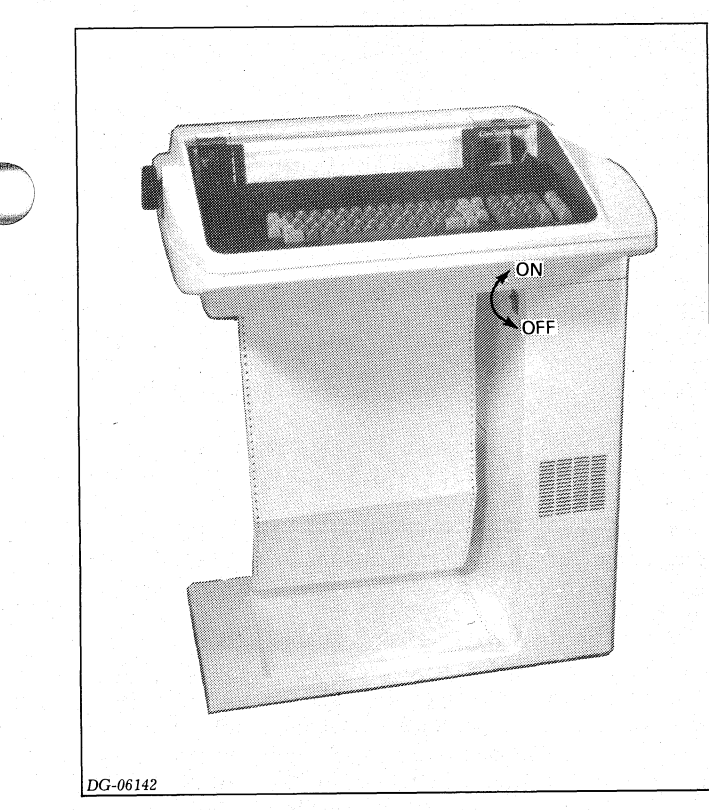

Figure 2.1 Power Switch

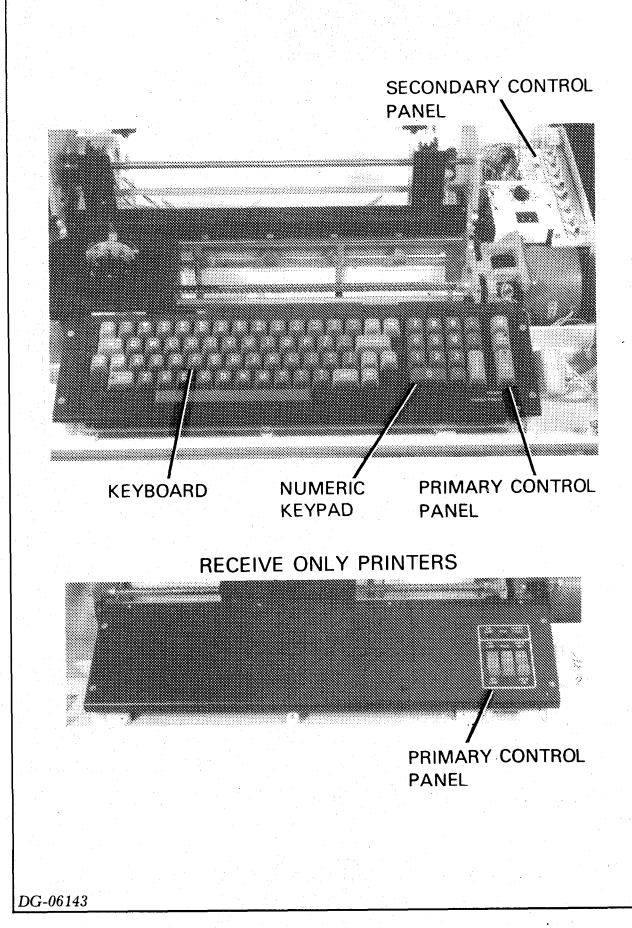

Figure 2.2 Control Panels

Primary Control Panel, RO Printer

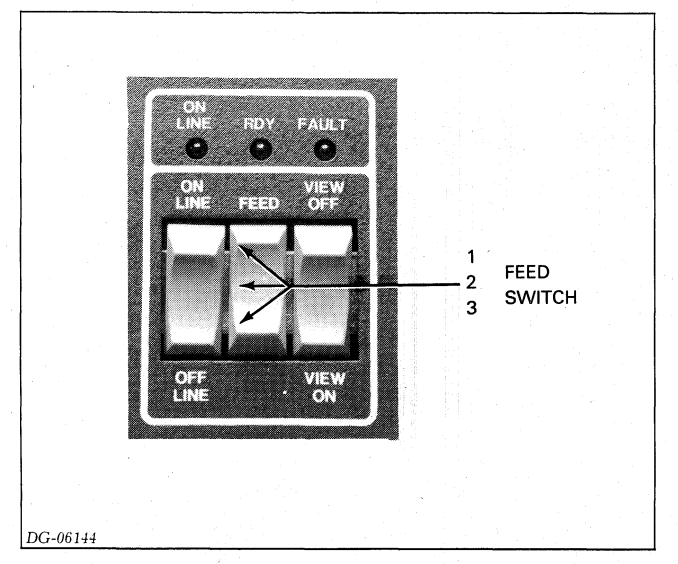

Figure 2.3 Primary Control Panel, RO Printer

ON LINE (indicator light) - When lit, the printer is able to accept characters. When not lit, either the printer is not able to accept characters (i.e., its character buffer is full), it. is offline, it is not powered up, or there is a fault condition (depending on the firmware revision). \_

RDY (ready indicator light) - When lit, the printer is able to accept characters. When not lit, either the printer is not able to accept characters (i.e., its character buffer is full), it is offline, it is not powered up, or there is a fault condition.

NOTE: The RDY light will blink on and off during normal operation.

FEED (three-position switch) - Pressing the switch to position 1 advances the paper one line. Position 2 is the normal. Pressing the switch to position 3 advances the paper to the top of the next form if the automatic form feed is installed. If the automatic form feed option is not installed, pressing the switch to position 3 advances the paper until you release the switch.

VIEW ON/OFF (two-position switch) - When in the VIEW ON position, the view feature is enabled. When in the VIEW OFF position, the view feature is disabled.

When this feature is enabled and there is a pause in printing, the printhead automatically moves several spaces to the right so you can see the last character printed. If the printhead is near the end of the line when there is a pause in printing, it moves to the left instead of the right.

FAULT (indicator light) - When lit, the printer is either out of paper, its paper feed mechanism is jammed, the ribbon cartridge is jammed, or the light indicates the existance of other hardware faults.

ON/OFF LINE (two-position switch) - When in the ON LINE 'position, the printer is under the computer's control. When in the OFF LINE position, it is not under the computer's control. However, if a fault condition exists, the printer can be offline (RDY indicator extinguished), even though the ON/OFF LINE switch is in the ON LINE position.

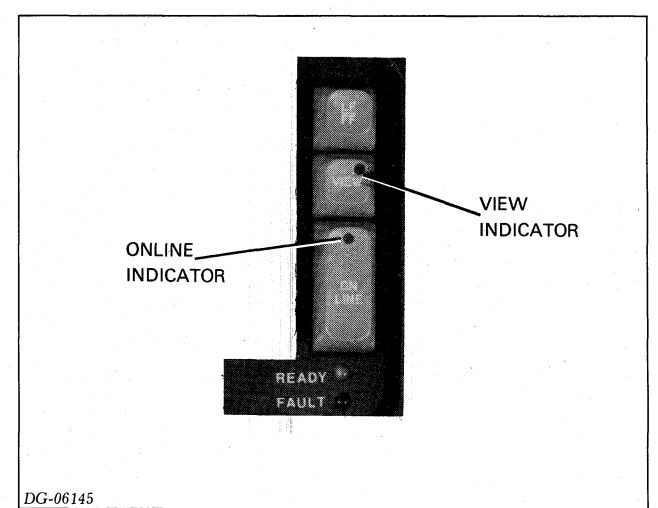

Figure 2.4 Primary Control Panel, KSR Terminal

VIEW (indicator light) - When lit, the terminal's view feature is enabled. When not lit, the feature is disabled.

ON LINE (indicator light) - When lit, the terminal is on line (under control of the computer). When not lit, it is off line, not powered up, or there is a fault condition.

 $\overline{\phantom{a}}$  **READY** (indicator light) - When lit, the terminal is able to accept characters. When not lit, either the printer is not able to accept characters (i.e., its character buffer is full), it is offline, not powered up, or there is a fault condition.

NOTE: The RDY light will blink off and on during normal operation.

FAULT (indicator light) - When lit, the terminal is either out of paper, its paper feed mechanism is jammed, the ribbon cartridge is jammed, or a checksum error occurs in a downline loaded character set.

LF/FF (momentary contact switch) - Pressing the switch for less than a second advances the paper to the next line. (Line Feed). If the automatic form feed option is installed, pressing the switch for more than a second advances the paper to the top of the next form (Form Feed). If the automatic form feed option is not installed, pressing the switch for more than a second advances the paper at about one second intervals until the switch is released.

VIEW (alternate action switch) - When pressed and the light glows, view mode is enabled. When pressed again and the light goes OFF, view mode is disabled.

### OPERATOR CONTROLS

When this feature is enabled and there is a pause in printing, the printhead automatically moves several spaces to the right so you can see the last character printed. If the printhead is near the end of the line when there is a pause in printing, the printhead moves to the left instead of the **OPERATOR CONTROLS**<br>When this feature is enabled are<br>printing, the printhead automatical<br>to the right so you can see the last of<br>printhead is near the end of the lin<br>in printing, the printhead moves t<br>right.

ON LINE (alternate action switch) - When pressed and the light glows, the terminal is connected to the computer or communications system. When pressed again and the light goes off, the terminal is disconnected from the system.

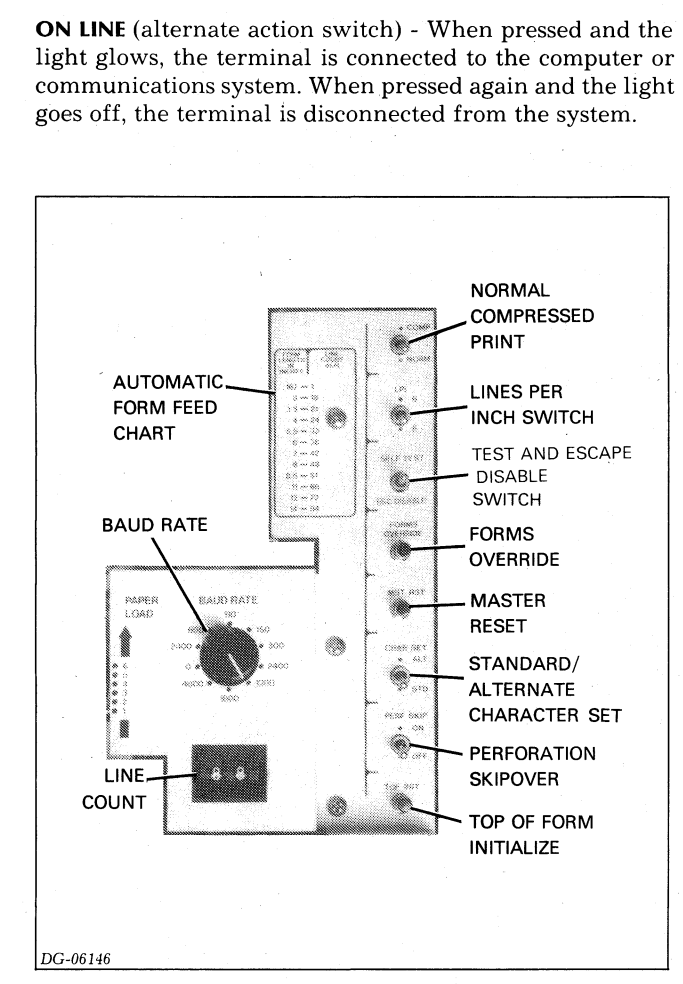

Figure 2.5 Secondary Control Panel

### Secondary Control Panel

You control various features of your terminal through switches located on the secondary control panel. You can control the terminal by these switches while the terminal is off line. When you switch the terminal on line, it retains the last switch settings. Change the secondary panel's switch settings while the terminal is switched off line (except MST RST.and ESCAPE DISABLE). DG-06146<br>
DG-06146<br>
Figure 2.5 Secondary Control Panel<br> **Secondary Control Panel**<br>
You control various features of your<br>
switches located on the secondary control the terminal by these switches<br>
is off line. When you switc

NORM/COMP (normal/compressed switch) - When in -normal position, selects normal width characters. When in the compressed position, selects compressed width

You can print up to 132 normal width characters/line on 15-inch wide forms or you can print up to 132 compressed characters/line on 9-inch wide forms. You can print elongated characters in both modes.

LPI (lines per inch switch) - In the 6 position, selects 6 lines/inch vertical spacing. In the 8 position, selects 8 lines/inch vertical spacing. (lines per inch switch) - In the  $es/inch$  vertical spacing. In the  $\{es/inch$  vertical spacing.<br> **F-TEST/ESC DISABLE** (three-position sthe switch position, performs as fol<br>
Middle - The printer decodes<br>
normally.<br> **ESCape/DISAB** 

SELF-TEST/ESC DISABLE (three-position switch) - Depending on the switch position, performs as follows:

- e Middle The printer decodes escape sequences normally.
- ESCape/DISABLE The printer does not decode escape sequences. Escape codes are ignored and subsequent codes are printed.<br>SELF TEST - When off line, initiates the self-test
- diagnostic program.

Start the self-testing diagnostic as follows:

1-Switch your terminal off line.

- 2-Momentarily press the switch to the SELF TEST position.
- 3- Adjust the switches on the secondary control panel to reflect the functions you wish to test (COMP/NORM, LPI, CHAR SET, PERF SKIP, and LINE COUNT).

4-Switch the terminal on line.

The terminal should sequentially print the entire character set, 132 characters to the line. It should continue printing the character set at 180 cps (characters per second) until you press MST RST.

End the self-testing diagnostic by depressing MST RST (master reset).

FORMS OVERRIDE (pushbutton switch) - Depressing this switch, after you have run out of paper, allows printing another line of text. This switch is handy if you are in the middle of a job when paper runs out.

MST RST (Master Reset pushbutton switch) - Depressing this switch initializes (sets up) the terminal according to the switch settings of the primary and secondary control panels and clears the character buffer.

CHAR SET (Character Set switch) - When in the STD position, the terminal prints characters defined by the standard character set. When in the ALT position, the terminal prints characters defined by the alternate character set.

PERF SKIP (Perforation Skip-over switch) - When in the ON position, the terminal skips an inch bétween forms (the perforation). When in the OFF position, the terminal does not skip any space between forms.

BAUD RATE (rotary switch) - Selects the number of information bits which can be transmitted or received serially each second over a communications line. This switch is normally set when the unit is installed and not changed unless you connect the terminal to a different system.

AUTOMATIC FORM FEED - With this option you can return the printhead to the beginning of the line and advance the paper to the top of the next form all in one operation. A terminal can perform a form feed on forms up to 16.5 inches long. **INTOMATIC FORM FEED** - With this option you can<br>ne printhead to the beginning of the line and advanaper to the top of the next form all in one operat<br>rrminal can perform a form feed on forms up t<br>nches long.<br>iefore you ca

Before you can use the automatic form feed, you have to set the form feed controls located on the secondary control panel. These controls include the TOF INIT (Top of Form Initialize) switch and the LINE COUNT switches. You set these switches as follows:

- 1-Switch the terminal off line.
- 2-Advance the paper manually or by pressing the Line Feed switch to the line you want initialized as the top of
- 3-Set the. line count wheels to the total number of lines between perforation on the form being used. If the Lines per Inch switch is set for 6, you may use the chart on the secondary panel to convert from form length to line count. If it is set for 8 lines per inch, the number of lines equals 8 multiplied by the form length (inches). Thus, the maximum form length is 12 inches for 8 lines/inch \_ and 16.5 inches for 6 lines per inch.
- \_ 4-Depress the Master RESET switch.
- 5-Depress TOF INIT.

OPERATOR CONTROLS

# en de la part 2<br>1989 : le part 2<br>1989 : le part 2 Installation and Troubleshooting

 $2<sup>7</sup>$ 

### Chapter 3 HOW TO USE PART 2.

### Introduction

Part II of this manual consists of eight chapters which contain two types of. information: troubleshooting procedures and reference material. You will want to use this section if you are:

- e Installing and checking out a new printer
- ¢ Checking out a printer after performing the Preventive Maintenance Procedures outlined in SECTION IV, CHAPTER 2
- e Repairing a printer

While these situations are different, many of the procedures required to check out and repair a printer are the same, as shown in the troubleshooting flowchart (Figure 3.1). This flowchart leads you through a logical sequence of fault isolation, using chapters 6 through 10 of this section. Chapters 4 and 5 provide support information.

To isolate a problem, you are asked to perform specific tests and interpret the printer's response. Since many of the tests can only exercise the printer's various functions, your interpretation of the results is used to answer pertinent questions or to select from lists of possible symptoms. Chapters 6 and 10 help you narrow down the list of field replaceable units suspected of failing.

When you isolate a problem, replace the failing unit. All replacement procedures are contained in Part IV, Chapter 15. Once the new unit is in place make sure you perform all the necessary adjustments in the proper order. A replacement/adjustment chart in Chapter 13 contains this information. Finally, you should make sure the printer is operating correctly by following the troubleshooting this section. Chapters 4 and 5 provide support information<br>To isolate a problem, you are asked to perform specificests and interpret the printer's response. Since many of<br>the tests can only exercise the printer's various

### Pre-Site Information

Before going to the customer's site for a repair call, make sure you know the model of printer which is failing. This will help ensure that you have the appropriate field replaceable units when you arrive. Additionally, try to get information from the customer that may give you a clue to the failing FRU. Ask the following questions:

- ¢ Does the printer operate at all ?
- What are the states of the various indicator lights ?
- ¢ How often does a problem occur and under what conditions ?

### First Steps

Many problems may be located and corrected by a simple visual inspection. Among the things that may be checked are: Does the printer operate at all ?<br>
What are the states of the various indicator light<br>
How often does a problem occur and under<br>
conditions ?<br> **rst Steps**<br>
In problems may be located and corrected by<br>
ual inspection. Among

- The power cable, power switch, and circuit breaker
- The external cable connecting the printer to a computer system or modem. Be sure you have the correct cable (see Appendix D) <sup>|</sup>
- The status of the printer's four indicator lights (see ¢ The jumpering of all internal printed circuit boards (see
- Appendix C)
- The jumpering of the respective parallel interface or serial interface controller if connected to a Data General computer system (see DGC 014000605).

2-3,

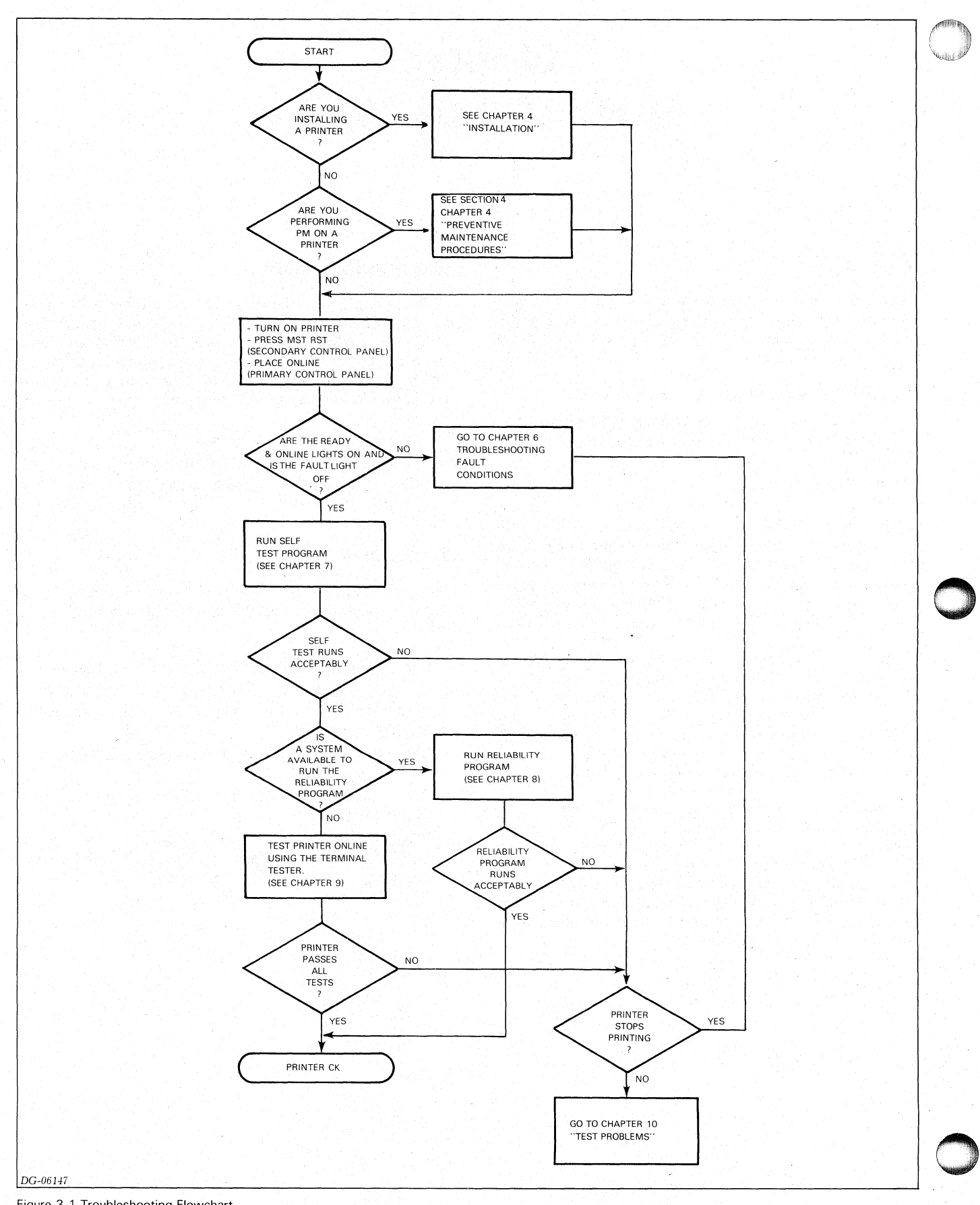

Figure 3.1 Troubleshooting Flowchart

### HOW TO USE PART Il

### **Chapter 4 INSTALLATION**

This chapter tells you howto install a DASHER LP2 or This chapter tells you how to install a DASHER LP2 or<br>TP2 printer. After these installation procedures are TP2 printer. After these installation procedures are<br>completed, continue with the check-out procedures outlined in figure 3.1.

### **CHOOSING A SITE**

Figure 4.1 summarizes the environmental specifications

### Unpacking

shown in the diagram. Make sure the four shipping bolts holding the print mechanism to the casing are removed.  $\Box$ The four leg-levelers are contained in the plastic bag. **Programme the cable of the connect the printer in the diagram.** Make sure the for a new printer.<br> **Programmerably**<br> **Consider the printer of the printer of the periodic of the cable of the periodic of the diagram. Make s** 

### Checking for the Correct Hardware— Jumpering

Before proceding further in the installation process, check to see that all the correct hardware is present. You should\_ have the following: is that all the correct hardware is present. You should<br>
Solution the capacity contain hardware jumpers. Check Appendix C to be<br>
sure that the appropriate jumpers are inserted.<br> **Cabling**<br>
A DASHER LP2 or TP2 printer (mode

- **Cabling** 1 A DASHER LP2 or TP2 printer (model number is
- $\Box$  Either a 120 volt power cable (DGC #109000238) or a

INTRODUCTION  $\Box$  The correct line printer controller (LP2 printers); OR an asynchronous serial interface controller, an available port on a multiline asynchronous controller, a port into communications equipment, or a modem (TP2 printers).

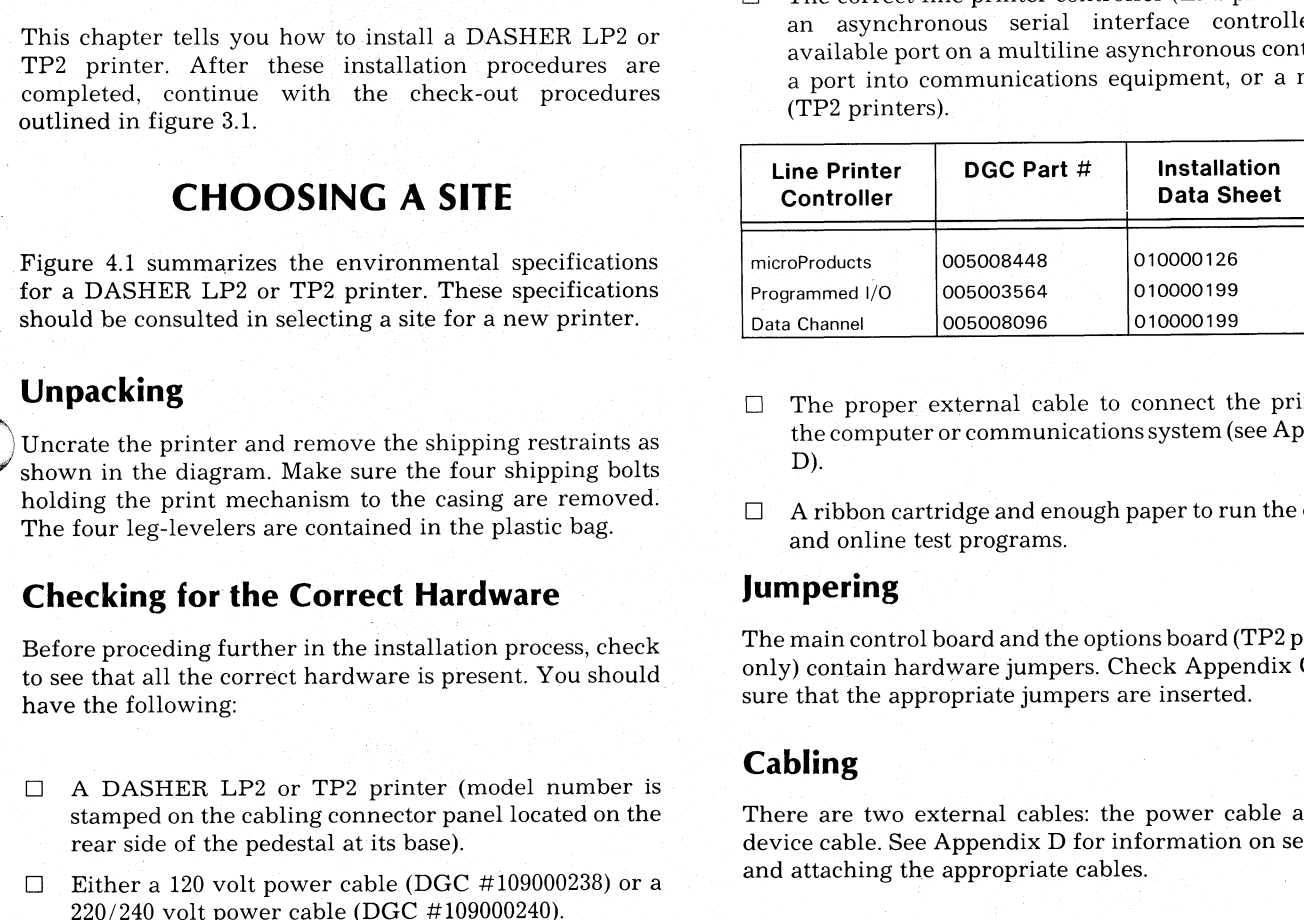

- Uncrate the printer and remove the shipping restraints as  $\begin{array}{c}$  the computer or communications system (see Appendix  $\mathbf{D}$ ).  $\Box$  The proper external cable to connect the printer to-
	- A ribbon cartridge and enough paper to run the offline and online test programs.

The main control board and the options board (TP2 printers only) contain hardware jumpers. Check Appendix C to be sure that the appropriate jumpers are inserted.

and attaching the appropriate cables.

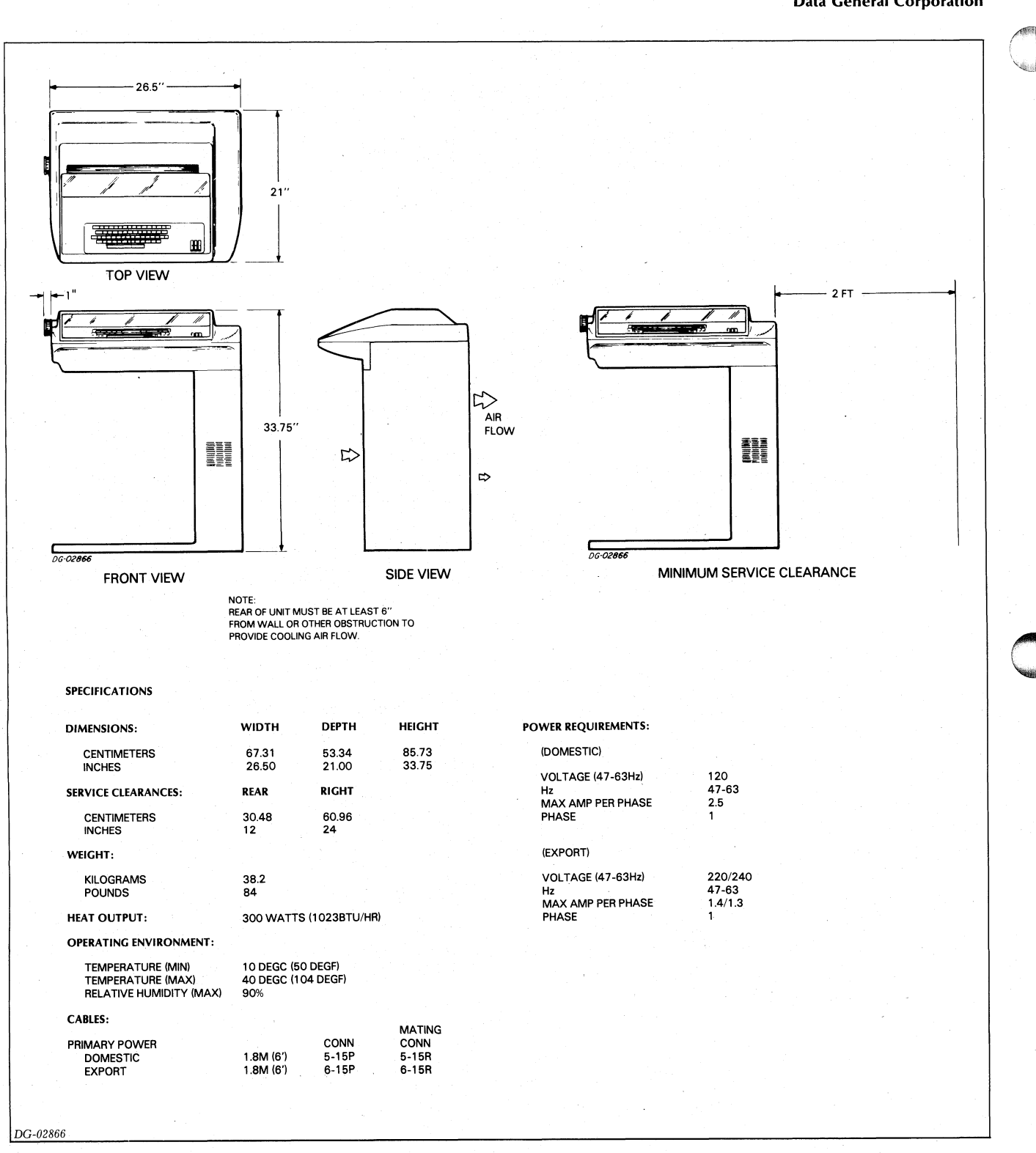

Figure 4.1 Site Specifications

### **INSTALLATION**

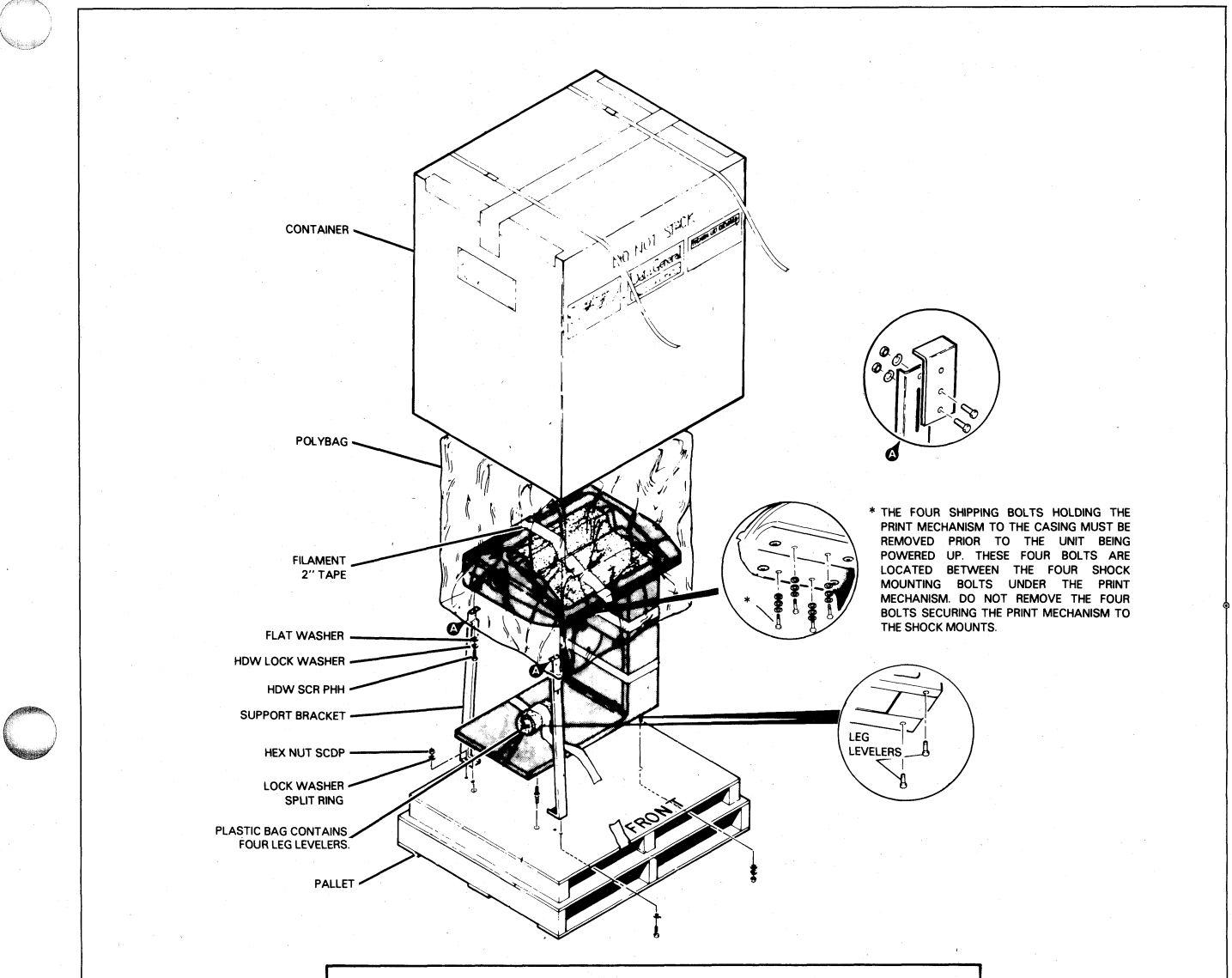

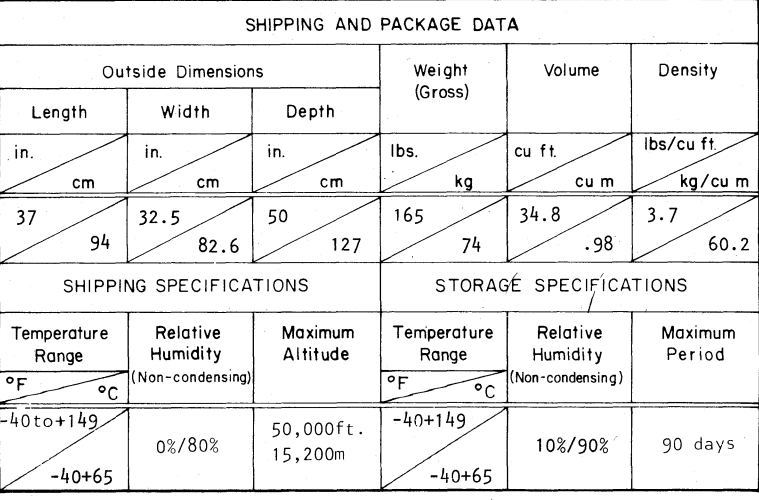

Figure 4.2 Unpacking Information

DG-03289

 $\cdot$ 

 $\overline{2}$ 

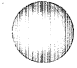

## Chapter 5 FAULT DETECTORS  $\textbf{Chapter 5} \\\\ \textbf{FAULT DETERCIONS} \\\\ \textbf{Introduction} \\\\ \textbf{Introduction} \\\\ \textbf{I-trow} \\\ \textbf{It} \\\ \textbf{It} \\\ \textbf{It} \\\ \textbf{It} \\\ \textbf{It} \\\ \textbf{It} \\\ \textbf{It} \\\ \textbf{It} \\\ \textbf{It} \\\ \textbf{It} \\\ \textbf{It} \\\ \textbf{It} \\\ \textbf{It} \\\ \textbf{It} \\\ \textbf{It} \\\ \textbf{It} \\\ \textbf{It} \\\ \textbf{It} \\\ \textbf$  $\begin{array}{ll} \bf \textsf{r} & \textsf{D} & \textsf{D} & \$ **Chapter 5<br>
FAULT DETECTORS**<br>
Introduction The primary control panel - the RDY light<br>
A circuit breaker and a system of fault interlocks protect the FAULT light<br>
DASHER LP2 and TP2 printers. These interlocks serve to the o **Chapter 5<br>
FAULT DETECTORS**<br> **CHAPTECTORS**<br>
A circuit breaker and a system of fault interlocks protect<br>
A circuit breaker and a system of fault interlocks protect<br>  $\begin{array}{c}\n\cdot\text{Two on the primary control panel - the RDY light} \\
\text{the FAUT light} \\
\text{the HEAD FAULT} \\
\text{disable operation of the$

Several of the fault interlocks protect of the fault interlocks protect of the fault interlocks protect  $\frac{1}{2}$  on the primary control panel - the RDY light  $\frac{1}{2}$  on the primary control panel - the RDY light.<br>
DASHER **Chapter 5**<br> **Chapter 5**<br> **Chapter 5**<br> **CHAULT DETECTORS**<br>
A circuit breaker and a system of fault interlocks protect<br>
A circuit breaker and a system of fault interlocks protect<br>  $\begin{array}{c}\n\cdot & \text{Two on the primary control panel - the RDV light} \\
\text{PAMIER LPZ and TPE pentate.$ **Chapter 5**<br> **Chapter 5**<br> **Chapter Section of Equilibrical Constrainers**<br>
A credit breaker and a system of fault interlocks protect<br>
A credit breaker and a system of fault interlocks protect<br>  $\frac{1}{2}$  on each of the prin

- 
- 
- 

the figure.

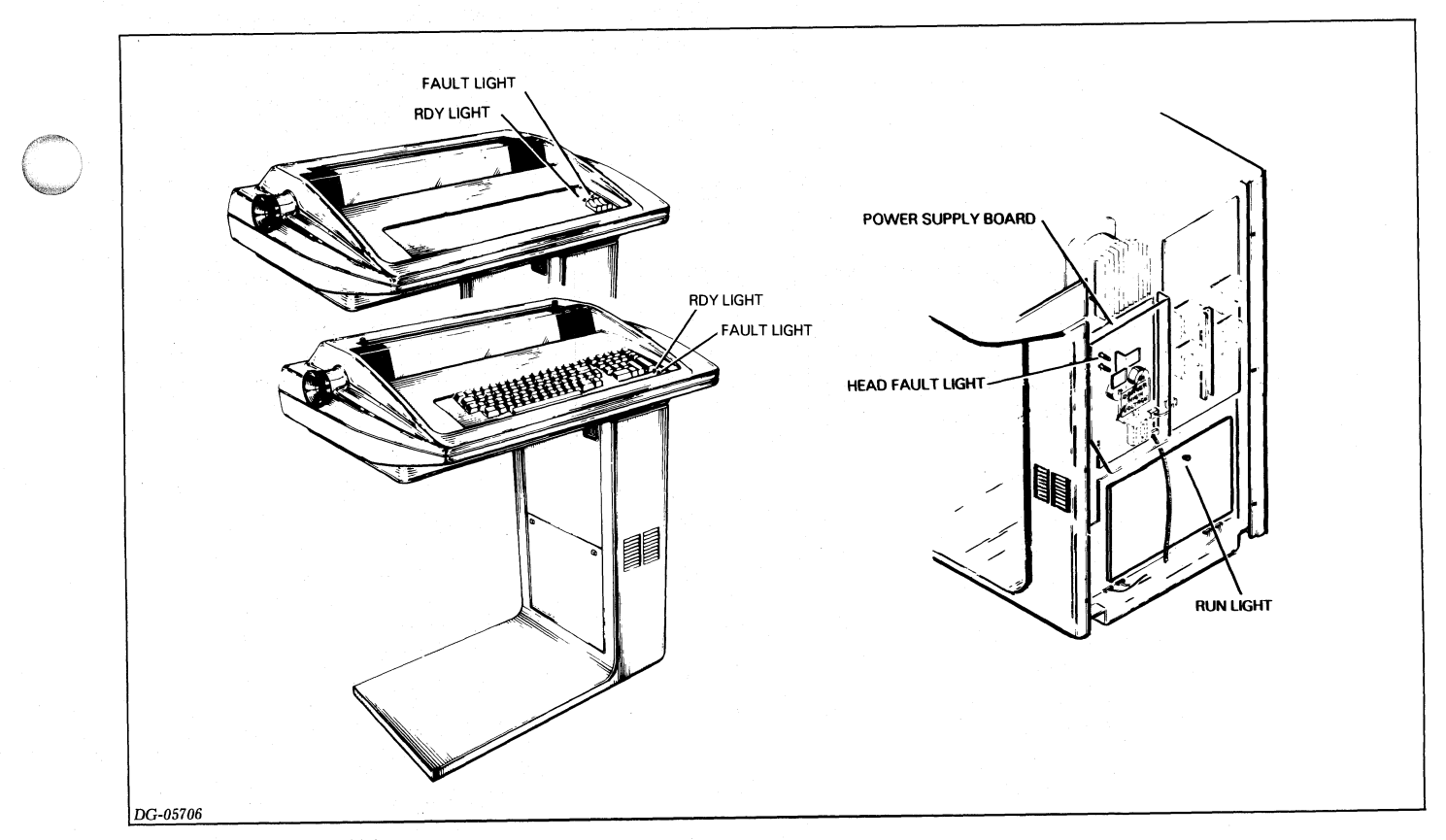

Figure 5.1 Fault Detection Lights

 $2<sup>1</sup>$ 

### Power Line Circuit Breaker

A circuit breaker protects a printer from overcurrent situations. A portion of the circuit breaker pops out in the event of a short. Reset the breaker (with the power switch OFF) by pressing in the cylinder. If a breaker will not reset, wait 5 minutes and try again. DO NOT FORCE the breaker to reset or you may damage it.

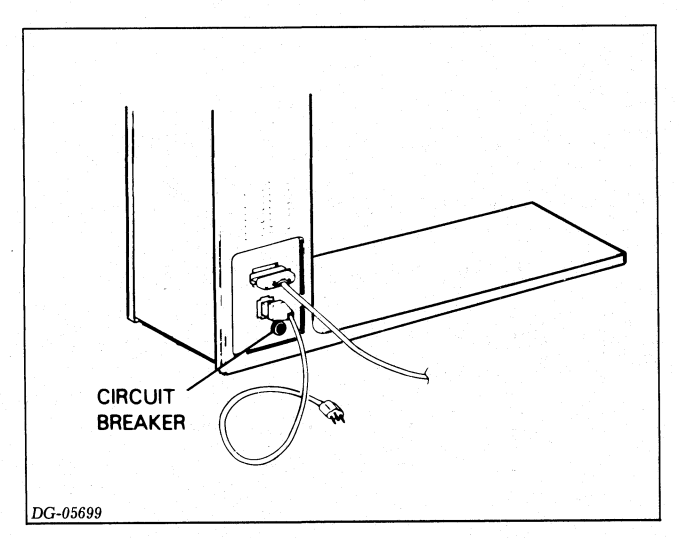

Figure 5.2 Power Line Circuit Breaker

### RDY (Ready) Light

The RDY light indicates the status of the printer's character buffer as well as the existance of any fault conditions. The light operates only when the printer is online. Normally, the light goes off when the character buffer is filled. The light comes on again when the buffer becomes half empty. The RDY light also goes off if a fault exists, warning you that you may no longer operate the printer.

### Fault Light

The fault ight comes on when either :

- The printer runs out of paper
- The paper has not advanced the correct distance (paper jam)
- The carriage jams
- A checksum error is detected after receiving a down-line-loaded character set

Once a problem is diagnosed and corrected, the FAULT light should go out when you press the MST RST button (located on the secondary control panel).

Note, however, that pressing MST RST clears any characters in the buffer.

### Head Fault Light

When this light is off, the printhead is operating normally. When lit, the power supply is shut down because excessive current was detected in one or more of the printhead windings. To reset the circuit, you must turn the main power switch off for at least 1 minute. Head faults usually occur due to a problem in the printhead driving circuitry, a short in the printhead, or a short in the ribbon cable connecting the printhead to the driver board.

### Run Light

When this light is on, the printer has properly executed the first part of its power-up and initialization sequence. If this light does not come on after powering-up the printer \_and/or pressing the MST RST switch, the printer is not initializing correctly. To correct the problem, see Chapter 6 of this section.
## Chapter 6 POWER-UP AND FAULT TROUBLESHOOTING

## Introduction

This chapter will help you repair a DASHER LP2 or TP2 printer which:

- Does not power-up correctly
- e Does not initialize correctly after pressing the MST RST button on the secondary control panel
- Stops while printing.

If you are troubleshooting problems detected while the printer is printing, see Chapter 10.

Before continuing, make sure you understand the meanings and locations of the various fault indicator lights. This information is summarized in Chapter 5.

When you find a failing field replaceable unit, replace it, following the replacement procedure given in Part IV, Chapter 15, and perform any of the indicated adjustment procedures given in Chapter 16. Chapter 13 contains a replacement/adjustment chart (Figure 13.1) indicating the various adjustments that should be performed when a part is replaced.

## Normal Power-Up or Initialization Response

An initialization sequence is performed each time a DASHER LP2 or TP2 printer is powered up, the MST RST button on the secondary control panel is depressed, or a reset escape sequence is received. This causes the printer to:

- ¢ Move the printhead to the left-hand margin - Move the printhead to<br>- Sound an audible tone
- 
- Sound an audible tone<br>Clear the character buffer
- Initialize the print characteristics according to the settings of the secondary control panel

Placing the printer online following the completion of this sequence should cause the RDY (or READY) and ONLINE lights to come on and the FAULT light to remain off. If lights to come on and the FAULT light to remain off. If any other response is observed, place the printer offline and follow through the flowchart for power-up and fault troubleshooting (Figure 6.1) to determine the cause of the problem.

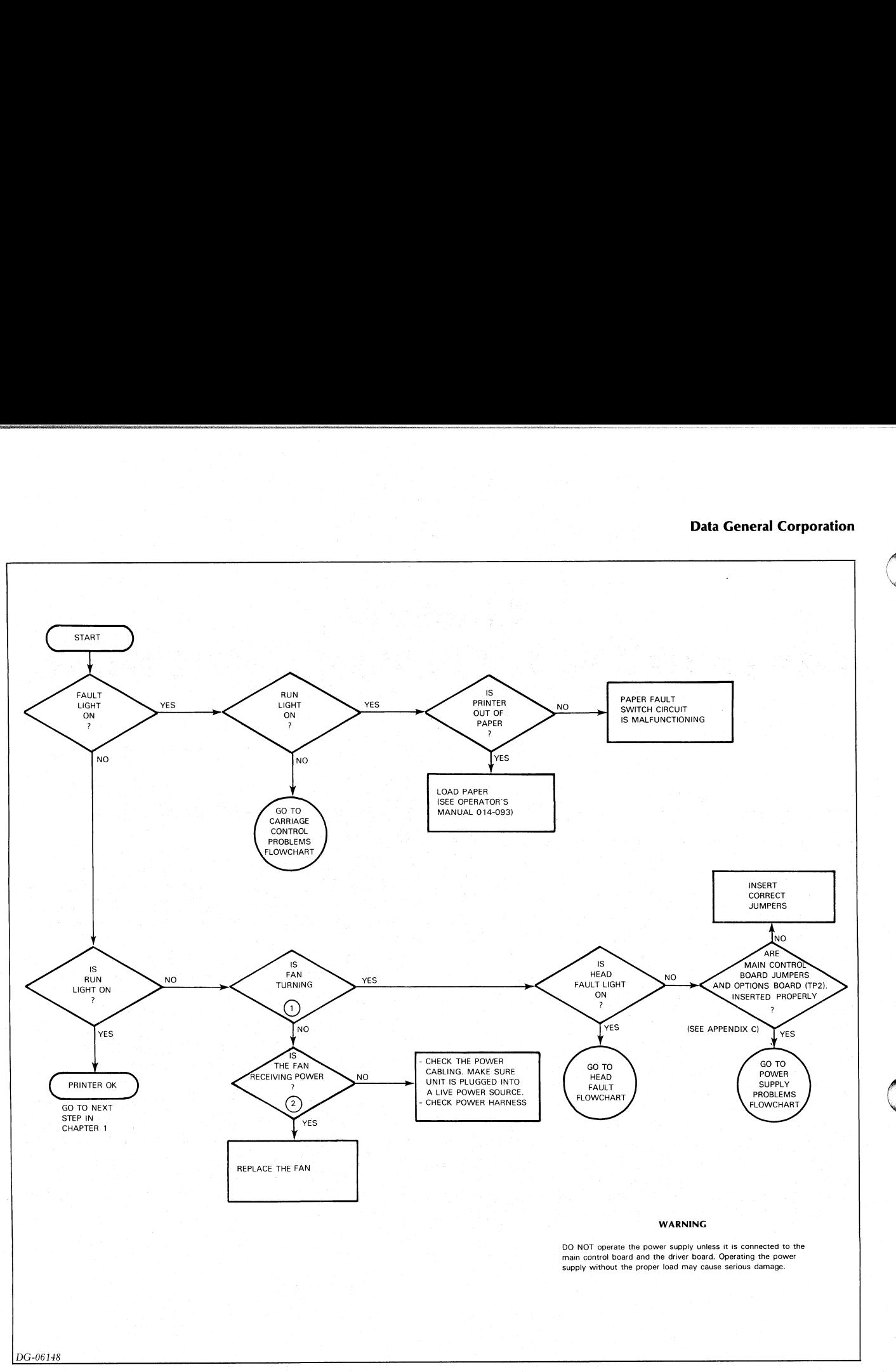

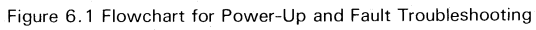

 $\bar{z}$ 

#### POWER-UP AND FAULT TROUBLESHOOTING

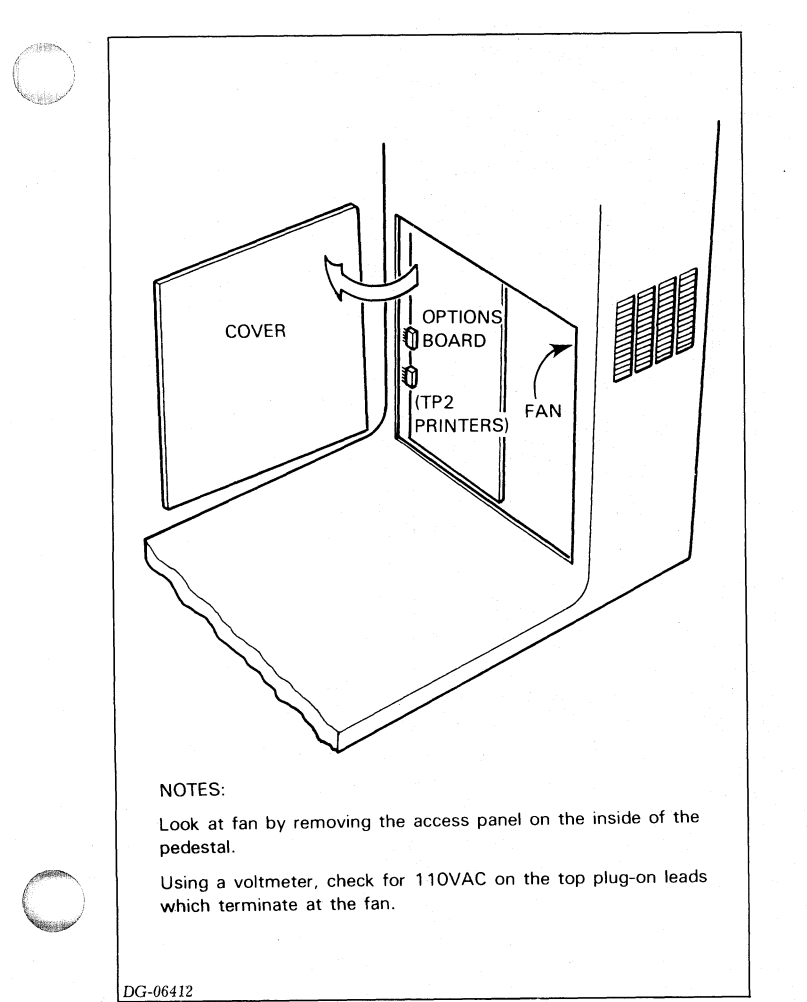

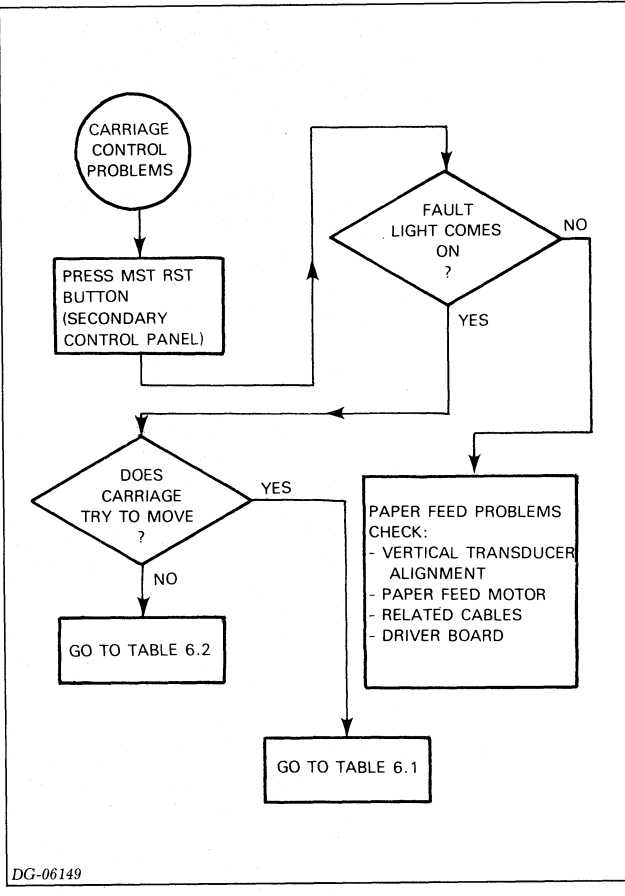

 $\mathbf{2}$ 

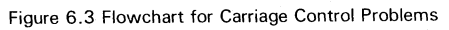

Figure 6.2 Fan location

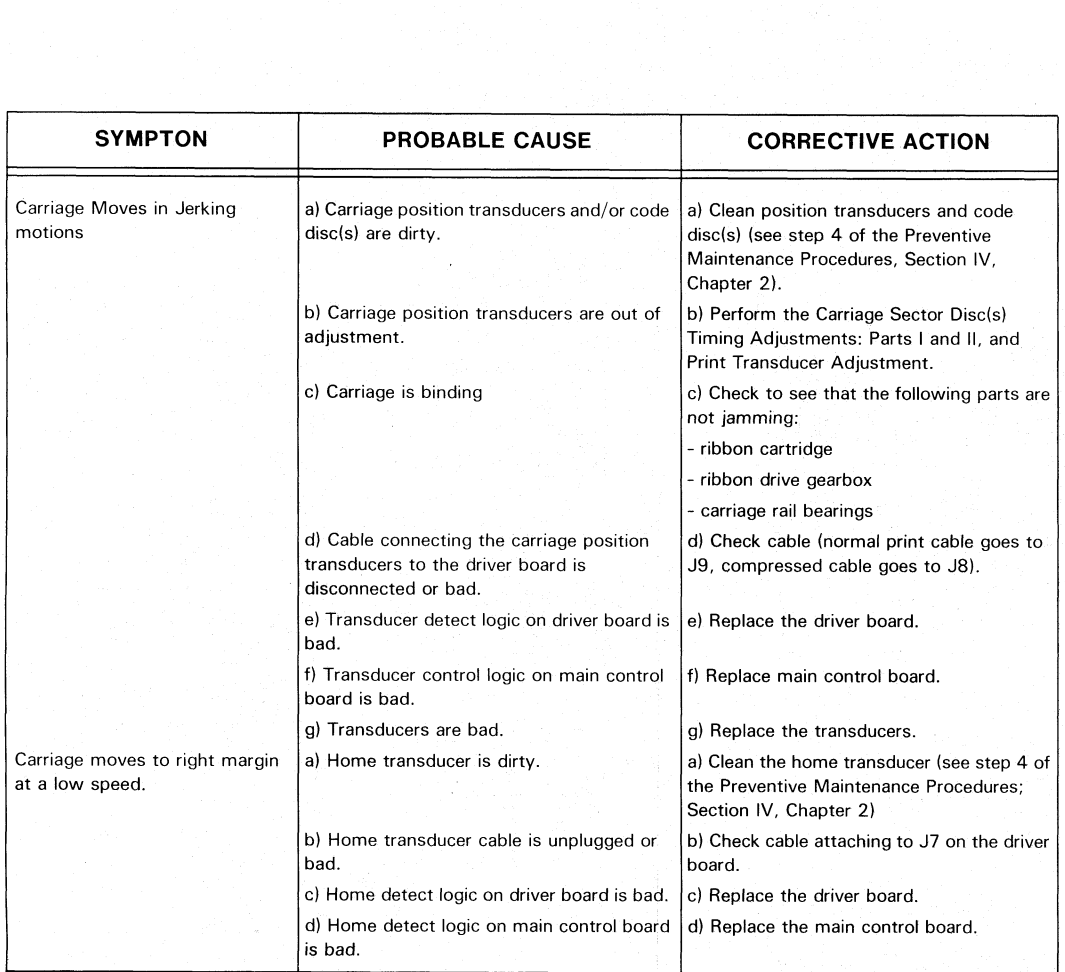

Table 6.1 Faulty Carriage Motion

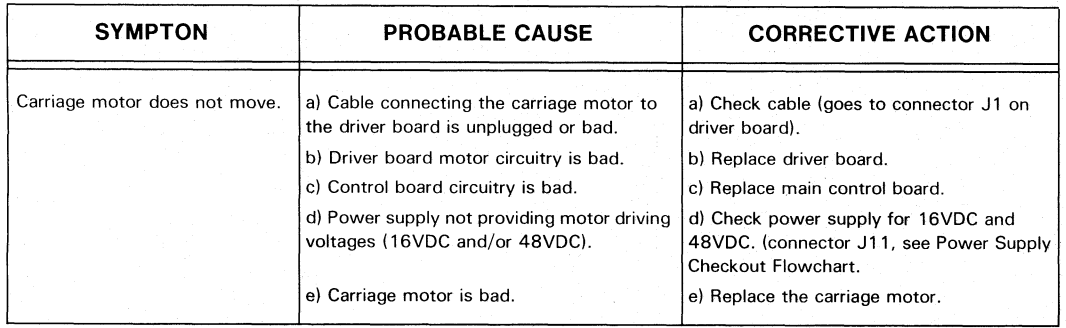

Table 6.2 Carriage Motor Does Not Move

#### POWER-UP AND FAULT TROUBLESHOOTING

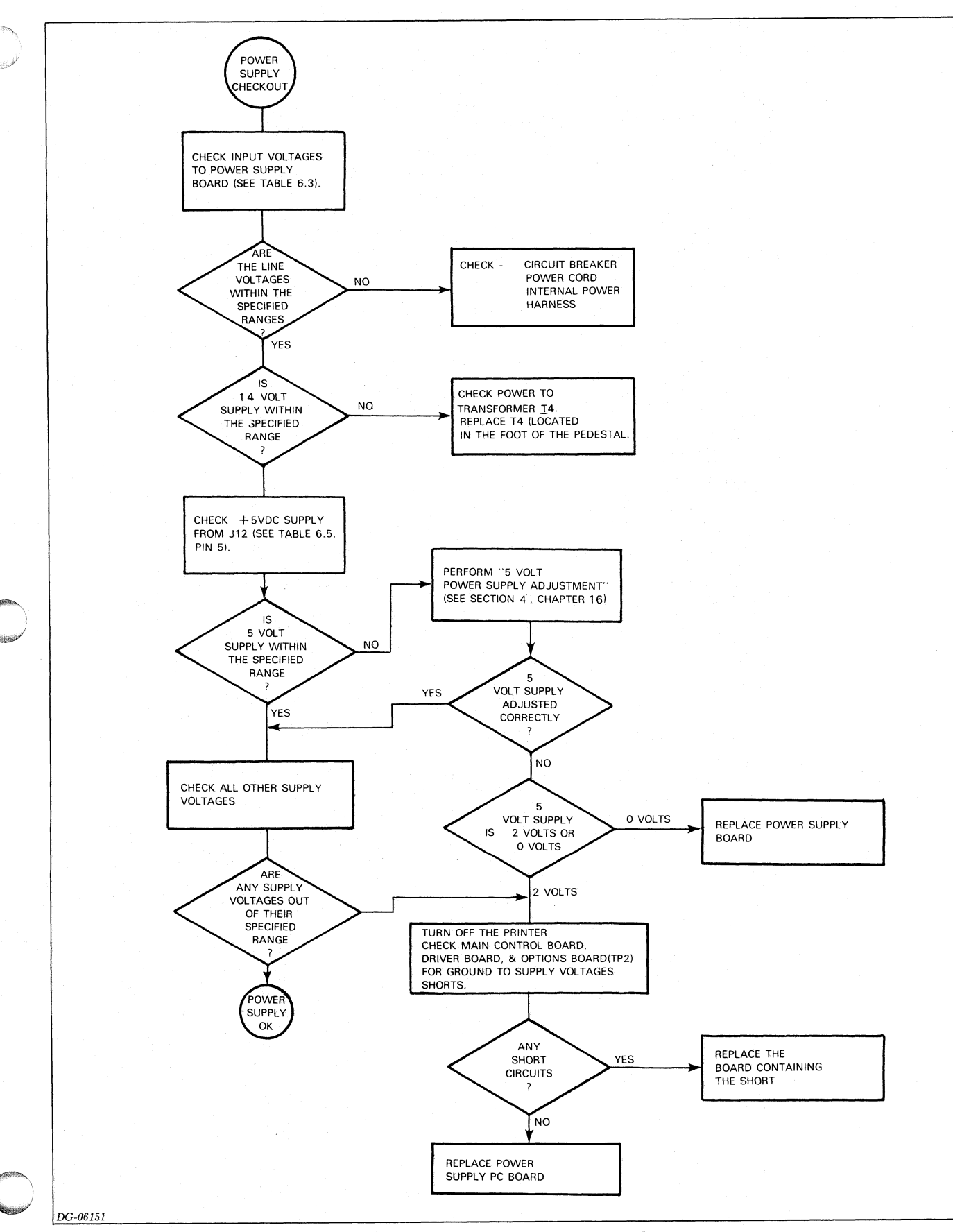

N

Figure 6.4 Flowchart for Power Supply Checkout

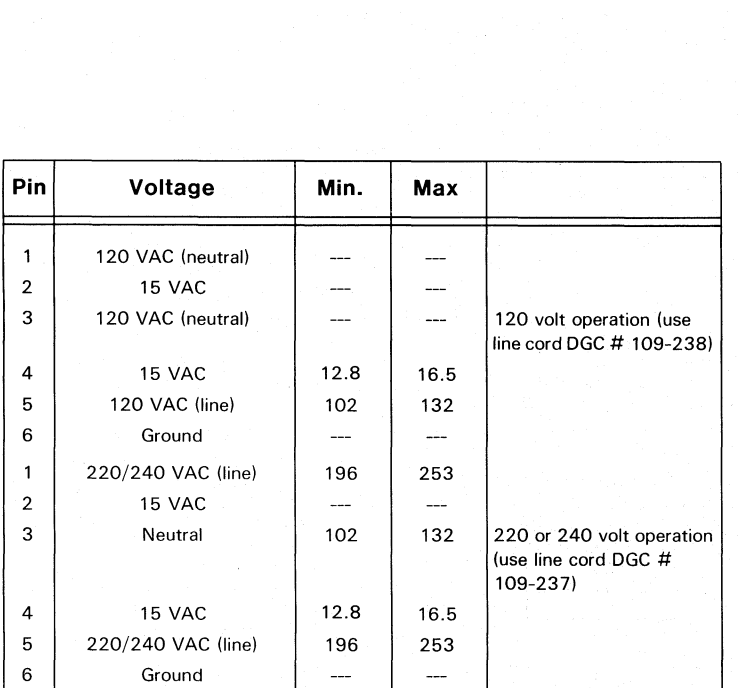

Table 6.3 Connector J10 Power Supply Input Voltages

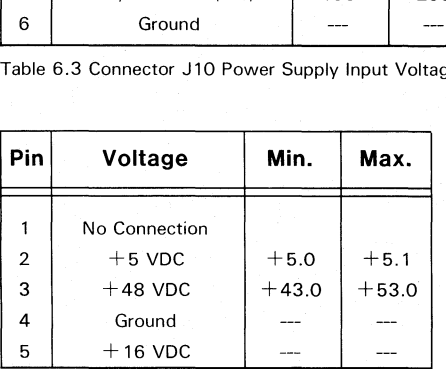

Table 6.4 Connector J11 - To Driver Board

## POWER-UP AND FAULT TROUBLESHOOTING

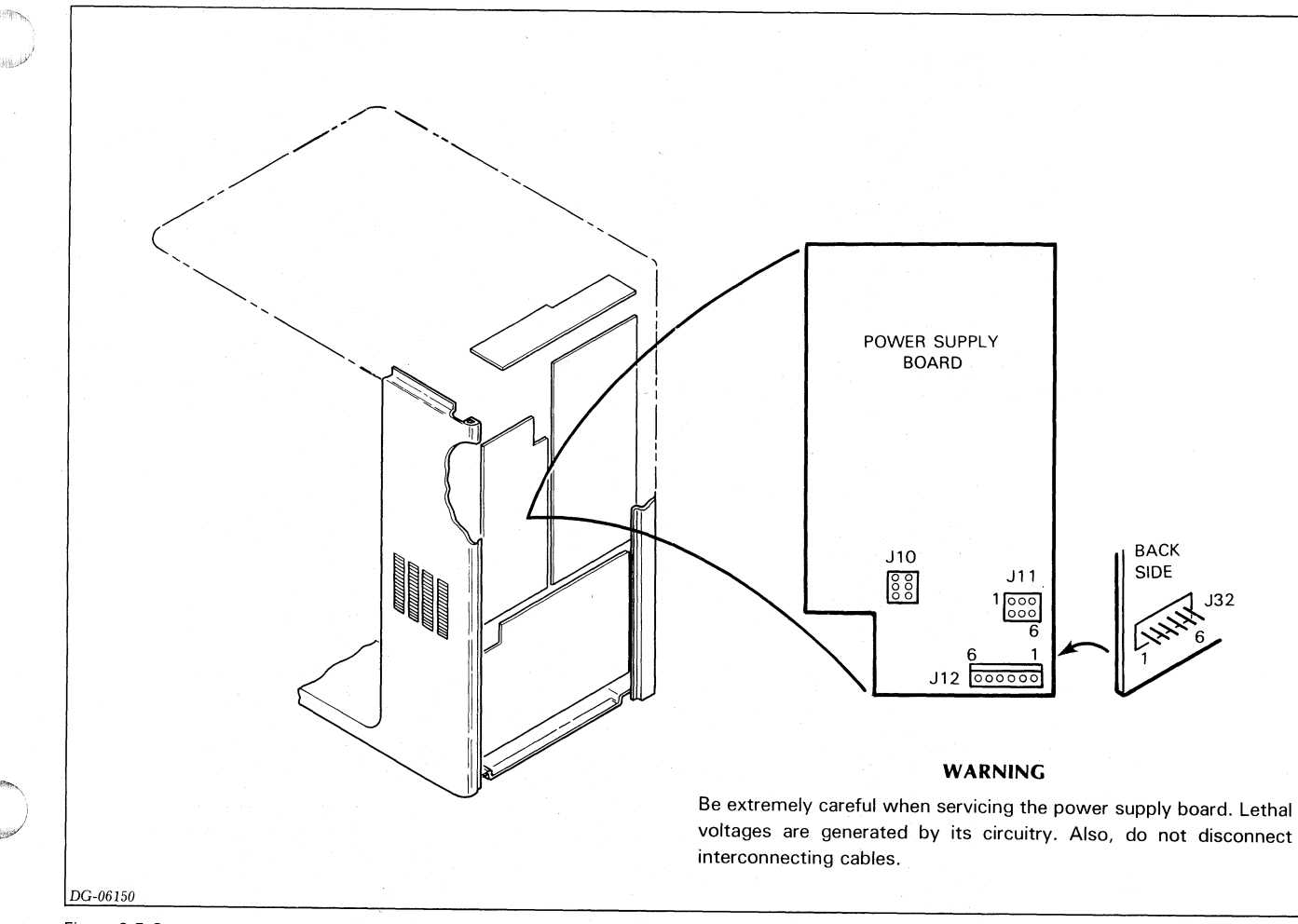

Figure 6.5 Connectors on Power Supply Boards

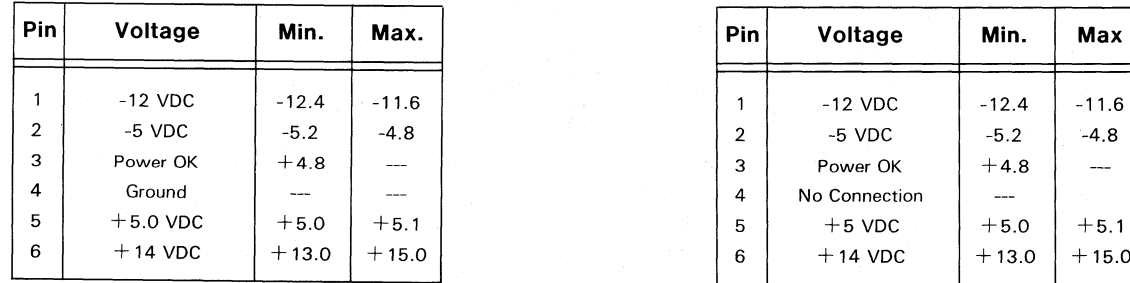

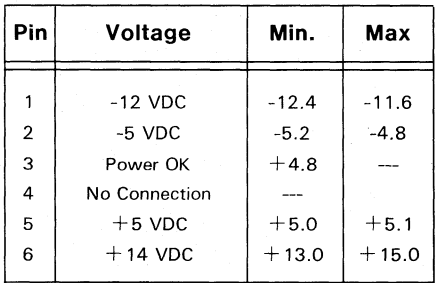

 $2<sup>1</sup>$ 

Table 6.5 Connector J12 - To Main Control Board Table 6.6 Connector J32 - To Options Board, TP2 Printers only

 $2 - 17$ 

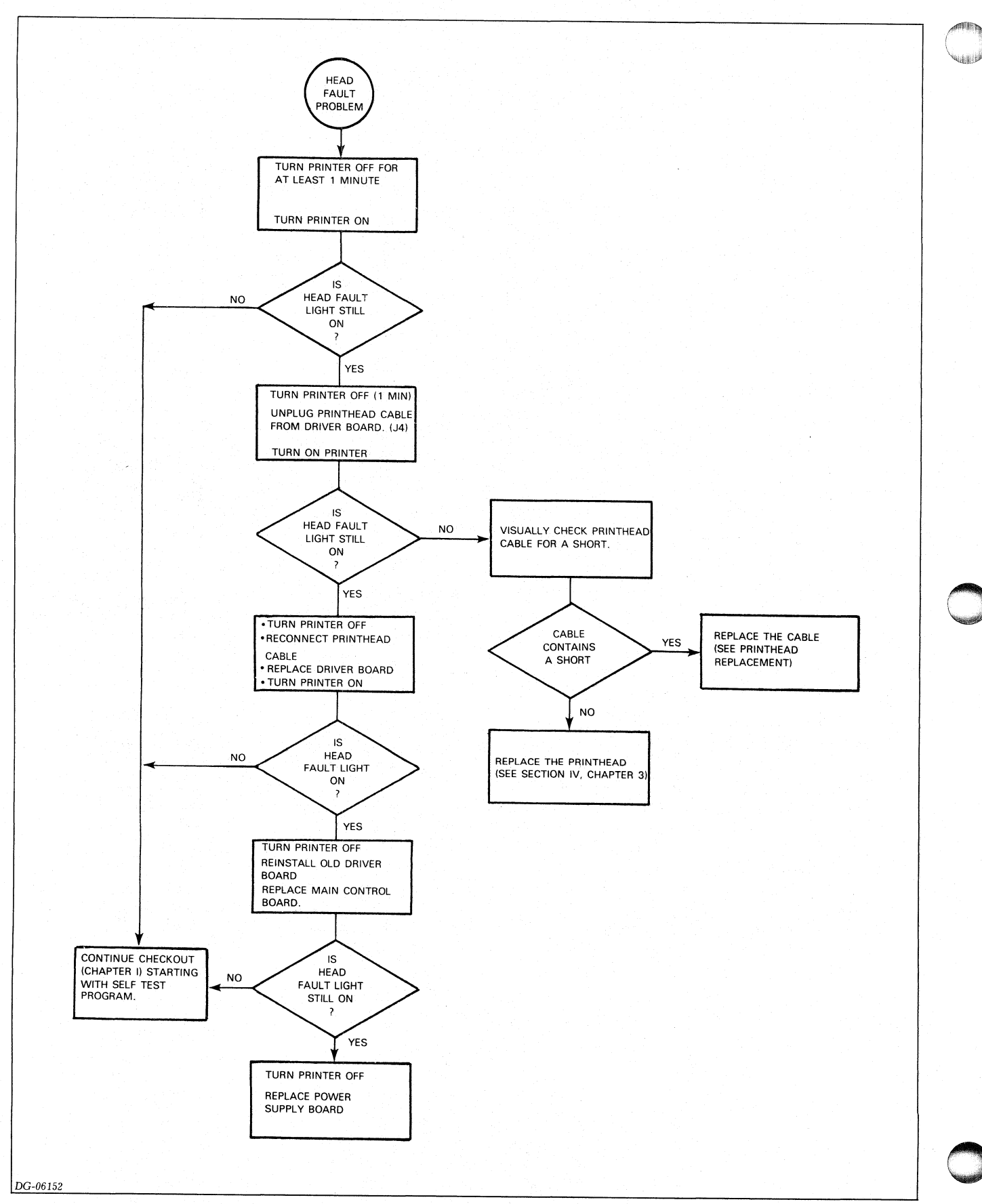

Figure 6.6 Flowchart for Head Fault Checkout

## POWER-UP AND FAULT TROUBLESHOOTING

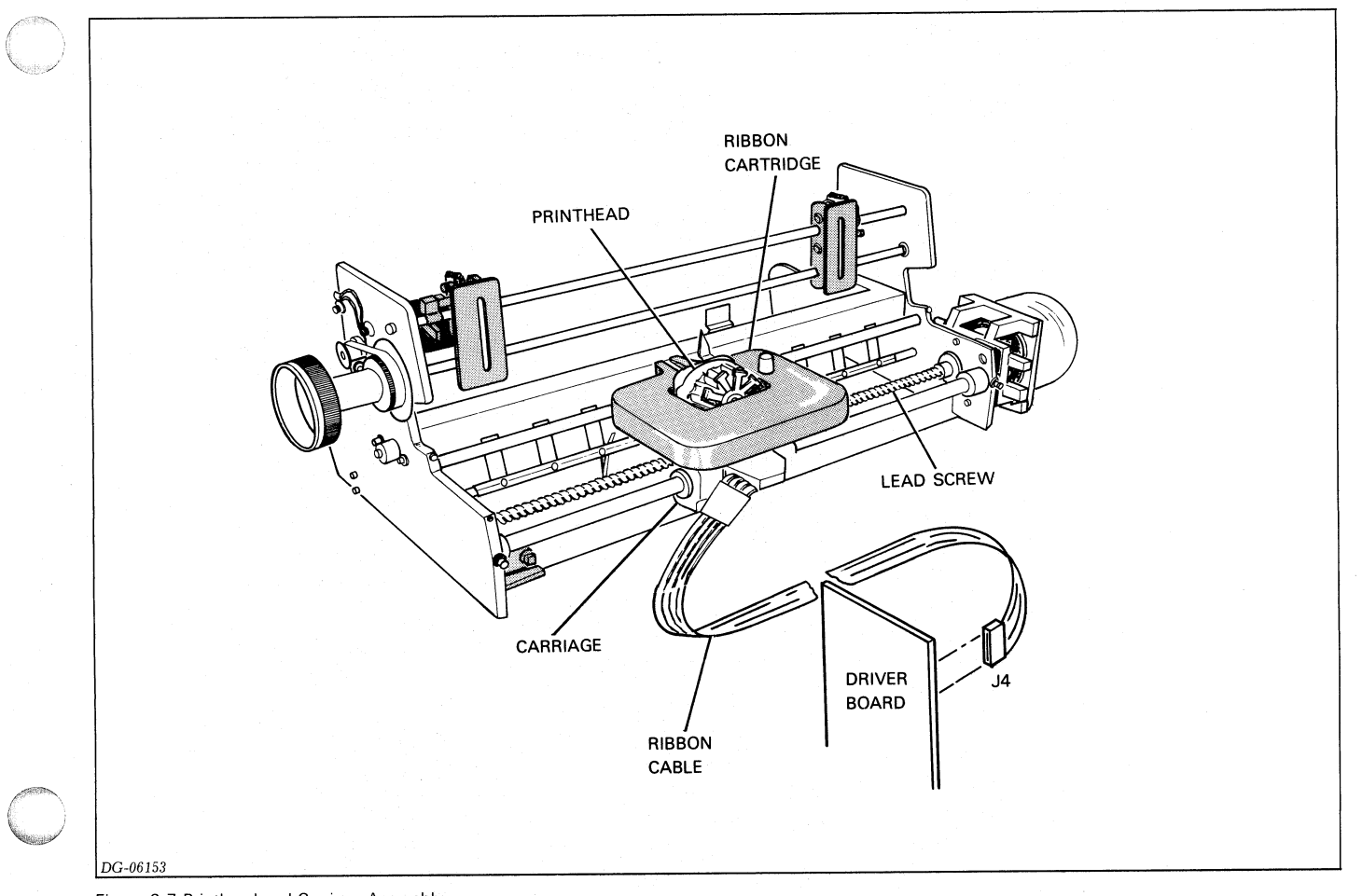

 $2<sup>1</sup>$ 

Figure 6.7 Printhead and Carriage Assembly

## Chapter 7 SELF-TEST FEATURE

## Introduction

Se

The self-test feature allows you to test the printing capabilities of the printer while it is offline. Placing the printer in self-test mode causes the printer to print a continuously rotating character pattern in either normal or compressed format. By visually inspecting the printout, you can verify that a printer is operating correctly. Since the characters are generated internally, self test does not require an external device to generate the codes. However, this also means that the self-test feature does not test a printer's communications interface or the cabling to the controller.

## Operating Procedure

First, load the printer with paper at least 14.5 inches wide.

To enter self test mode:

- 1. Place the printer offline.
- 2. Put the 6/8 LPI, NORM/COMP, and STD/ALT CHAR SET switches in positions that select the characteristics you wish to test.
- 3. Momentarily press the SELF TEST / ESC DISABLE Switch towards SELF TEST.

4. Switch the printer online.

To get out of self test mode press the MST RST (master reset) pushbutton on the secondary control panel.

It is a good idea to check out all the different modes of operation. If a printer is equipped with the compressed print format, run the self-test feature in normal mode and in compressed mode. If an alternate character generator is present, run the self-test feature at least once while the alternate character set is selected. You may also check the operation of the paper feed mechanism by running the self-test feature twice, once at 6 lines per inch vertical spacing and once at 8 lines per inch vertical spacing.

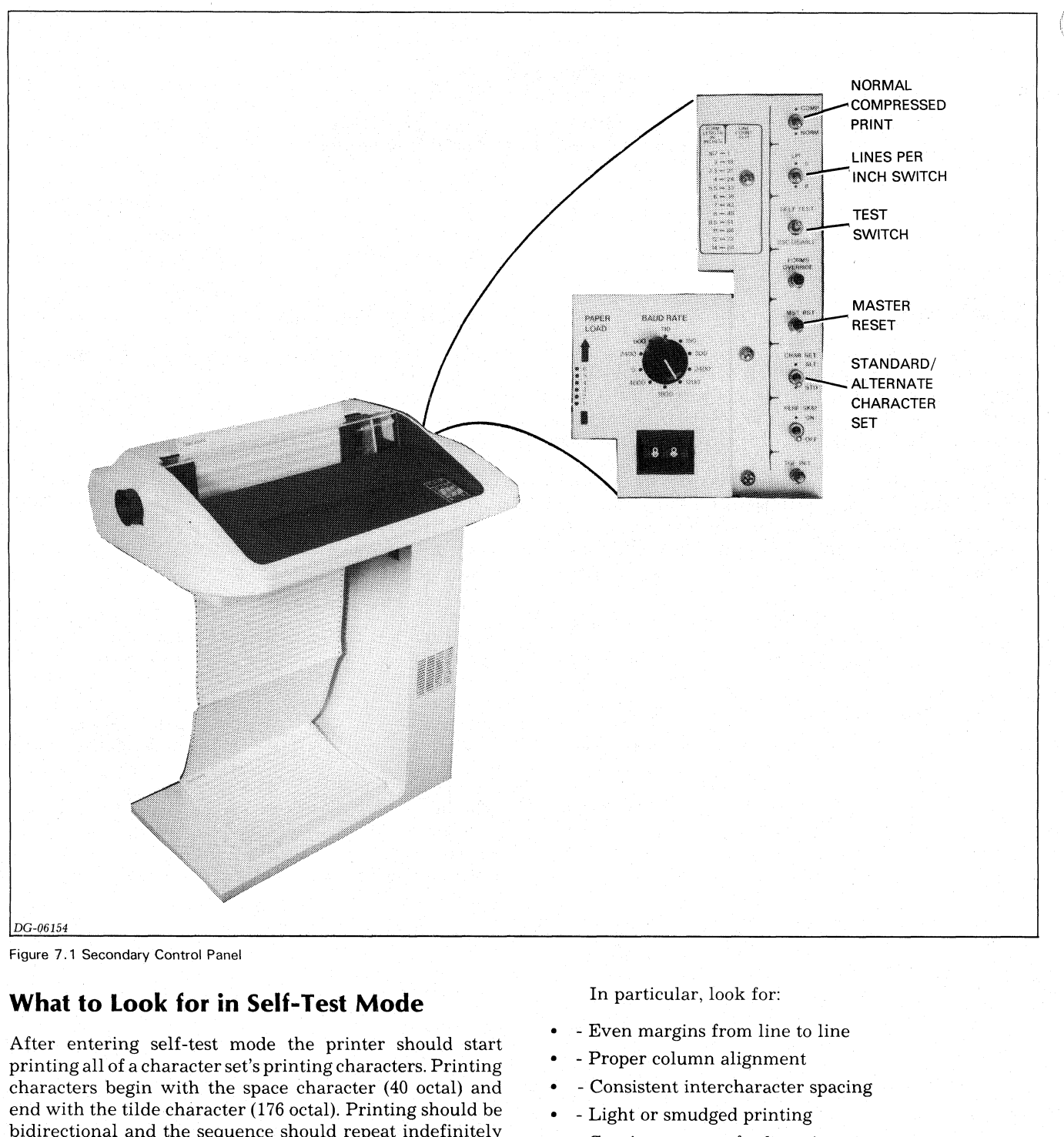

Figure 7.1 Secondary Control Panel

## What to Look for in Self-Test Mode In particular, look for:

printing all of acharacter set's printing characters. Printing **What to Look for in Self-Test Mode**<br>After entering self-test mode the printer should start<br>printing all of a character set's printing characters. Printing<br>characters begin with the space character (40 octal) and  $\bullet$  - C After entering self-test mode the printer should start<br>
printing all of a character set's printing characters. Printing<br>
characters begin with the space character (40 octal) and<br>
end with the tilde character (176 octal). P bidirectional and the sequence should repeat indefinitely until the MST RST (master reset) switch is depressed. If necessary, you can compare printed characters with their proper formats (see Appendix B, DASHER LP2 and TP2 Printers, User's Manual (DGC No. 014-000094).

- e Proper column alignment
- 
- 
- 
- ¢ Consistent paper feed spacing

#### SELF-TEST FEATURE

!"#\$%&'( )\*+,-./0123456789:;<=>?@ABCDEFGHIJKLMNOPQRSTUVWXYZE\J^\_`ab'<br>"#\$%&'( )\*+,-./0123456789:;<=>?@ABCDEFGHIJKLMNOPQRSTUVWXYZE\J^\_`abcd<br>#\$%&'( )\*+,-./0123456789:;<=>?@ABCDEFGHIJKLMNOPQRSTUVWXYZE\J^\_`abcde<sub>1</sub> \$%&'(')\*+,-./0123456789:;<=>?@ABCDEFGHIJKLMNOPQRSTUVWXYZE\J^\_\abcdef%&'(')\*+,-./0123456789:;<=>?@ABCDEFGHIJKLMNOPQRSTUVWXYZE\J^\_\abcdef % ( )\*+,-./0123456789:;<=>?@ABCDEFGHIJKLMNOPQRSTUVWXYZE\j^\_<sup>t</sup>abcdefgi CR, iC K+,<sup>~</sup> S01 /0L23 2845 <sup>456789</sup> J6789 sy <sup>2</sup> ce> pce 7 OABCHEFGHE PRABCDEF GH IIRL INLMNOPQRSTUUWAYZE SN 6 Cabcdergn. C XT, - VOIZS438/871, - FENDDIEFGHIJKLMNOPGRSTUVWXYZENTS 'Gbedefghijk' , J#+,-./OIZ3456789:;<=>?@ABCDEF GHIJKLMNOPURSTUVWXYZENJ^\_~abcdefghijk<br>)#+,-./O123456789:;<=>?@ABCDEFGHIJKLMNOPURSTUVWXYZENJ^\_~abcdefghijk %T, "/VI23456789:;<=>?@ABCDEFGHIJKLMNOPQRSTUVWXYZE\J^\_`abcdefghijk \*+,-./0123456789:;<=>?@ABCDEFGHIJKLMNOPQRSTUVWXYZL\J^\_`abcdefghijk;<br>+.-./0123456789:;<=>?@ABCDEFGHIJKLMNOPQRSTUVWXYZL\J^\_`abcdefghijk; , ./0123456789:;<=>?@ABCDEFGHI<br>-./0123456789::<=>?@ABCDEFGHI -./0123456789:;<=>?@ABCDE<br>./0123456789::<=>?@ABCDEF DEFGHIJKLMNOPQRSTUYWXYZE\IA\_\*abcdefgnijk)<br>EFGHIJKLMNOPQRSTUVWXYZE\IA\_\*abcdefghijklr<br>FGHIJKLMNOPQRSTUVWXYZE\IA\_\*abcdefghijklmn 3^\_<sup>v</sup>abcdefghijklm.<br>^\_vabcdefghijklmnc

DG-06402

Figure 7.2 Self-test printout

## lf You Find a Problem

If a failure causes the printer to completely stop printing, go to Chapter 6 to determine the cause. If any ongoing problems are observed (i.e., problems observed while the printer continues some sort of motion), go to Chapter 10 to determine probable causes.

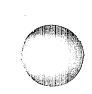

#### SELF-TEST FEATURE

## Chapter 8 RELIABILITY PROGRAM

## Introduction

The Reliability Program allows you to perform a complete checkout of a DASHER LP2 or TP2 printer subsystem. The program systematically exercises the printer's various print modes and its response to escape sequences and control codes. In addition to the standard tests, three optional tests are available. They include a keyboard test for TP2 printers, a burn-in test which prints about one page an hour, and a test allowing you to enter a message which will be printed continuously.

## Program Information

Program Name: LP2REL.SR Rev: 00 9/1/78 Text File: 097001114-00 Listing: 096001114-01 Program Starting Address: 200 (octal)

Program supplied on:

F.S. DTOS on Mag. Tape: 074000031-05D I'. S. Interim Cassette #4: 005009248-01 Peripherals DTOS Mag. Tape: 075000069-05D Program supplied on:<br>
F. S. DTOS on Mag. Tape: 074000031-05D<br>
F. S. Interim Cassette #4: 005009248-01<br>
Peripherals DTOS Mag. Tape: 075000069-05D<br> **Hardware Requirements**<br>
You must have a microNOVA, NOVA, or ECLIPSE<br>
comput

## Hardware Requirements

You must have a microNOVA, NOVA, or ECLIPSE LP2 printers must be connected to a line printer controller. TP2 printers must be connected to a single line TP2 printers must be connected to a single line asynchronous controller.

## Operating Procedure

Before running the reliability program, load the printer with single form paper at least 14.5 inches wide. Upon starting the program it will state:

ENTER INPUT DEVICE CODE, IF KEYBOARD PRESENT (CR) If you are testing a KSR TP2 printer and you want the keyboard test to run on the first pass of the program, then enter a device code followed by a CR (carriage return) or an LF (line feed). If you do not want the test to run or you are testing a receive only (RO) printer, just give a CR or an LF. The allowable answers are:

- $\bullet$   $\leq$  CR $>$  no keyboard present or no keyboard test desired -  $\sim$  <code>CR>-no</code> keyboard present or no keyboard test desired<br>-  $\sim$  10  $\rm  
200$  -  $\rm cm$  - for the primary console (on a 4010 controller)
- 
- **10**  $<<$ **R** $>$  for the primary console (on a 4010 controller)<br>**50**  $<<$ **R** $>$  for a secondary console (on a 4010 controller)

Following an answer to this question the program will state:

ENTER OUTPUT DEVICE CODE (CR) Enter the device code followed by a  $CR$  or an LF. Table 8.1 lists the possible device codes along with the various system configurations. Nowing an answer to this question the program v<br>
E.<br>
TER OUTPUT DEVICE CODE (CR) Enter the device co<br>
lowed by a **CR** or an LF. Table 8.1 lists the possi<br>
Printer System Device Code

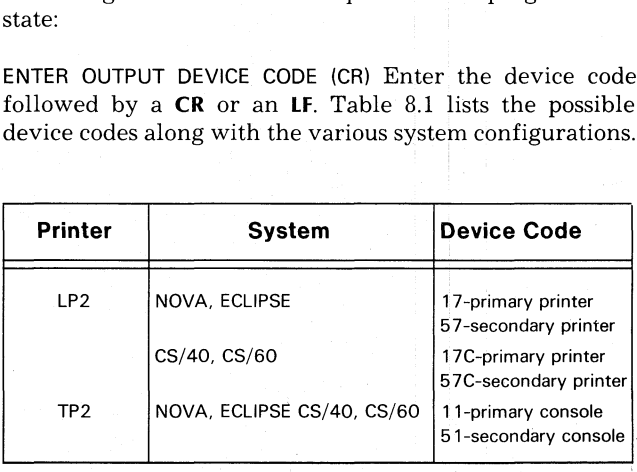

Table 8.1 Device Codes

Following the answer to the second question, tests one through fifteen begin running. A pass count is printed on the master console each time all the tests are passed. The Reliability Program uses the standard switch register format and diagnostic control characters as outlined in the DTOS Summary (DGC No. 015-000082).

#### Selecting Individual Tests

Individual tests may be run by setting bit 15 of the software switch register to 1, or by typing an F on the master console. After the F is echoed, the following direction appears:

#### ENTER TEST #

Select the desired test by typing in its test number followed by a  $\langle$ **CR** $>$ . To terminate a test selected in this manner, type another F. Wait until the regular test sequence resumes After the **F** is echoed, the following direction appe<br>**ENTER TEST #**<br>**Select the desired test by typing in its test number f<br>by a**  $\langle$ **<b>CR** $>$ . To terminate a test selected in this<br>type another **F**. Wait until the regular

2-25

## Test Summaries

#### Test #: 1

Test checks: That a program interrupt is generated by the device controller after it transfers a character to the printer.

Restrictions: Runs only on the first pass of the diagnostic. This is the only test that can detect an error and return a message to the system master console.

What to look for: The test has been passed if no message is returned to the master console (unless bit 2 of "SWREG" is a 1, aborting printouts). If an error results, the interrupt did not occur (the AC's printed out have no meaning). In this case, check the interrupt priority chain to make sure the interrupt request can reach the processor.

#### Test #: 2

Test checks: Normal and elongated printing.

#### Restrictions: None

What to look for: On the first pass, the test prints a line of 132 normal E's followed bya line of 66 elongated E's. On subsequent passes, it prints 60 alternating lines of normal and elongated E's. Margins should line up. The first column of each elongated E and every other normal E should line up as illustrated in Figure 8.1.

EEEEEEEEEEEEEEEEEEEEEEEEEEEEEEEE.<br>EEE EE EE EE EE EE EE EE EE EE EEE

#### DG-6403

Figure 8.1 Partial printout, test #2

#### Test #: 3

Test checks: Normal printing, interline and character spacing, and the printing of variable length lines.

#### Restrictions: None

What to look for: Prints 132 lines of 1 to 132 M's in the shape of a right triangle. Printing should be bi-directional, and intercharacter and interline spacing should be consistent. Note that there should be a low to high print speed transition after the 7th line.

#### Test #: 4

Test checks: The four print modes: normal, compressed, compressed elongated, and regular elongated.

Restrictions; DASHER LP2 and TP2 printers without the compressed print option will print two regular print blocks compressed elongated, and regular elongated.<br>Restrictions: DASHER LP2 and TP2 printers<br>compressed print option will print two regular<br>and two regular elongated print blocks.

What to look for: Prints a rotating alphabetical pattern in normal, compressed, compressed elongated and regular elongated modes. All patterns consist of each upper case and lower case alphabetical character in order (i.e., AaBbCcDd...). normal, compressed, compressed elongated and i<br>elongated modes. All patterns consist of each upp<br>and lower case alphabetical character in orde<br>AaBbCcDd...).<br>The regular and compressed print patterns consis<br>characters per l

The regular and compressed print patterns consist of 55 characters per line by 60 lines. These blocks should be located 27 spaces from the left margin.

The compressed elongated print and the regular elongated print patterns consist of 39 characters per line by 60 lines. These blocks should also be located 27 spaces from the left margin.

#### Test  $#: 5$

Test checks: The escape sequence which sets a horizontal tab at current printhead position.

Restrictions: This test cannot run on systems using a Data Channel Line Printer Controller (005008096) to drive a

NOTE: On a TP2 configured for 7 data bits, the test will appear to fail due to a checksum error in loading Test number 6.

#### What to look for: The test:

- ¢ Prints the message PRINT AND SET A TAB USING ESC 1';
- Sets a horizontal tab at the present printhead position (after the  $'1$ );
- Issues a linefeed, a horizontal tab, and prints the message "I SHOULD BE PRINTING FROM PRINT POS 32 OVER' 60 times.

All 60 lines reading "I SHOULD BE PRINTING FROM PRINT POS 32 OVER" should be doing just that.

#### Test  $#: 6$

Test checks: The escape sequences which load, select, and deselect a down-line-loaded character set.

Restrictions: This test is not run on systems using the Data Channel Line Printer Controller (005008096) to drive a DASHER LP2 Printer or on CS/40 or CS/60 systems with an LP2 Printer.It also will not run on TP2 printers interfaced to systems using serial interfaces transfering only 7 data bits. The interface must be able to transmit 8 data bits per character to work.

What to look for: Down line loads a three-character character set and, on the first pass of the diagnostic, prints one line using the three characters. On subsequent passes of the diagnostic, the test prints 60 lines. Each line consists of "DL\_\_." repeated 27 times. Make sure the characters are loaded properly. If the fault light comes on, it indicates that achecksum error was encountered. This usually means the printer received some bad data.

Test #: 7

#### RELIABILITY PROGRAM

Test checks: The escape sequences that set and clear **RELIABILITY PROGRAM<br>Test checks: The escape sequences to all the vertical tabs.** 

Restrictions: Test does not run on systems using a Data Channel Line Printer Controller (005008096) to drive a DASHER LP2 Printer.

What to look for: Sets 9 vertical tabs, each 6 lines apart, with the sequence ESC  $F # # ...$  Null and issues 9 Vertical tab control codes printing the message "VERTICAL TAB TEST" each time. These should be evenly spaced 6 lines apart, and all should be indented 6 print positions from the left margin.

#### Test #: 10

Test checks: The clear horizontal tab from current printhead position escape sequence.

Restrictions: Test does not run on systems using a Data Channel Line Printer (005008096) to drive a DASHER LP2 Printer.

What to look for: Sets and clears a horizontal tab from the 32nd column position using the ESC 1 and ESC 2 sequences. The following descriptive printout message appears 15 times: PRINT AND SET A TAB USING ESC 1 PRINT AND CLR A TAB USING ESC 2 | SHOULD BE PRINTING FROM PRINT POS 1 OVER

Each line of the message should print starting one space from the left margin.

#### Test #: 11

Test checks: The set vertical tab at current line position and clear tab from current line position escape sequences.

#### Restrictions: None

What to look for: The test first sets 8 vertical tabs on the lines where it prints "SET A VERT TAB". These lines should be 6 lines apart. Next it issues 8 vertical tab control codes printing "VERTICAL TAB TEST'. Then it clears each of the tabs. Finally it ensures all vertical tabs are cleared by issuing 8 vertical tab control codes and printing "VERTICAL TAB TEST"; this time the 8 messages should appear together since no tabs are set. **Restrictions:** Test does not run on systems using a<br>Channel Line Printer (005008096) to drive a DAS<br>LP2 Printer.<br> **What to look for:** Sets and clears a horizontal tab from<br>
32nd column position using the ESC 1 and ESC 2

#### Test #: 12

Test checks: the proper operation of the start underscore and the stop underscore escape sequences in all four print

Restrictions: Printers without the compressed print feature will print two regular lines and two elongated lines.

What to look for: The test should print: REGULAR PRINT UNDERSCORED COMPRESSED PRINT UNDERSCORED COMPRESSED ELONGATED PRINT UNDERSCORED ELONGATED PRINT UNDERSCORED

The word. "UNDERSCORED" should be underlined each time. This pattern is repeated 8 times. Make sure all print modes are reproduced properly.

Test #: 13

Test checks: Plotting mode.

#### Restrictions: None

What to look for: On first pass of diagnostic, the word "PLOTED" is alternately formed (and misspelled) in a reverse block and a normal block 9 times, all on one line. On subsequent passes of the diagnostic, this line is repeated 60 times. Plotting takes place at slow speed from left to right only. On subsequent passes of the diagnostic, there should be no interline spacing.

#### Test #: 14

Test checks: Horizontal tabs and the interrupt system in the printer's internal microprocessor.

Restrictions: Test does not run on CS/40 or CS/60 systems.

What to look for: On first pass of the diagnostic, test should print one line of equally spaced X's. On subsequent passes, 66 lines of X's are printed. Check for equal intercharacter spacing. If-a character space is left in any line, the test failed. Check the carriage positioning transducer adjustments.

Test #: 15

Test checks: Correct operation of firmware that determines printhead direction.

#### Restrictions: None

#### What to look for:

 $\gg>>$  (printhead should be moving from left to right). <<<< (printhead should be moving from right to left).

#### Test #: 16

Test checks: Alternate character set option.

Test #: 17

Test checks: Operation of keyboard on DASHER TP2 Terminals.

**Restrictions:** If a keyboard device code is entered after the first start-up question, this test is run on the first pass of the diagnostic. It may also be selected and looped on. Type two periods (..) to exit test. first start-up question, this test is run on the first pass of the diagnostic. It may also be selected and looped on. Type

What to look for: The octal value of the character generated by striking a key on the printer's keyboard is echoed on the system's master console (see Appendix A for the codes generated by the various keys). Exit the test by typing two consecutive periods on the keyboard under test.

#### Test #: 20

Test checks: Allows the operator to define a message to be printed on the printer.

Restrictions: Does not run unless selected. Message is entered on the master console. A CONTROL Z terminates input and starts the test.

What to look for: Message should be printed as entered on the master console. The message will be repeated until an F is typed on the system console. You can enter control codes and escape sequences if the master console allows the generation of these codes.

#### Test #: 21

Test checks: This is a burn-in test. Prints a little over a page an hour (a good long-term test).

#### Restrictions: Does not run unless selected.

What to look for: This test prints 132-character lines with the lower and upper case alphabets. It prints two characters at a time at alternating edges of the paper until a line is completely filled. Look for consistent. intercharacter Test #: 21<br>
Test checks: This is a burn-in test. Prints a little<br>
an hour (a good long-term test).<br>
Restrictions: Does not run unless selected.<br>
What to look for: This test prints 132-characte<br>
the lower and upper case alp

## **Chapter 9** TERMINAL TESTER

## Introduction

This chapter tells you how to test a printer's various print modes and escape sequences with a DASHER Terminal Tester. It is assumed that you are familiar with the basic set-up and operation of a Terminal Tester. If not, see How to Use and Service the DASHER Terminal Tester(DGC No. **Introduction**<br>This chapter tells you how<br>modes and escape sequent<br>Tester. It is assumed that y<br>set-up and operation of a T<br>to Use and Service the DAS<br>015-000087).

The Terminal Tester can test a DASHER LP2 or TP2 printer in the following ways:

- 1. Itcan transmit single printing codes or a rotating pattern of codes with a selected number of characters per line.
- 2.It can transmit control codes and escape sequences to check the printer's special functions (see Appendix B).
- 3.It can store up to 40 characters received from a TP2 printer's keyboard or it can echo received characters, transmitting them back to the printer.

## When to Use the Tester

The DASHER Terminal Tester may be used to test the online operation of an LP2 or TP2 printer if a CPU and controller are not available to run the Reliability Program or if running the Reliability Program would tie up asystem which otherwise could be productive. Moreover, since the Tester is a known data source, it will help you decide when a problem does not come from the printer but from the external cabling, the controller, the communications network, and/or software. Since the tester does not test the external cable or controller, it is a good idea to run the The DASHER Terminal Tester may be used to<br>online operation of an LP2 or TP2 printer if a C<br>controller are not available to run the Reliability l<br>or if running the Reliability Program would tie up<br>which otherwise could be p

## Test Procedures

Ten tests are outlined below. They test the four print modes (two modes for printers without compressed print) and the various escape sequences. Each test consists of one or more procedures to be performed with the aid of the tester. In each case, we explain the purpose of the test and tell you which codes to transmit.

#### Test Selection

Always perform Test #1. It is not necessary to perform Tests 2 through 10 unless you wish to check specific escape sequences.

#### If a Test Fails

If a test appears to fail, try issuing the codes to the printer a second time. If the test does not produce any response, the printer stops printing, or the FAULT light comes on, go to Chapter 6; otherwise, go to Chapter 10.

#### Notes on Tests

1. All numeric values are in octal.

2. The tester automatically inserts a line feed and carriage return code pair at an interval determined by the Select Line Length switches. As a result, we direct you to reset the tester and transmit three line feed codes at the beginning of each test. The first two codes transmitted will actually be these line feed and carriage return codes. The third code transmitted will be the line feed code you selected in the Character Selected switches. Since your Select Line Length switches will be set for 80 characters per line, you can transmit 80 codes before another carriage return-line feed pair are inserted. If you donot reset the tester, you will not know when the code pair is inserted in the transmit data stream.

#### Test #1

## Rotating Character Pattern Test (all 4 print modes)

**Aim:** To print all characters from  $40 - 176<sub>8</sub>$  in normal mode.

Transmit: Continuous character pattern with a line length of 80 (switches 64 and 16 up).

Reset the tester.

Aim: To print all characters from  $40 - 176<sub>8</sub>$  in compressed mode

Transmit: 012 (3 times), 033, 076, and a continuous character pattern with a line length of 80.

Reset the tester.

Aim: To print all characters from  $40 - 176<sub>8</sub>$  in compressed elongated mode.

Transmit: 012 (3 times), 033, 074, and a continuous character pattern with a line length of 40 (switches 32 and 8 up).

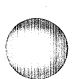

Reset the tester.

Aim: To print all characters from 40 - 176g in normal elongated mode.

Transmit: 012 (3 times), 033, 077, and a continuous character pattern with a line length of 40.

Reset the tester and the printer. Set the Select Line Length Switches on the tester so that the 64 and 16 switches are up.

## Test #2

## Bell (Audible Tone) Test

Aim: To sound the audible tone.

Transmit: 012 (3 times) and 007.

## Test #3

## Backspace Test

Aim: To return the printhead to the left margin, move it five spaces to the right, and move it back five spaces to the left margin. Test #3<br>
Backspace Test<br>
Aim: To return the printhead to the lef<br>
five spaces to the right, and move it back<br>
left margin.<br>
Transmit: 012 (3 times), 040 (5 times), 010<br>
Test #4<br>
Form Feed Test<br>
Set the Line Count Switches Test #3<br>
Backspace Test<br>
Aim: To return the printhead to the left margin, move if<br>
ifive spaces to the right, and move it back five spaces to the<br>
left margin.<br>
Transmit: 012 (3 times), 040 (5 times), 010 (5 times).<br>
Test

**Transmit:**  $012$  (3 times),  $040$  (5 times),  $010$  (5 times).

## Test #4

## Form Feed Test

Set the Line Count Switches on the printer's secondary control panel to 10. Press MST RST on the printer

Transmit: 014 (4 times).

Aim: To feed 10 lines of paper each time an 014 is

Set the Line Count Switches on the printer to 20. Press

Transmit: 014 (4 times).

Aim: To feed 20 lines of paper (twice as much as before) each time an 014 is transmitted.

Reset the tester:

### Test #5

## Horizontal Tab Test

Aim: To print four A's 10 spaces from the left margin followed by four A's at the left margin.

Transmit: 012 (3 times), 040 (10 times), 033, 061, 012, 011, 101 (4 times); 012, 040 (10 times), 033, 062, 012, 011, 101 (4 times).

Aim: To print four A's at the 40th column; four B's at the 80th column; and four C's at the 120th column followed by a line of four A's, four B's, and four C's at the left-hand **Damington**<br>**Damington**<br>**Aim:** To print four A's at the 40th column; and four C's at the 120t<br>a line of four A's, four B's, and fou<br>margin.

Transmit: 033, 105, 040, 100, 140, 000, 012, 011, 101 (4 times), 011, 102 (4 times), 011, 103 (4 times), 012, 033, 105, 000, 011, 101 (4 times), 011, 102 (4 times), 011, and 103 (4 times).

Reset the printer and tester.

## Test #6

## Vertical Tab Test

## (Requires Automatic Form Feed Option)

Place the printhead at the top of the form and reset the printer.

Aim: To print four X's at the top of a form, four Y's at the top of the next form followed by four Y's 10 lines down.

Transmit: 012 (11 times), 033, 065, 014, 012, 033, 065, 014, 130 (4 times), 013, 033, 066, 131, (4 times), 014, 130 (4 times), 018, 131, (4 times). Reset the tester. (4 times), 013, 033, 066, 131, (4 times), 01<br>131, (4 times). 013, 033, 066, 131, (4 times), 01<br>131, (4 times).<br>Reset the tester.<br>**Aim:** To print four A's on the 1st line, f<br>bline, and four C's on the 40th line; fol<br>B's, a

Aim: To print four A's on the Ist line, four B's on the 20th line, and four C's on the 40th line; followed by four A's, B's, and C's overprinted on the first line of the next form.

Transmit: 012 (3 times), 033, 106, 020, 040, 000, 101 (4 times), 013, 102 (4 times), 013, 103 (4 times), 014, 033; 106, 000, 101(4 times), 013, 102 (4 times), 013, and 103 (4 times).

Reset the printer

### Test #7

## Underscore Test

Aim: To print "DDDDGGGGCCCC"' with all four G's

Transmit: 104 (4 times), 033, 141, 107 (4 times), 033, 142, and 103 (4 times).

## Test #8

### Reset Test

Aim: To initialize the printer (see Chapter 6) (printhead should move to the left-hand margin and the present line should become the top of form).

Transmit: 012 (3 times), 033, 143

Reset the tester.

#### TERMINAL TESTER

## Test #9

## Plotting Test

Aim: To plot a square at the left margin.

Transmit: 012 (3 times), 033, 144, 177, 100 (12 times), 177, 033, 145, 012, 033, 144, 177, 001 (12 times), 177, 033, 145, and 012.

Reset the tester.

## Test #10

## Down-Line-Loaded Character Set Test

Aim: To down-line-load a character set consisting of one character, the letter B. If the FAULT light goes on, a checksum error may have been detected (you may have entered a wrong code).

Transmit: The following loads the character B: 012 (3 times), 033, 131, 000, 020, 010, 000 (3 times), 001, 004, 000, 370, 001, 004, 000, 040, 001, 004, 000, 040, 000, 330, 341.

Aim: To select the character set and print a B (B is printed in place of the space character normally printed when a printer receives 040 g.

Transmit: The following selects the down-line-loaded character set: 033, 116, 003, 000. Place the tester in continuous single character mode and transmit 040.

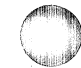

## **Chapter 10** TEST PROBLEMS

### Introduction

This chapter helps you determine the failing field replaceable unit by suggesting probable causes and corrective actions for various symptoms observed while the printer is printing. If the printer does not respond at all or its indicator lights show a fault condition (see Chapter o) go to the troubleshooting procedures outlined in Chapter 6. Otherwise, look through the column marked "symptoms" in the troubleshooting table and find the symptom which most closely reflects the observed symptom which most closely reflects the observed<br>problem. For quick reference, a summary of the various symptoms appears below in the same order that the symptoms appear in the table:

- e Margins do not line up, sloppy character spacing<br>• Dark smudgy print
- 
- Dark smudgy print<br>Light printing (or no printing, but printhead fires)
- ¢ No printing (printhead wires not firing)
- Print wires are misfiring
- Prints ' $\blacksquare$ '
- Prints incorrect characters
- ° Improper paper feed spacing
- Carriage moves in jerking motions or carriage overruns the margins
- Control codes or escape sequences do not work correctly

Once you identify a symptom, check the items indicated under "probable causes." Check the various causes in order, when possible (i.e., a,b,c,...). If you must replace a part or perform an adjustment, go to the appropriate chapter in Part IV to find the procedure.

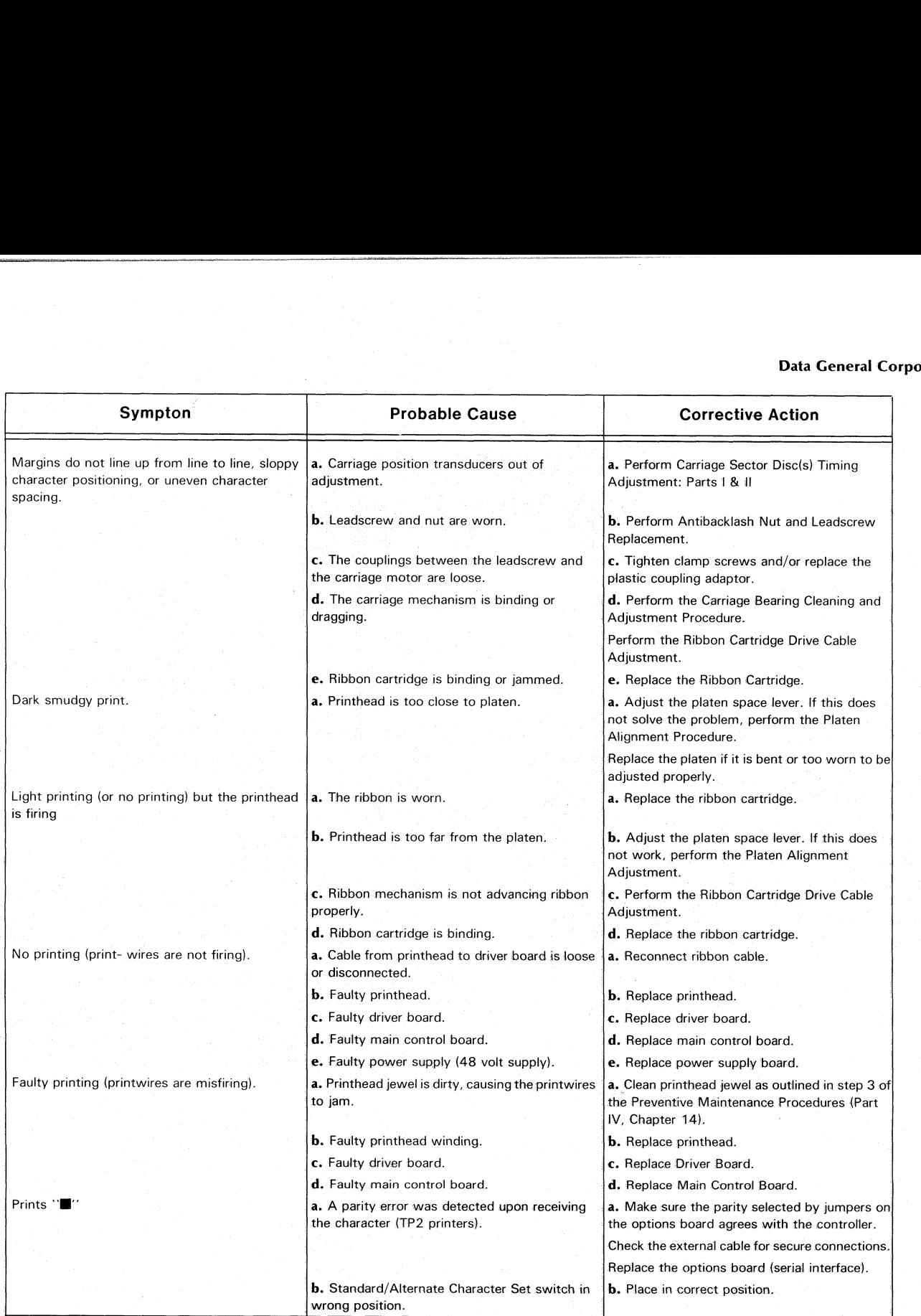

Table 10.1 Troubleshooting Table for Test Problems

## TEST PROBLEMS

 $\bar{\beta}$ 

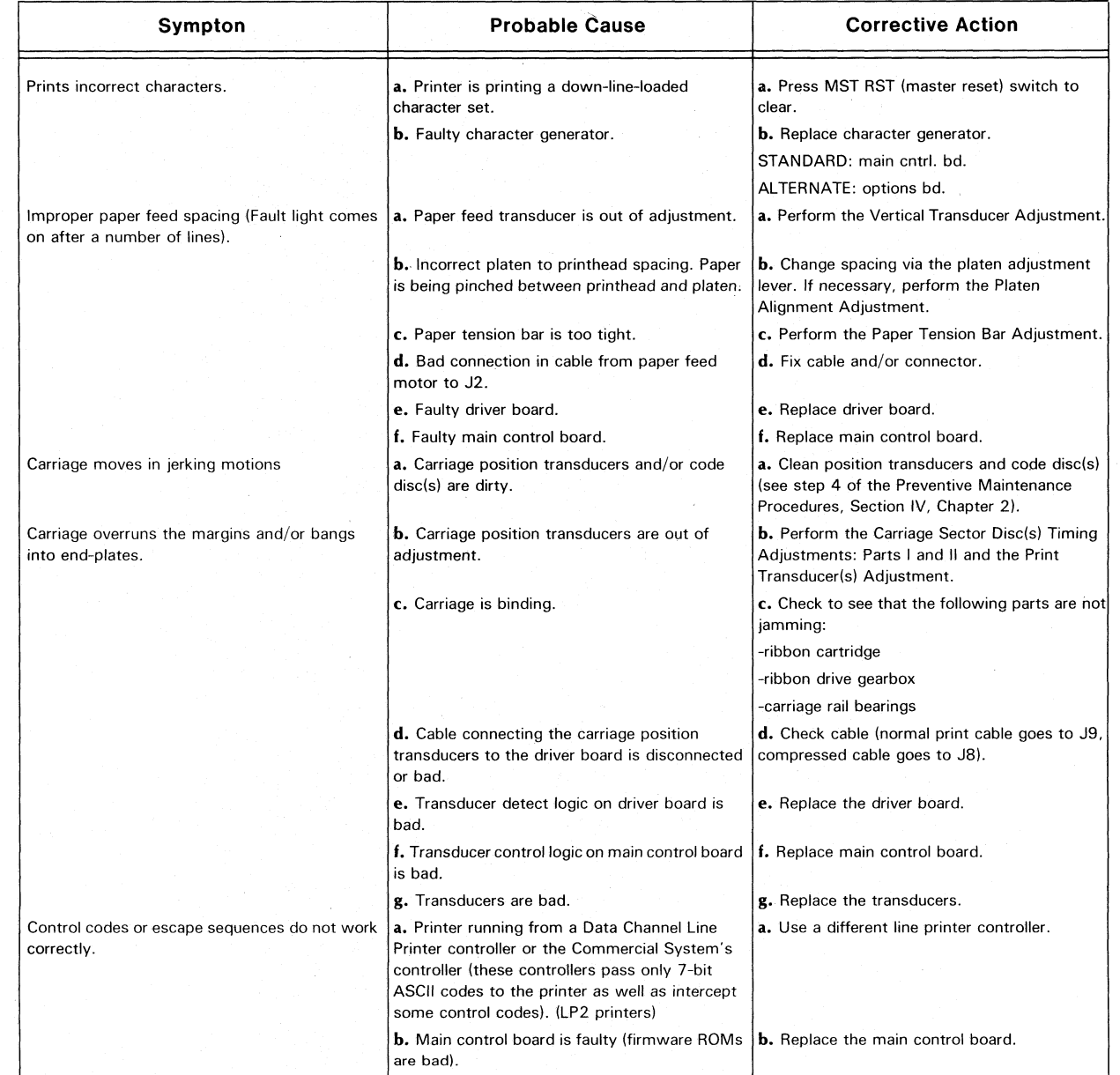

Table 10.1 Troubleshooting Table for Test Problems (Cont'd)

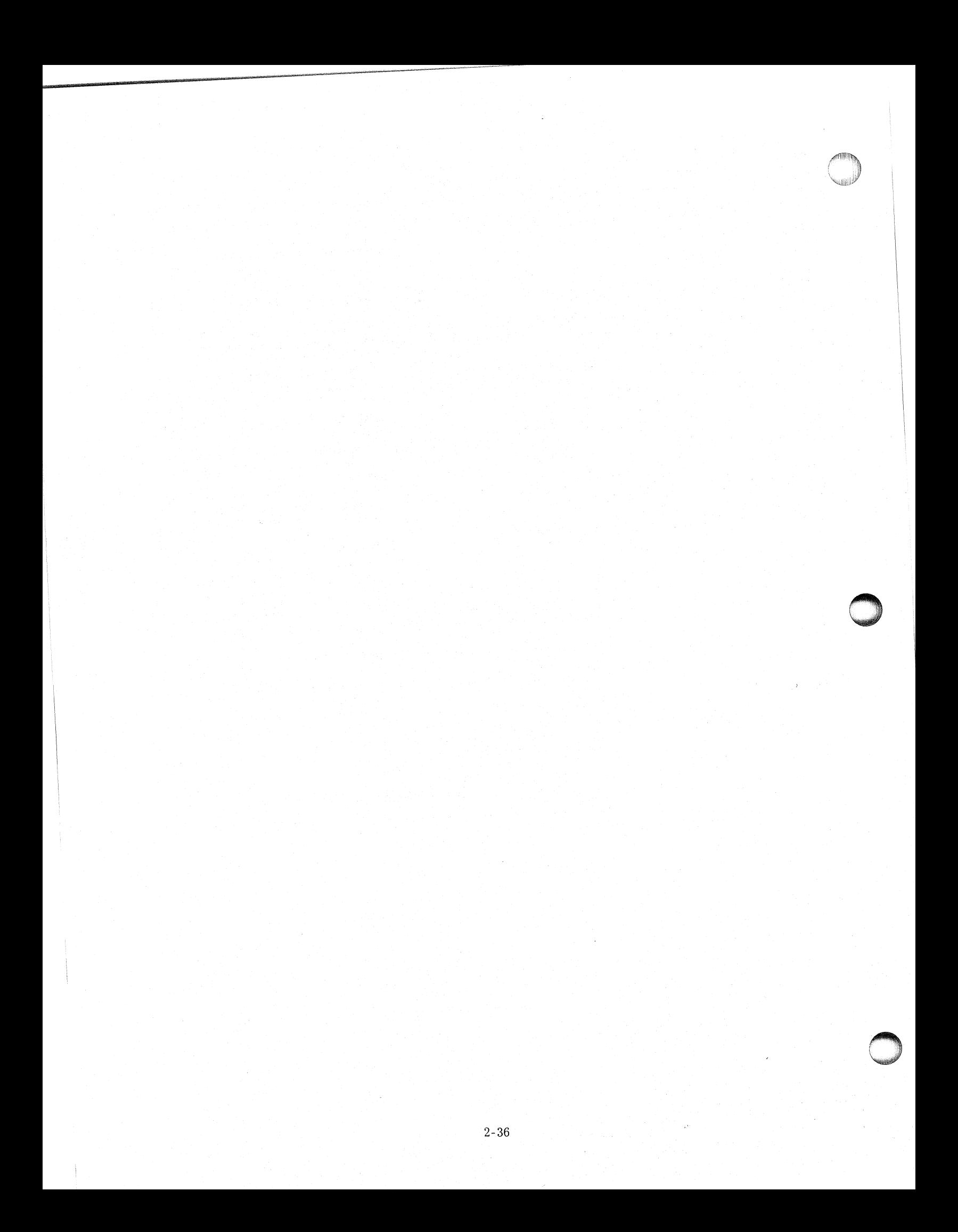

# Part 3 Functional Overview

 $3<sup>1</sup>$ 

# Chapter 11 ARCHITECTURE

DASHER LP2 and TP2 printers are controlled by a Data General 16-bit microprocessor. The microprocessor directs communication between a number of the printer's basic subsystems. These subsystems include: DASHER LP2 and TP2 printers are control<br>
General 16-bit microprocessor. The micropro<br>
communication between a number of the p<br>
subsystems. These subsystems include:<br>
• Memory<br>
• Printhead and carriage assembly<br>
• Paper fee

- e Memory
- Memory<br>• Printhead and carriage assembly • Printhead and carria<br>• Paper feed assembly
- Paper feed assembly<br>Control panels
- 
- Keyboard and numeric pad
- e Parallel interface or serial interface.

Information is transferred between these subsystems and the microprocessor along a bidirectional 16-line bus. Figure 11.1 illustrates how this bus connects the different portions

### The Microprocessor

The microprocessor's main function is to control the printer's various subsystems. The manner in which these subsystems are controlled is determined by the **ETURE**<br>THE MICOPTOCESSOR<br>The microprocessor's main function is to control the<br>printer's various subsystems. The manner in which these<br>subsystems are controlled is determined by the<br>microprocessor's program.

### Memory

The memory subsystem stores the microprocessor's program and variables, characters received from the computer, and special codes used by the microprocessor to fire the printhead.

A DASHER LP2 or TP2 printer has two types of memory: read-only memory and\_ read/write (random-access) memory. Read-only memory stores the printer's control program and its contents remain unaltered when the printer is turned off. Read/write memory stores variables (used by the control program) and incoming characters; however, it loses these contents when the printer is turned off.

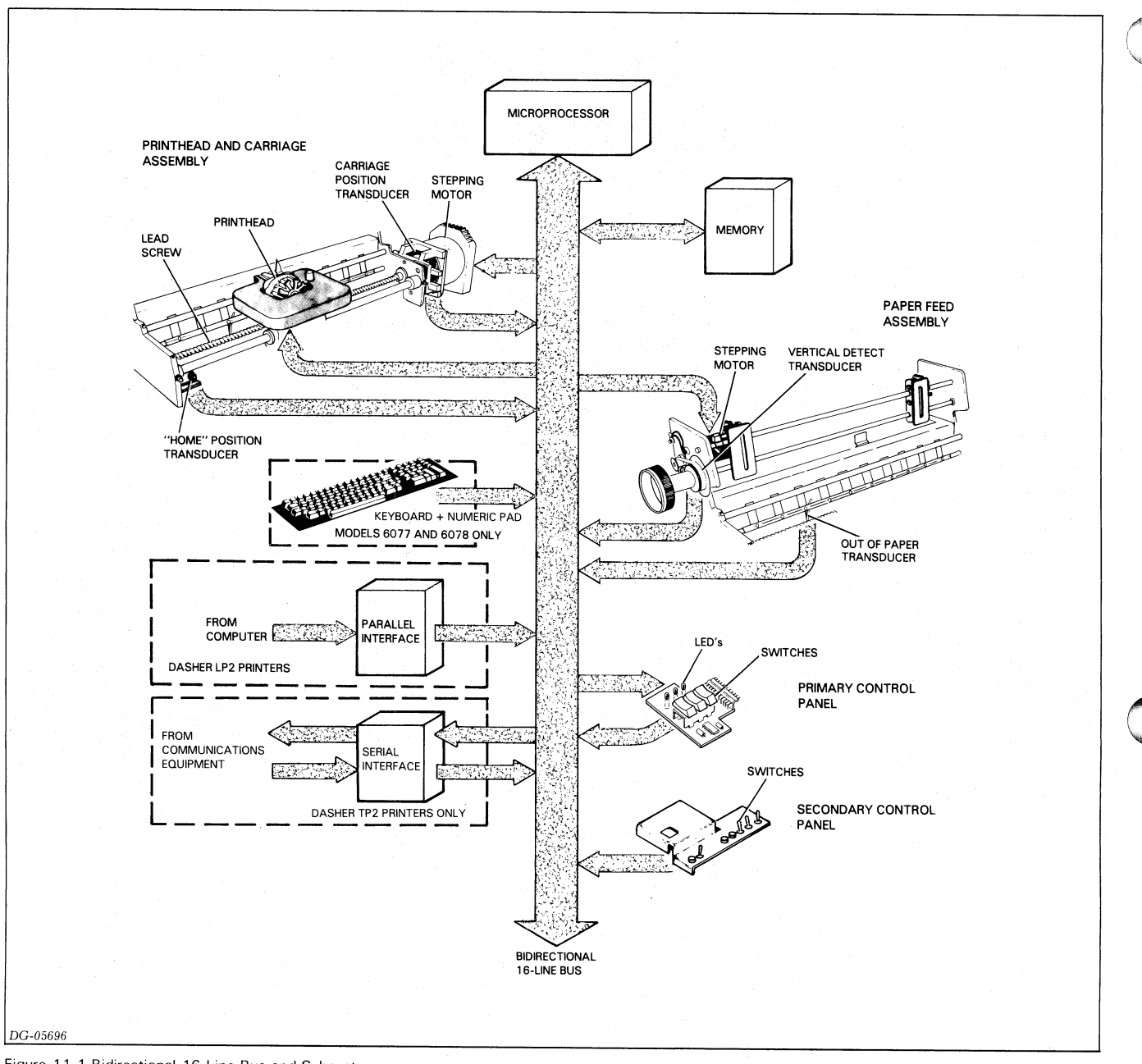

Figure 11.1 Bidirectional 16-Line Bus and Subsystems

A third storage device, the character generator, is really a read-only memory which contains special codes used by the microprocessor to fire the printhead. These codes, called firing codes, are nine bits long. The character generator contains the firing codes necessary to print all the characters in a particular character set.

## Printhead and Carriage Assembly

The printhead and carriage assembly is the mechanism which prints characters. Figure 11.2 illustrates the various components of this subsystem.

#### The Printhead

The printhead forms a character in seven segments as it moves across the paper. Each segment is formed by firing a subset of the 9 printhead wires. These wires force the ribbon against the paper forming a 7 by 9 dot matrix character. The microprocessor fires these print wires by obtaining a 9-bit code from the character generator and transmitting that code to the printhead. Figure 11.3 shows how a character is formed during a left to right print sequence.

Since printing is bidirectional, a character may also be formed by starting with its right column. In this case, the microprocessor issues the firing codes in reverse order.

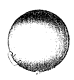

**ARCHITECTURE** 

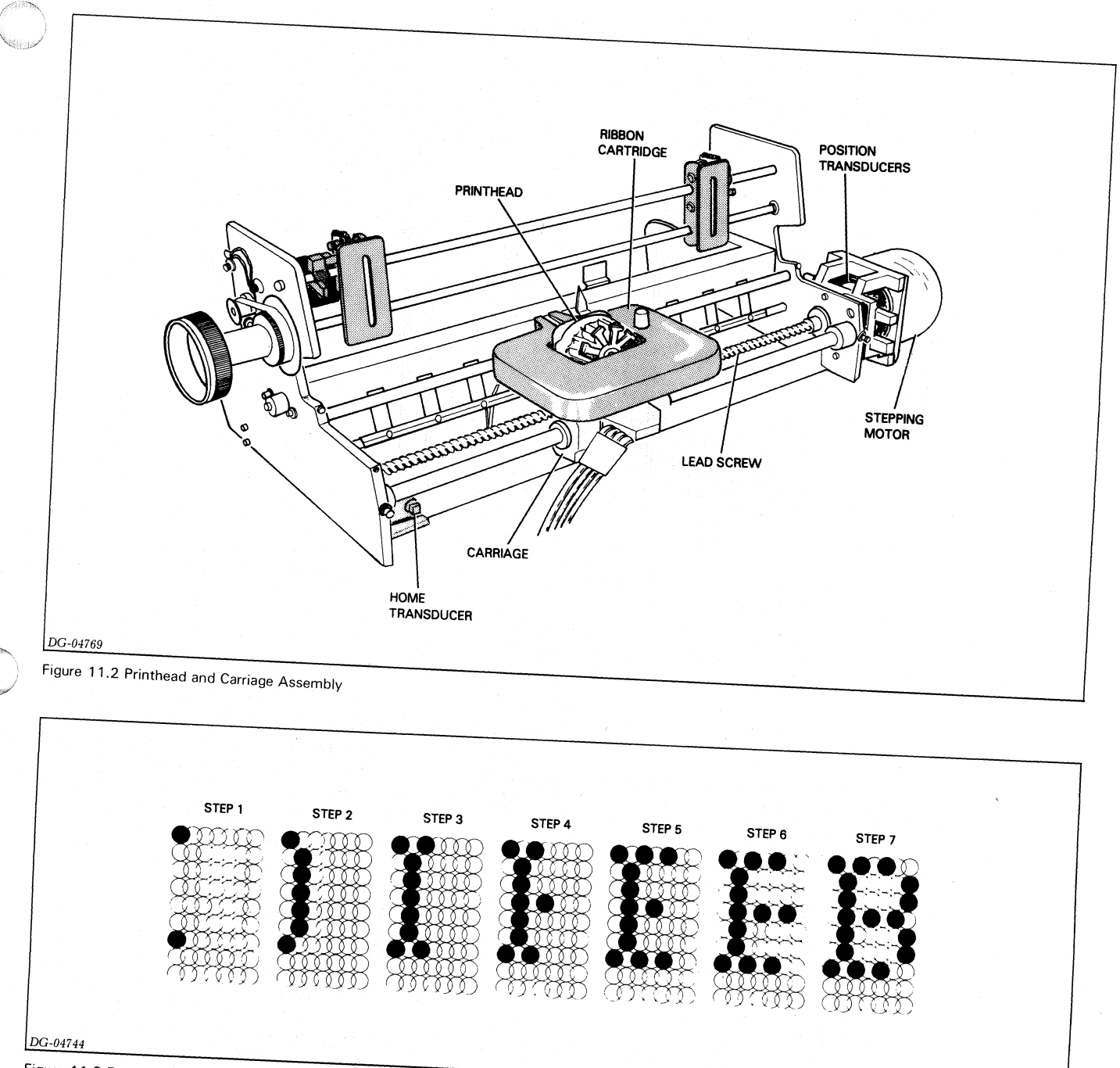

Figure 11.3 Forming <sup>a</sup> Character

## The Carriage

The microprocessor controls the horizontal motion of the<br>printhead by issuing commands to the drive given the printhead by issuing commands to the drive circuitry of the carriage mechanism. This mechanism consists of a<br>stepping motor and lead in this mechanism consists of a steps this motor (tells it to rotate a fixed amount), the lead<br>steps this motor (tells it to rotate a fixed amount), the lead screw turns, moving the printhead a fixed amount), the lead<br>the stepping motor may be attended as fixed distance. Since the stepping motor may be stepped clockwise or<br>counter-clockwise, the printheod may be counter-clockwise. counter-clockwise, the printhead may be moved either<br>right or left.

## Position Transducers

The microprocessor The microprocessor determines when the print wires<br>should be fired by manifold when the print wires should be fired by monitoring the printhead position<br>transducer. This transducer locates the overtural position transducer. This transducer locates the exact printhead firing position for each of the seven columns which form a<br>character.

Another transducer informs the microprocessor when the printhead has reached the life. printhead has reached the left-hand margin (home<br>position). This transduces is position). This transducer is used to initialize the printhead's horizontal alignment.

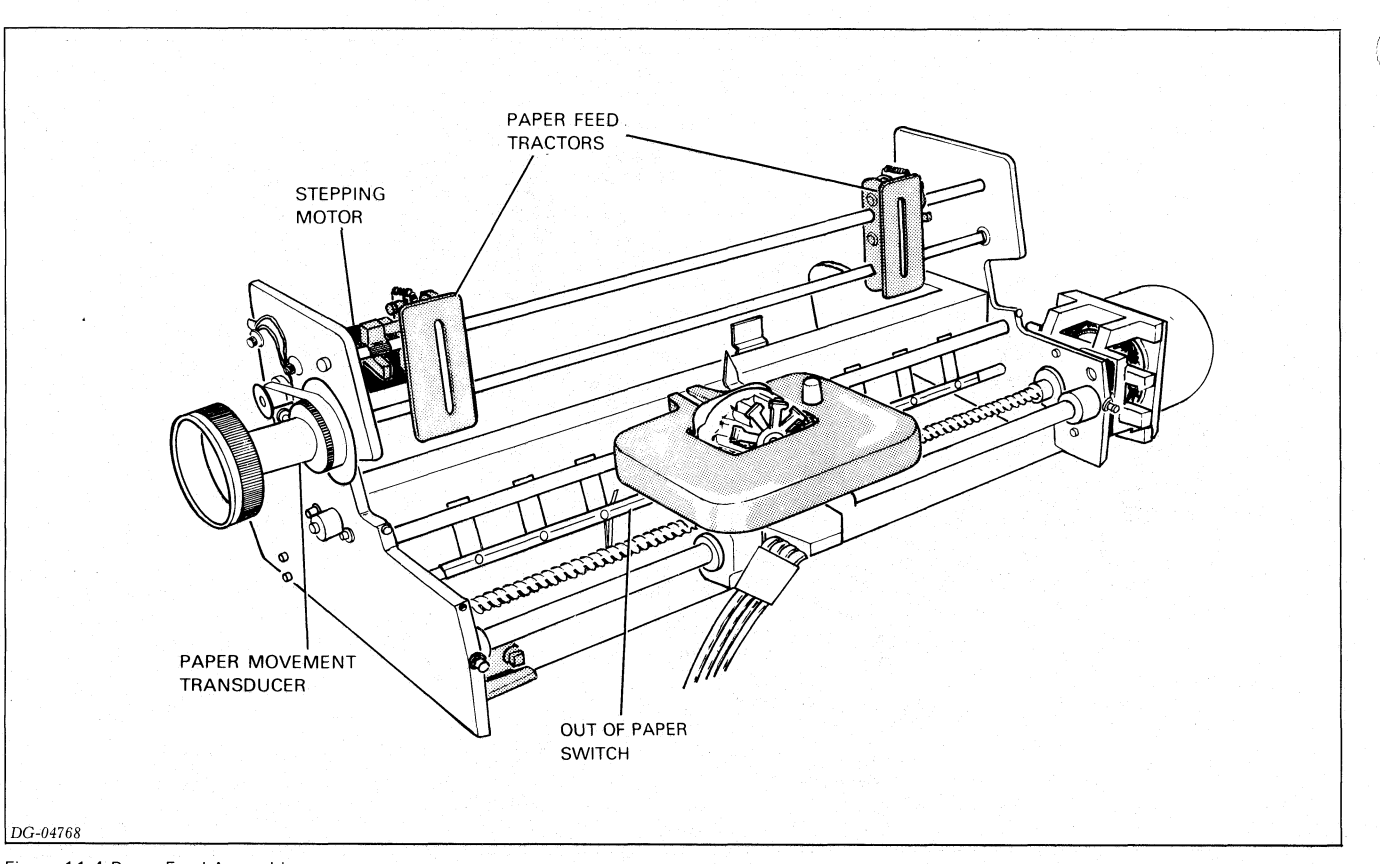

Figure 11.4 Paper Feed Assembly

## Paper Feed Assembly

The paper feed assembly controls the vertical movement of paper past the printhead. Like the carriage mechanism, the paper feed assembly uses a stepping motor. This motor turns the tractors which move the paper by the printhead. The microprocessor directly controls how much paper is fed through the printer by stepping this motor a selected number of times. In fact, the difference between selecting 6 lines/inch or 8 lines/inch spacing is reflected in the number of steps the microprocessor issues to the stepping motor for a line feed.

#### Sensing Paper Movement

A transducer, like the head position transducer, notifies the microprocessor each time it senses paper movement. If the transducer detects that the paper feed motor has taken a different number of steps than were issued by the microprocessor, a paper fault is generated, indicating a problem in the paper feed assembly.

A switch informs the microprocessor when paper runs out. If this occurs, the microprocessor generates a paper fault.

## The Control Panels

There are two control panels which you may use to control a printer. The primary control panel contains a number of lights and switches used to display status information and control commonly used functions. The secondary control panel contains switches which configure the printer and

select its various options. The microprocessor constantly monitors the primary control panel. However, it only monitors the secondary control panel when the printer is offline. When it detects a change in a switch position on either control panel, the microprocessor proceeds accordingly, displaying the change in the indicator lights, if applicable.

## The Keyboard and Numeric Pad

The keyboard and numeric pad are input devices which allow you to communicate with your communications system. Like other subsystems, the microprocessor system. Like other subsystems, the microprocessor monitors the keyboard and numeric pad. When the operator presses a key, the microprocessor retrieves the keyed character's 7-bit ASCII code. If the printer is offline, the microprocessor immediately processes the character. If the printer is online, the microprocessor transmits the 7-bit code to the communications line via the serial interface.

## The Parallel Interface

A parallel interface transfers data received from a computer to the microprocessor. Eight data lines transfer data from the computer to the interface 8 bits at a time. A DEMAND line informs the computer when the interface is able to accept data. A second status line, READY, informs the computer when the printer is powered up and online.

#### **ARCHITECTURE**

The microprocessor continually checks the interface to see if any data is present. If it finds that a byte has arrived, the microprocessor retrieves this byte from the interface and stores it in memory for processing. The parallel interface can accept data at a rate of up to 5,000 characters/second until the alloted storage area in memory is filled. At this point, the microprocessor processes half of the stored characters before it accepts any additional characters.

## The Serial Interface

The serial interface transfers data in either direction between the printer and a communications system. This interface is available on both RO and KSR DASHER TP2\_ printers. Jumpers select a number of different serial formats. In addition, you may select one of eight different information transfer rates (110, 150, 300, 600, 1200, 1800, 2400, and 4800 baud).

#### Reception

The serial interface assembles data in an 8-bit buffer as it is received, notifying the microprocessor when the complete byte is present. The microprocessor then retrieves the byte and stores it in memory for processing.

#### Transmission

When the microprocessor wishes to transmit a character, it first checks the serial interface to see if it is busy transmitting a character. When the interface is idle, the microprocessor transfers the byte (character) to the interface.

#### Control

The microprocessor may control and read the status of a MODEM through the serial interface. The interface includes signals which allow you to use MODEMs with auto-answer and auto-disconnect features.

## Power Supply

The printer's power supply provides six different de supply voltages from either 120 volt or 220/240 volt ac power sources (47-63 Hz). The design uses pulse-width modulation to regulate the output voltages. In addition, overvoltage and overcurrent detection protect the supply against fluctuations in line voltage.

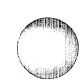

## **Chapter 12** FIELD REPLACEMENT UNIT INTERACTION

## Introduction

The microprocessor controls the following basic operations in DASHER LP2 and TP2 printers:

- Moving the carriage (printhead)
- Firing the printhead
- Feeding paper through the printer
- Transferring data to and from the printer

This chapter describes the relationships between the circuit boards, mechanical assemblies, and interconnecting cables which perform these operations. The discussion of each operation includes two figures. The first figure shows the location of related hardware, while the second illustrates the flow of control information through that hardware.

We do not attempt to explain the operation of the microprocessor and its related control circuitry because of their complexity. Most of this circuitry resides on the main control board, though the options board (TP2 printers) contains some of it. Information on the operation of DGC's microNOVA (mN601) microprocessor and its supporting circuits may be found in 'microNOVA Integrated Circuits Data Manual' (DGC No. 014-000074).

If you are interested in more detail, see Appendix E, which includes an Interconnection Diagram illustrating the signals carried by the various internal cables. See also the logic prints listed under Related Documentation at the end of Chapter 1.

**Carriage Position Control**<br>The microprocessor moves the c<br>assembly by controlling the motion<br>Control signals, originating from<br>the main control board, pass throu<br>drivers on the driver board and<br>carriage motor, thereby tur The microprocessor moves the carriage and printhead assembly by controlling the motion of the carriage motor. Control signals, originating from the microprocessor on the main control board, pass through the carriage motor drivers on the driver board and "step" (i.e., move) the carriage motor, thereby turning the leadscrew and moving

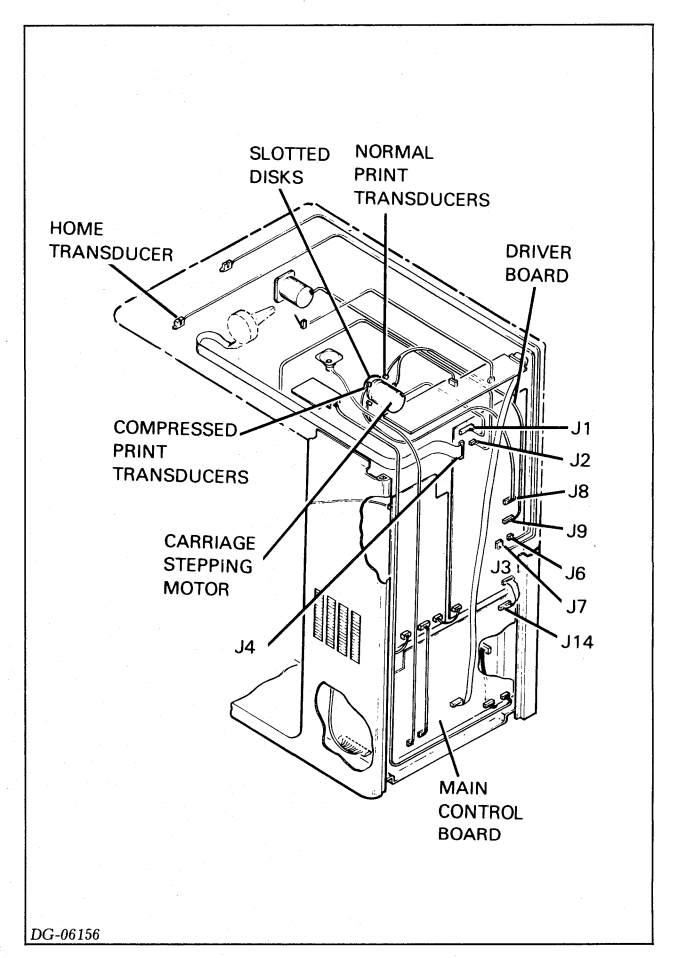

Figure 12.1 Cable Connections, Carriage Control

#### Detecting Carriage Motion

Located on the motor's drive shaft is a disc (two if the compressed print option is installed) with slots arranged around its periphery. Position Transducers "see"' these slits pass by when the motor turns. Signals informing the microprocessor of this motion are detected by the transducer drivers on the driver board and passed back to the control logic on the main control board. The control logic uses this information to check that the carriage moves the correct amount.

3

A home transducer detects the presence of the carriage at the left-hand margin. It allows the control logic. to determine exactly where the left margin is. Once the microprocessor has located the position of the carriage, it keeps track of subsequent motion, using information supplied by the position transducers.

If any part of this loop is broken or not functioning correctly, the microprocessor will signal a problem by turning on the FAULT light on the primary control panel.

## Print Control

The microprocessor determines when it should fire the printhead wires according to the position of the carriage. The Home Transducer allows the microprocessor to locate the exact position of the carriage, while the position transducers help the microprocessor keep track of its subsequent motion.

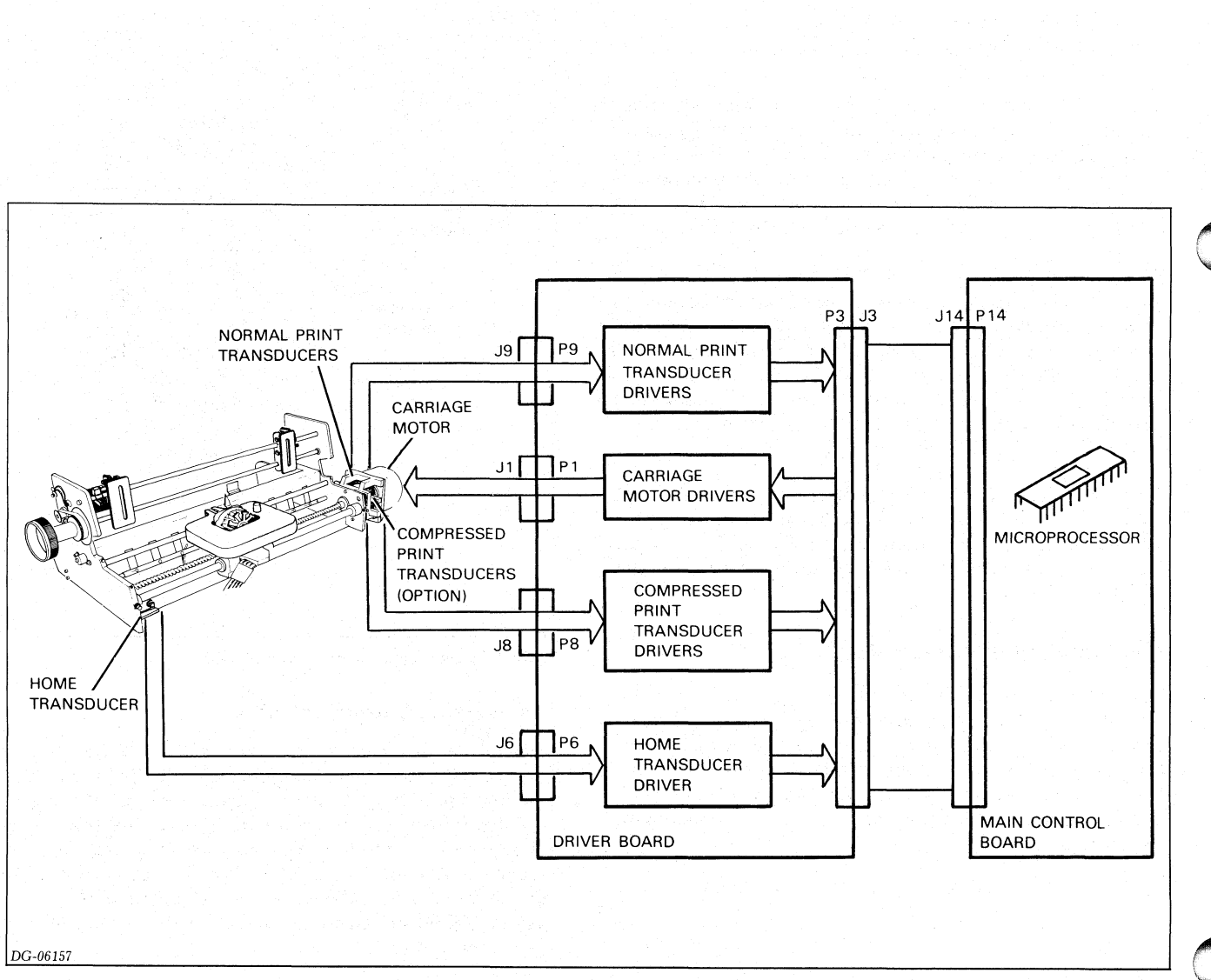

Figure 12.2 Functional Connections, Carriage Control
#### FIELD REPLACEMENT UNIT INTERACTION

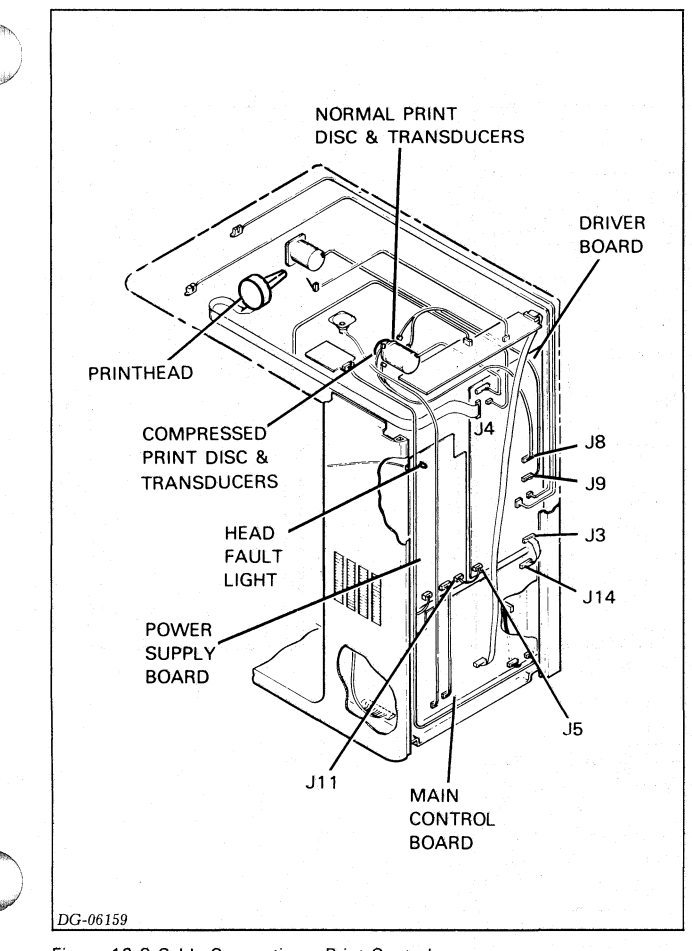

#### Determining When to Fire the Printhead

When the carriage motor turns, moving the carriage, it also rotates one or two metal discs. Two transducers are associated with each disc. One disc-transducer set is used while printing normal width characters, while the second set (if installed) is used when printing compressed width characters. Each disc has two kinds of slits: long and short. The long slits, detected by the upper transducer, indicate the beginning of a character. As a result, the upper transducer is called the start character transducer. The first 7 of the 9 shorter slits, located between each of the long slits, determine columns within a character (the remaining 2 slits allow for the spacing between characters). The lower transducer of a pair, called the *print* transduce detects these slits. Together, the start character and pri transducers help the microprocessor determine when fire the printhead.

Figure 12.3 Cable Connections, Print Control

 $\ddot{\phantom{a}}$ 

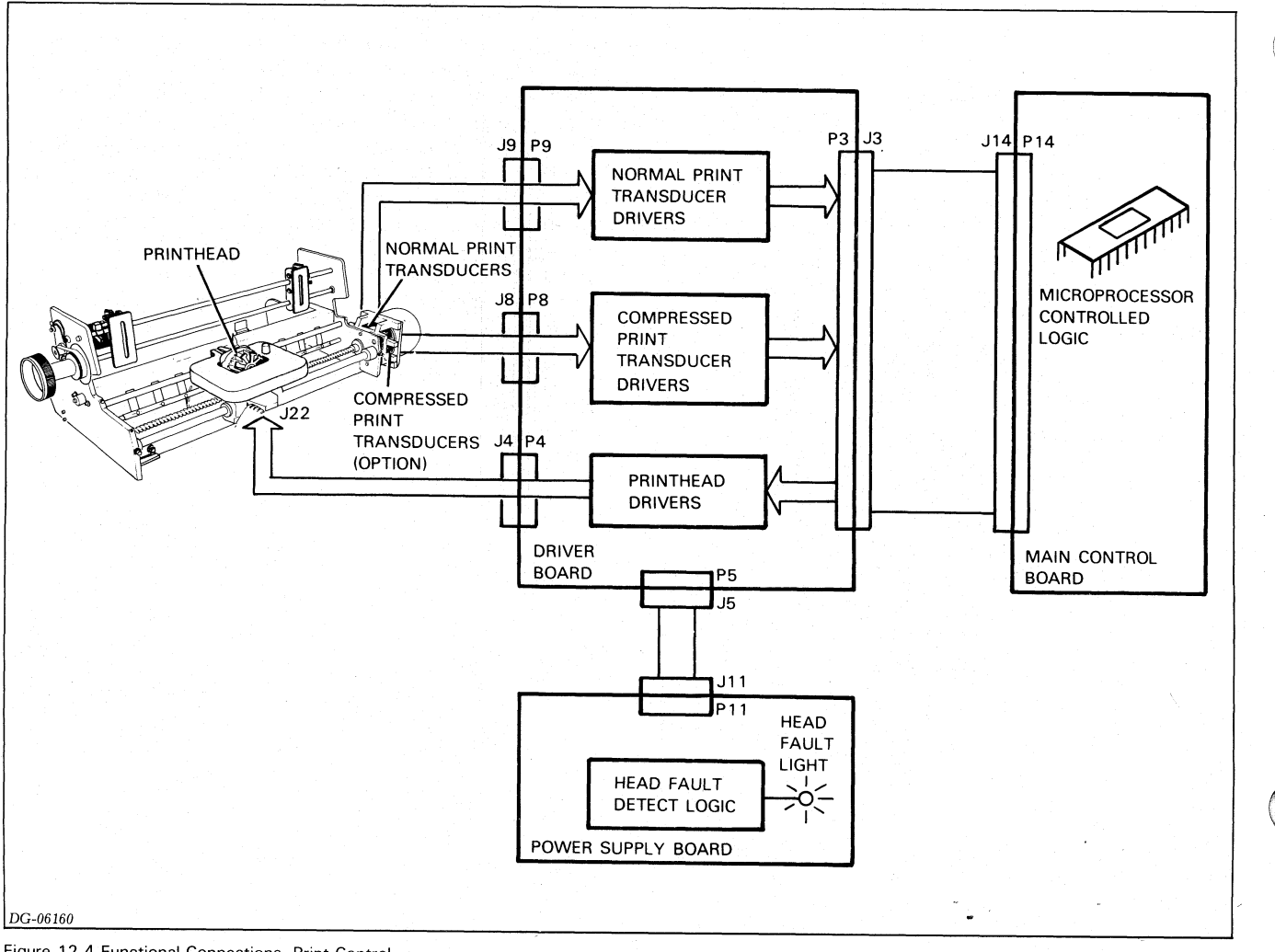

Figure 12.4 Functional Connections, Print Control

#### FIELD REPLACEMENT UNIT INTERACTION

Two different discs are necessary to allow normal and compressed width characters. The slits in the compressed | disk are closer together, causing the microprocessor to print each character's columns closer together.

All the signals generated by the transducers pass through the driver board and are made available to the microprocessor on the main control board. The microprocessor can print either normal or compressed width characters by selecting information from the appropriate pair of transducers.

#### Firing The Printhead

The microprocessor fires the printhead via control logic on the main control board. This logic passes a 9-bit code to the driver circuitry on the driver board which in turn energizes the appropriate coils in the printhead. When a printhead coil is energized, it sets up a magnetic field forcing a print wire out of the printhead. The print wire forces the ribbon against the paper, forming one part of the dot matrix character.

If for some reason a coil in the printhead is energized for too long a period, or a printhead winding shorts out, an overcurrent sensing circuit shuts down the power supply. In this case, a HEAD FAULT light on the power supply board indicates the cause of-the shutdown.

#### Paper Feed Control

The microprocessor moves paper through the printer, passing it vertically by the printhead. Paper may be advanced in only one direction. Control signals, originating from the microprocessor on the main control board, pass through the paper feed drivers on the driver board and turn the paper feed motor. The motor advances the paper via the remainder of the paper feed mechanism.

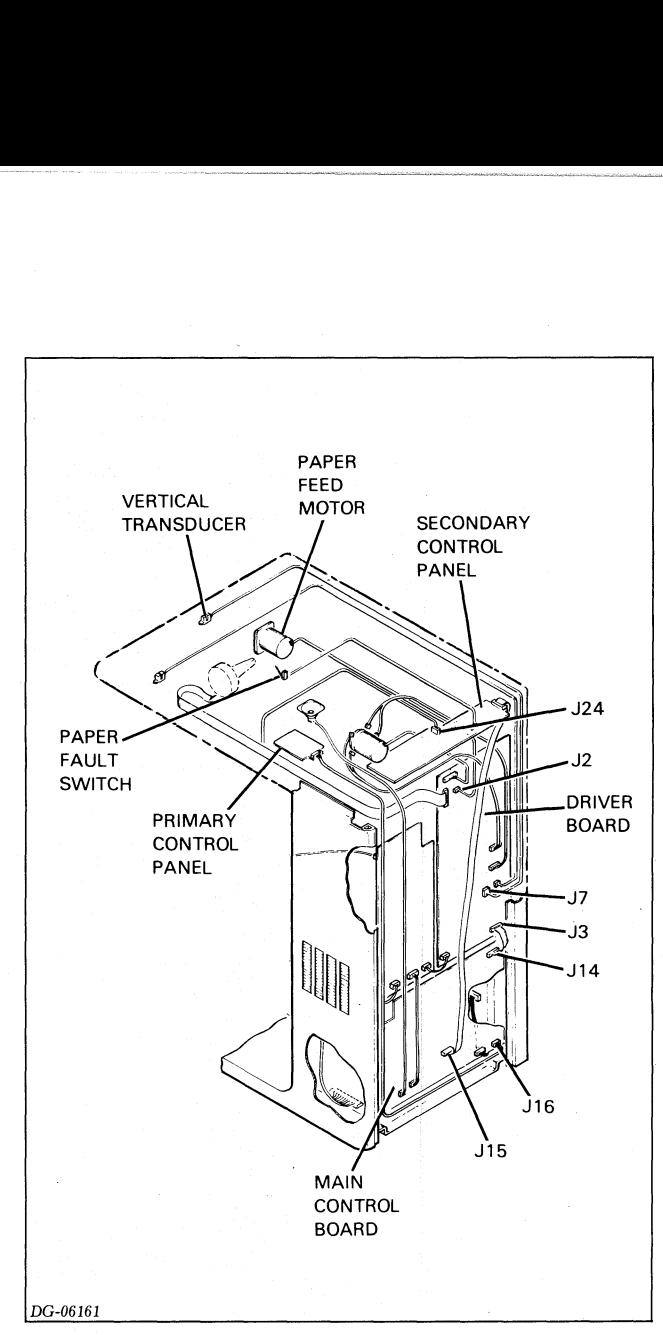

Figure 12.5 Cable Connections, Paper Feed Control

#### Detecting Paper Motion

A slotted disk and transducer pair inform the microprocessor of any paper motion. The slotted disk is mounted on the paper feed assembly's main drive shaft (near the hand advance knob). When the drive shaft turns, the slots in the disk pass by the vertical transducer. As a result, the microprocessor can check to make sure the paper feed motor advances the correct amount. If the paper motion detected by the vertical transducer does not match the programmed paper movement, the microprocessor signals a fault by placing the printer offline and turning on the FAULT light.

#### Sensing The Presence Of Paper

Another feedback mechanism is the Paper Fault switch, which determines the presence or absence of paper. The state of this two position micro-switch is fed back to the microprocessor via the secondary control panel. When the Paper Fault switch detects an absence of paper, the microprocessor completes printing the present line, places the printer offline, and turns on the FAULT light.

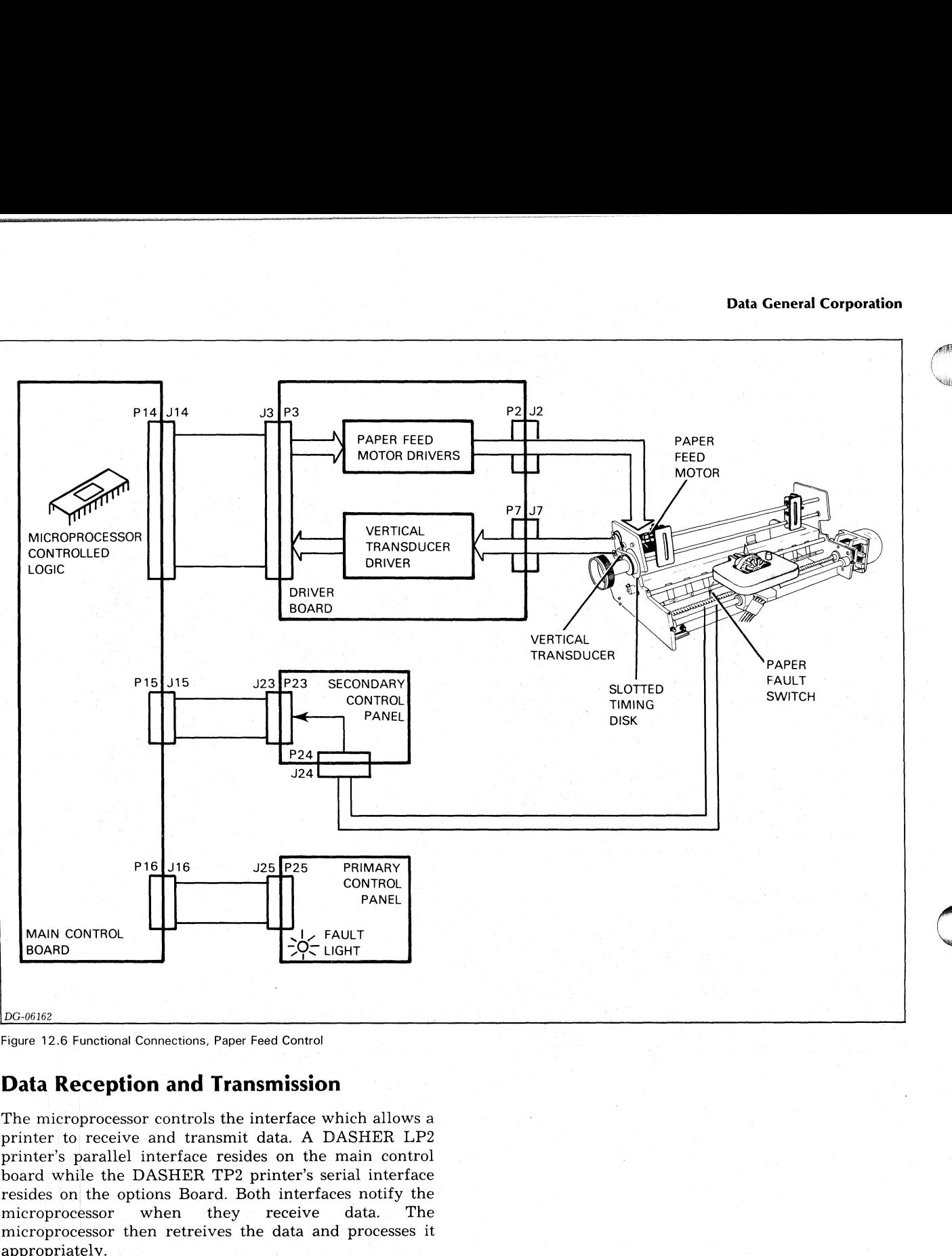

Figure 12.6 Functional Connections, Paper Feed Control

#### Data Reception and Transmission

The microprocessor controls the interface which allows a printer to receive and transmit data. A DASHER LP2 printer's parallel interface resides on the main control printer's parallel interface resides on the main control<br>board while the DASHER TP2 printer's serial interface<br>resides on the options Board. Both interfaces notify the<br>microprocessor when they receive data. The resides on the options Board. Both interfaces notify the microprocessor when they receive data. The microprocessor then retreives the data and processes it

#### FIELD REPLACEMENT UNIT INTERACTION

( Nis

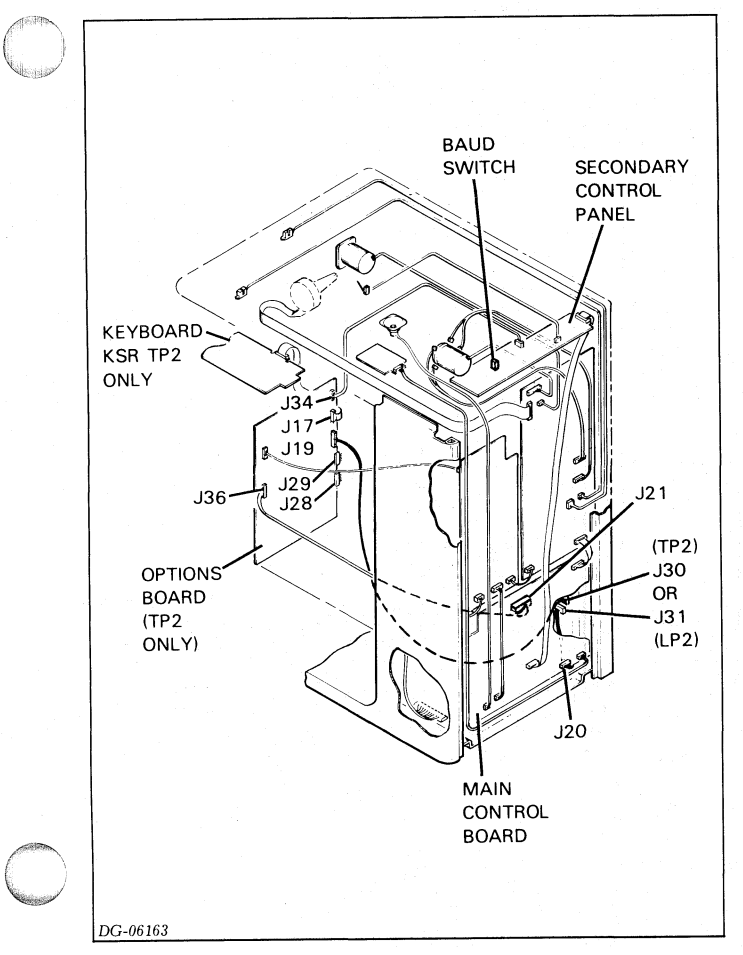

Figure 12.7 Cable Connections, Data Flow

The options board also contains much of the control logic for the alternate character set option and the keyboard option available on TP2 printers.

 $3<sup>1</sup>$ 

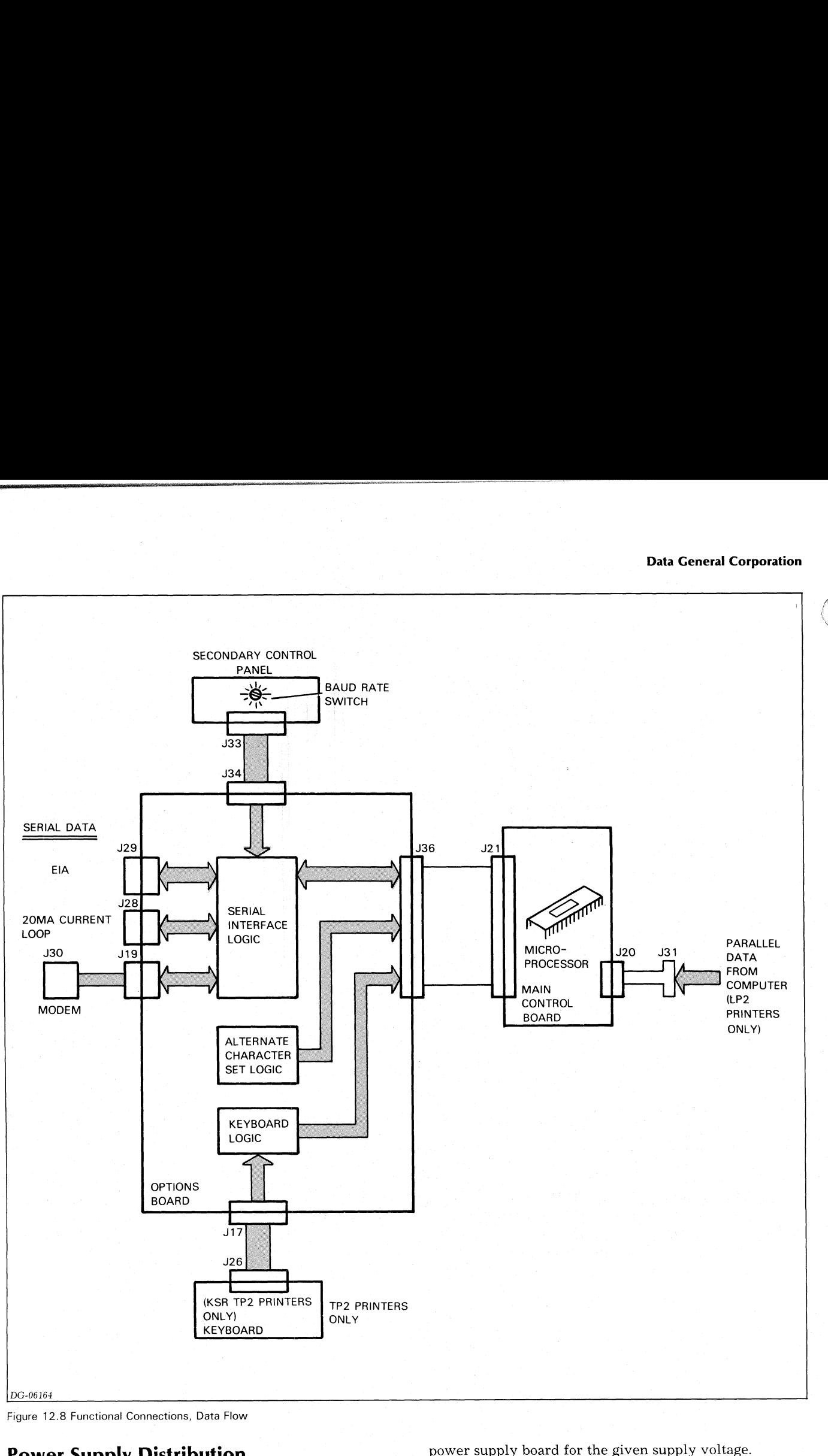

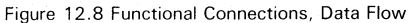

The power supply board distributes d.c. supply voltages to The power supply has on the main control board, the driver board, and the options described in Chapter 15. board. It receives either 110 or 220 volt power from the line filter located in the bottom of the cabinet.

Two power cords are available for DASHER LP2 and TP2 printers: one for 120 volt operation and one for 220/240 volt operation. The wiring of the connector on the printer end of each cord (J27) selects the appropriate input wires to the power supply board. This way, the power cord automatically selects the appropriate input circuit on the

Figure 12.8 Functional Connections, Data Flow<br>**Power Supply Distribution** power supply board for the given supply voltage.<br>The power supply has one indicator light whose purpose is

#### FIELD REPLACEMENT UNIT INTERACTION

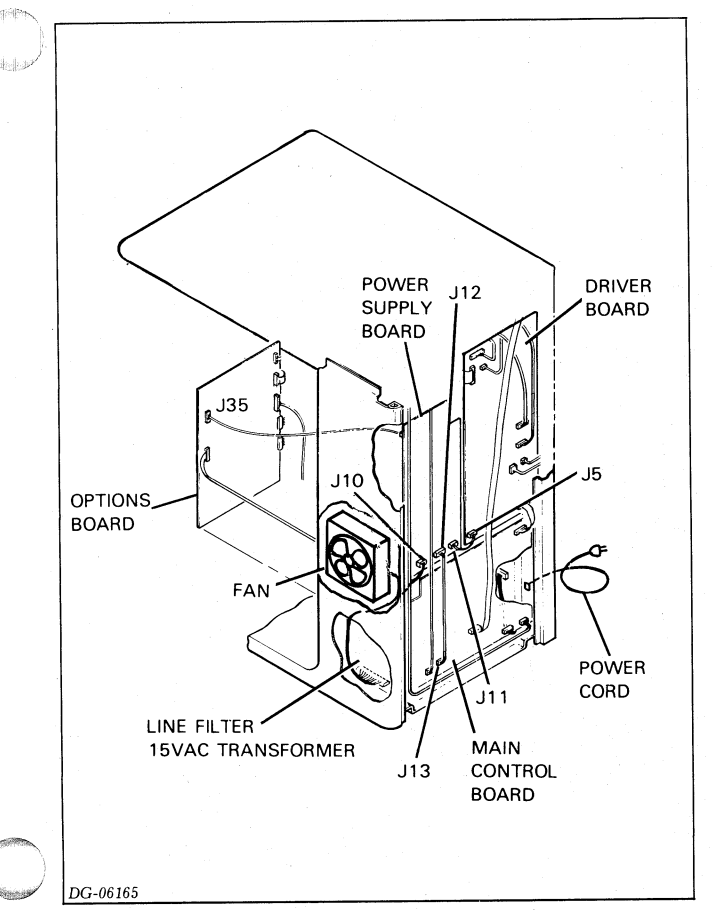

Figure 12.9 Cable Connections, Power Supply

3

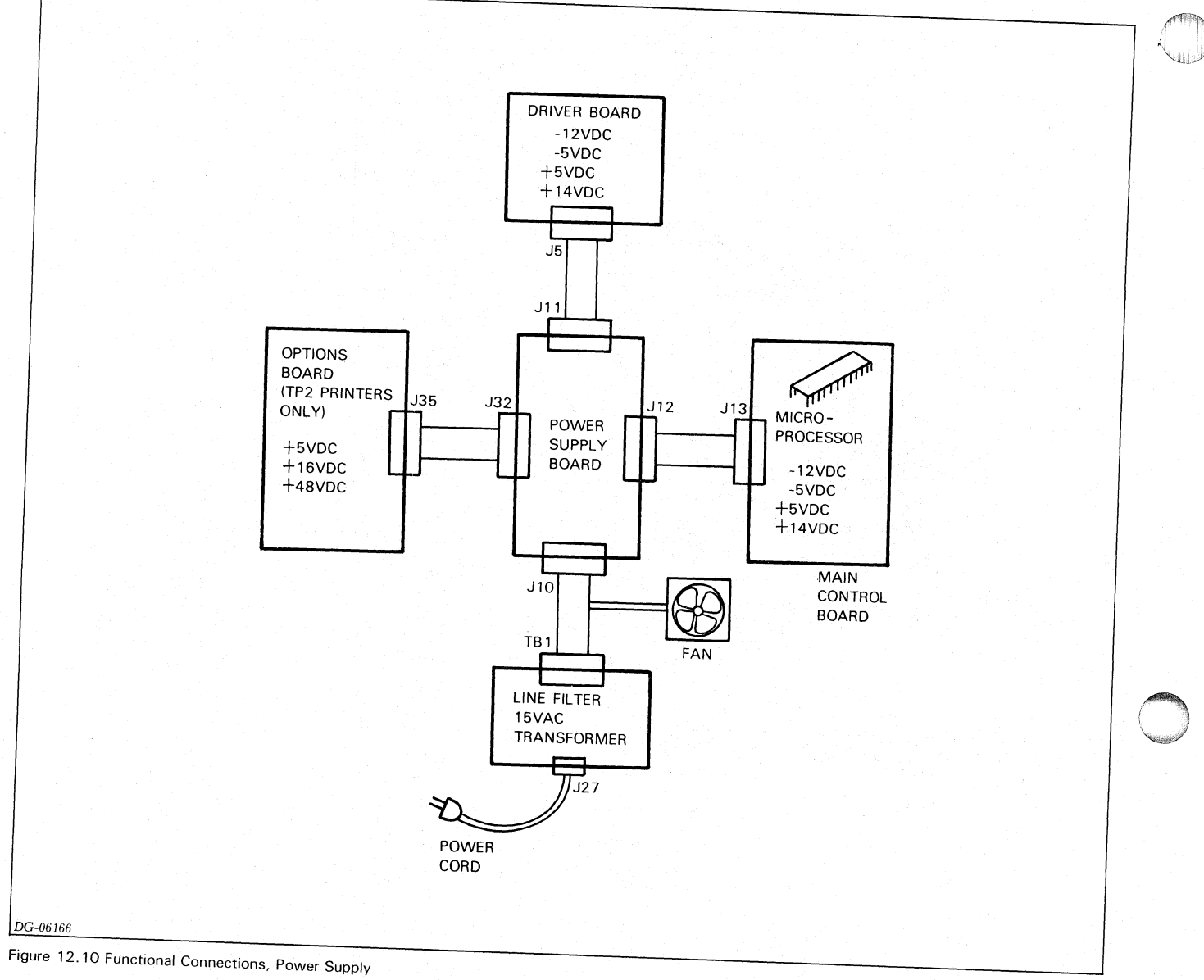

FIELD REPLACEMENT UNIT INTERACTION

## Part 4 Maintenance

## Chapter 13 GENERAL INFORMATION

This section contains procedures for maintaining, replacing, and adjusting various assemblies in DASHER LP2 and TP2 printers. Chapter 14 contains preventive maintenance procedures which should be carried out at three month intervals. Chapter 15 contains replacement procedures for all of a printer's major assemblies and subassemblies. Chapter 14 contains all of the adjustment procedures. )

When replacing an assembly or subassembly, make sure you perform all the necessary adjustments. After replacing a part, use the Replacement/Adjustment Chart (Figure 13.1) as a quick reference to ensure that you perform the appropriate adjustments in the correct order.

Two additional diagrams, included in Appendix F, describe the routing of the various internal cables and illustrate the signals they carry. These diagrams are very useful when replacing circuit boards or when performing any replacing circuit boards or when performing any<br>replacement procedure which involves disconnecting many of the internal cables. It is always a good idea to double check your work.

Warning: When working inside the printer, be extremely careful of high voltages on the Power Supply Board. Some of the voltage levels are lethal. When replacing the Power Supply Board, wait at least 5 minutes after turning off the priner before removing the board.

 $\hat{\mathcal{A}}$ 

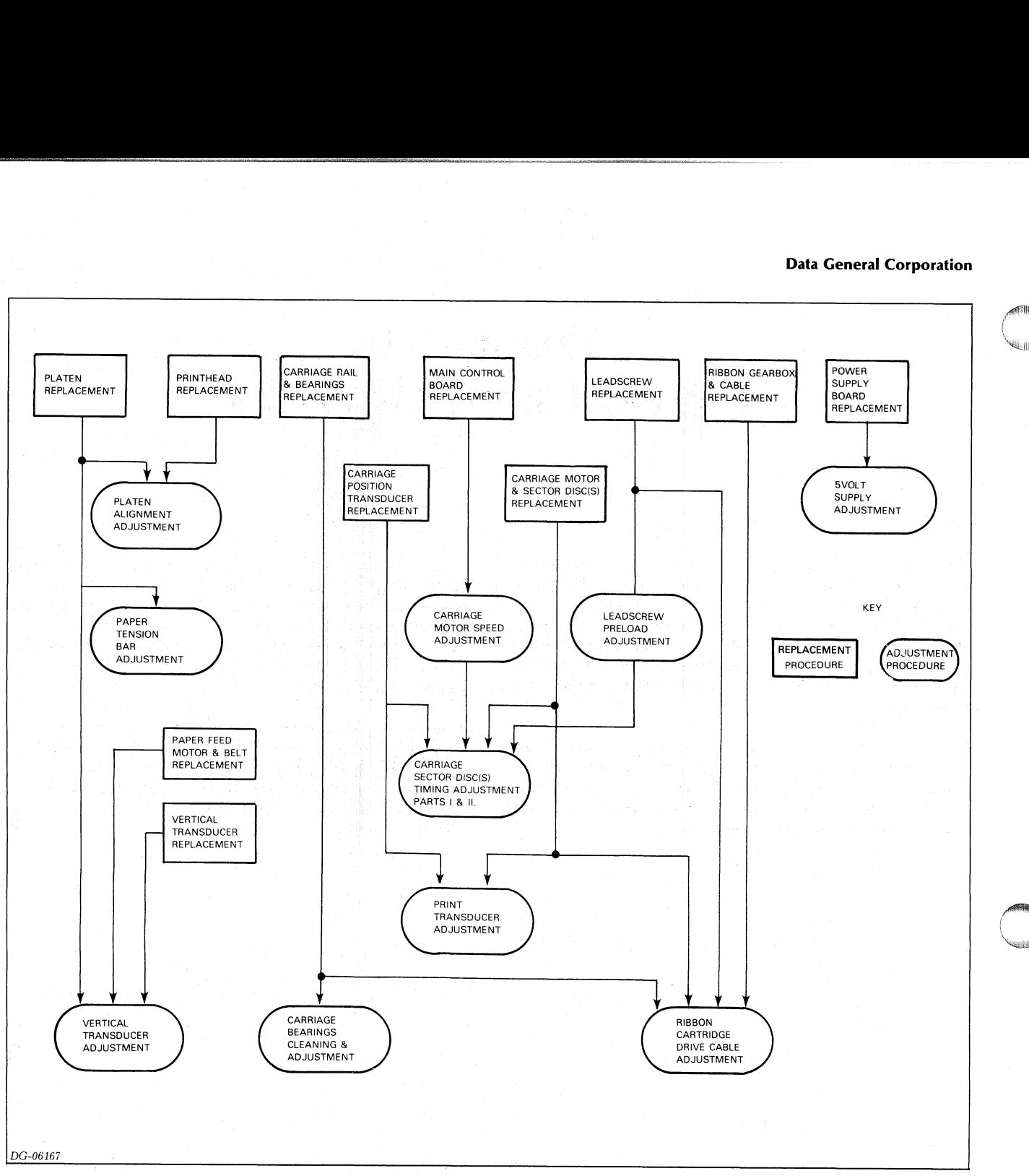

Figure 13.1 Replacment/Adjustment Chart

# Chapter 14 PREVENTATIVE MAINTENANCE PROCEDURES **THE PROCEDUR<br>
Cleaning Printhead Jewel<br>
Remove the ribbon cartridge.<br>
Remove the printhead (see Chapter 15,<br>
Replacement).**

#### Introduction

A DASHER LP2 or TP2 printer should have a minor cleaning once a month, followed by a major cleaning, adjustment, and: checkout every three months. The monthly cleaning should be performed by the operator as outlined in DASHER LP2 and TP2 Operator's Manual (DGC No. 014-000094). The three-month procedures should be performed by a DGC Field Engineer, if the printer is on a service contract, or by the customer. The three month procedures are outlined below.

#### Three-Month Procedures

Interval: 3 months

Completion Time: 30 min. Interval: 3 months<br> **Completion Time:** 30 min.<br> **Tools:** F. E. Standard Tool Kit 005007791<br>
Grease 120000753<br>
Isopropyl Alcohol 91% Grease 120000753 Isopropyl Alcohol 91%<br>Vacuum Cleaner 128000734 Soft Bristle Brush 128000186 Lint-Free Tissue 119000062 Belt Tension Hanger 128000787 Terminal Tester (120 VAC) 005010682 (220/240 VAC) 005010687 © Reliability Program see Chapter 8,

#### Preparing Unit

- 1. Run LP2/TP2 Reliability Test (see Chapter 8) or use the Terminal Tester (see Chapter 9) to verify printer operation.
- . Switch the printer offline.
- . Turn off the printer and remove the paper.
- . Unplug the power cord from the AC outlet.
- . Swing the top cover up until it latches.
- 6. Remove the pedestal's right and left side access doors.

#### General Cleaning

Vacuum the top and bottom areas using a non-conductive crevice nozzle. Caution: Extreme care should be taken to prevent physical damage to all electronic and mechanical parts with the vacuum cleaner nozzle.

#### Cleaning Printhead Jewel

- 1. Remove the ribbon cartridge.
- 2.Remove the printhead (see Chapter 15, Printhead

Caution: Handle the printhead with care.

- 3. Clean the printhead face jewel with a soft bristle brush.
- 4. Wipe the printhead face jewel using lint- free tissues and alcohol.

NOTE: Printhead wires extend beyond the jewel; therefore, after cleaning, ensure that tissue remnants and/or caked ink are totally removed from the jewel **Cleaning Printhead Jewel**<br>Remove the ribbon cartridge.<br>Remove the printhead (see Chapter 15, Princeplacement).<br>The separation: Handle the printhead with care.<br>The section is a soft bristle<br>Wipe the printhead face jewel wi

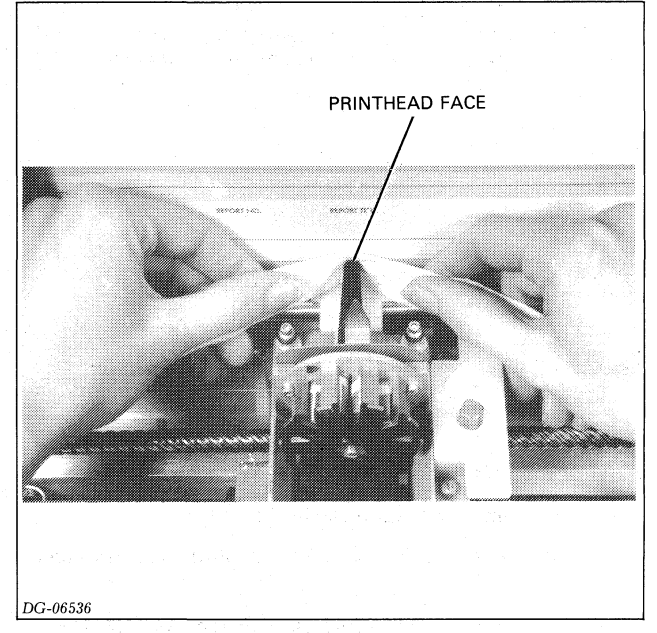

Figure 14.1 Cleaning printhead face

#### Cleaning Transducers and Timing Discs

Caution: 'Do not bend the code discs or disturb any of the transducers' settings.

1. Carefully clean the carriage position transducers and timing disc(s), using a soft bristle brush. Gain access to all a disc's timing slits by manually rotating the leadscrew.

- 2. Clean the paper feed transducer and timing disc with a soft bristle brush. Gain access to all the disc's timing slits by manually rotating the tractor drive shaft.
- 3. Clean the home transducer with a soft bristle brush.

NOTE: After cleaning all the code discs, ensure that all the timing slits are clear.

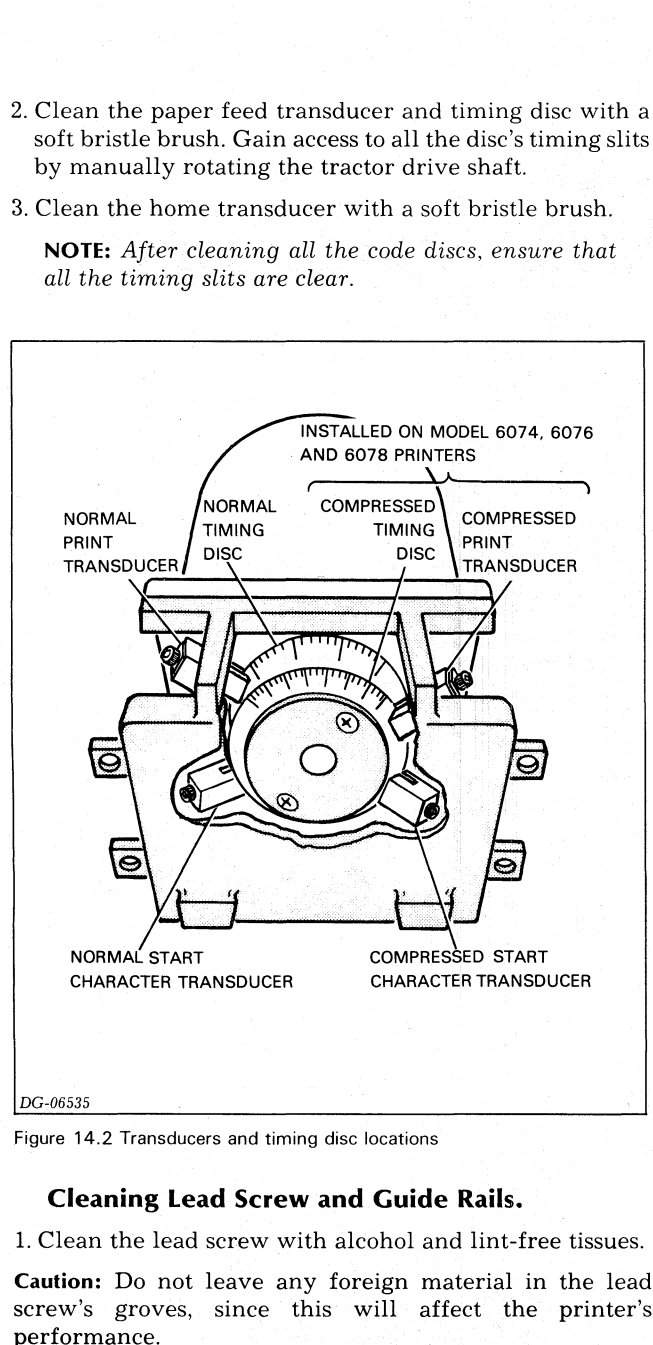

Figure 14.2 Transducers and timing disc locations

#### Cleaning Lead Screw and Guide Rails.

1. Clean the lead screw with alcohol and lint-free tissues.

**Caution:** Do not leave any foreign material in the lead screw's groves, since this will affect the printer's

- 2. Move the carriage assembly to the left carriage stop.
- 3. Clean the lead screw again as in step a.
- 4.Clean the rear guide rail with alcohol and lint-free tissues.

#### Checking Linear Bearings and Front Guide Rails

- 1.Clean the front guide rail with a lint-free cloth. DO NOT USE ALCOHOL.
- 2. Move the carriage assembly between the right and left carriage stops (3 times each direction).
- 3. Check the front guide rail for a slight evidence of grease from the linear bearings. If you see no grease, repack the bearings with grease (see 'Carriage Bearings Cleaning and Adjustment Procedure', Chapter 16).
- 4. Rub a thin coat of grease on the front carriage guide rail.

#### Checking the Ribbon Drive Cable Tension

- 1. Check the ribbon drive cable tension (see 'Ribbon Cartridge Drive Cable Adjustment', Chapter 16). Data General Corporation<br>
Checking the Ribbon Drive Cable Tension<br>
Check the ribbon drive cable tension (see 'Ribbor<br>
Cartridge Drive Cable Adjustment', Chapter 16).<br>
Reinstall the printhead (see 'Printhead Replacment'<br>
Ch
- 2. Reinstall the printhead (see 'Printhead Replacment',

#### Restoring the Printer

- 1. Reinstall the ribbon cartridge. 1. Reinstall the ribbor<br>2. Reinstall the two p<br>3. Reinstall paper and<br>4. Plug the power cor<br>5. Turn on the power.
- . Reinstall the two pedestal access panels.
- . Reinstall paper and close the top cover.
- . Plug the power cord into the AC outlet.
- 

#### Checking Anti-Backlash Nut

Print a page of "H's" using either the terminal tester or test #17 of the releability program. If the leading and trailing edge of each column of H's do not line up, the anti-backlash nut and lead screw may need replacement. However, first perform the following adjustments (see Chapter 16): ° Print Transducer(s) Adjustment | |

- Carriage Sector Disc(s) Timing Adjustment: I and II
- 

If the problem persists, replace the lead screw and anti-backlash nut (see "Anti-backlash Nut and Lead Screw Replacement", Chapter 15).

#### Verifying Printer Operation

Verify that the entire printer is operating correctly, using the LP2/TP2 reliability program (Chapter 8) or the terminal tester (Chapter 9). 10. Verify that the entire printer is operating correctly using the LP2/TP2 reliability program (Section II, Chapter 6) or the terminal tester (Section II, Chapter 7).

## Chapter 15 REPLACEMENT PROCEDURES

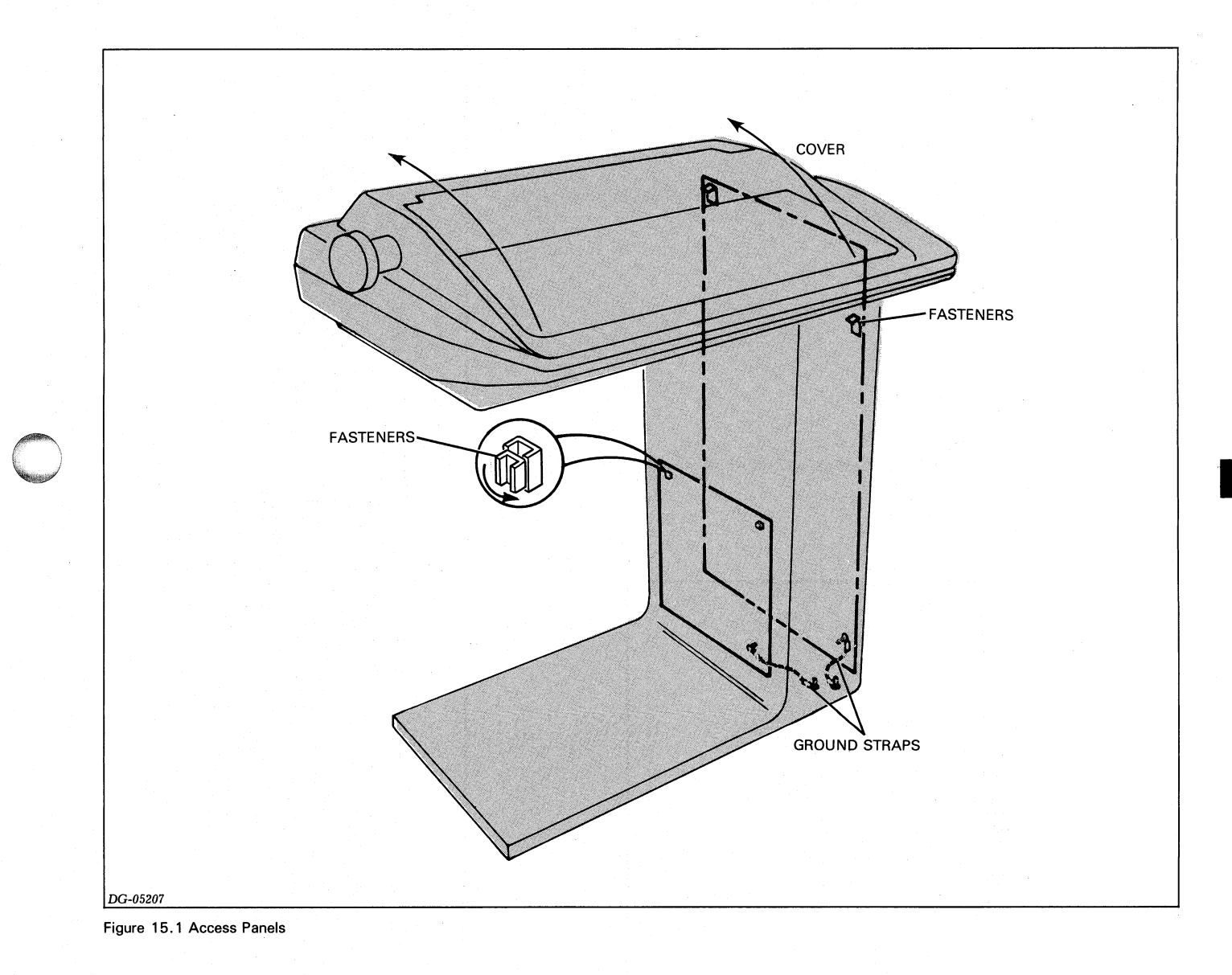

 $\vert 4 \vert$ 

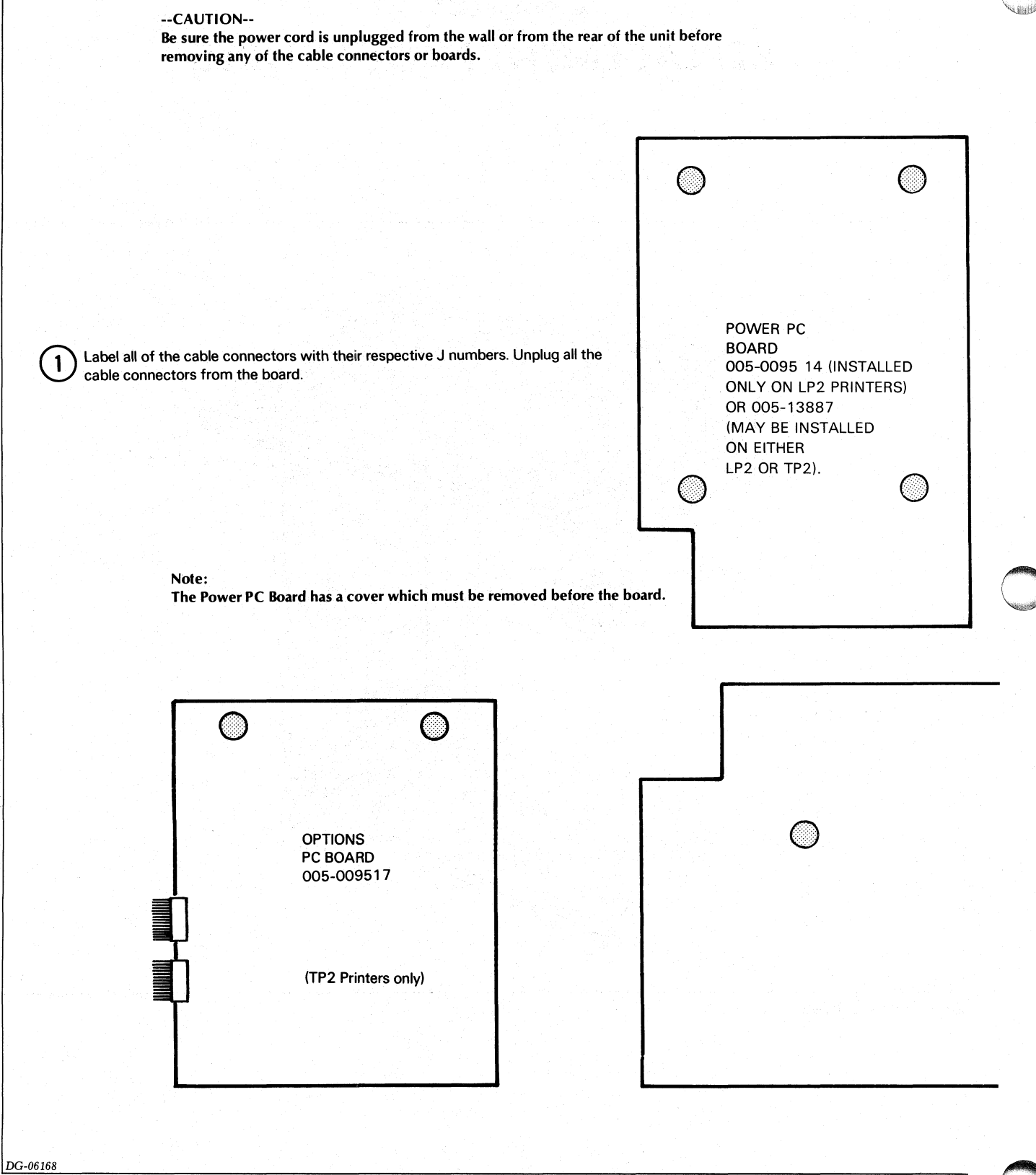

Figure 15.2 Circuit Board Replacement

#### REPLACMENT PROCEDURES

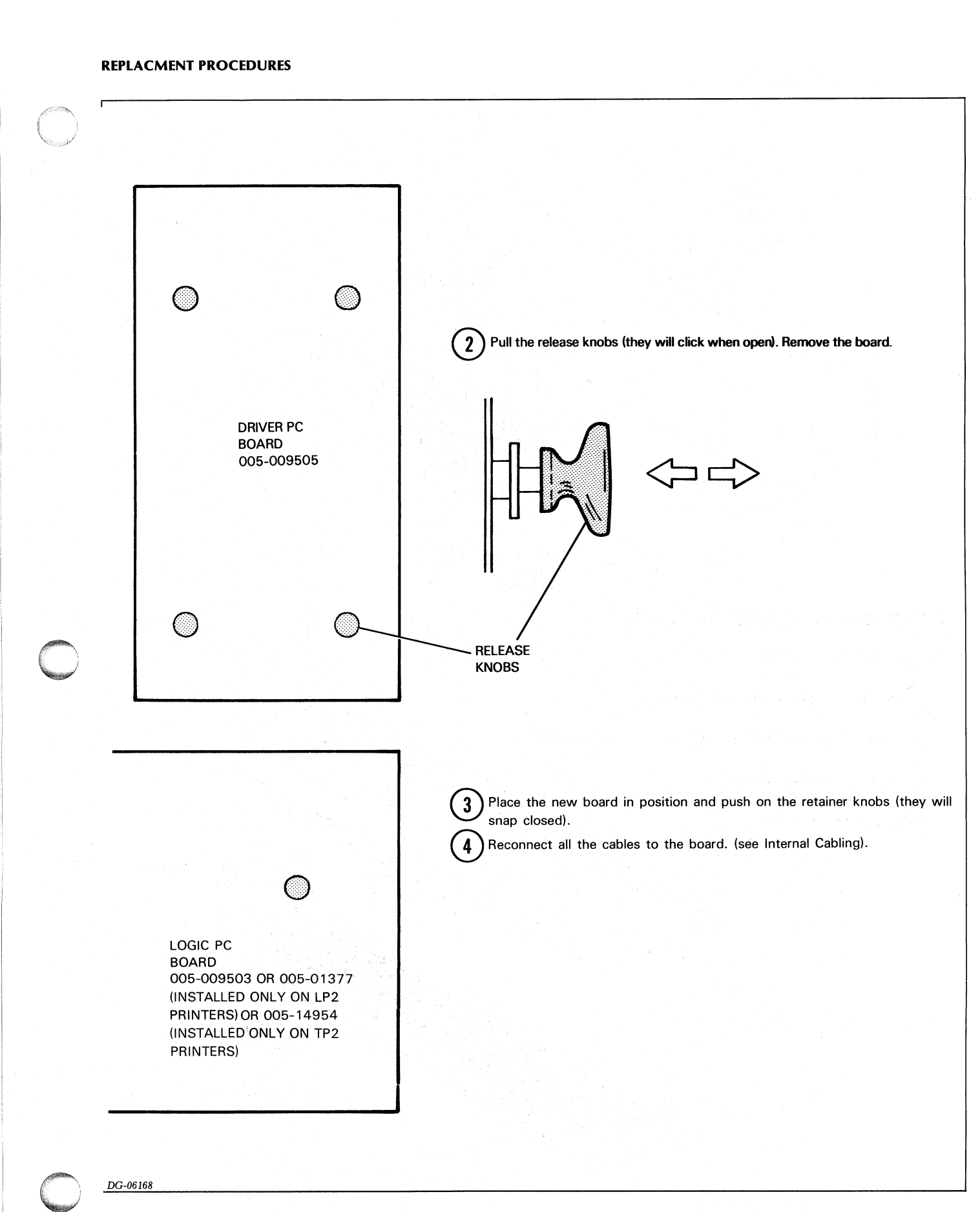

4

4-9

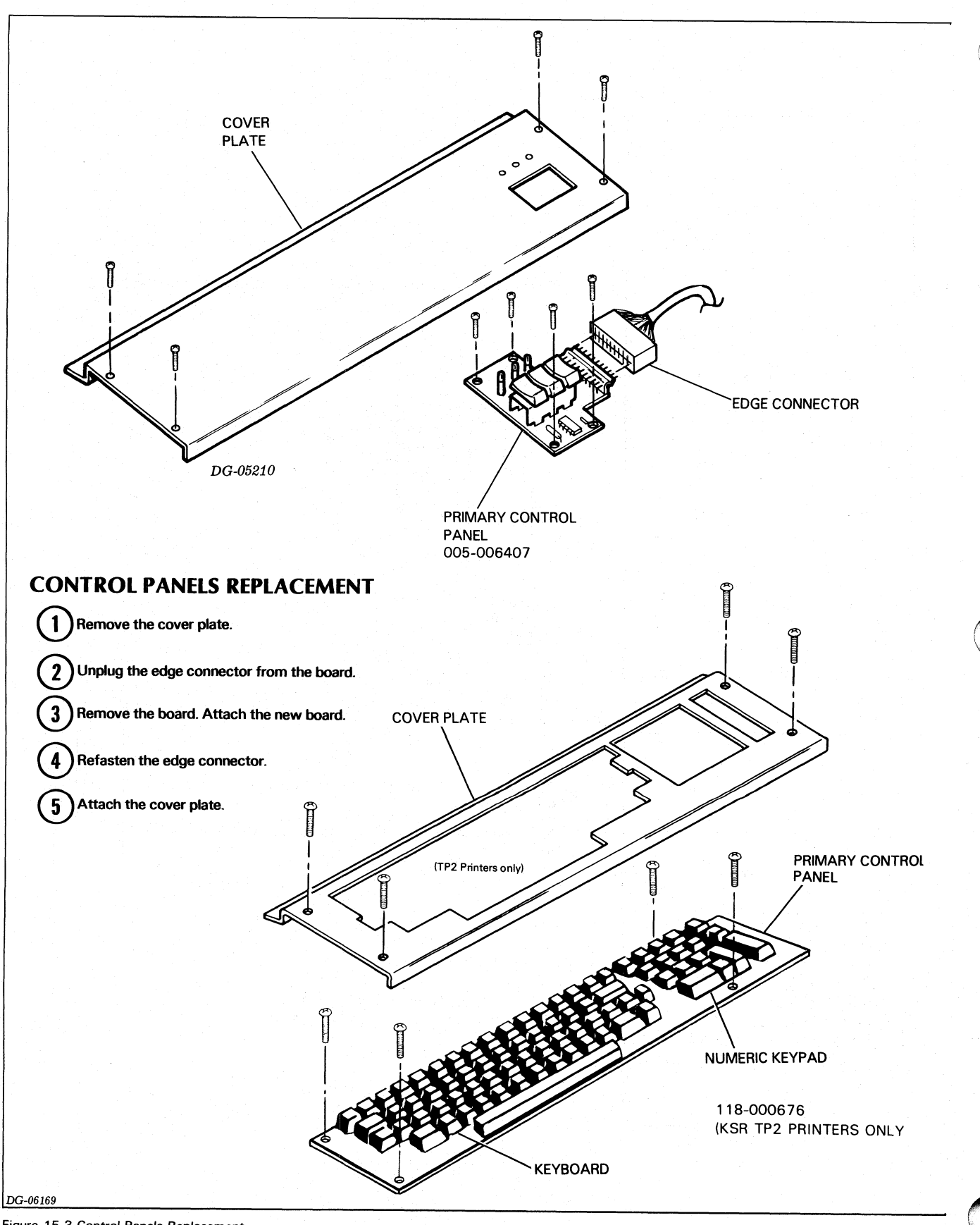

Figure 15.3 Control Panels Replacement

#### REPLACMENT PROCEDURES

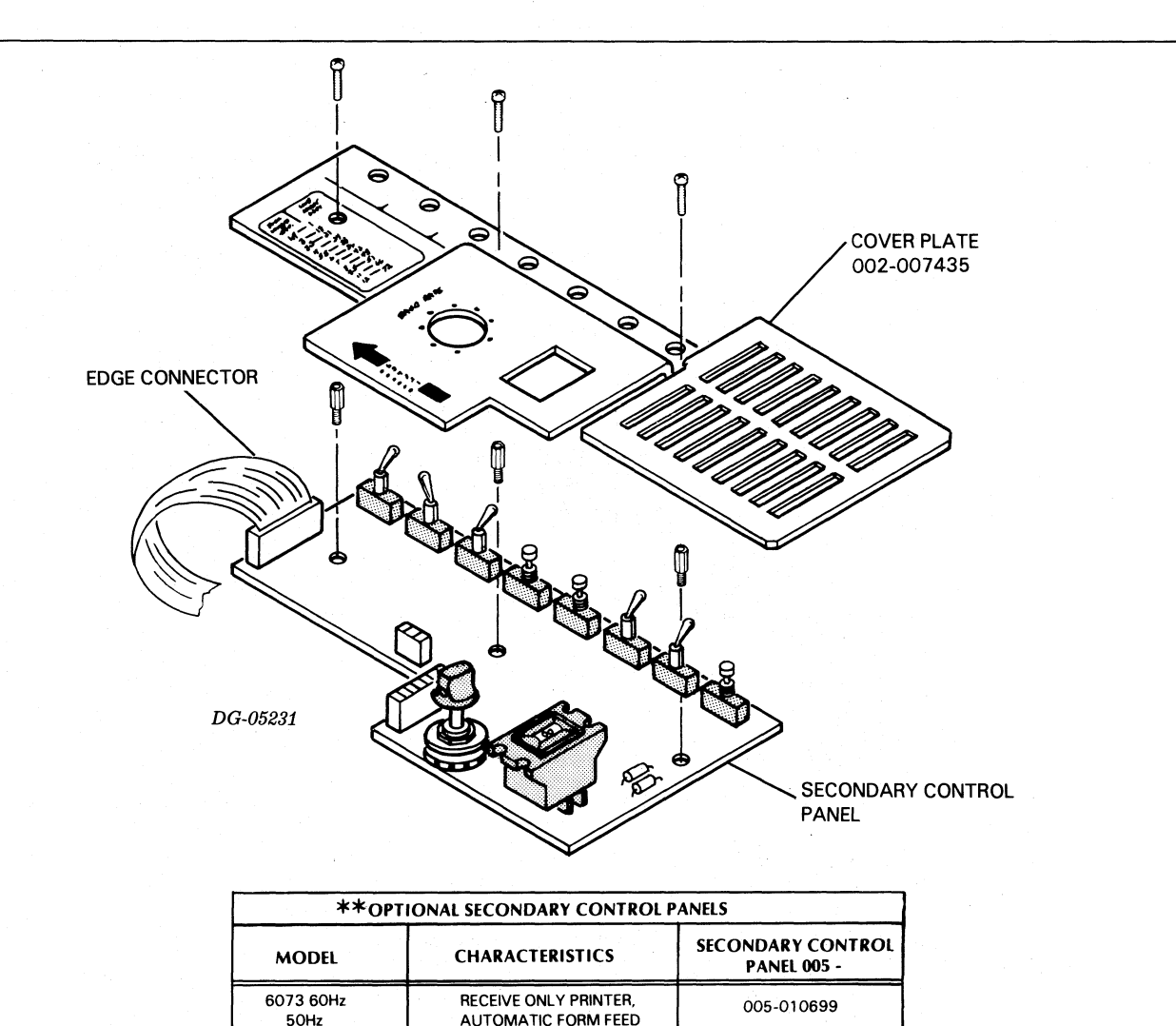

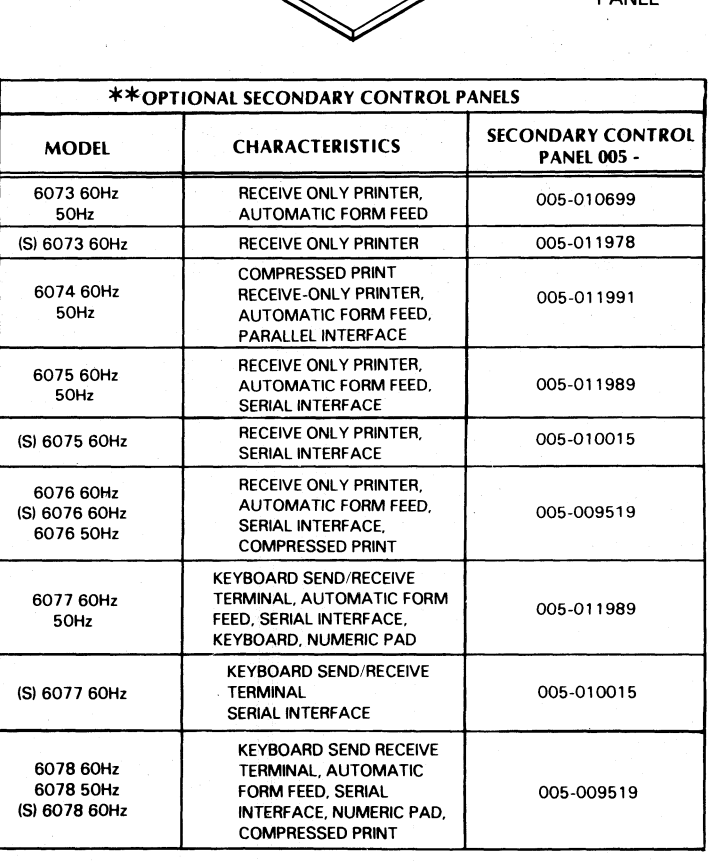

DG-06169

 $4 - 11$ 

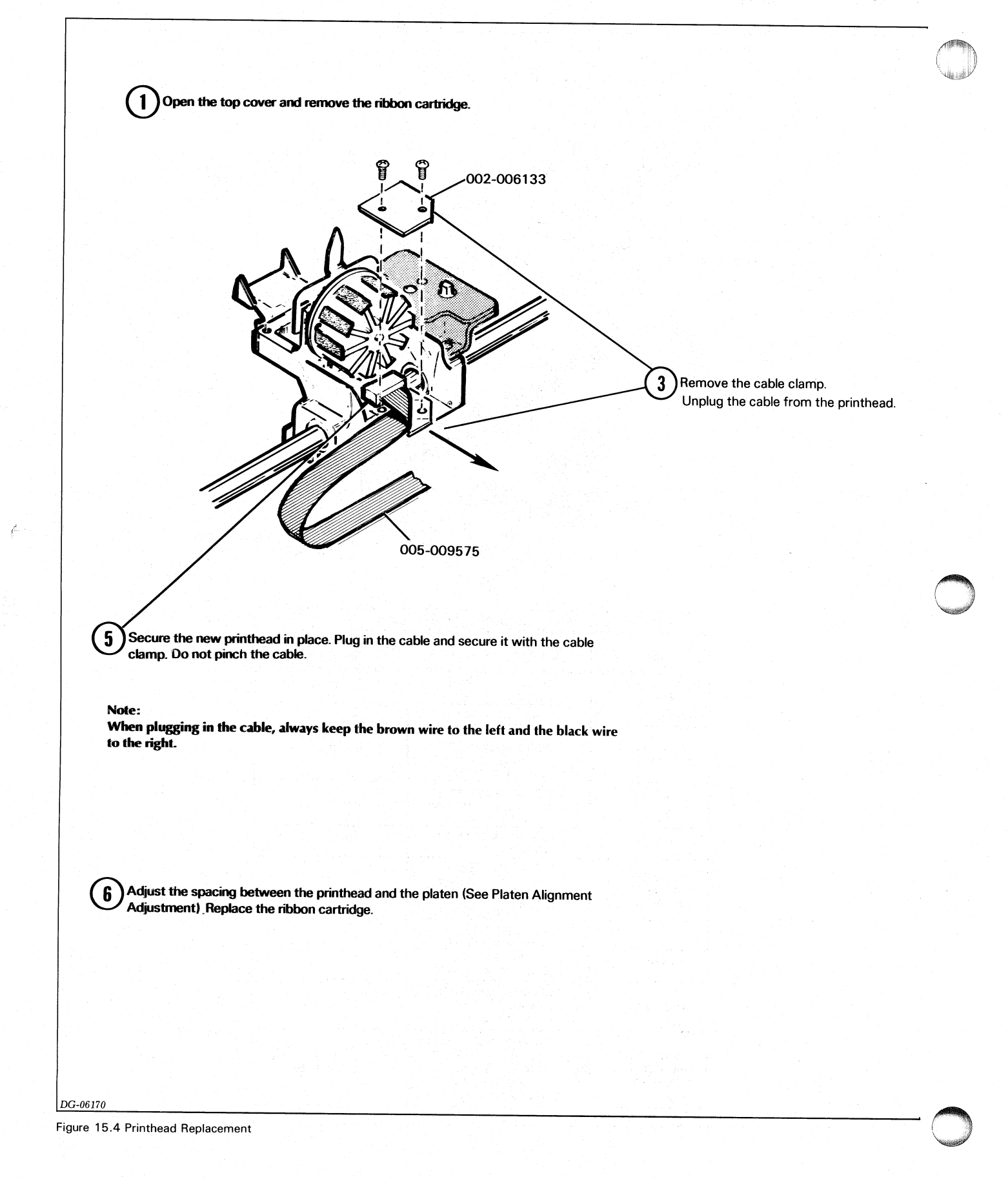

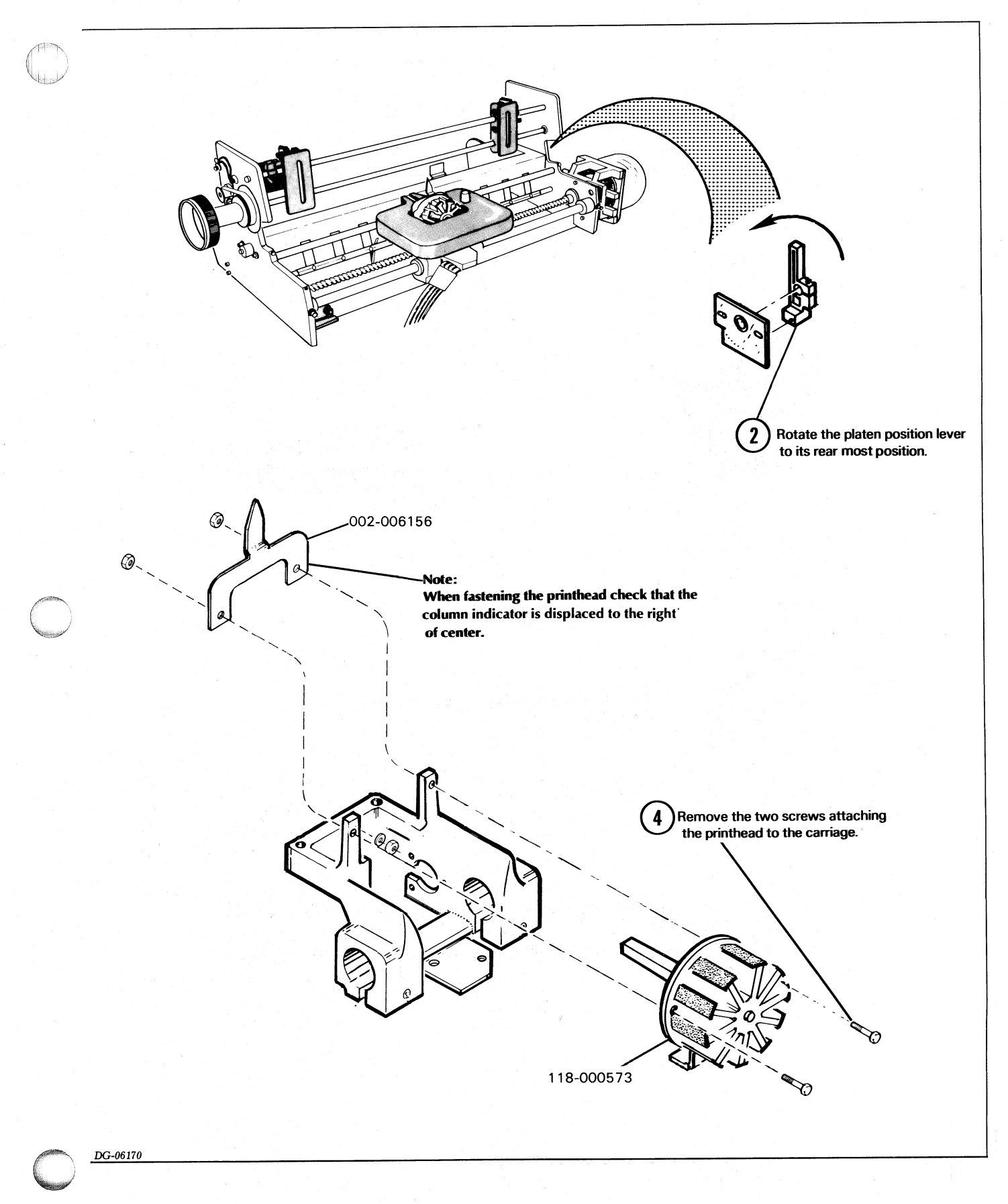

 $\overline{\mathbf{4}}$ 

**Student Street** 

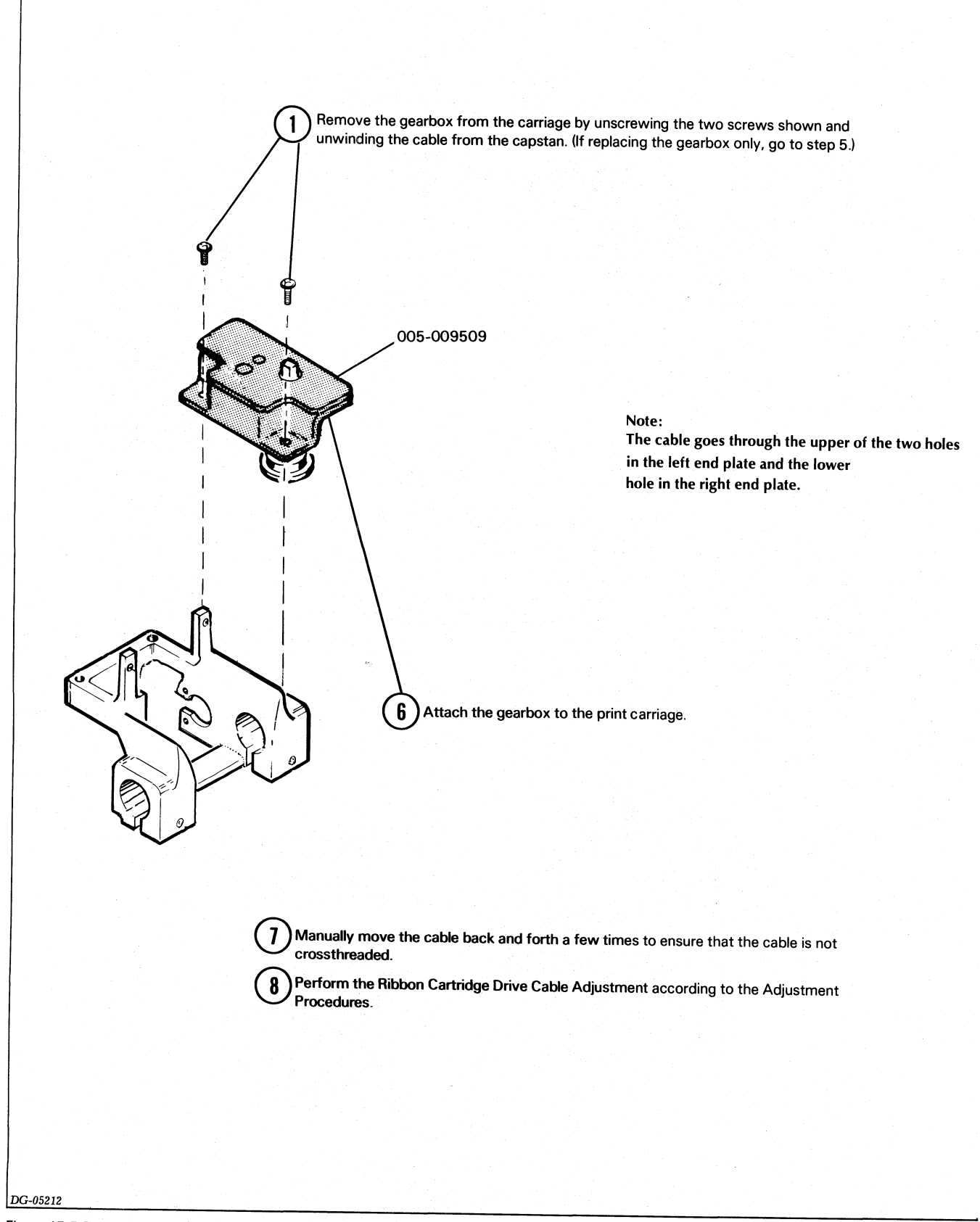

Figure 15.5 Ribbon Gearbox & Cable Replacement

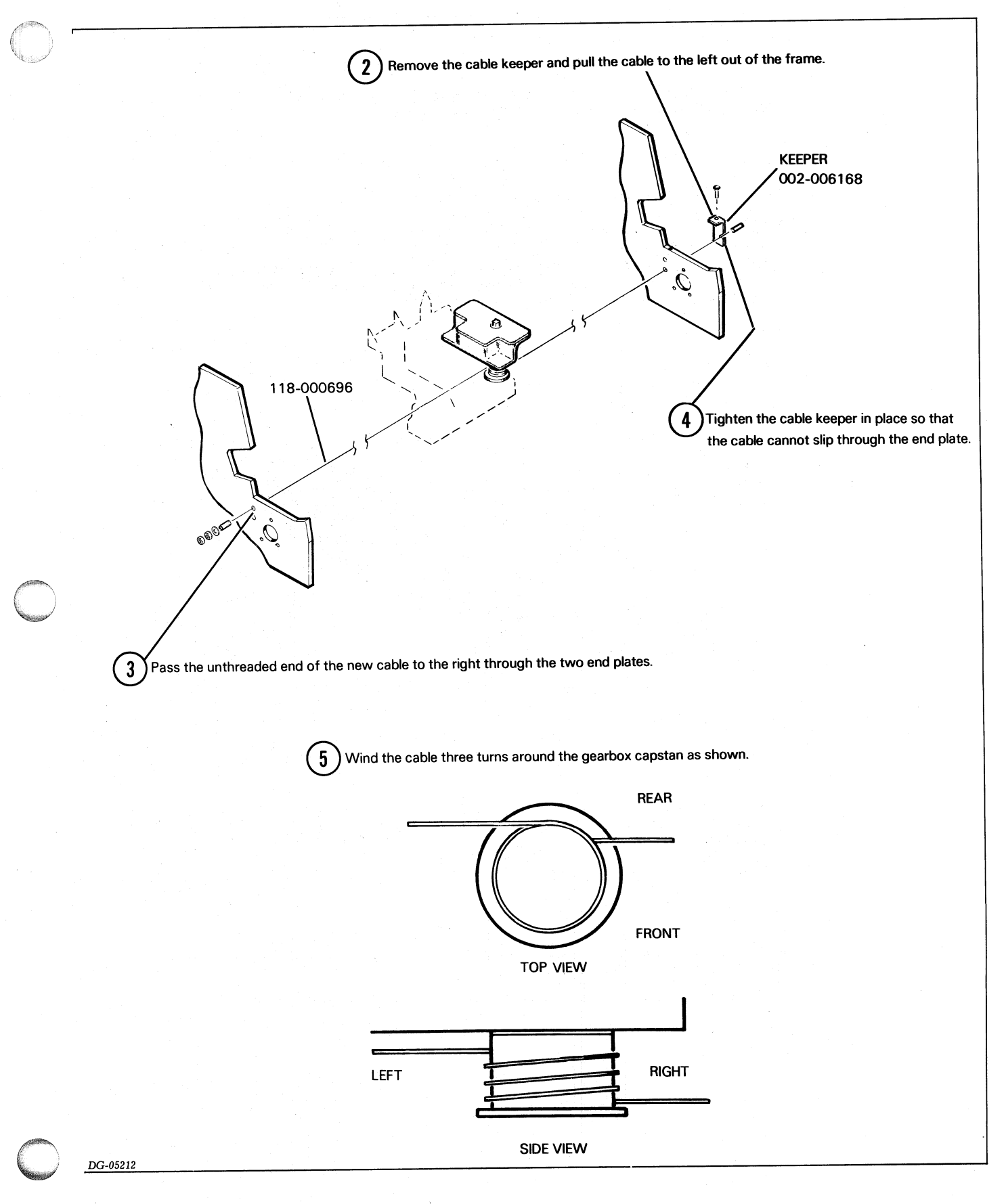

NOTE:

 $\mathbf{3}$ 

The anti-backlash nut and leadscrew come in a matched set (DGC part 118-000675). To insure proper operation, you should replace them only in pairs.

(1) Remove the gear box (see Ribbon Gearbox Replacement).

(2) Remove the secondary control panel cover (see Control Panel Repiacement).

Remove the carriage motor assembly from the right end plate by removing the three screws securing the motor mounting bracket. Carefully place the assembly on top of the secondary control panel PC board. (There is no lock washer on this screw.)

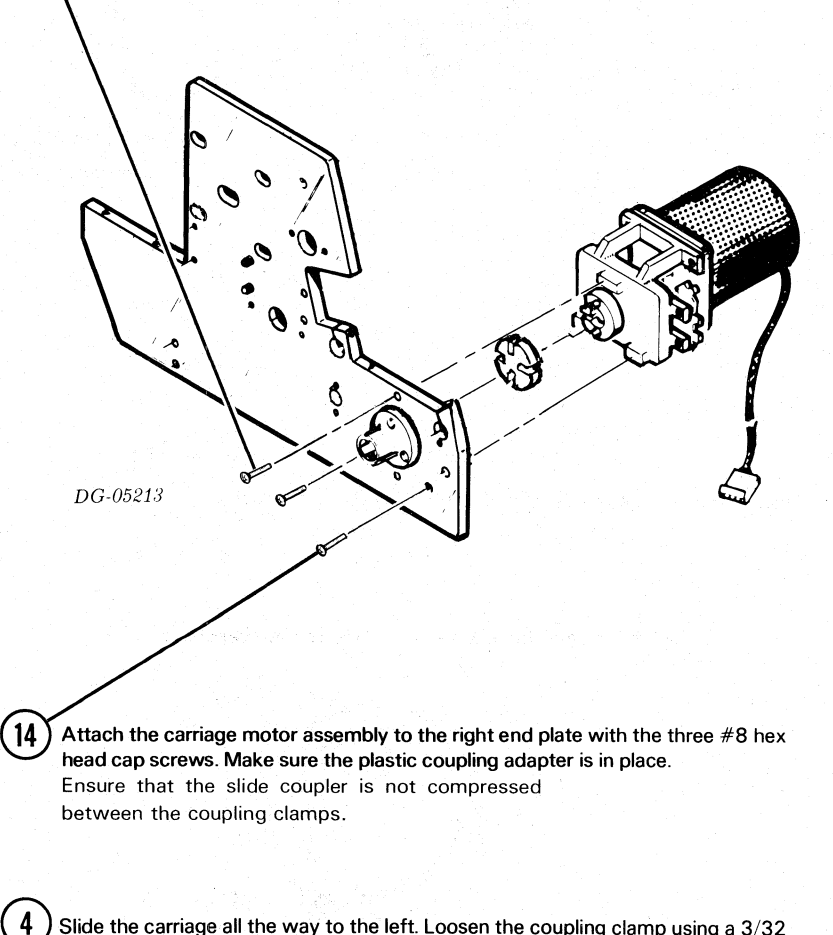

Slide the carriage all the way to the left. Loosen the coupling clamp using a 3/32 inch Allen wrench, and slide the coupling off of the leadscrew.

 $\overline{5}$ ) Remove the bearing retainer plate, being careful not to lose the wavy washer.

'DG-06171

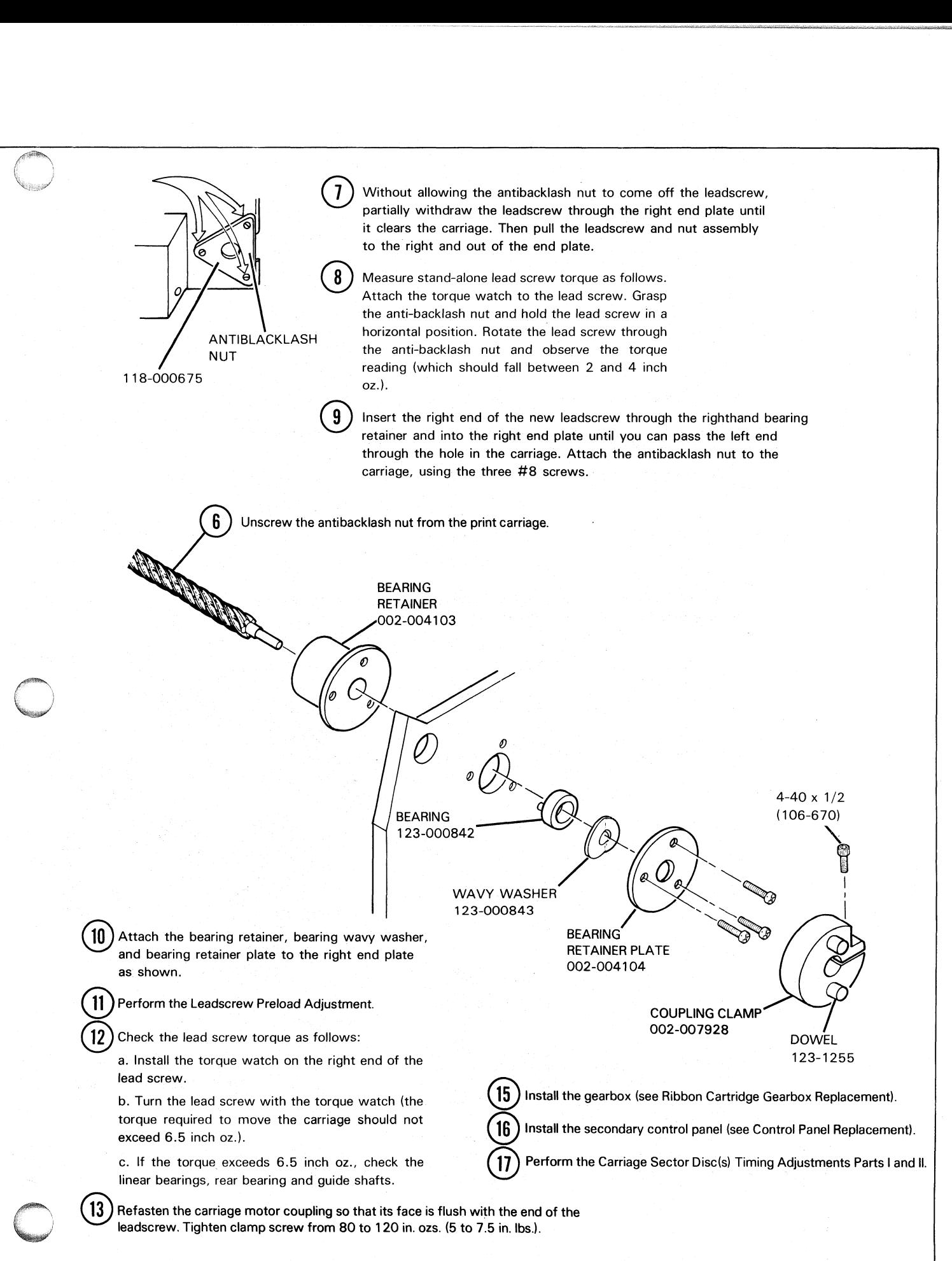

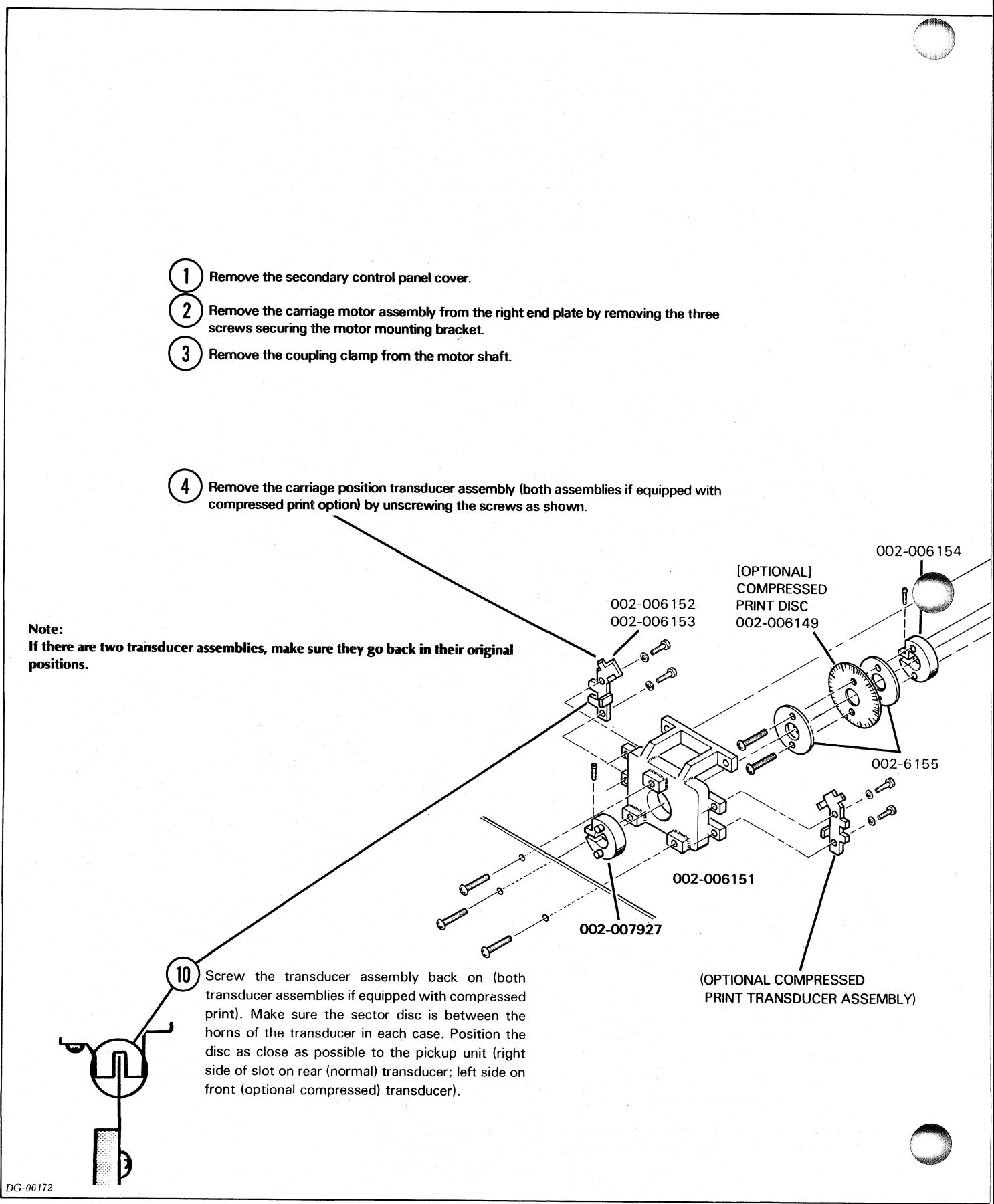

Figure 15.7 Carriage Motor and Sector Disc(s) Replacement

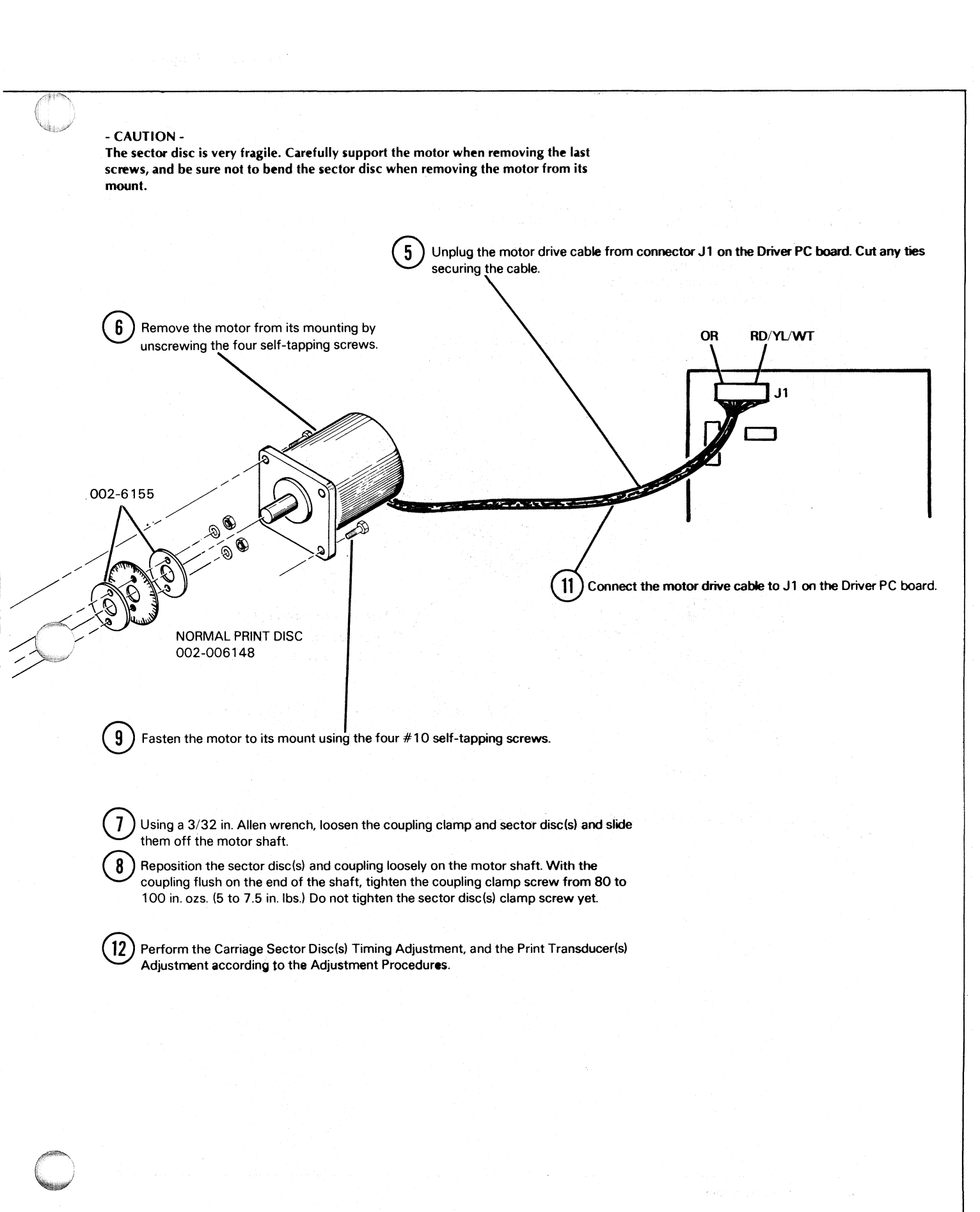

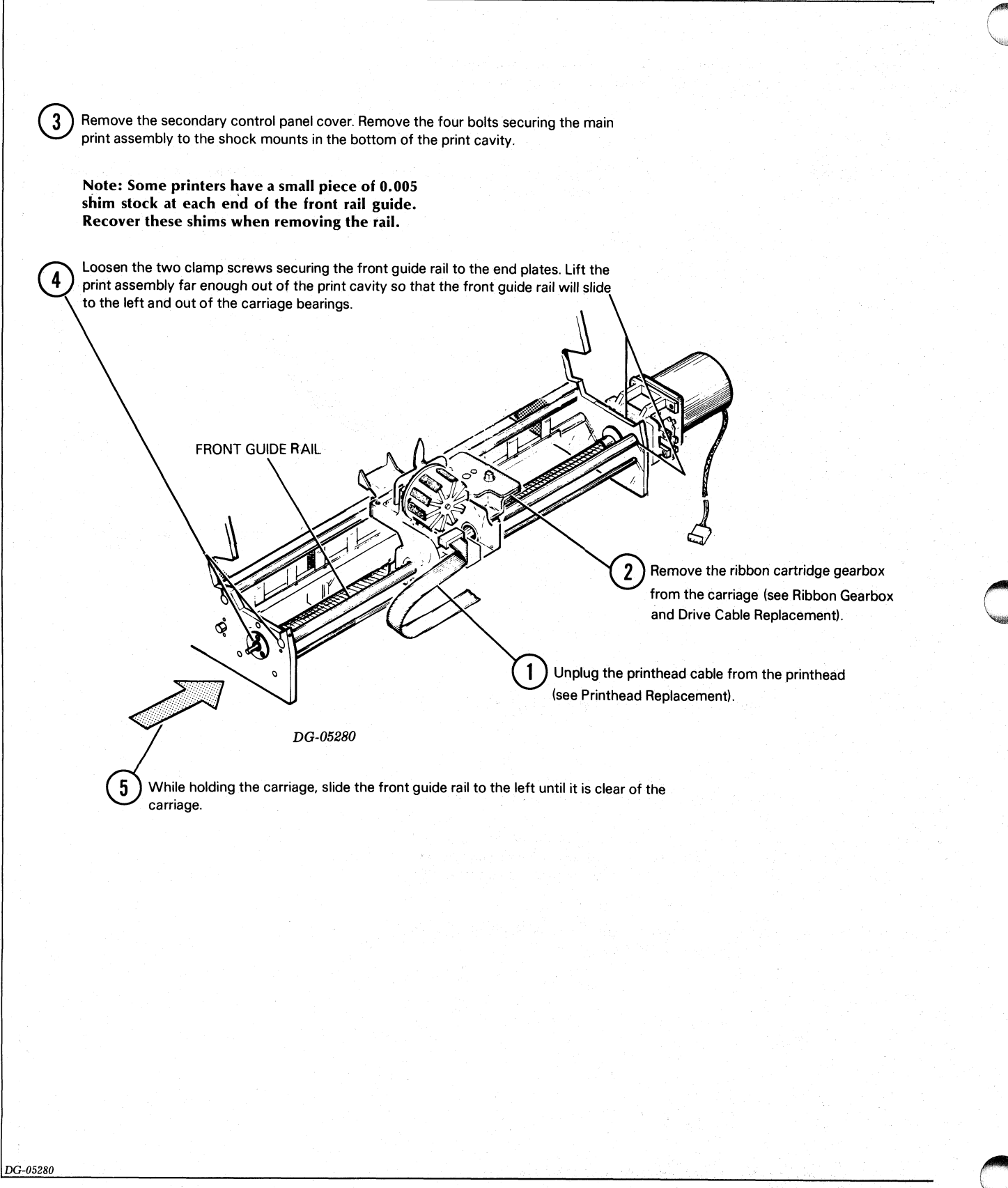

Figure 15.8 Carriage Rail and Bearings Replacement

DG-05280

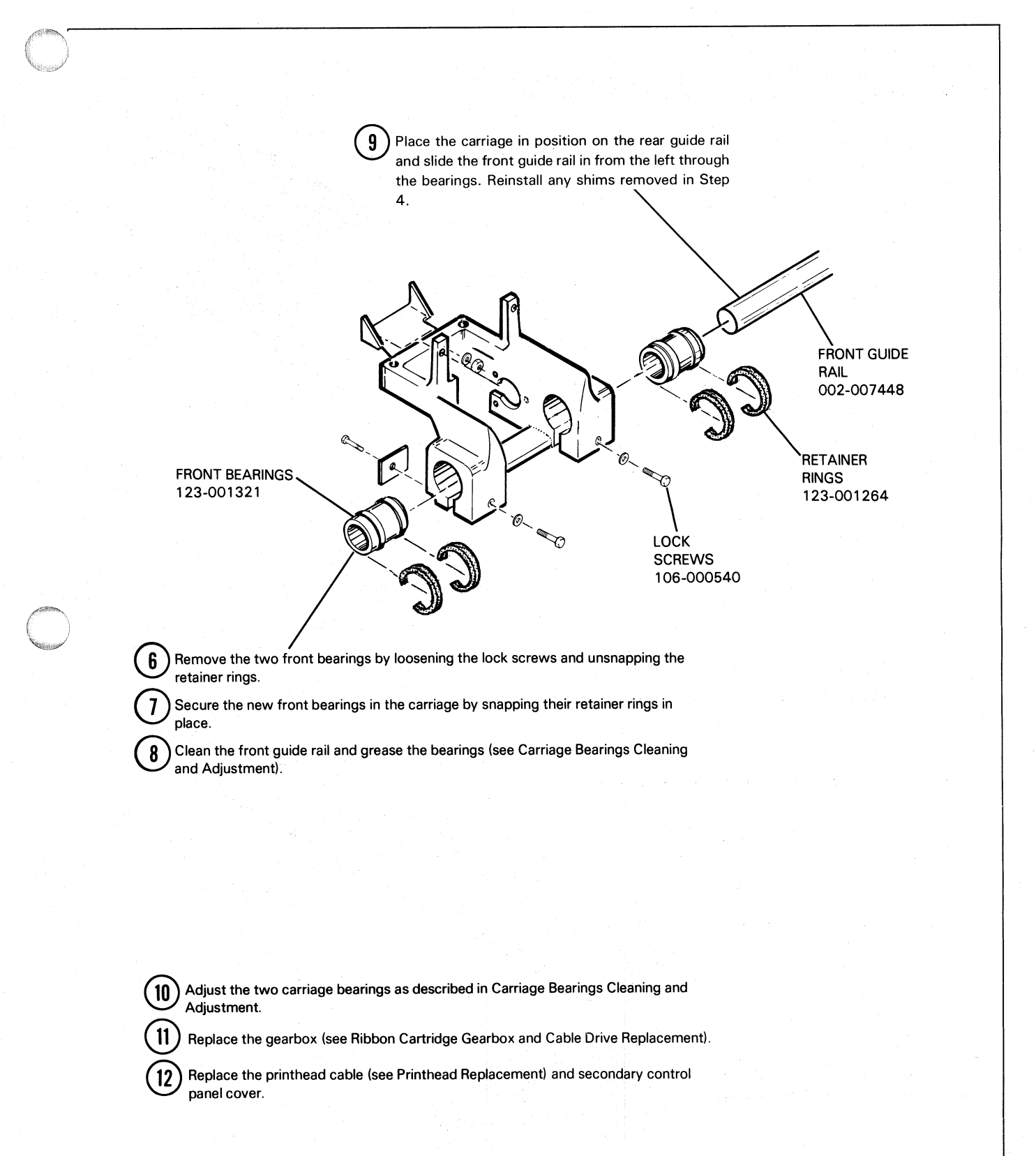

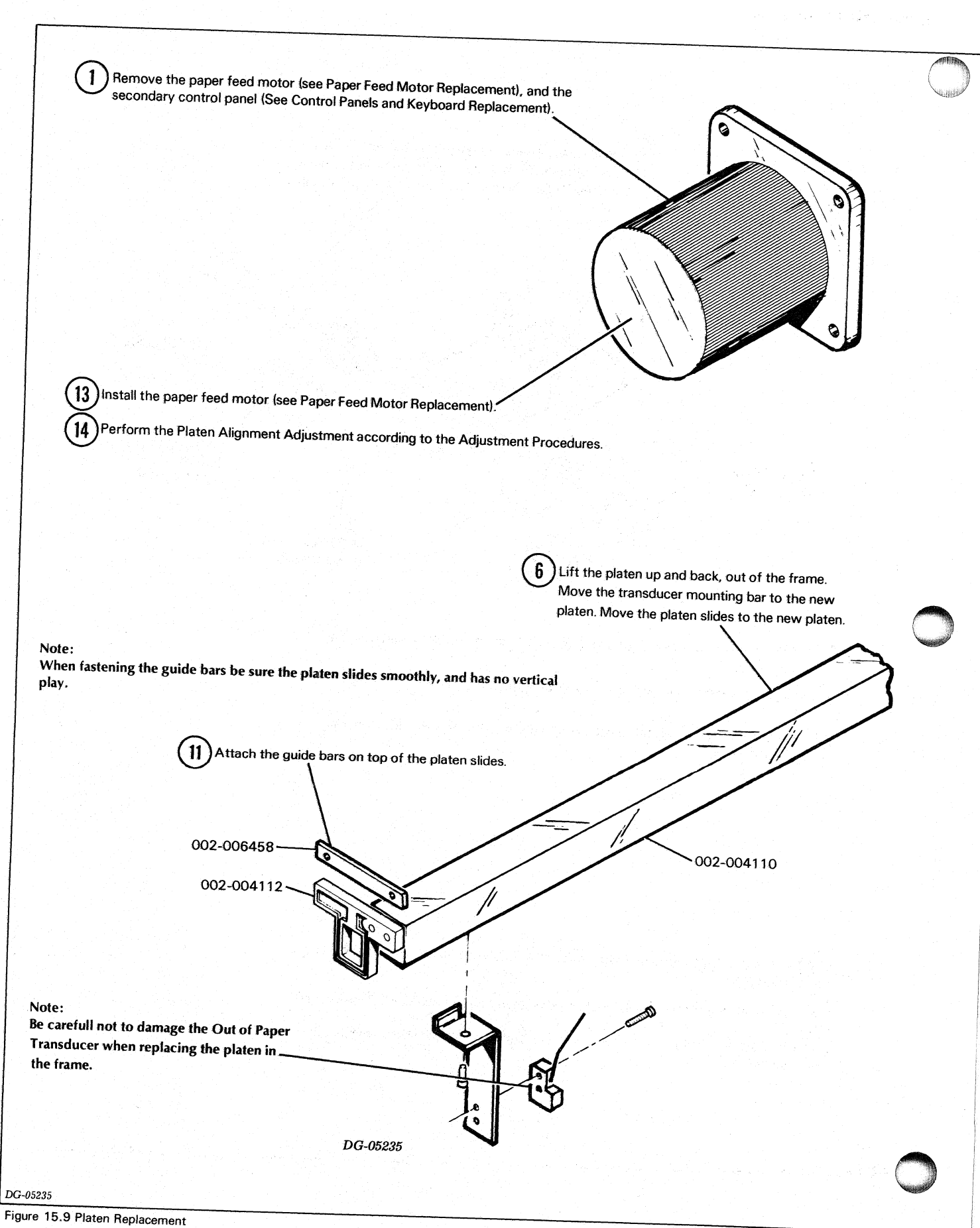

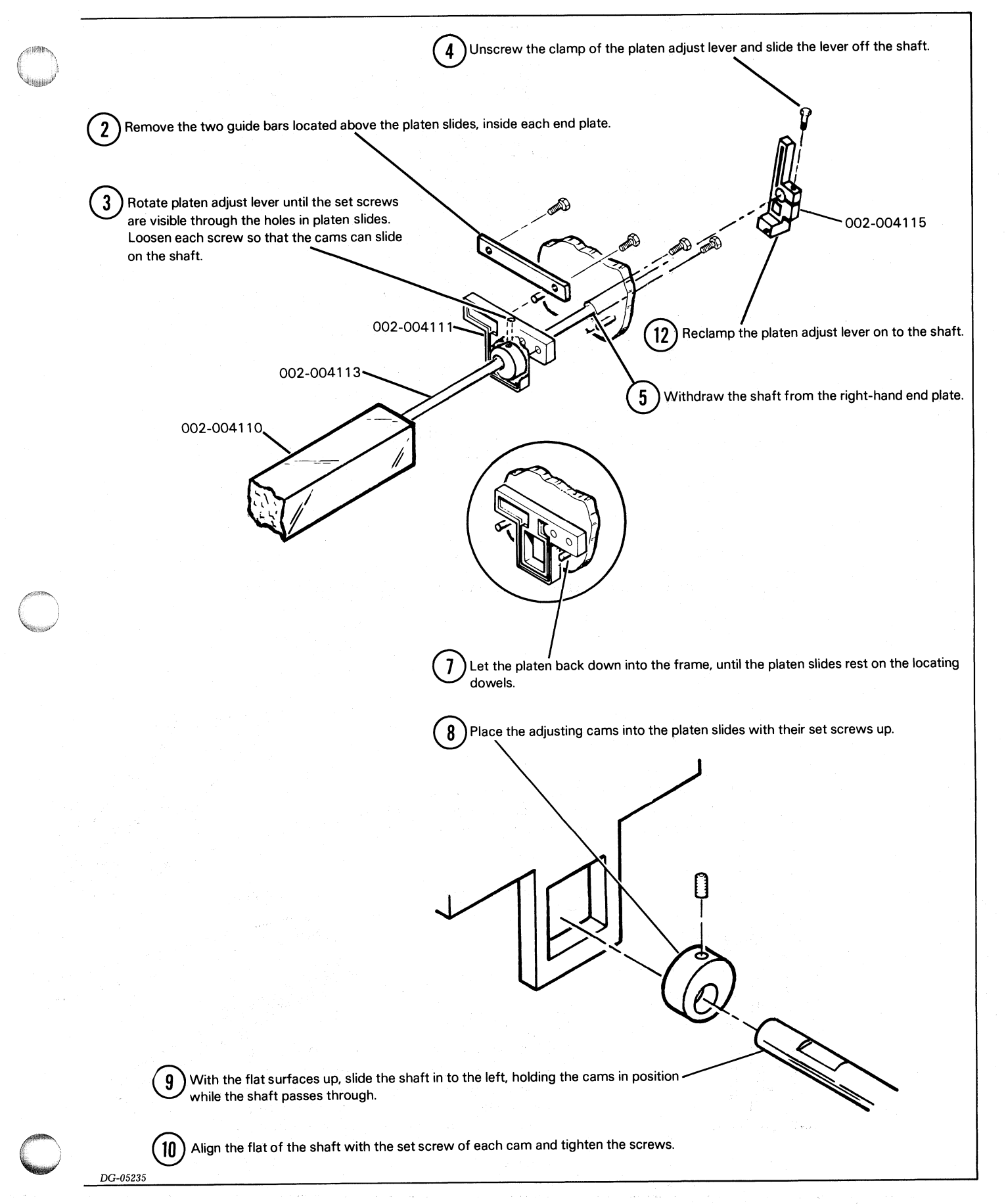

4

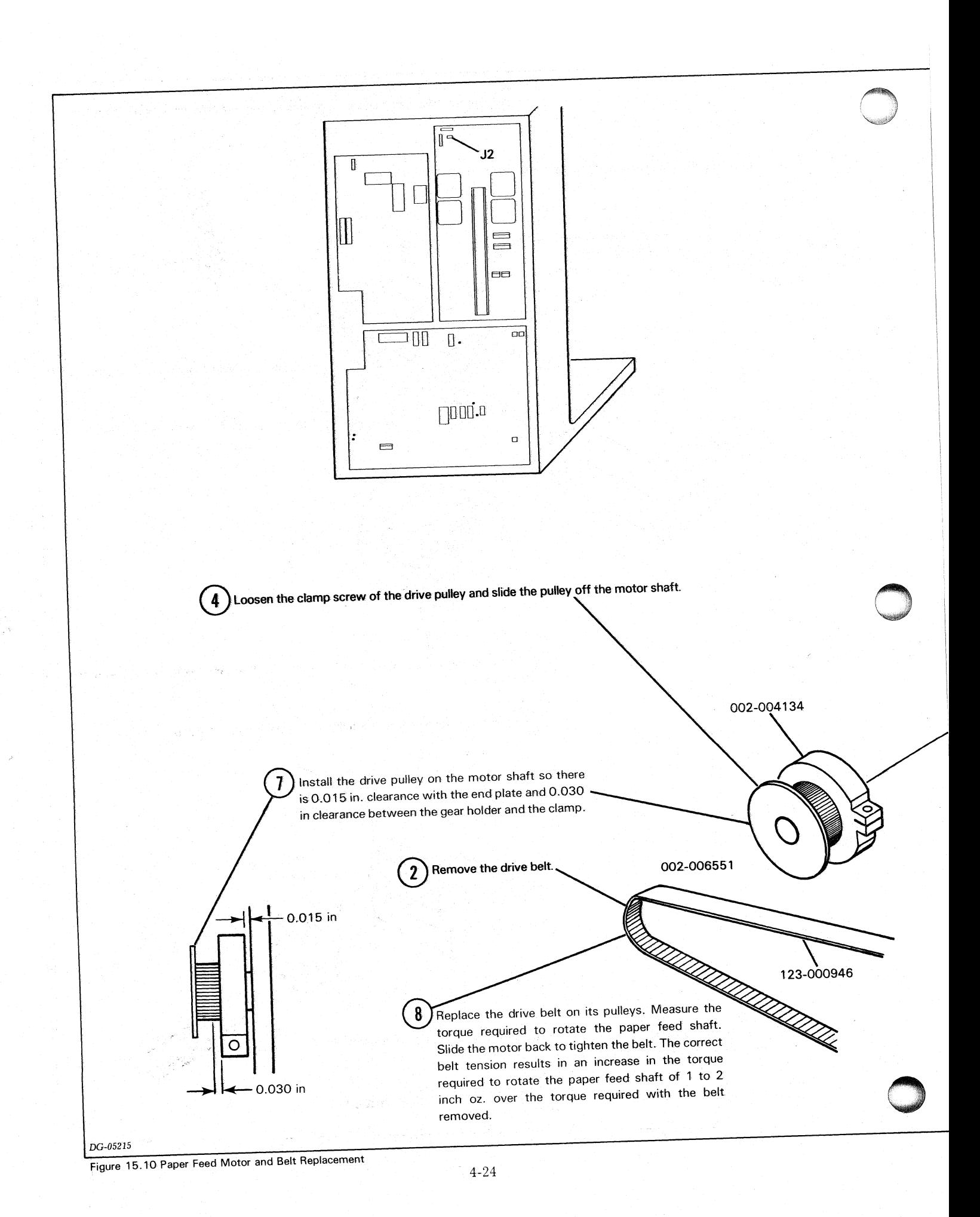

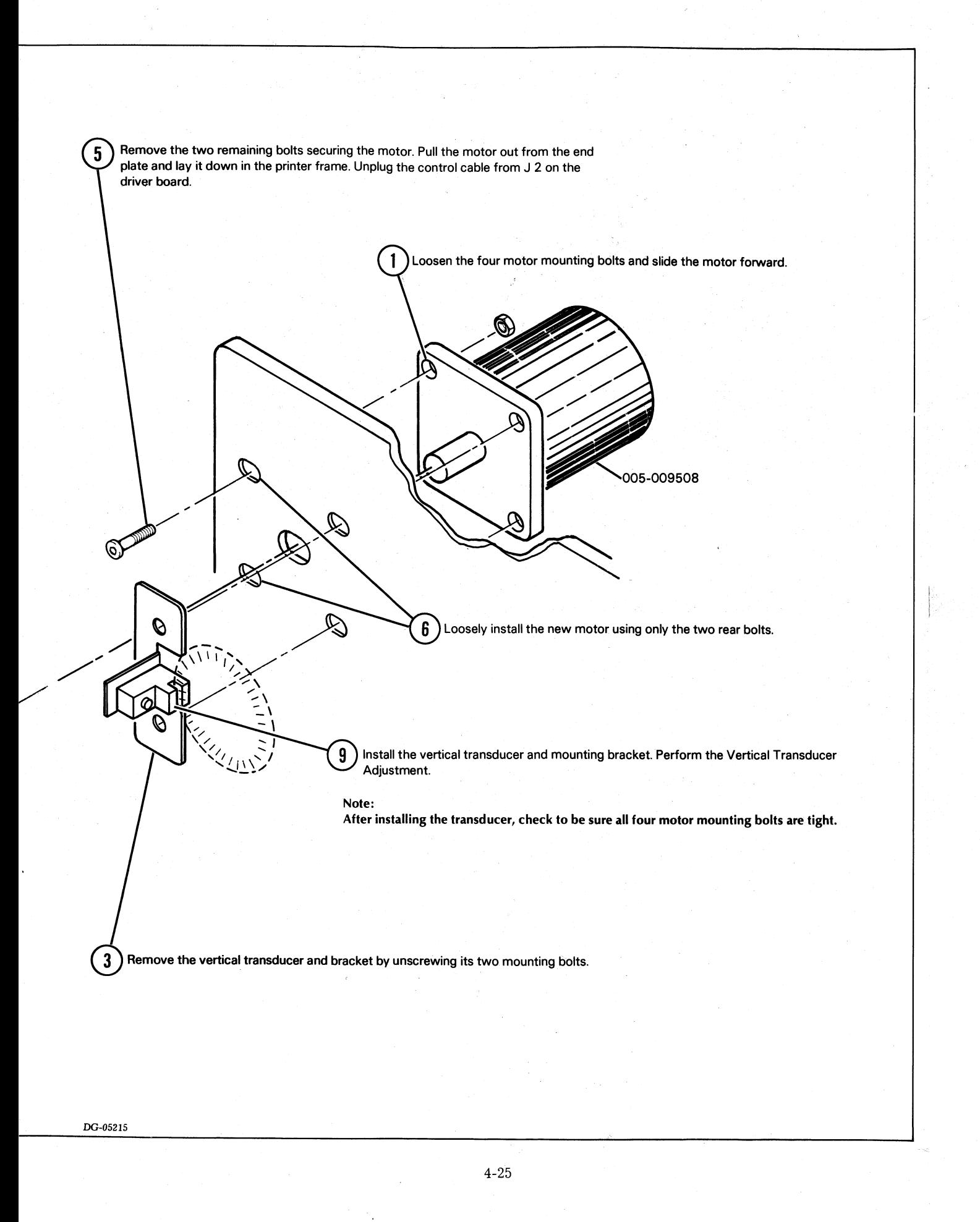

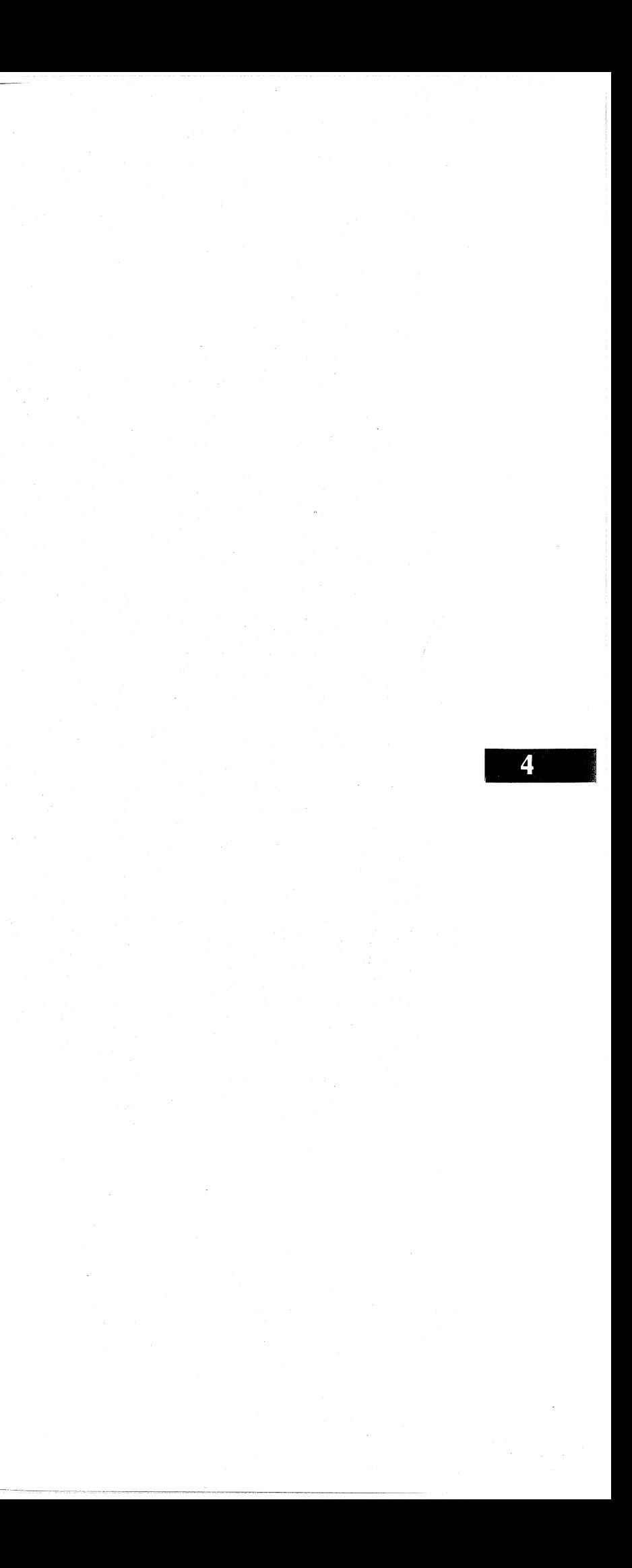

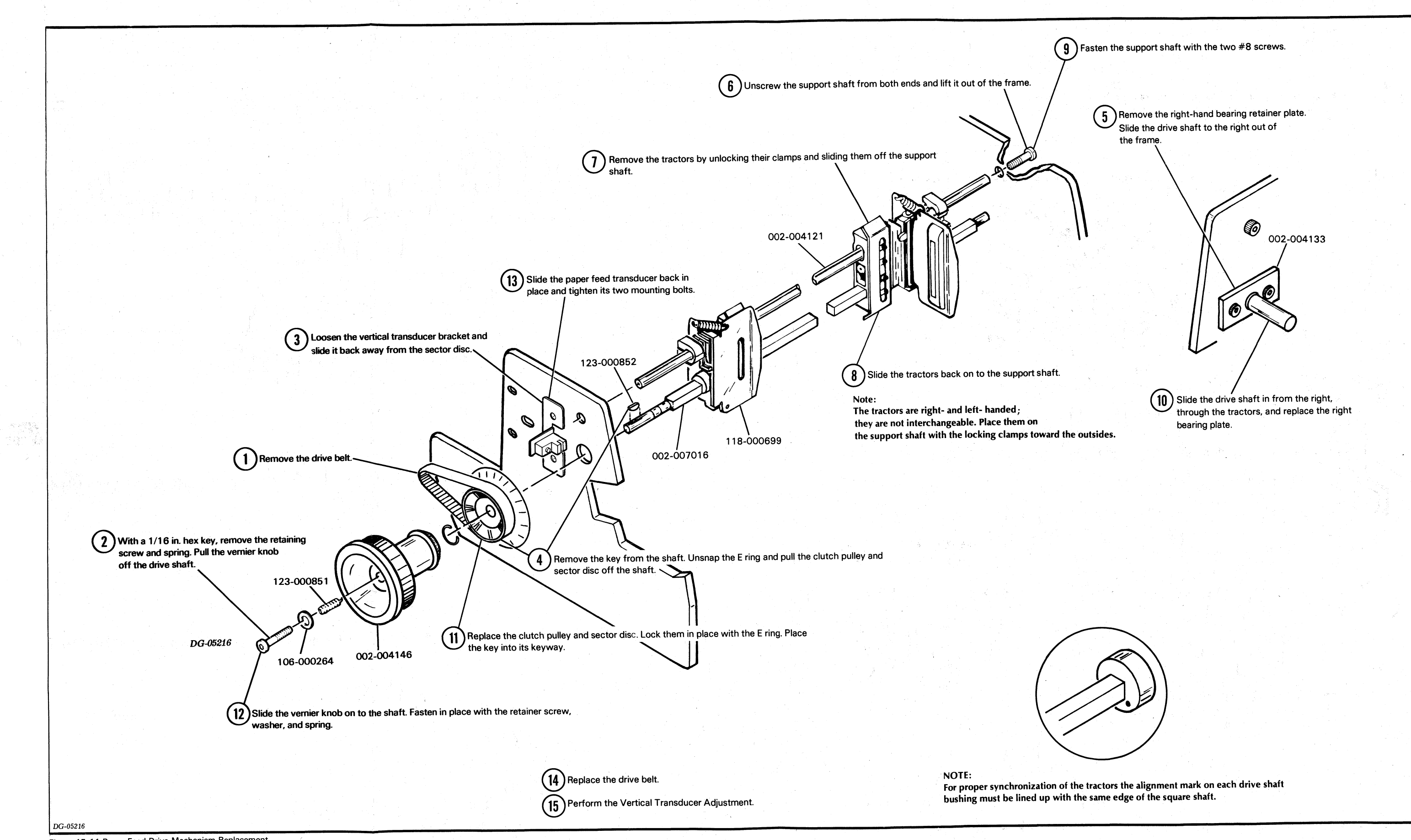

Figure 15.11 Paper Feed Drive Mechanism Replacement

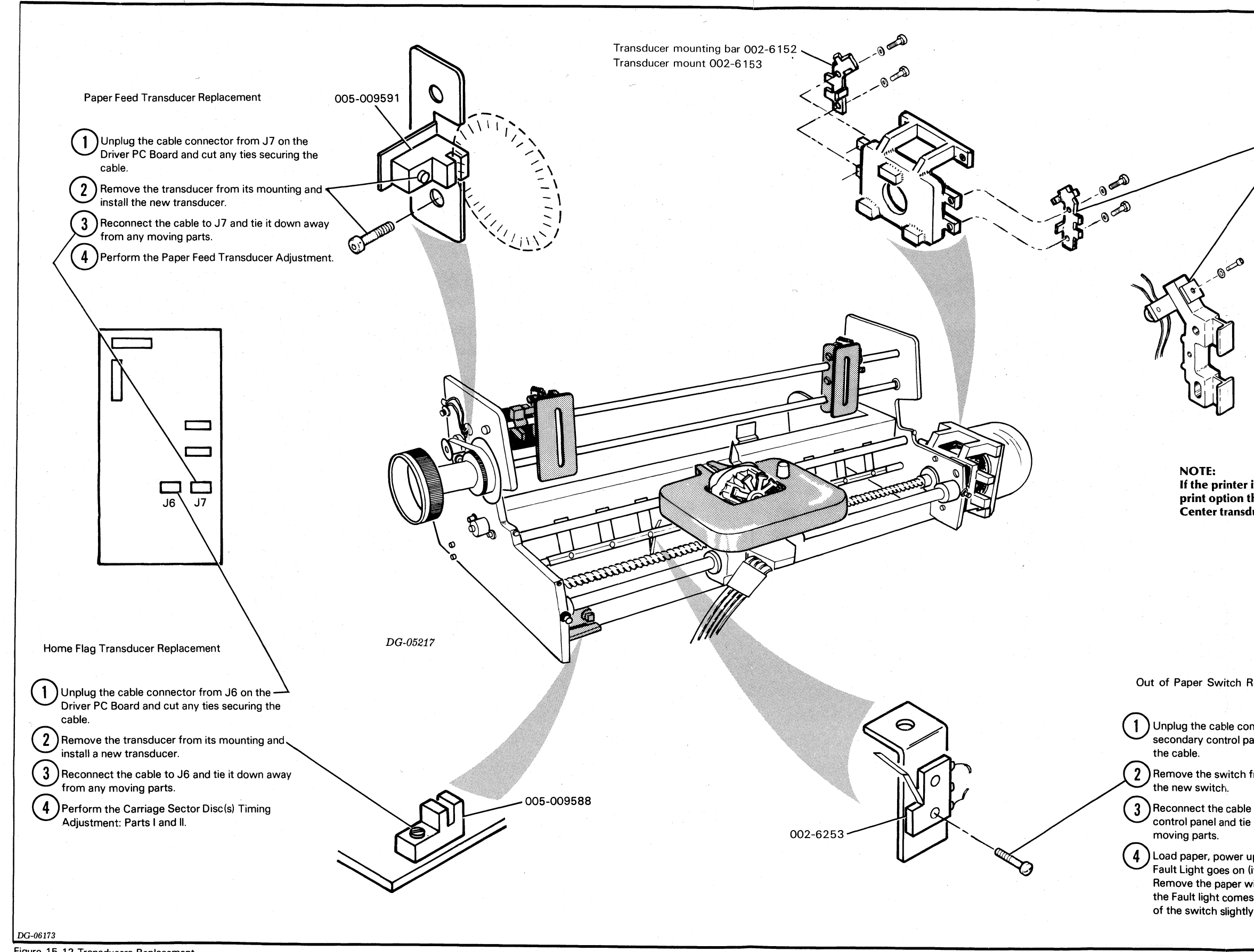

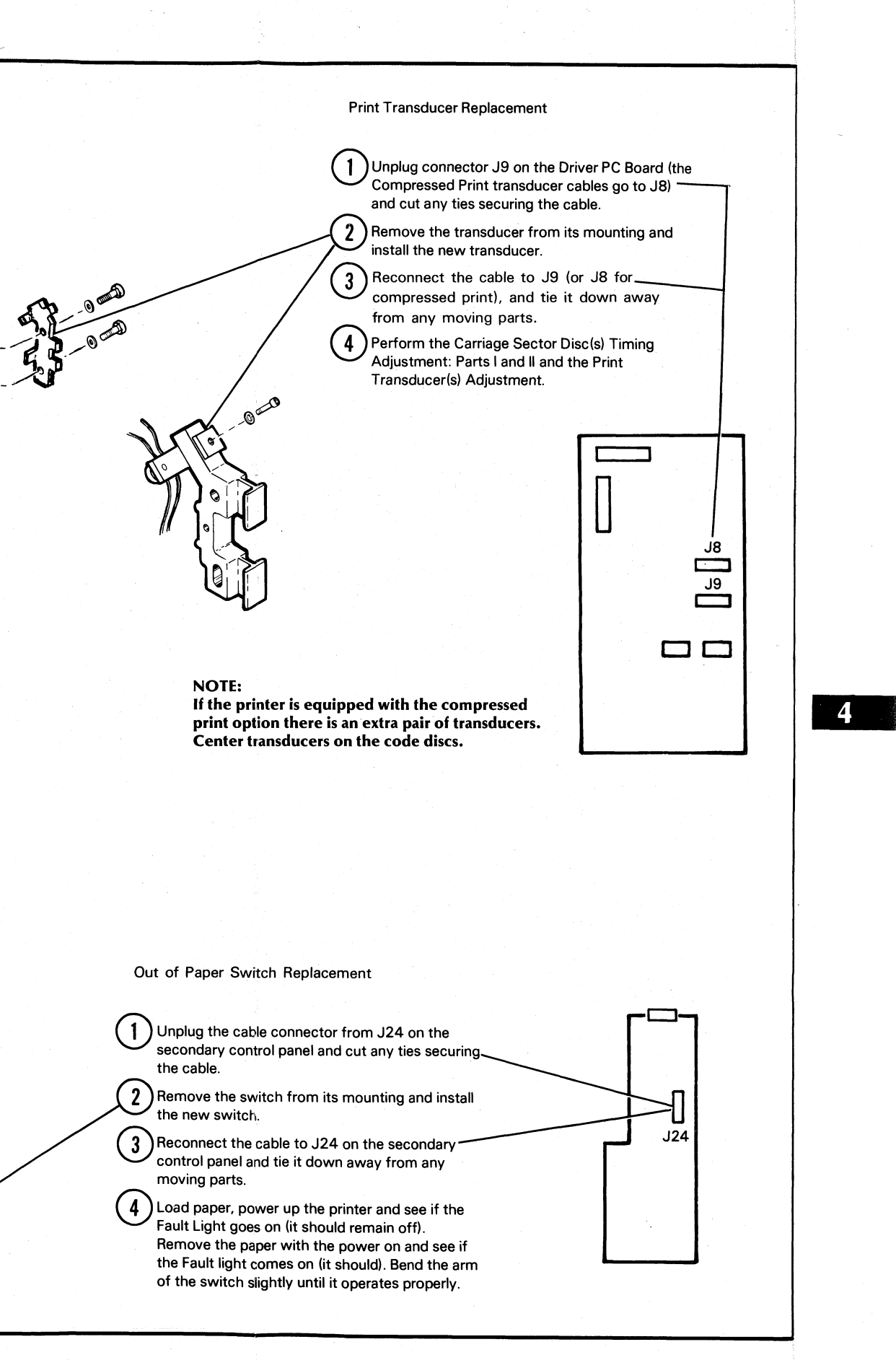

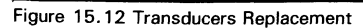

: 6. Reinstall the power supply board and the control logic board.

DG-06174

1. Remove the power supply board and the control logic board. 2. Unplug the fan power cable at the fan housing. 3. Remove the four bolts securing the fan to the cabinet. FAN<br>(115-000151) 4. Install the new fan, making sure that the fan will ill blow blow air into the cabinet. \_ 5. Reconnect the fan power cable.

Figure 15.13 Fan Replacement
## **Chapter 16** ADJUSTMENT PROCEDURES

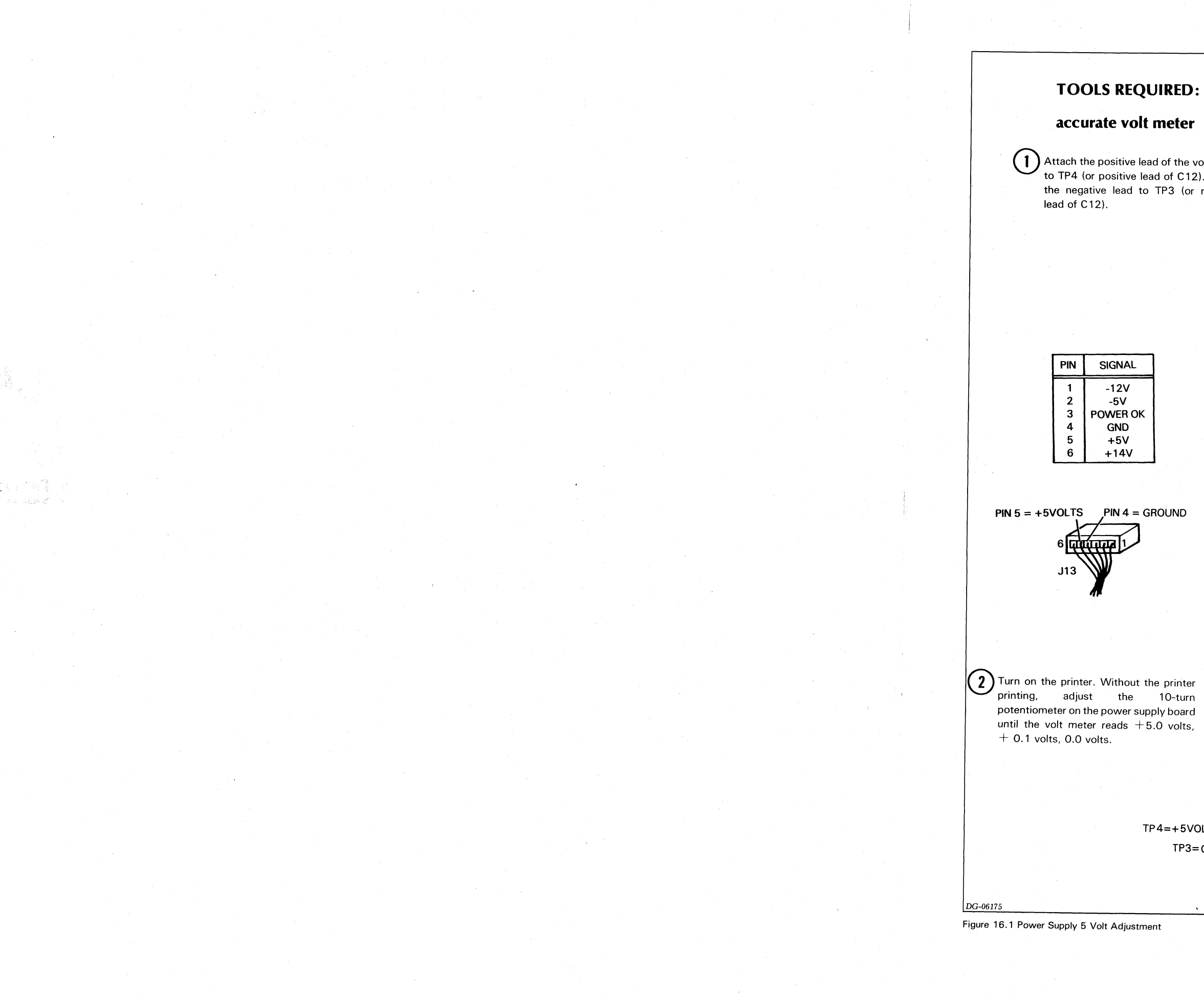

 $\sim$ 

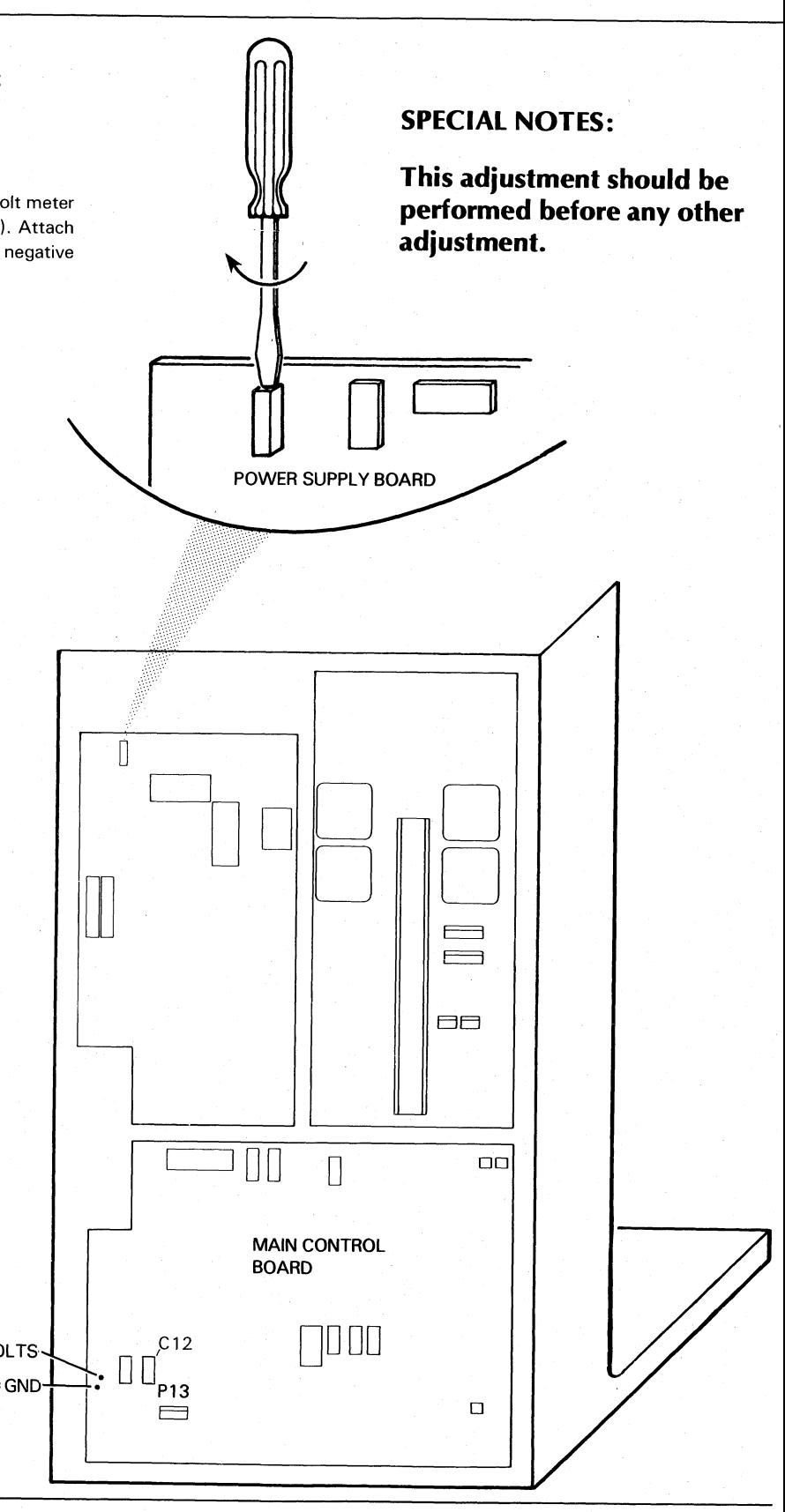

4-30

 $\sim$ 

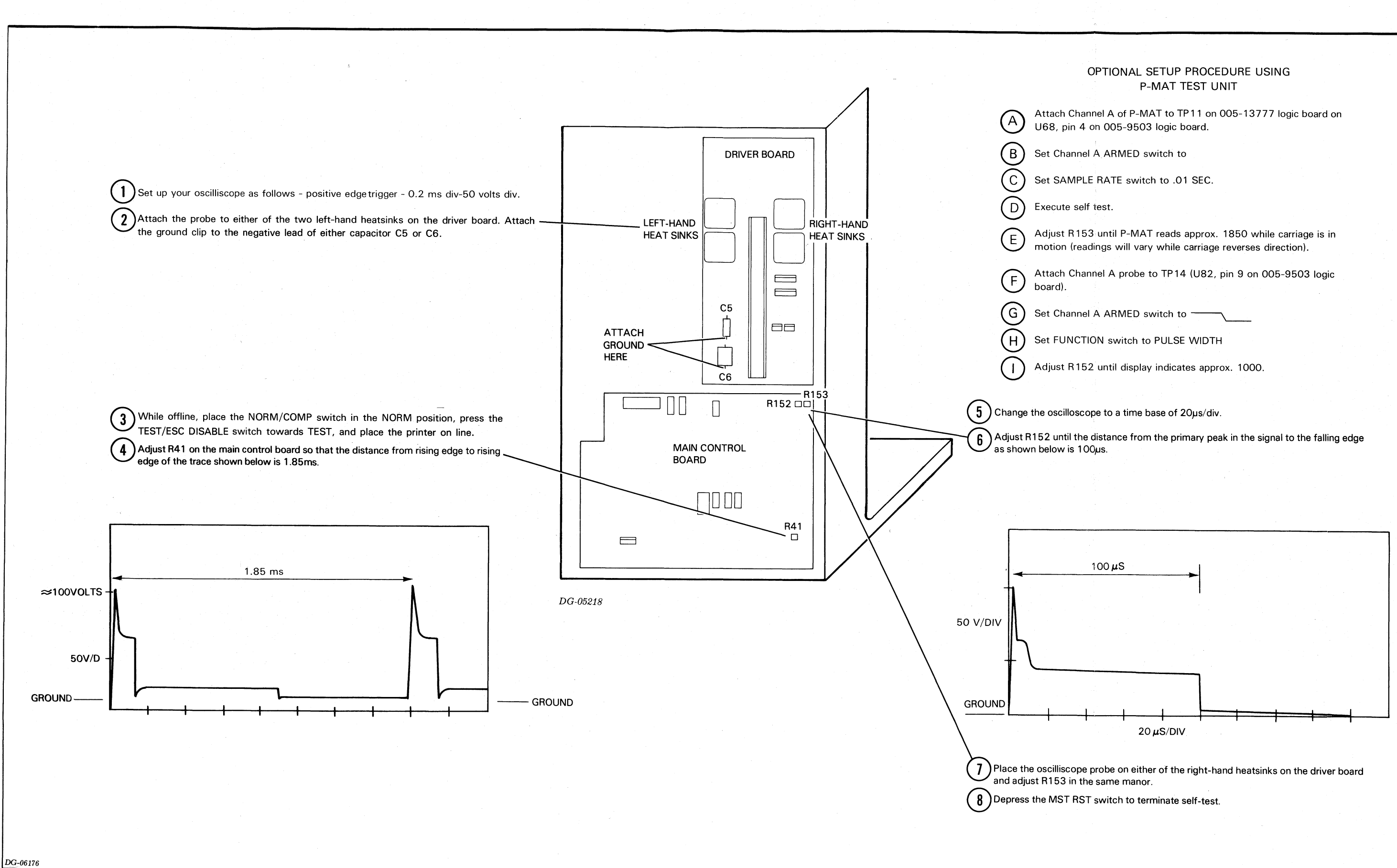

Figure 16.2 Carriage Motor Speed Adjustment

 $\boldsymbol{4}$ 

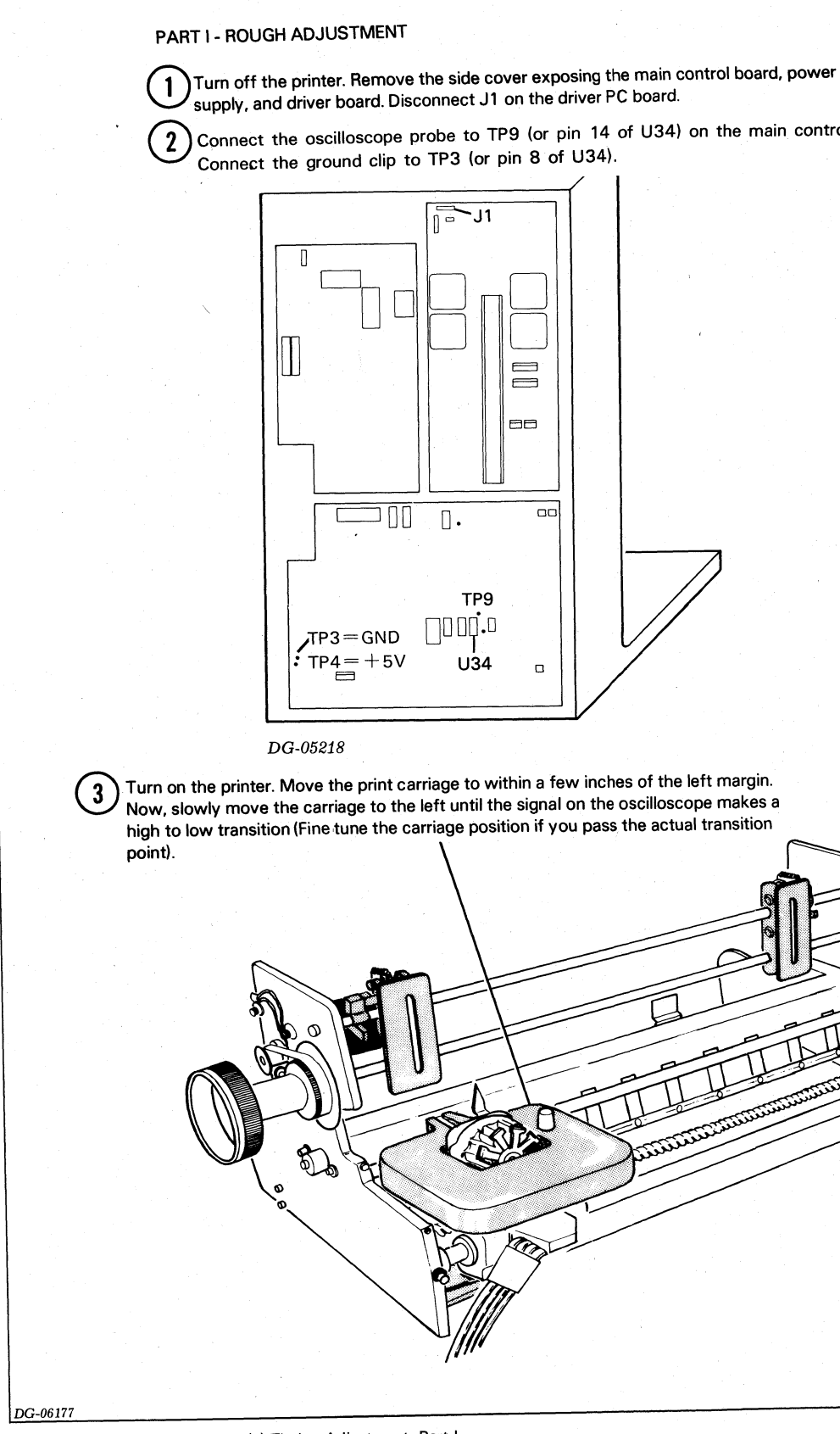

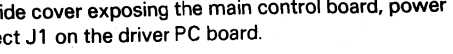

 $\mathbf{V}$ 

Connect the oscilloscope probe to TP9 (or pin <sup>14</sup> of U34) on the main. control board.

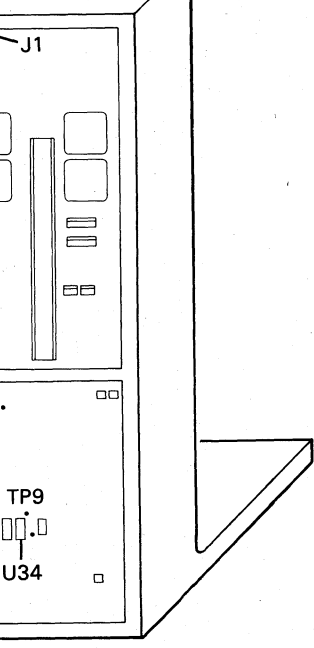

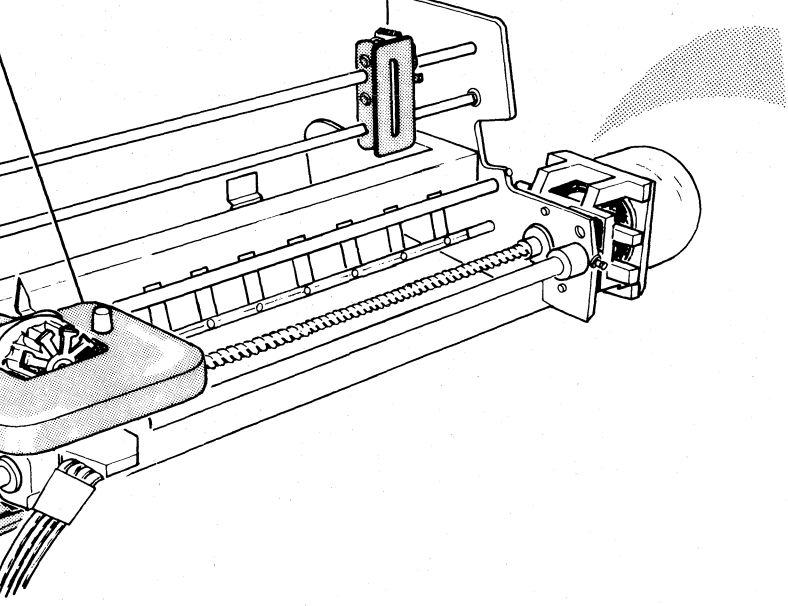

Figure 16.3 Carriage Sector Disc(s) Timing Adjustment, Part |

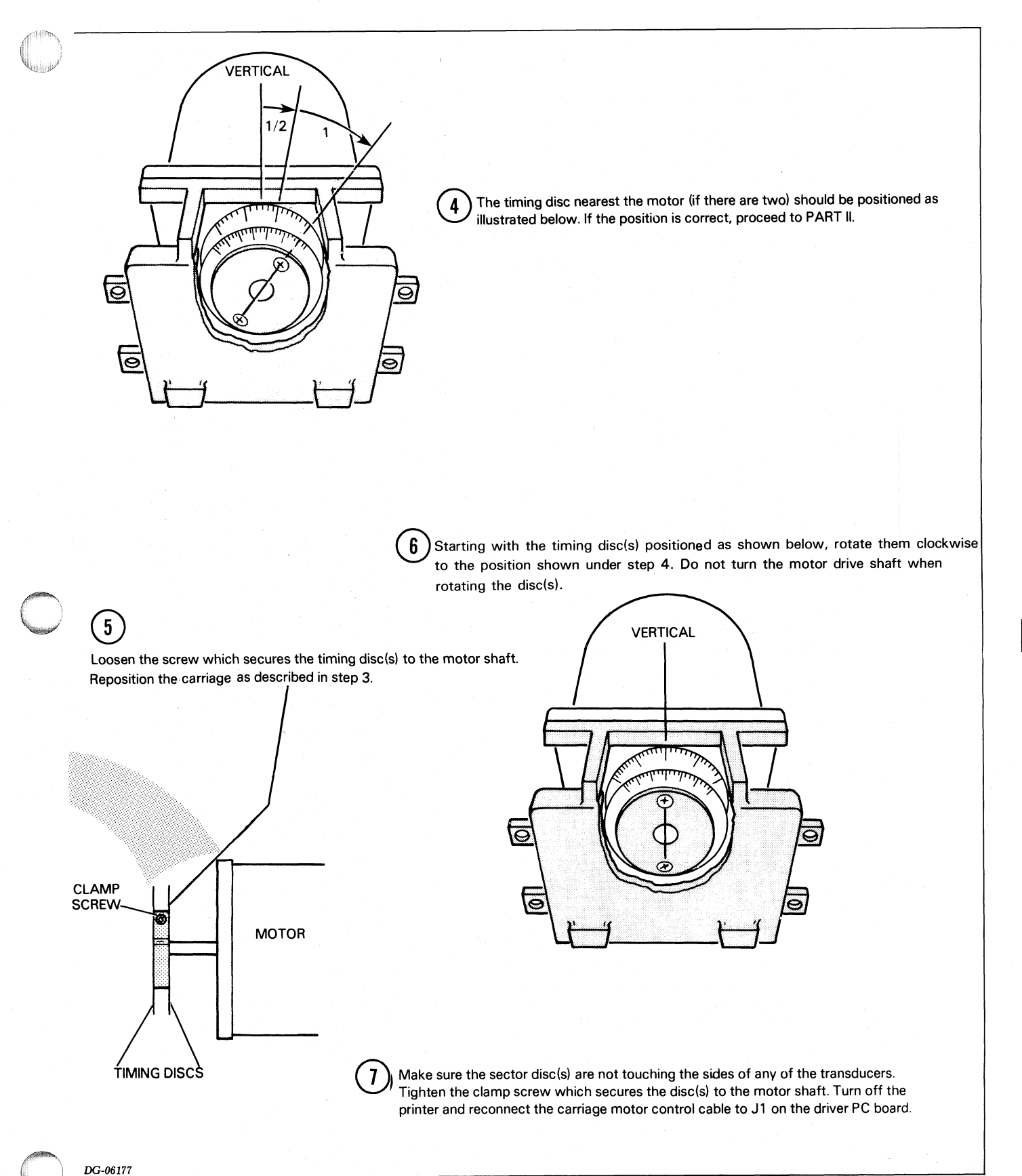

#### ADJUSTMENT PROCEDURES

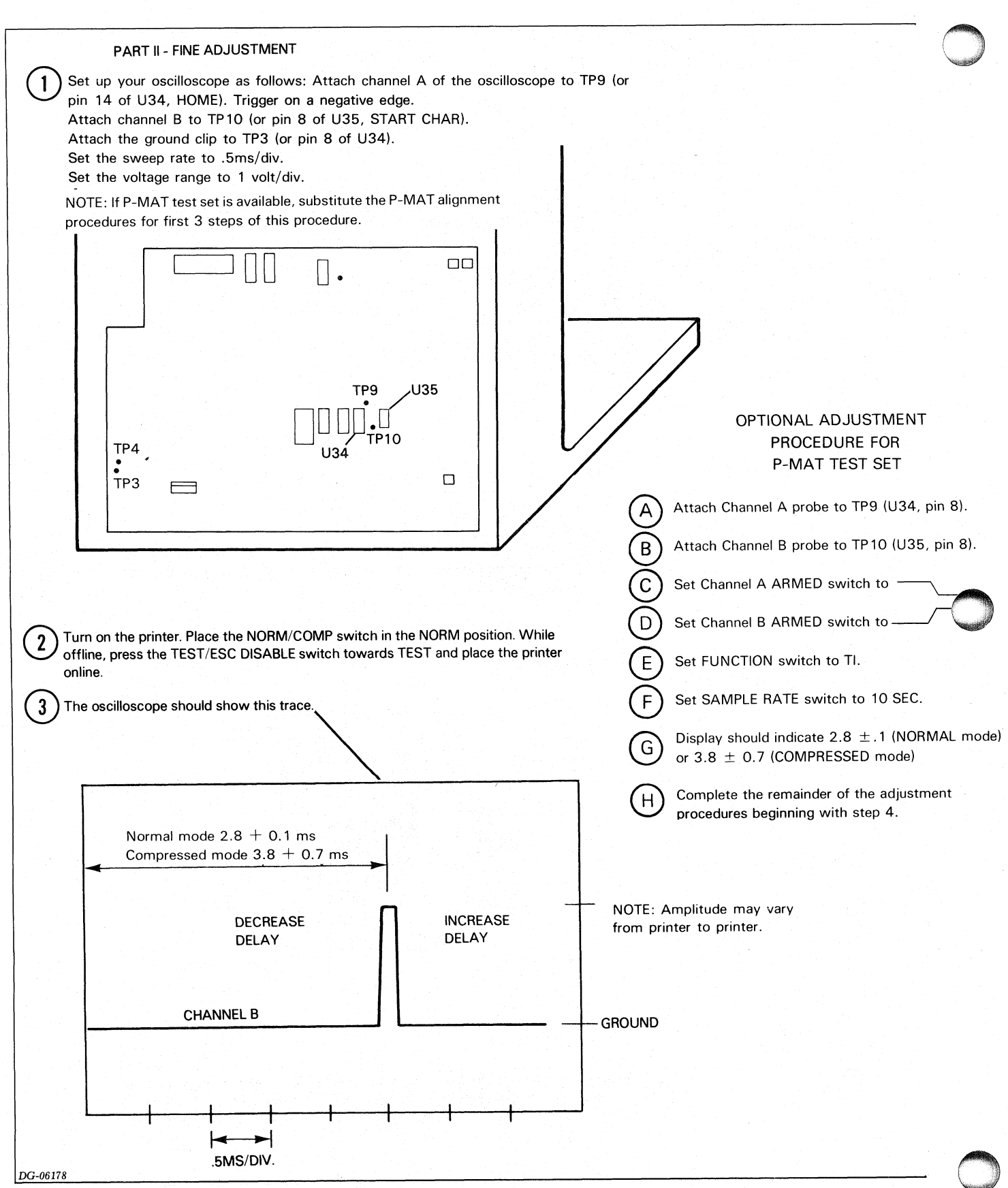

Figure 16.4 Carriage Sector Disc(s) Timing Adjustment, Part II

(4) TO ADJUST: Press the MST RST pushbutton. Loosen the timing disc(s) clamp screw. Rotate the disc(s) assembly in the proper direction as illustrated. Tighten the clamp screw.

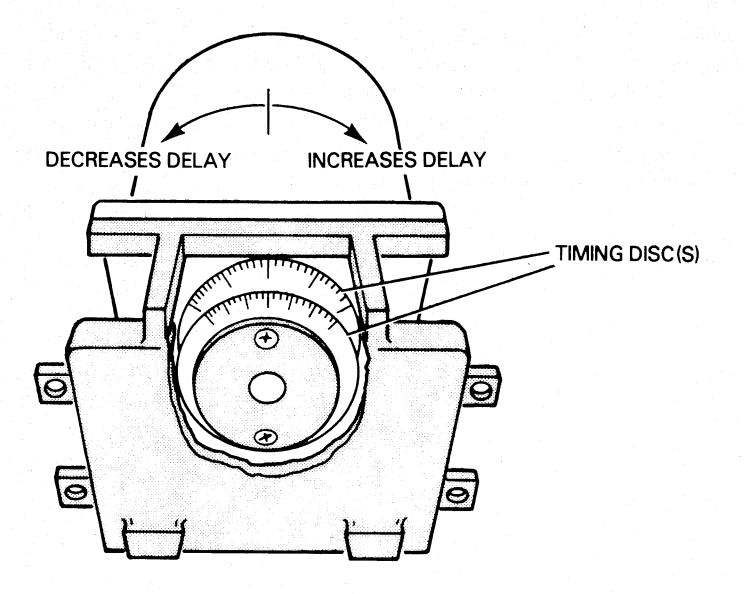

DG-05220

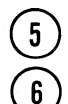

 $\overline{5}$  ) Proceed to step 2 to check the adjustment.

(6) If a compressed disk is installed, compare the oscilloscope trace in normal mode with that in compressed mode and adjust the disks until both traces are about the same.

\_DG-06178

1) Set up your oscilloscope as follows: Attach channel A of the oscilloscope to TP10<br>(or pin 8 of U35, START CHAR). Trigger on a negative edge. Set channel A to<br>2v/div. Attach channel B to TP7 (or pin 9 of U87, PRINT TIME)

(2) While offline, press the TEST/ESC DISABLE switch towards TEST and place the printer online.

3) The trace should appear in the same place regardless of which direction the printhead is traveling. If the transducer is out of adjustment, the trace will move to the left or right each time the printhead changes direc

 $\overline{\mathbf{4}}$ print transducer (the upper transducer towards the back of the printer) to the motor<br>mount and move the it up or down. Tighten the screw.

#### CAUTION:

Make sure you do not cock the transducer; keep it lined up with the disk.

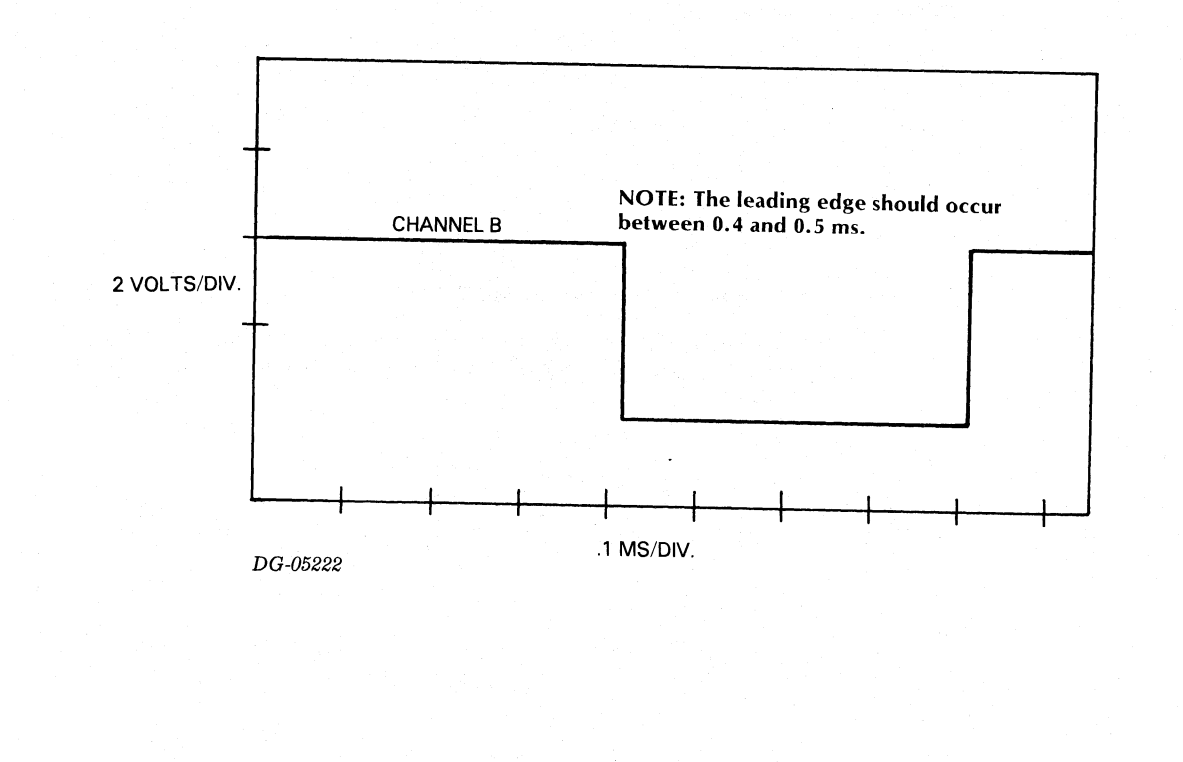

Figure 16.5 Print Transducer(s) Adjustment

DG-05222

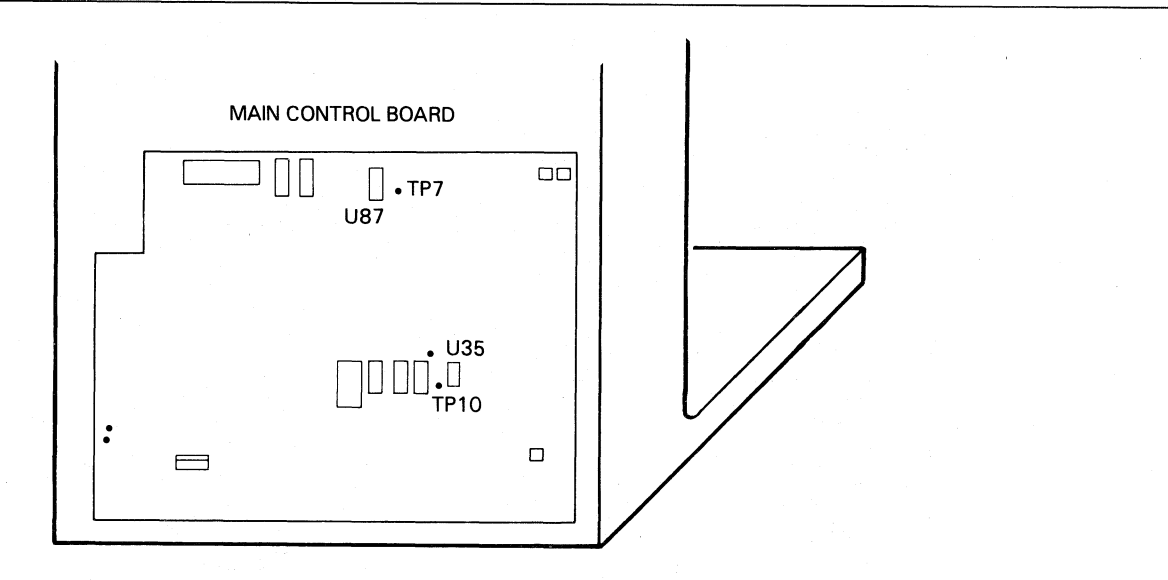

DG-05218

 $($  |  $)$  $\searrow$ 

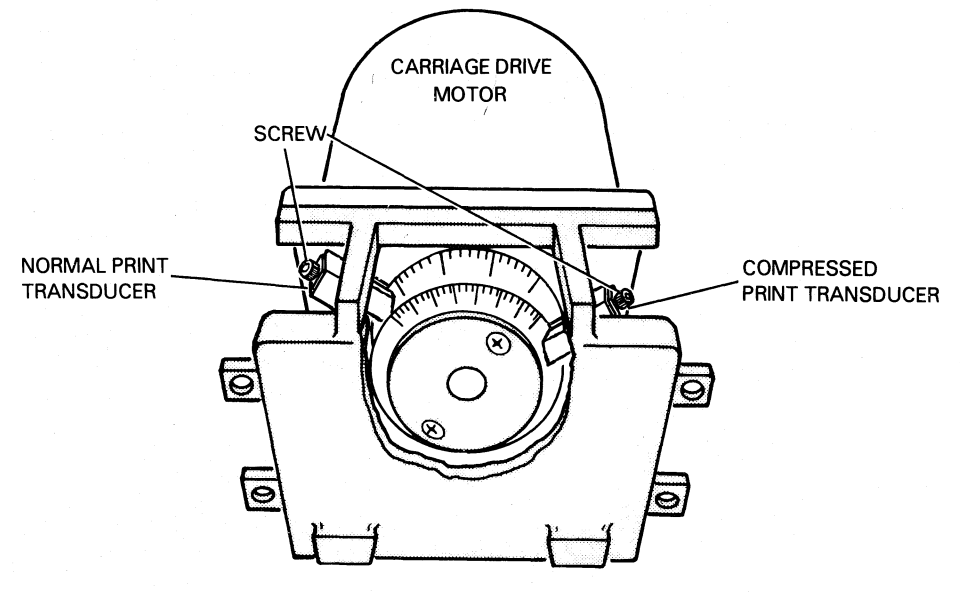

DG-05220

Repeat step 2. IF THE COMPRESSED PRINT OPTION IS INSTALLLED: Press the MST RST pushbutton. Place the NORM/COMP switch in the COMP position. Proceed to step 2 but this time adjust the compressed print transducer (if necessary). (The compressed print transducer is the upper transducer towards the front of the printer). G F THE COMPRESSED PRINT OPTION IS INSTALL<br>
pushbutton. Place the NORM/COMP switch in the<br>
C Proceed to step 2 but this time adjust the compre-<br>
necessary). (The compressed print transducer is the front of the printer).<br>
C

#### DG-05222

 $4<sup>1</sup>$ 

 $1$ ) Verify the correct paper feed belt tension as indicated on page 15-15 (Step 8).  $\overline{2}$ 

Attach channel <sup>A</sup> of your oscilloscope probe to J7 pin <sup>1</sup> (the blue wire) on the driver board. Set channel A's voltage range to <sup>2</sup> volts/div. Set the Sweep rate to 2ms/div.

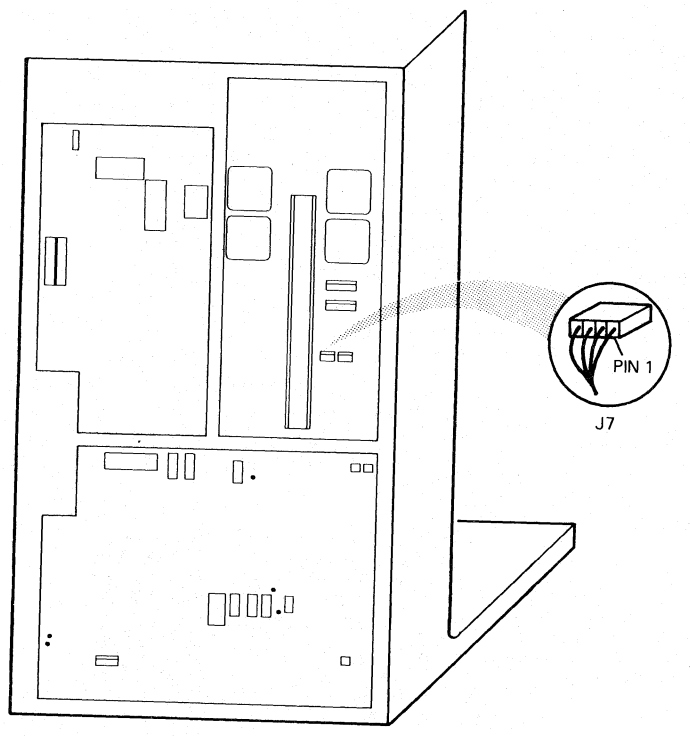

DG-05218

3) Remove any paper from the tractors; however, leave the paper in the printer s<br>the Out of Forms switch does not cause a fault condition. Turn on the printer. the Remove any paper from the tractors; however, leave the Paper in the printer so that Out of Forms switch does not cause <sup>a</sup> fault condition. Turn on theprinter.

Press the form feed switch. You should see the following trace on the oscilloscope. The trace may not be exactly symmetrical. Adjust the transducer mounting plate's position to obtain the largest amplitude.

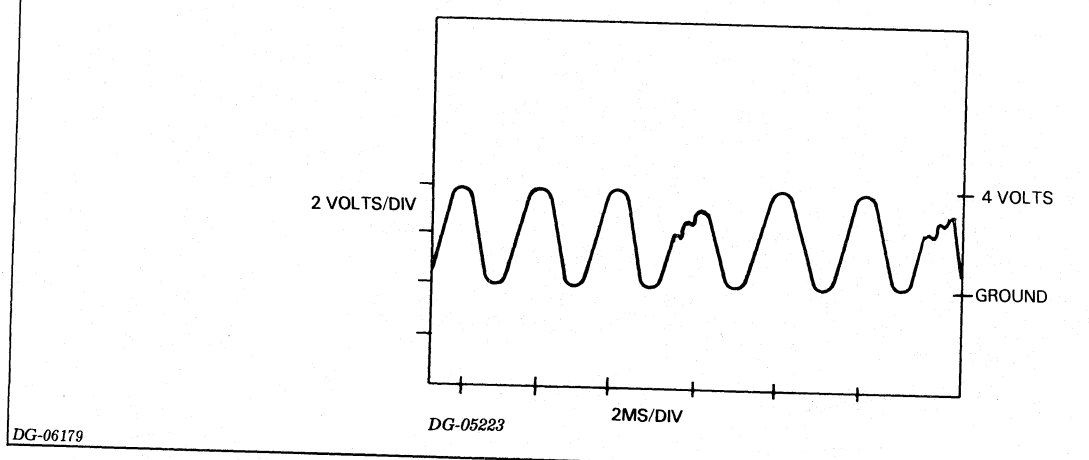

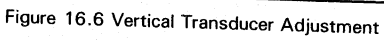

 $\overline{\mathbf{4}}$ 

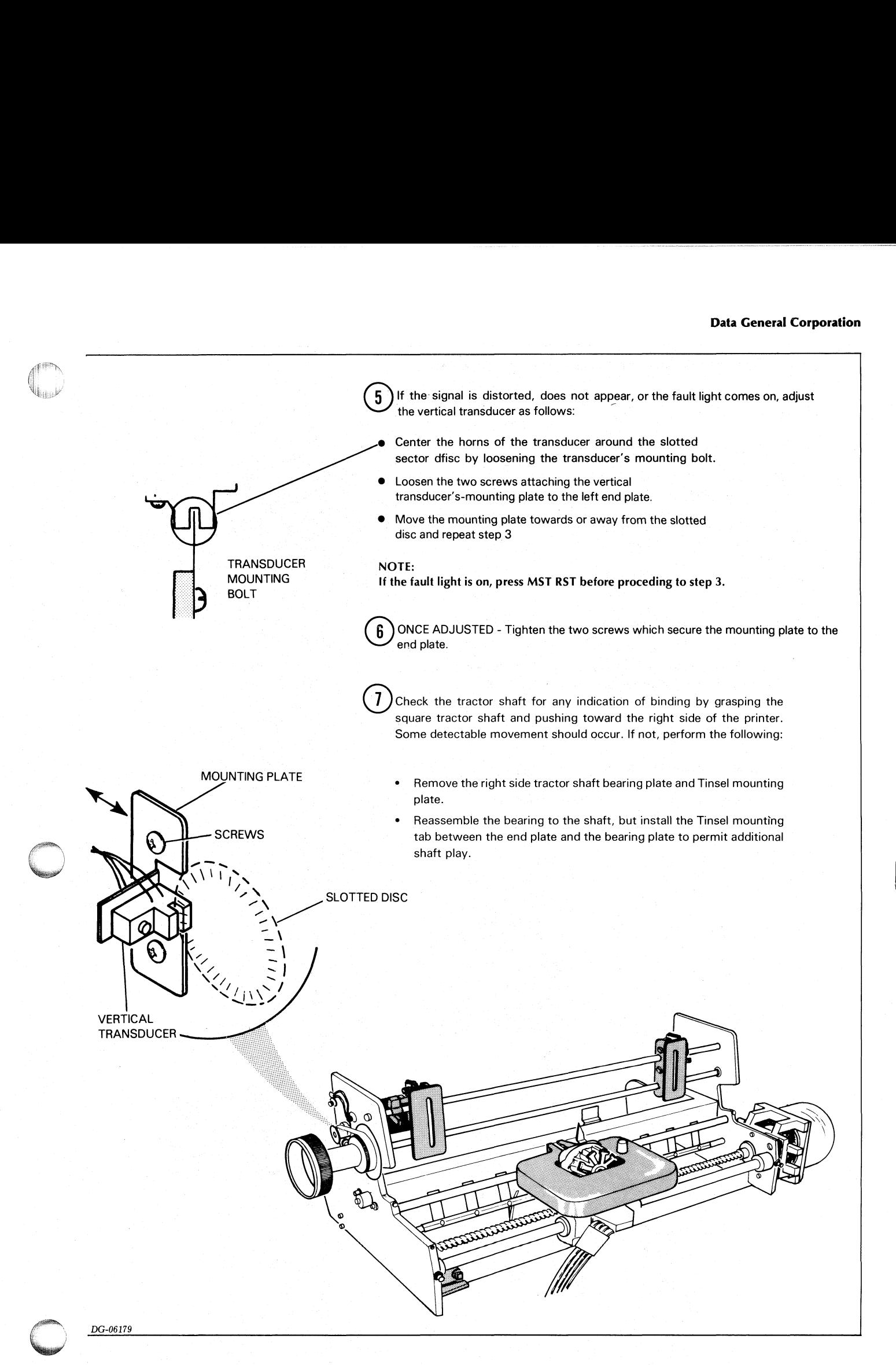

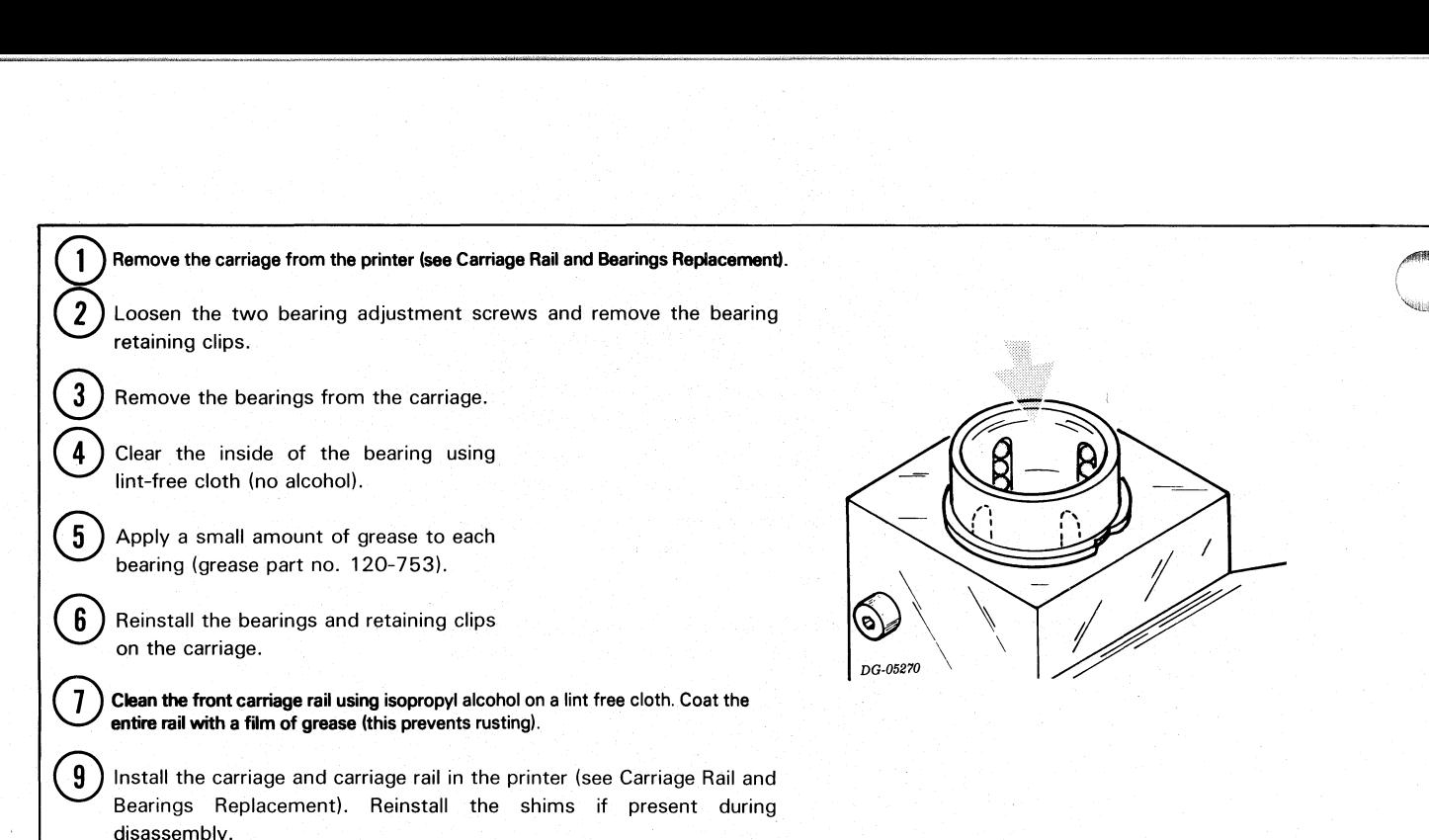

Install the carriage and carriage rail in the printer (see Carriage Rail and Bearings Replacement). Reinstall the shims if present during

Repeat this step for the right bearing.

©)

 $(10)$ 

 $8<sup>1</sup>$ 

Attach the torque watch to the bearing bar. Then install the bearing bar in the carriage, holding the bar in the vertical position. Rotate the bar and tighten the adjustment screw until an increase in torque of 1 to 1.5 inch oz. is noted. Repeat for the other bearing.

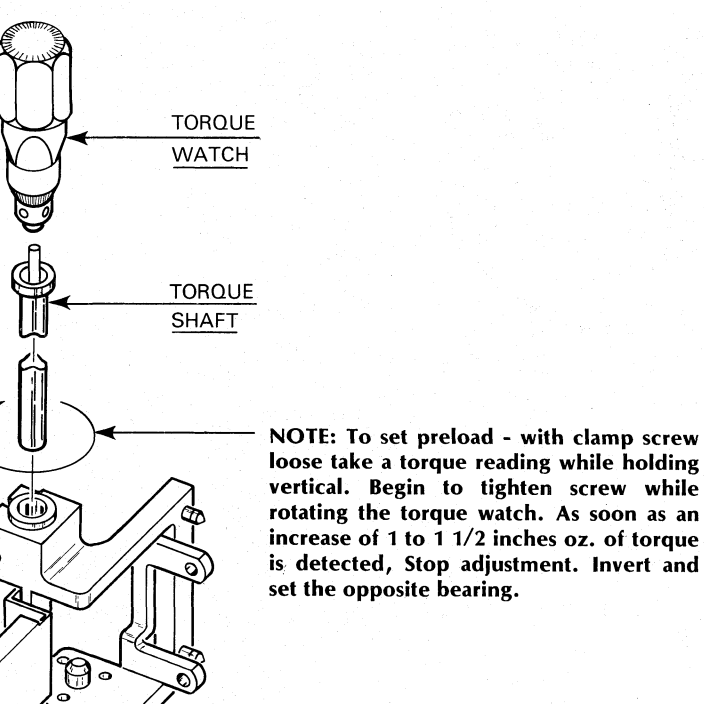

Figure 16.7 Carriage Bearings Cleaning And Adjustment

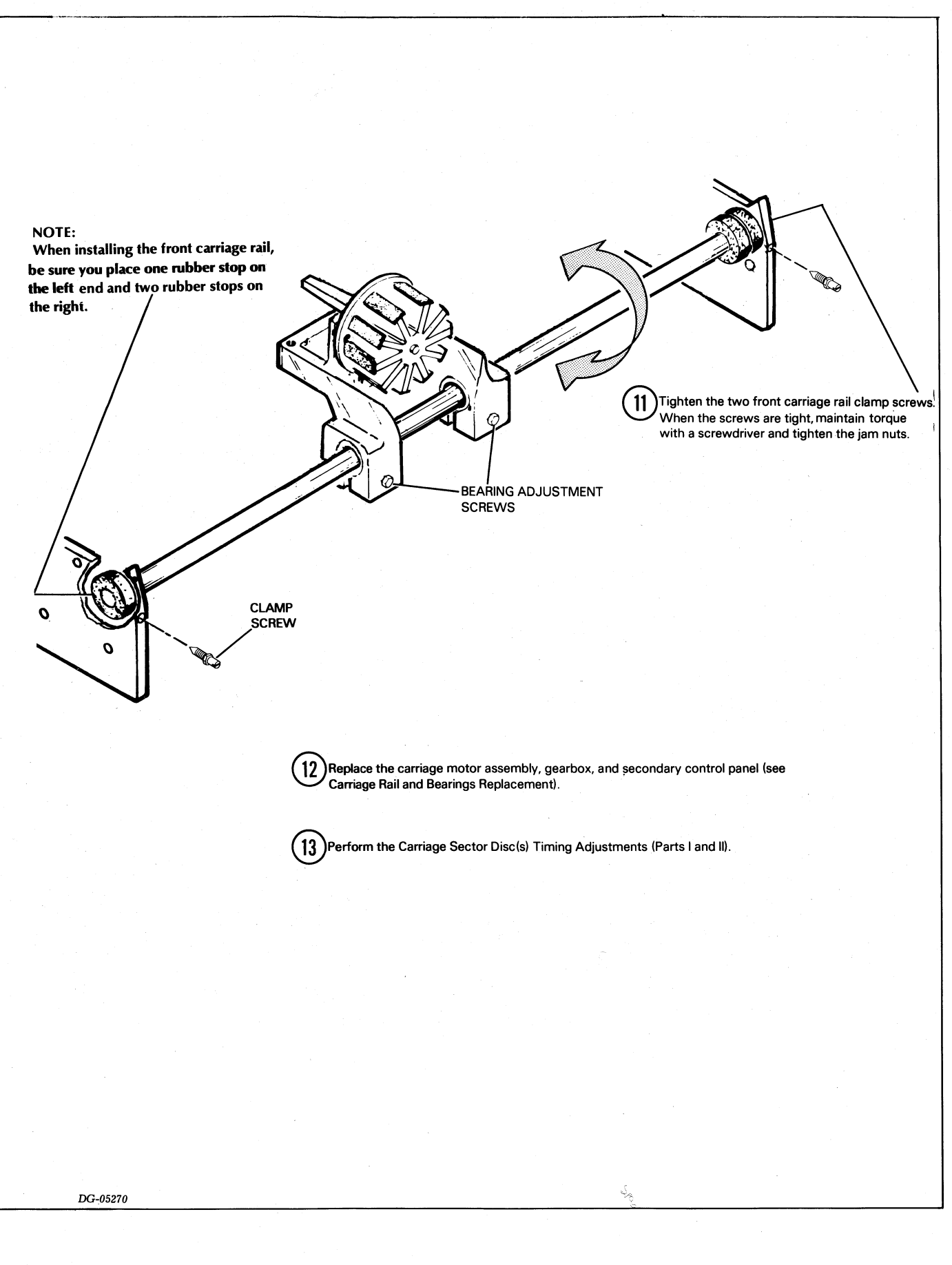

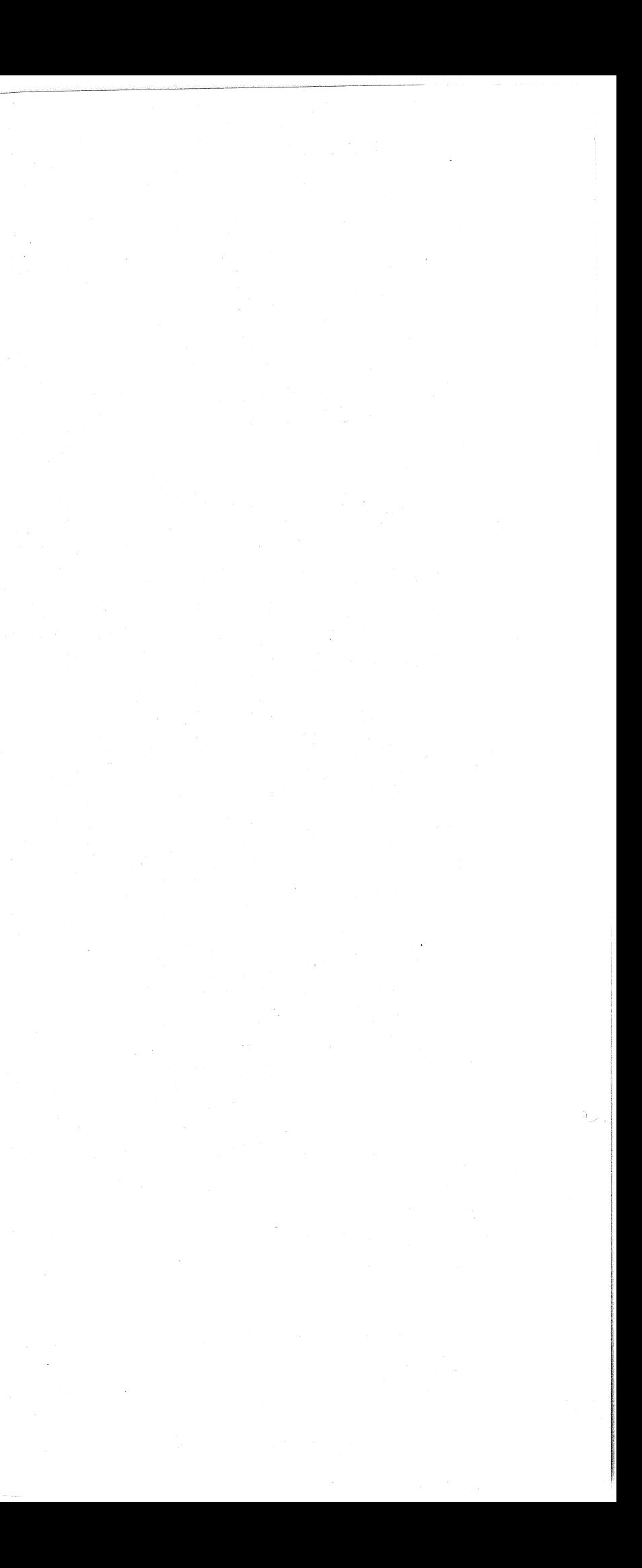

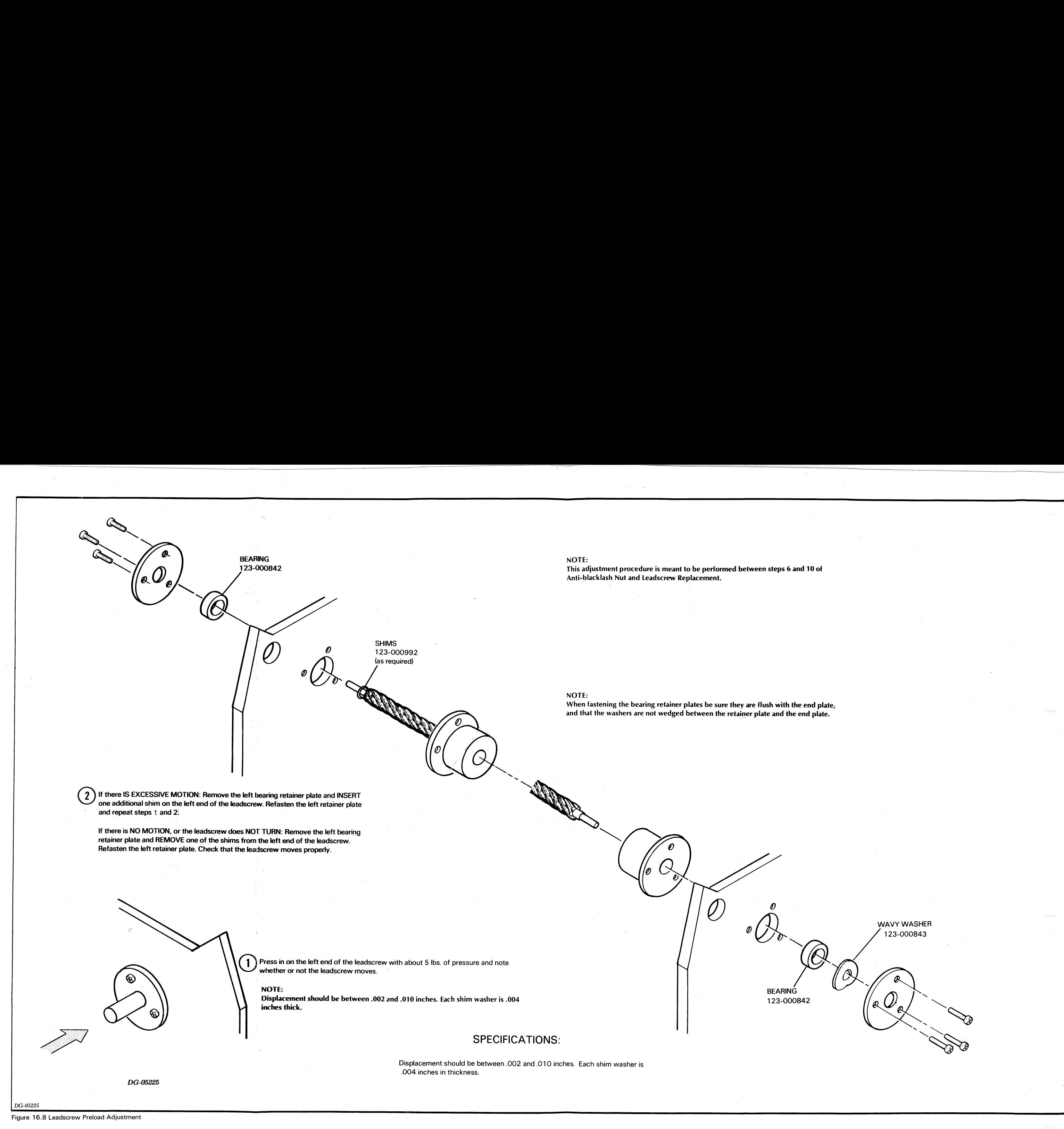

#### ADJUSTMENT PROCEDURES

of EE,  $\mathfrak{g}_\mathbb{R}$  $W$  is the  $\mathcal{Y}$  $\mathbb{U}$ 

#### Horizontal Motion Check

- 1 Check carriage float with lead screw nut, horizontal stepper motor and ribbon drive assembly disconnected.
- Move carriage from margin to margin using a tensionmeter (part number 128-787). A normal reading **Horizontal Motion Check**<br>Check carriage float with lead screw nut, horizontal<br>stepper motor and ribbon drive assembly disconnected.<br>Move carriage from margin to margin using a<br>tensionmeter (part number 128-787). A normal
- If the reading changes at either end of the carriage rail, the front bearing must be shimmed using the following procedure.
- Loosen screws that retain the front bearing bar.
- Insert a small piece of 0.005 inch shim stock (part  $\bullet$ number 002-8288) in holes in both end plates so that the front bearing bar is moved away from the platen. Do not permit any of the shim stock to protrude outside of the end plates.
- Tighten the bearing bar retaining screws snugly, but do<br>not overtighten.
- Check platen gap and readjust if necessary

### Antibacklash Nut Adjustment

The following procedure allows the backlash nut to **Antibacklash Nut Adjustme**<br>The following procedure allows the backlash<br>correctly align with the carriage. **Antibacklash Nut Adjustment**<br>The following procedure allows the backlash nut to<br>correctly align with the carriage.<br>1 Remove the screws that secure the nut to the carriage.<br>Discard the lock washers.<br>2 Install the cap screw

- 1 Remove the screws that secure the nut to the carriage. Discard the lock washers.
- 2 Install the cap screws usinga flat washer (part number
- 3 If the reading changes at either end of the carriage rail, the front bearing must be shimmed using the following Remove the screws t<br>Discard the lock was!<br>Install the cap screw:<br>106-687), but do not t:<br>If the reading chang<br>the front bearing mu<br>procedure.
- 4 Move the carriage to both ends of the travel and tighten the screws 1/8 turn (in clockwise sequence). Continue moving the carriage and tightening the screws 1/8 turn until all the screws are tight.

#### ADJUSTMENT PROCEDURES

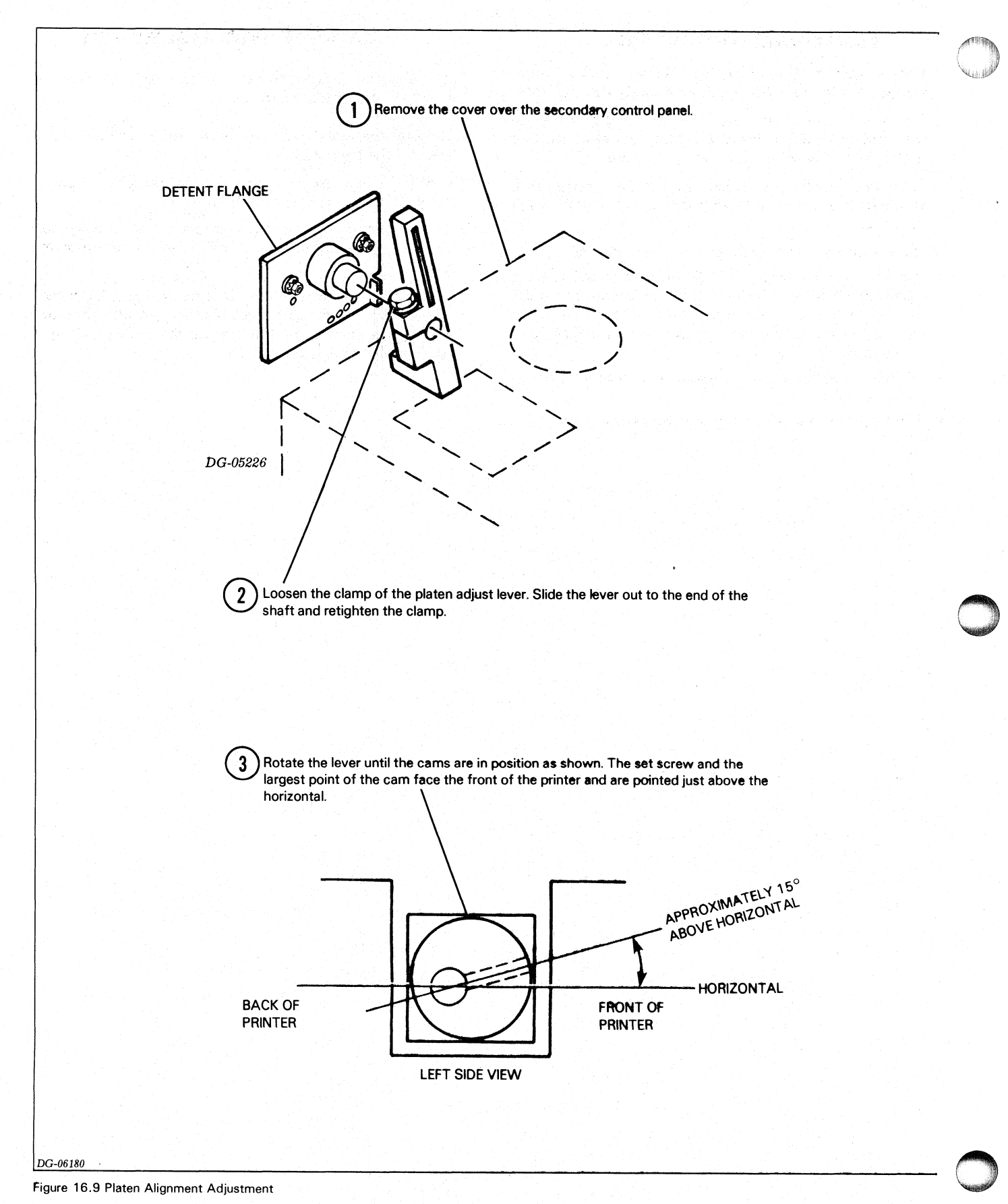

4-44

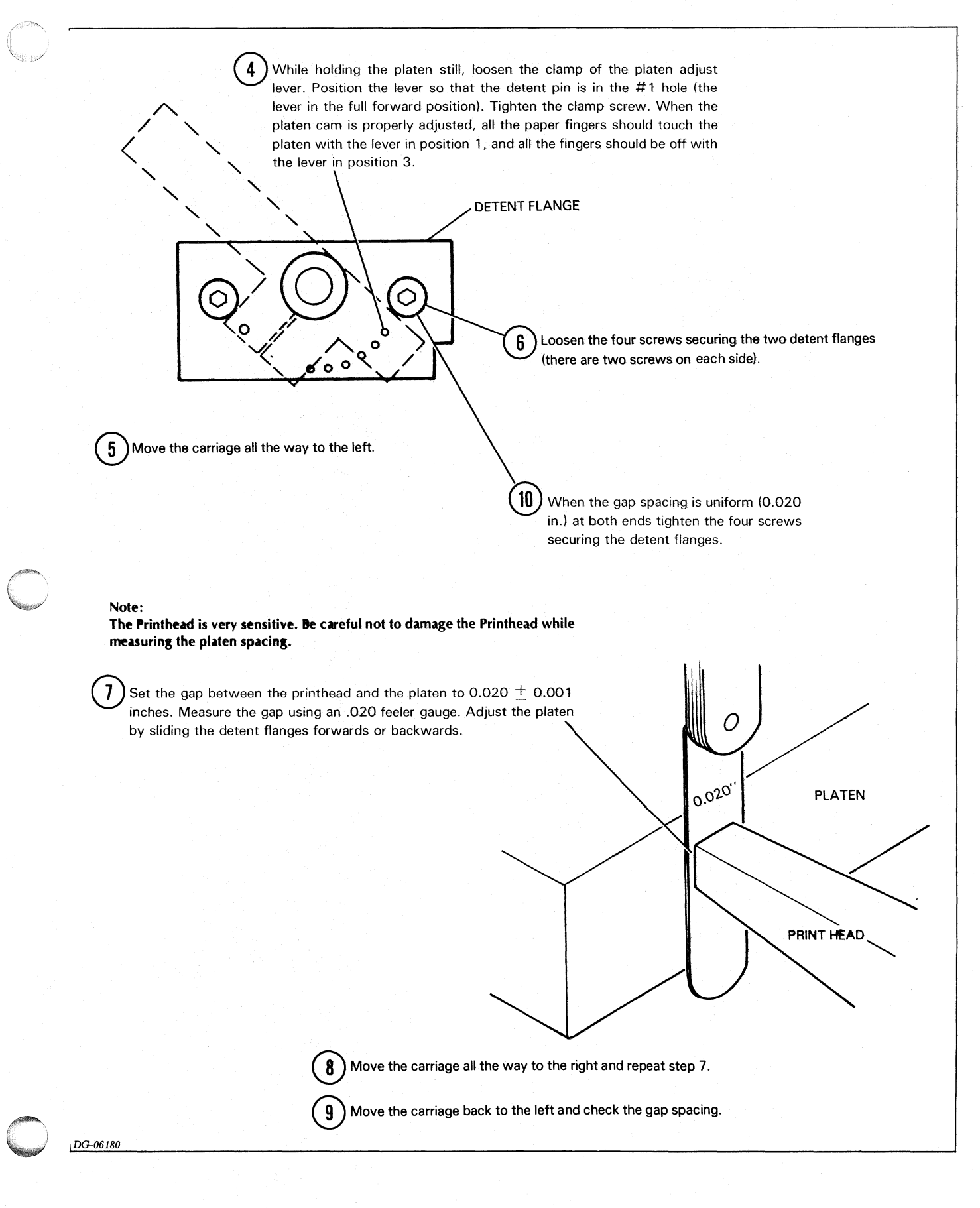

#### ADJUSTMENT PROCEDURES

## **Rear Bearing Clearance Adjustment**

- 1 Adjust the platen gap to  $0.020 + 0.001$  inch, using the procedure described on fische 015-000089-EE, 043-001600, dated 07/10/79, page 23.
- 2 With the platen space lever in position 1, measure the gap between the platen and the rear bearing (item 9 on page III-24 in IPB 016-647). The clearance should be  $0.030 + 0.005$  inch. If not, adjust the clearance as follows. Figure 1. The plate is and the pear of the plate and the rear bear<br>age III-24 in IPB 016-647). The clear<br> $0.030 + 0.005$  inch. If not, adjust the clear<br>Remove the print head<br>Remove the mounting screws holding<br>the mechanism
- Remove the print head
- Remove the print head<br>• Remove the mounting screws holding the left end of the mechanism to the cabinet.<br>• Loosen the screws holding the rear rail, and remove the
- rear rail by sliding it out to the left.
- Set the platen space lever to position 6. Move the carriage to the center of the printer. Tilt the rear bearing and the printhead up. Remove the screw and nut holding the rear bearing in place.
- Remove the rear bearing by tilting the carriage up and sliding the rear bearing out of the carriage.
- File enough material from the rear bearing to meet the 0.030 inch clearance.
- Reassemble the rear bearing to the carriage. Install the rear rail. Push the rear bearing down flat against the rear rail and tighten the retaining screw snugly.
	- NOTE: Do not overtighten the screw, as the rear bearing may be moved out of parallel with the bearing rail. The correct torque on the screw will allow the rear bearing to be rotated slightly by hand.
- Pull up vertically on the rear bearing using light finger pressure. A noticeable movement of the bearing should occur without movement of the rear rail. If no movement occurs, replace the rear bearing.

#### ADJUSTMENT PROCEDURES

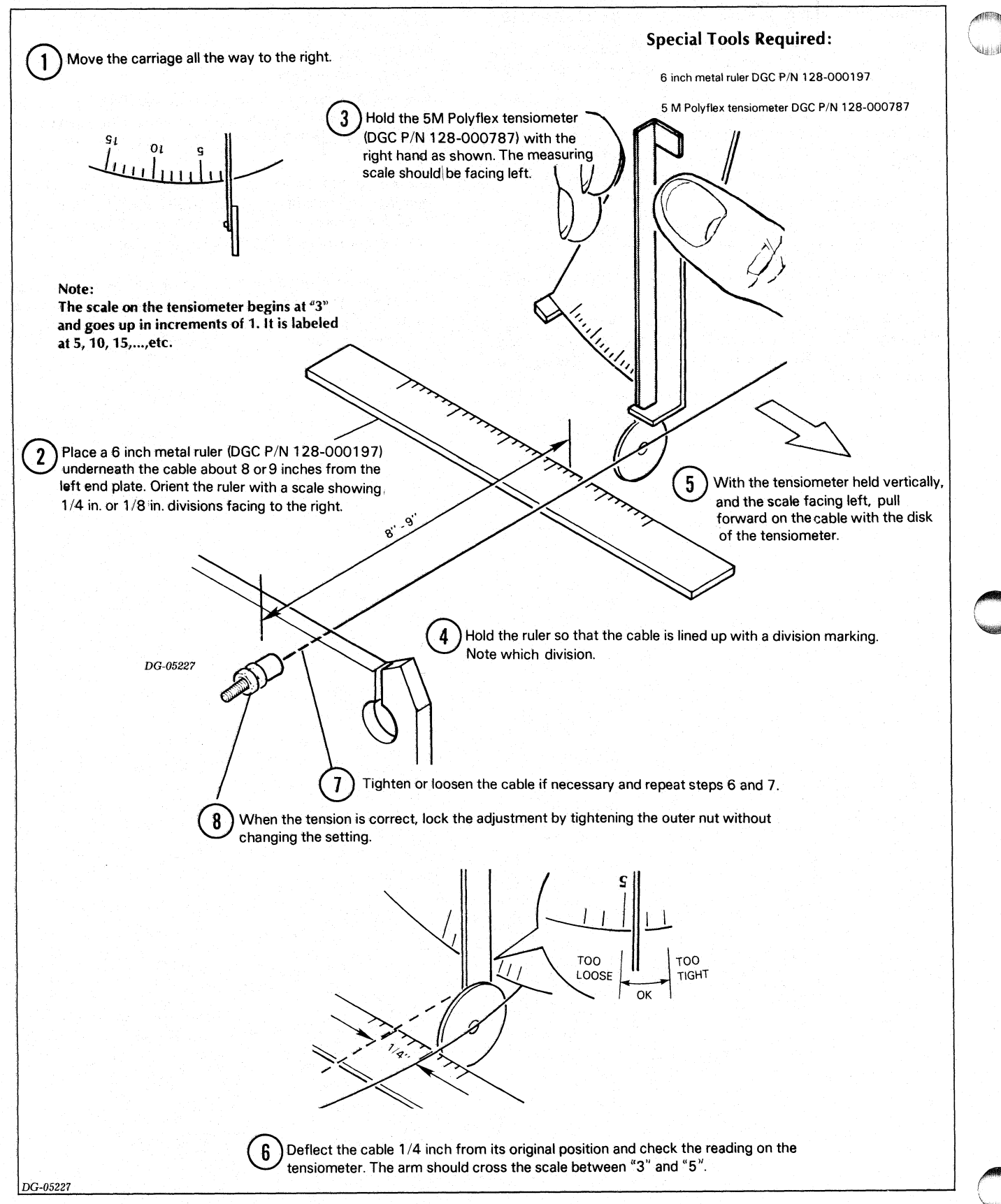

Figure 16.10 Ribbon Cartridge Drive Cable Adjustment

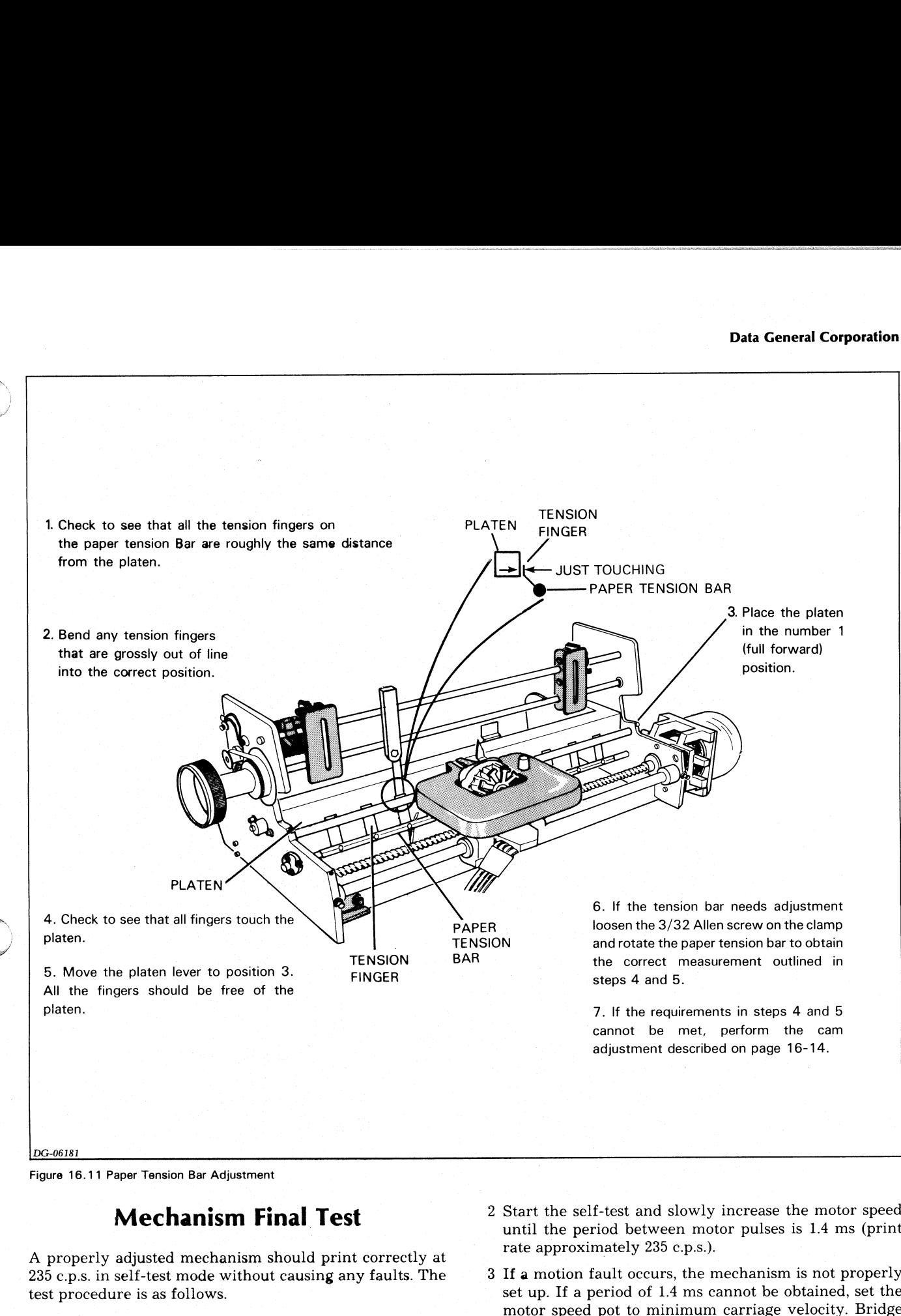

Figure 16.11 Paper Tension Bar Adjustment

- 
- until the period between motor pulses is 1.4 ms (print **25** Exter the self-test and slowly increase the motor speed<br>A properly adjusted mechanism should print correctly at<br>235 c.p.s. in self-test mode without causing any faults. The 3 If a motion fault occurs, the mechanism is
- 1 Set up the scope to perform the motor speed adjustment R42 with a 50 KQ resistor and repeat steps 1 through 3.

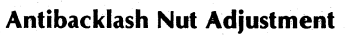

ate ms,

# Appendix A ASCII - 128 CHARACTER CODES **Appendix A<br>ASCII – 128 CHARACTER<br>
NAME OR ACTION TAKEN ASCII CODE DECIMAL KEYS " PRESSED 1**

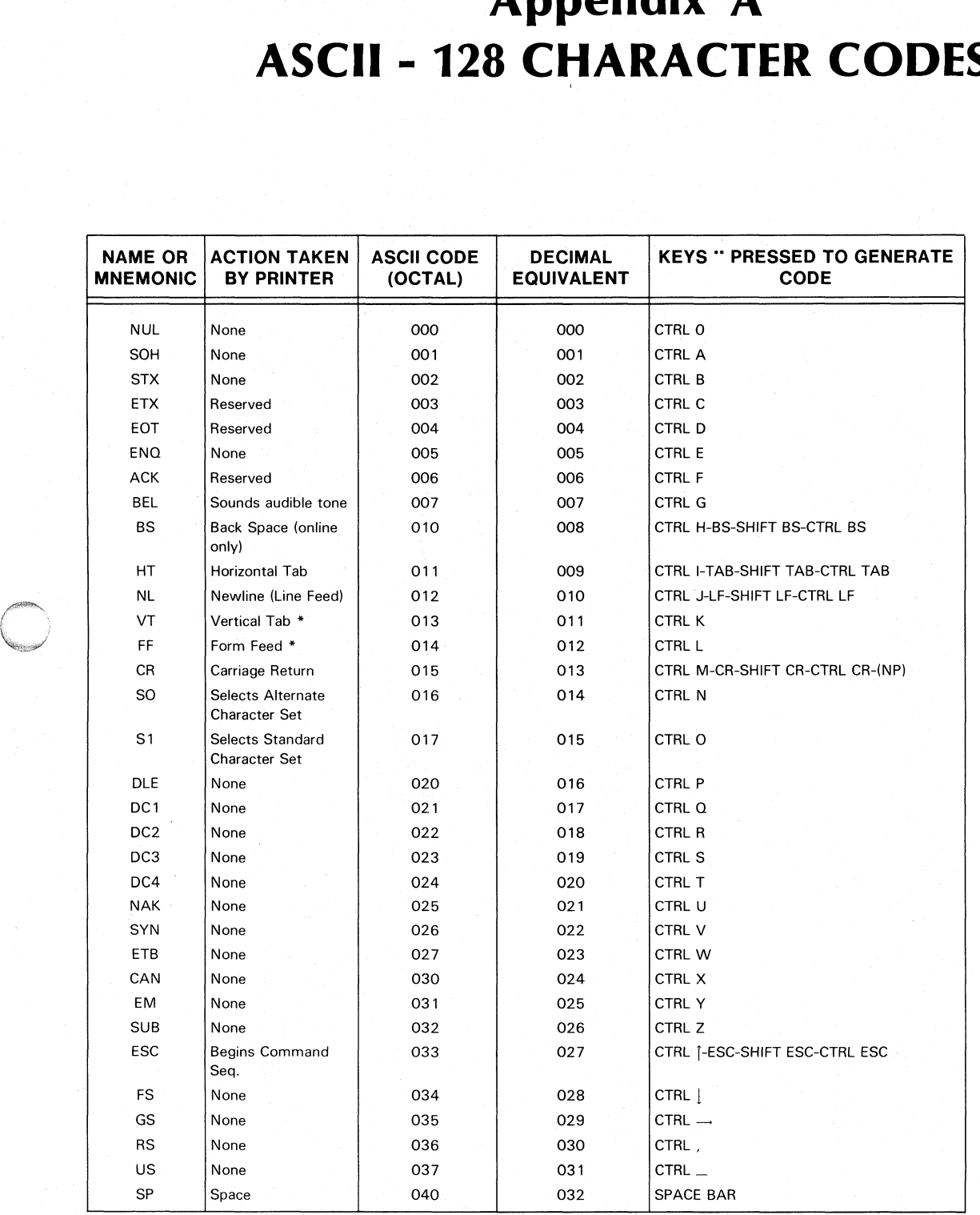

4

Table A.1

4-51

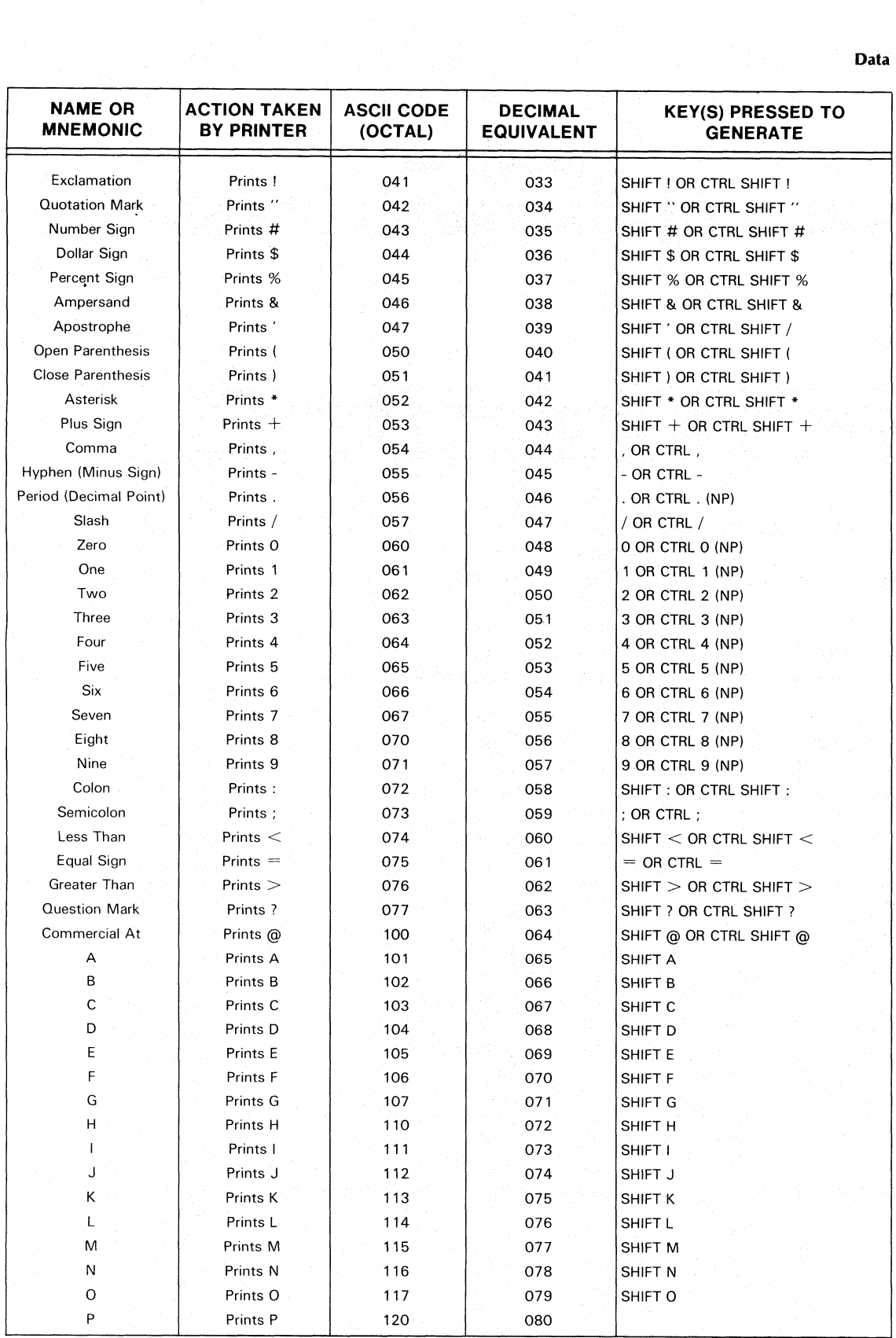

#### ASCII - 128 CHARACTER CODES

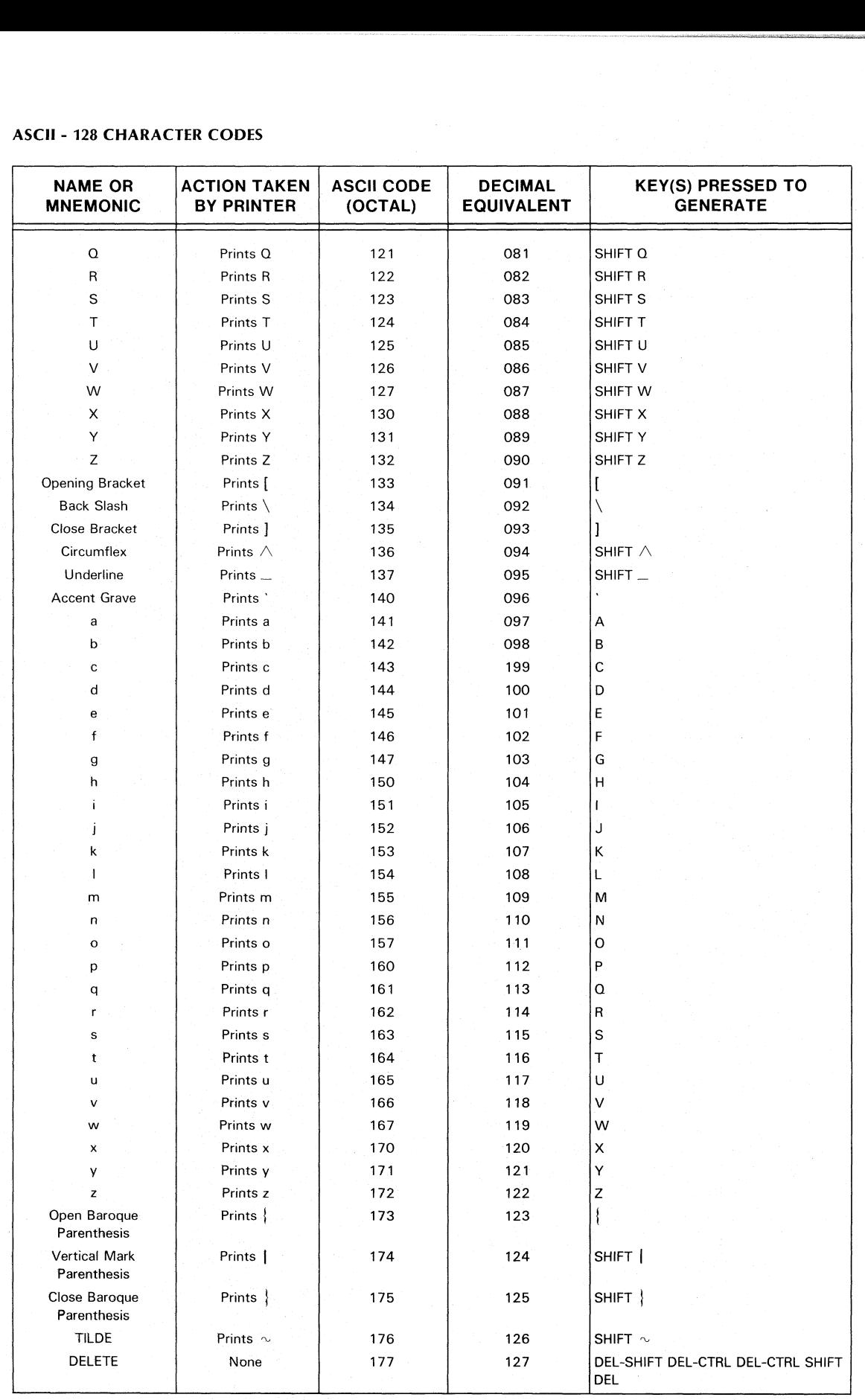

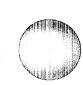

 $\binom{n}{k}$ 

# Appendix B SUMMARY OF CONTROL CODES AND ESCAPE<br>SEQUENCES

4

4-59

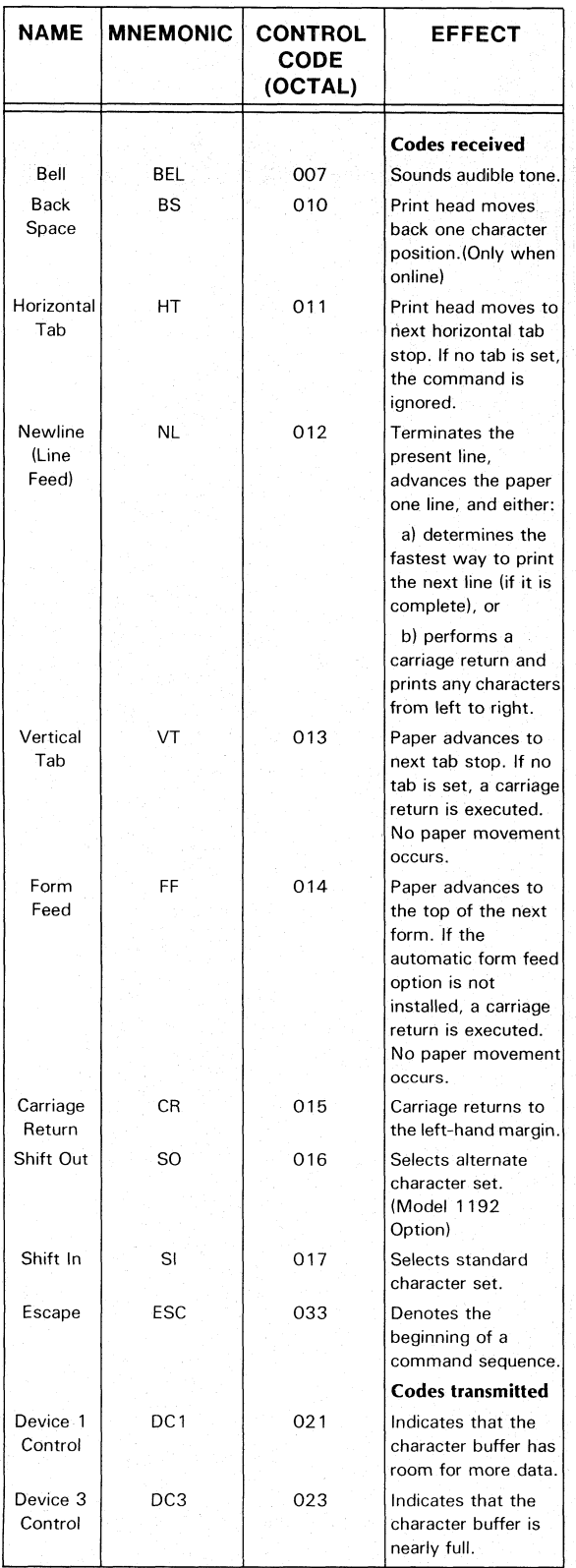

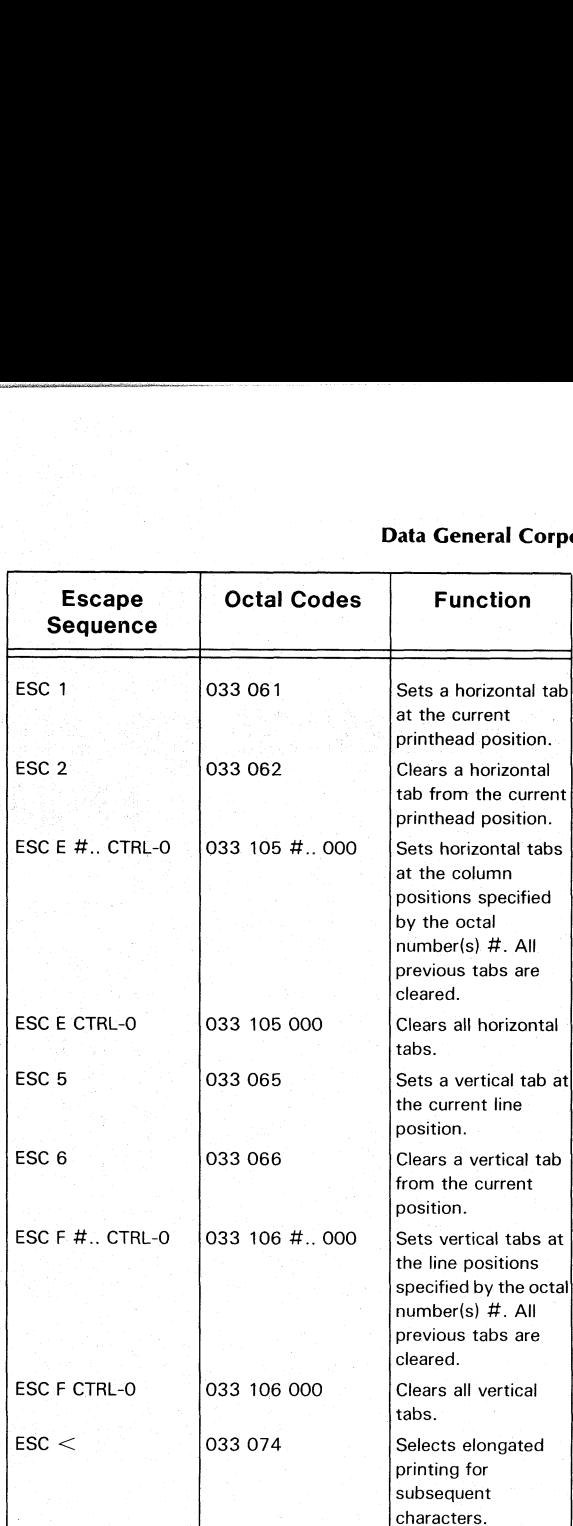

Table B.2 Escape Sequences

Table B.1 DASHER LP2 and TP2 Printer Control Codes

#### SUMMARY OF CONTROL CODES AND ESCAPE SEQUENCES

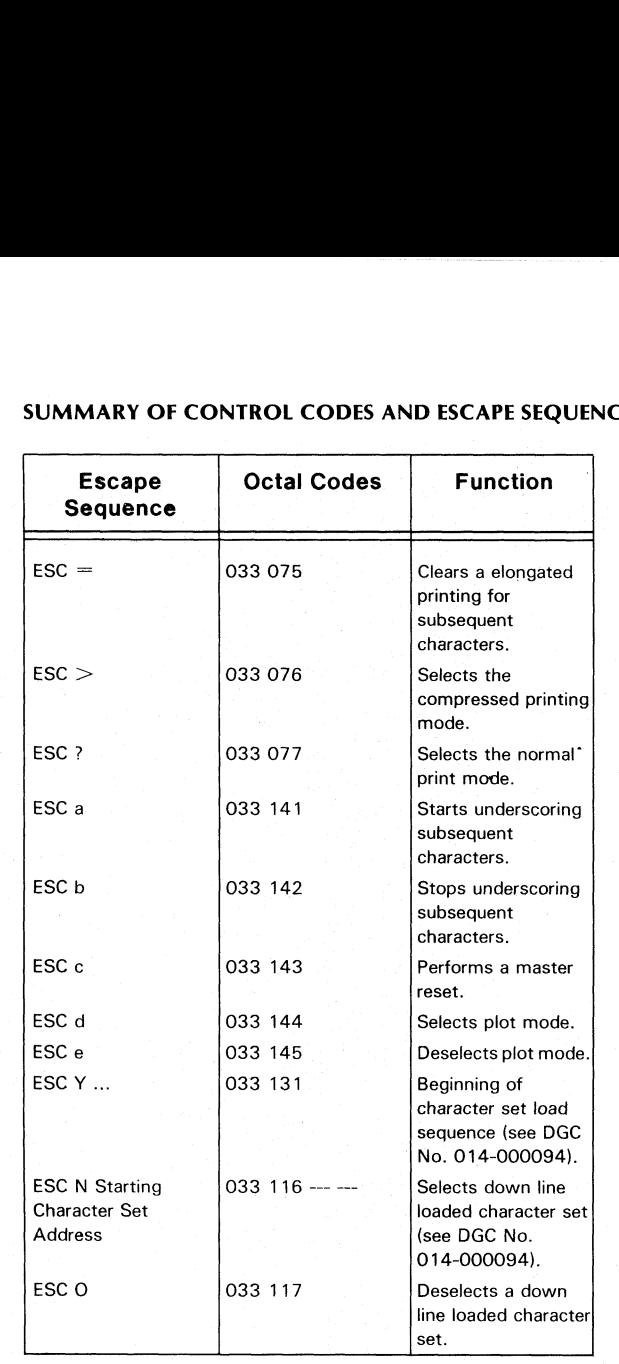

Escape Sequences

4

4-57

SUMMARY OF CONTROL CODES AND ESCAPE SEQUENCES

# Appendix C<br>|UMPERING

The main control board (all models) and options board (TP2 printers only) contain hardware jumpers which configure various hardware and software options. Insert these jumpers as indicated in Figure C.1.

#### Main Control Board

How main control board is jumpered depends on the revision board installed. Consult the illustration below:

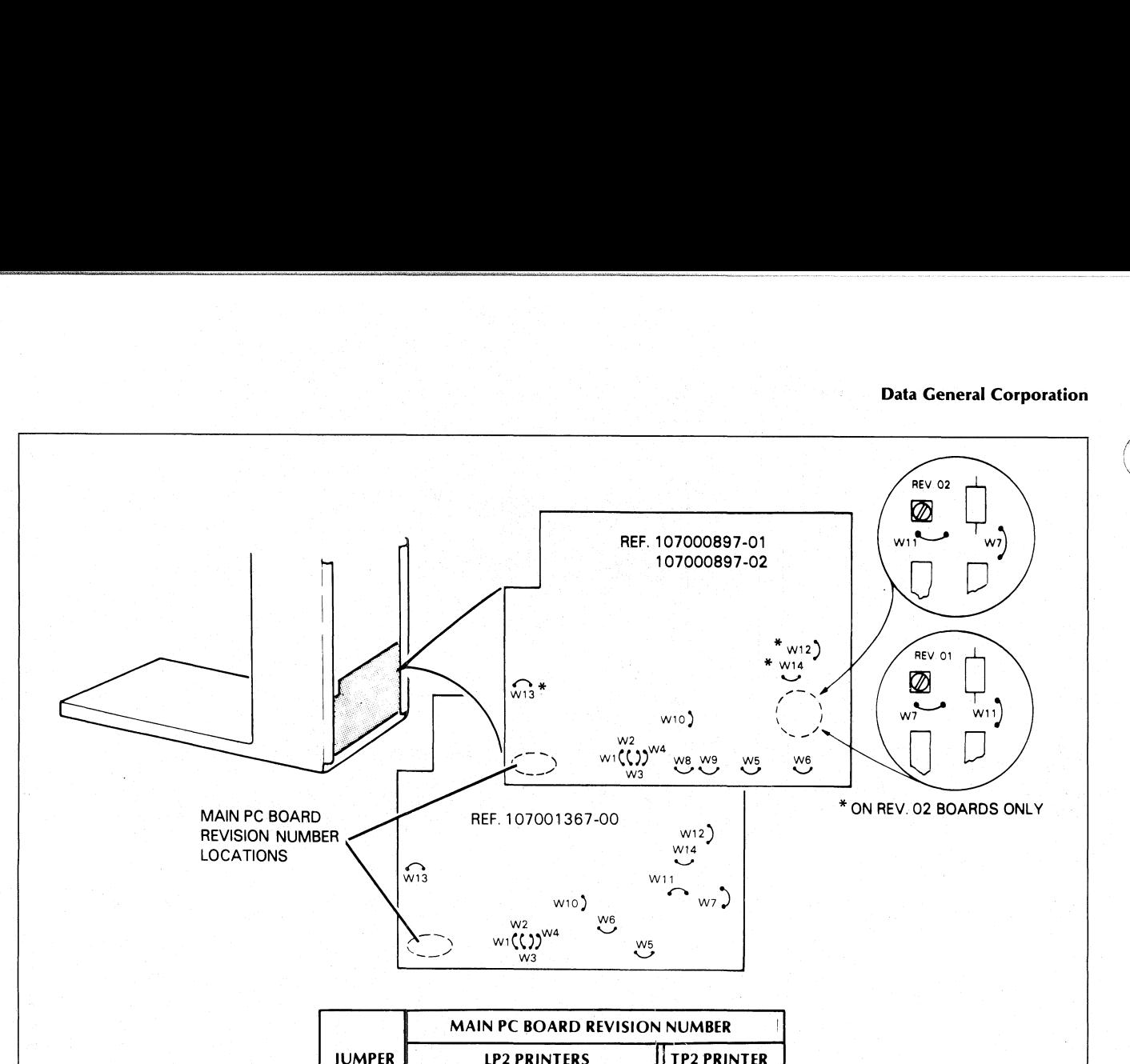

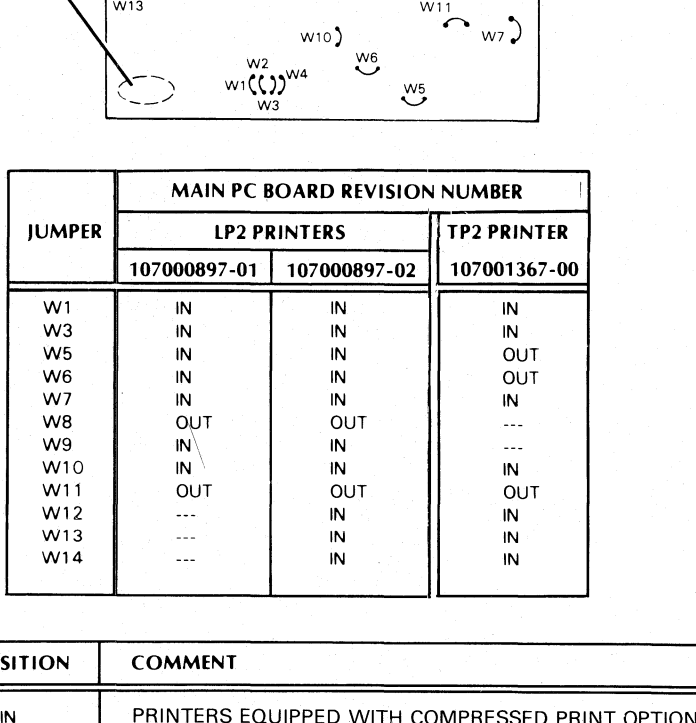

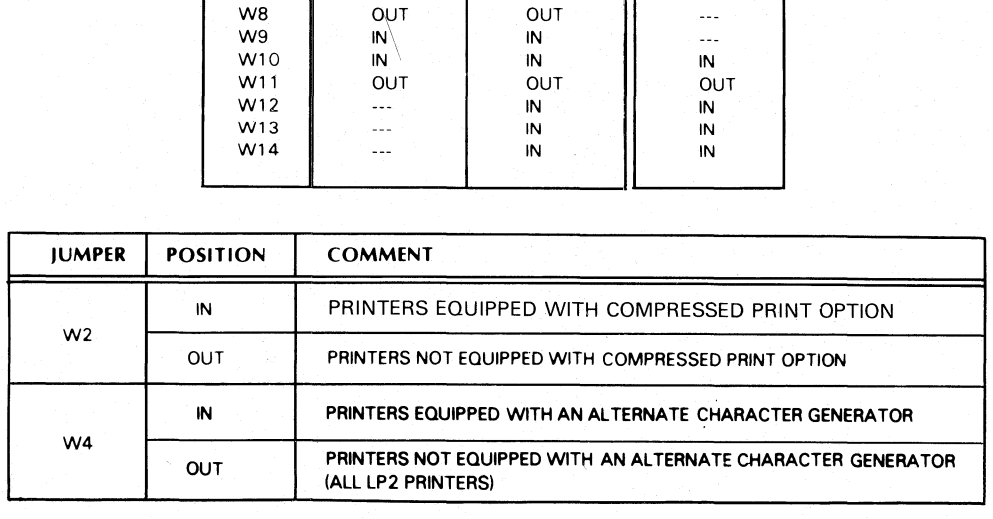

DG-06182

Figure C.1 Main Control Board Jumpers

#### Options Board

The options board (TP2 printer) is jumpered as indicated in Figure C.2.

#### JUMPERING

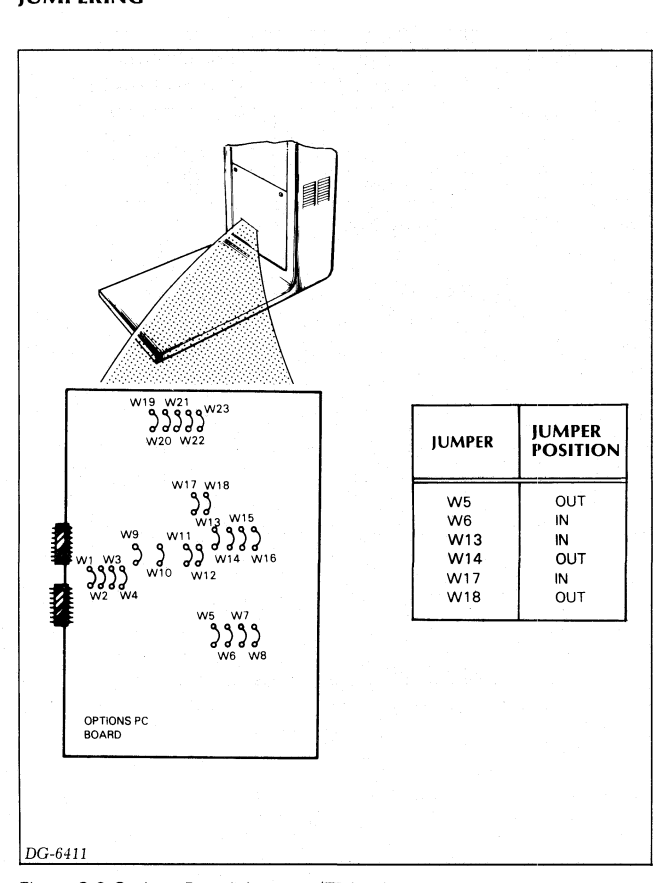

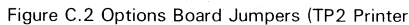

#### Serial Interface Configuration Jumpers

Jumpers W19-W23 select the parity, number of data bits, and the number of stop bits that the serial interface transmits and expects to receive. The selections made by these jumpers should agree with the configuration of the related controller (some controllers are configured by jumpers while others are configured through software). ransmits and expects to receive. The se<br>hese jumpers should agree with the corealistic controller (some controllers are<br>umpers while others are configured three<br>**NOTE:** Select the appropriate transm<br>using the Baud Rate swi

using the Baud Rate switch located on the secondary control panel.

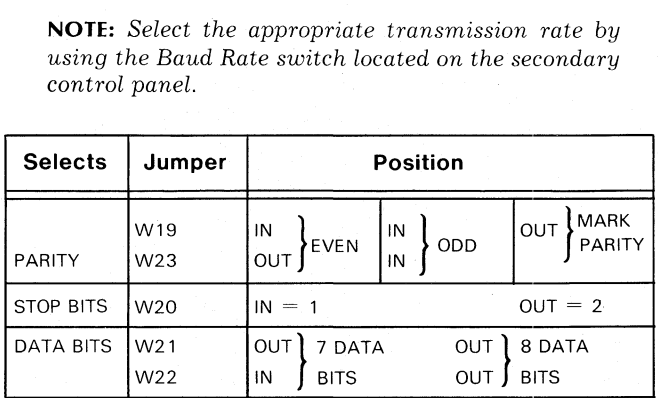

Table C.1 Serial Interface Configuration Jumpers

#### Local Copy Select Jumpers

Jumpers W15 and W16 enable local copy mode in TP2 keyboard send-receive printers. When this mode is enabled, a character generated by the keyboard is printed at the same time it is transmitted by the serial interface. When disabled, a character generated by the keyboard is transmitted without first being printed. Unless special software is being used, a printer should be configured to disable local copy since most software "echos" characters<br>
received from terminals. This feature should also be<br>
disabled on receive-only DASHER TP2 printers.<br>
Jumper Local Copy Local Copy received from terminals. This feature should also be disabled on receive-only DASHER TP2 printers. Frame Schoold be compared to the most software "echos"<br>
Hals. This feature shou<br>
Ly DASHER TP2 printer<br>
Cal Copy<br>
Cocal Copy<br>
Cocal Copy<br>
Cocal Copy<br>
Cocal Copy<br>
Cocal Cops itted without first being printed. U<br>
The is being used, a printer should be c<br>
local copy since most software "echo-<br>
ed from terminals. This feature shot<br>
ed on receive-only DASHER TP2 print<br> **IM**<br>
MUTHER TRISTER TRISPER

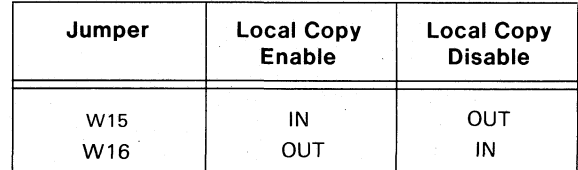

Table C.2 Local Copy Select Jumpers

#### Software Busy Jumpers

Jumpers W11 and W12 enable the software busy feature. When this feature is enabled, the printer automatically transmits special control codes which direct the host. to stop and start transmission of the data stream to the printer. The software busy or XON/XOFF protocol requires that the printer transmit a  $DC3(023<sub>8</sub>)$ . when the print buffer is nearly full and a  $DC1(021<sub>8</sub>)$  when the buffer becomes half empty. The first control code tells the computer or communications system to stop transmitting data to the printer while the second code indicates that transmission should be resumed. If the feature is disabled, neither code is transmitted.

If the software busy feature is enabled, a full duplex connection must exist between the printer and the computer. Also, this feature must be used in conjunction with a software handler routine able to interpret the special ontrol codes transmitted by the printer. If the feature is<br>not used, insert the jumpers to disable its operation.<br>Jumper Software Busy Software Busy not used, insert the jumpers to disable its operation. EXECT DE TRE PRIMET THE UNION THE PRIMET CHE.<br>
RESIGNMENT ASSOCIUST DESCRIPTION OF THE USE OF THE USE OF THE USE OF THE USE OF THE USE OF THE USE OF THE USE<br>
DISABLE DESCRIPTION OF THE USE OF THE USE OF THE USE OF THE USE

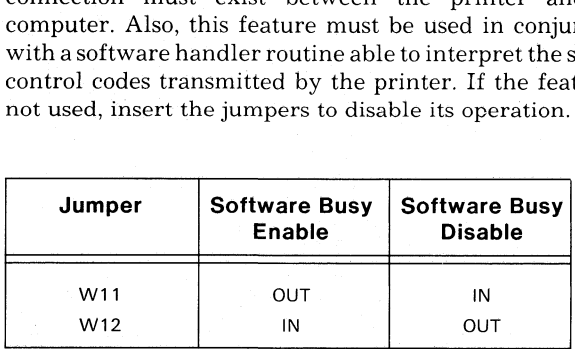

Table C.3 Software Busy Select Jumpers

#### Local Hardware Busy Enable Jumpers

In local connections to a computer (i.e., not through a modem), jumpers W7 and W10 enable the busy signal, Request To Send (on the EIA connector), to be used as a busy line. When enabled, the printer drives Request To Send to the low state to signal the computer to stop transmitting data. When disabled, RTS always remains at a high level. Note that these jumpers take on a different meaning when the printer is connected through a modem

(see Modem Configuration Jumpers, below). Also, these jumpers have no effect on the busy signal supplied to the

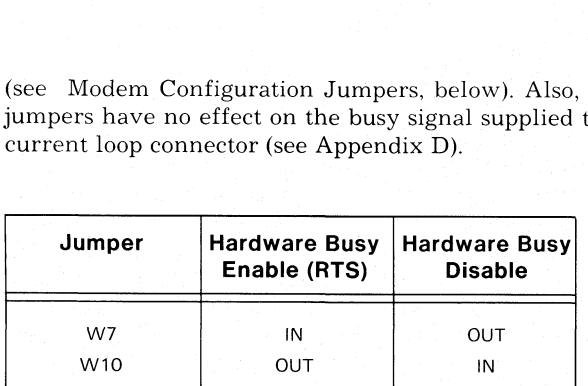

Table C.4 Hardware Busy Enable Jumpers

Modem Configuration Jumpers<br>Jumpers W8 and W9 enable the modem Auto-Answer/Auto-Disconnect feature which allows TP2 printers to be connected to modems capable of automatically answering incoming calls. |

When enabled, the modem alerts the printer to a call by driving the control line, Data Set Ready, to the high state. The printer, if ready, responds by driving Data Terminal Ready to a high state. At this point, data received on the Receive Data line is printed. The printer places the modem on-hook by allowing Data Terminal Ready to go low. If no data is received within the first 30 seconds after answering a call, or data transmission to the printer is suspended for more than 30 seconds, the printer disconnects from the circuit by placing the modem on-hook.

When the feature is disabled, the Data Set Ready and Data Terminal Ready control signals remain high. .

The feature should be disabled when not being used or Fire ceatally should be distanced when the being distance of when the printer is used in conjunction with a manual answer modem. answer modem.

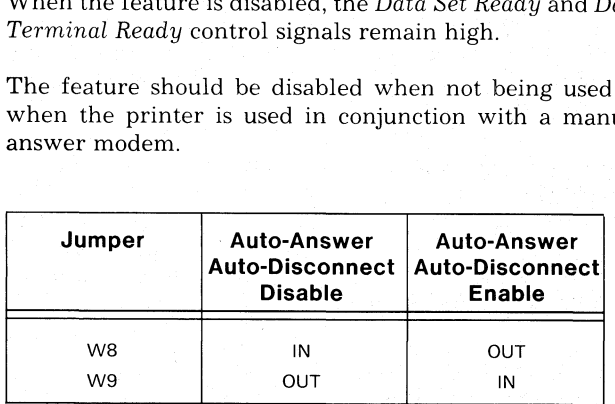

Table C.5 Modem Auto-Answer Jumpers

Jumpers W7 and W10 select between full and half duplex modem connections. If full duplex mode is selected, the printer can transmit and receive data at the same time. If half duplex mode is selected, the printer places the control signal, Request To Send, high whenever it wishes to transmit data. However, the printer must then wait for the modem to place the Clear To Send control signal high before it can transmit. A full duplex connection should always be selected unless the printer is connected to a half **Jumper** Auto-Answer Auto-<br>
Auto-Disconnect Auto<br>
Disable<br>
W8 IN<br>
W9 OUT<br>
Table C.5 Modem Auto-Answer Jumpers<br>
Jumpers W7 and W10 select between ful<br>
modem connections. If full duplex mod<br>
printer can transmit and receive

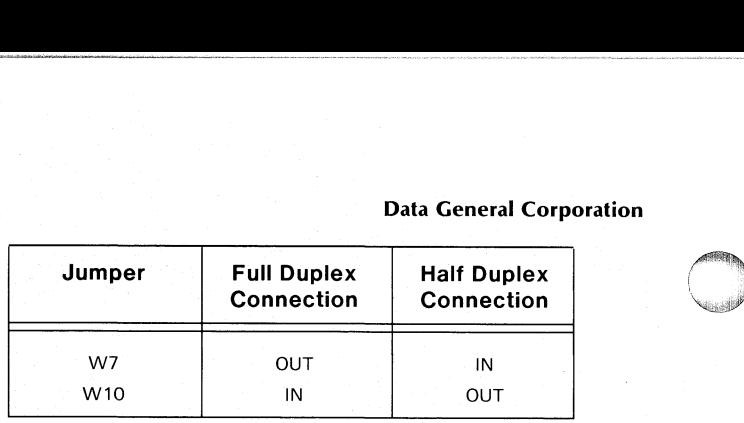

Table C.6 Modem Duplex Mode Jumpers

Jumpers W1 - W4 select either an EIA RS-232-C or a 20mA current loop type connection for the Receive Data and Transmit Data signals supplied on the 25-pin modem connector. C.6 Modem Duplex Mode Jumpers<br>Ders W1 - W4 select either an EIA RS-232<br>A current loop type connection for the Rece<br>Fransmit Data signals supplied on the 25-pin<br>ector.

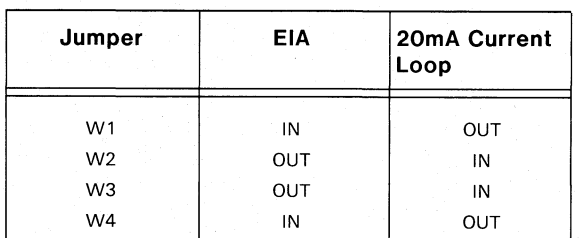

Table C.7 Modem Connector Jumpers

JUMPERING

## Appendix D EXTERNAL CABLES

### DASHER TP2 Printer I/O Cables

A DASHER TP2 I/O cable connects the printer's serial interface to an asynchronous serial controller or a modem. A cable is attached to a TP2 printer via one of three connectors. The two 6-pin Molex connectors provide either EIA RS-232-C or 20mA current loop connections. These connectors should be used when connecting the printer to an asynchronous controller (the EIA connector can be used to attach the printer to a BELL 103 compatible manual answer modem). The 25-pin Cannon connector provides a full complement of the EIA RS-232-C standard modem control signals. This connector should be used when connecting the printer to a BELL 212 compatible auto-answer modem. The location for all three connectors are shown in Figures D.1 and D.2.

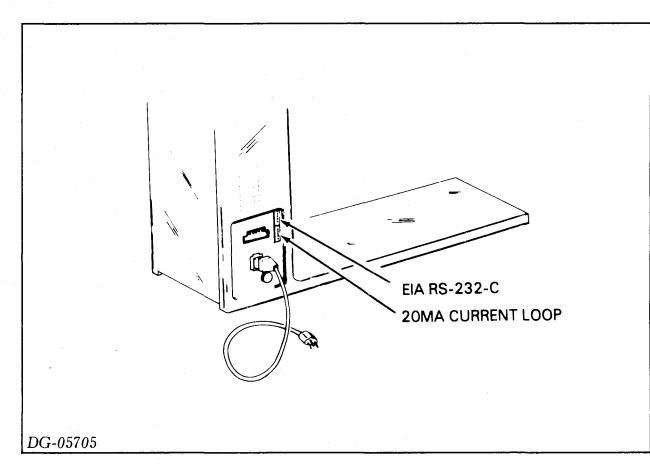

Figure D.1 DASHER TP2 Printer (EIA/Current Loop Connections)

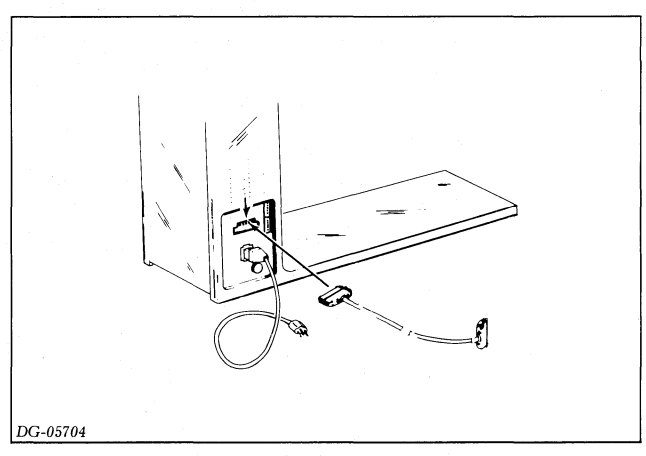

Figure D.2 DASHER TP2 Printer (Modem Connector

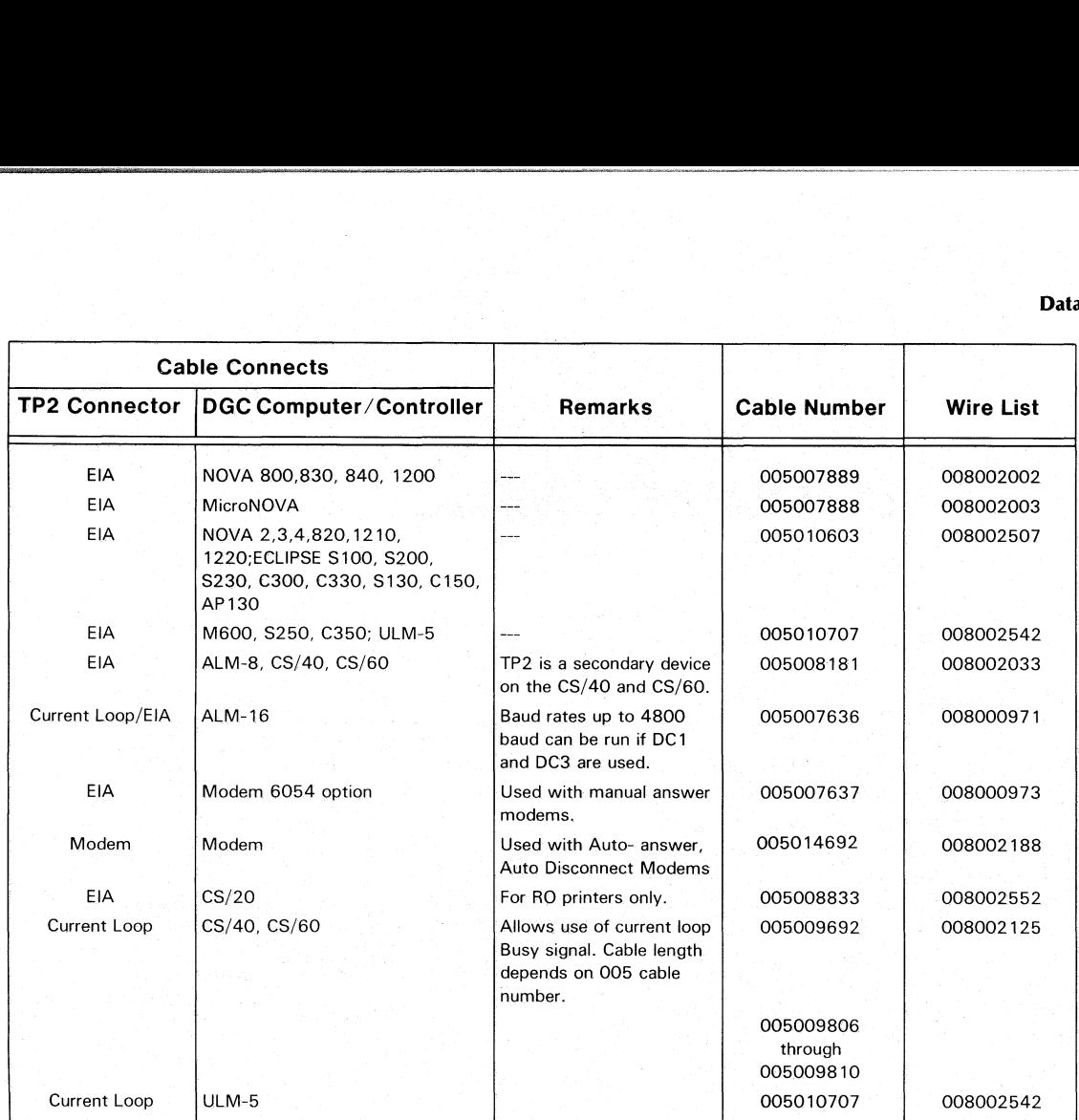

Table D.1 Dasher TP2 Printer External Cables

The various cables available to connect a TP2 printer to the different DGC serial asynchronous controllers or to a modem are illustrated in Figure D.3. The table indicates which cable should be used for each configuration.

NOTE: A cable attached to the EIA or modem connector should be no longer than 50 feet (15.2 meters). A cable attached to the current loop connector should be no longer than 1500 feet (457 meters).
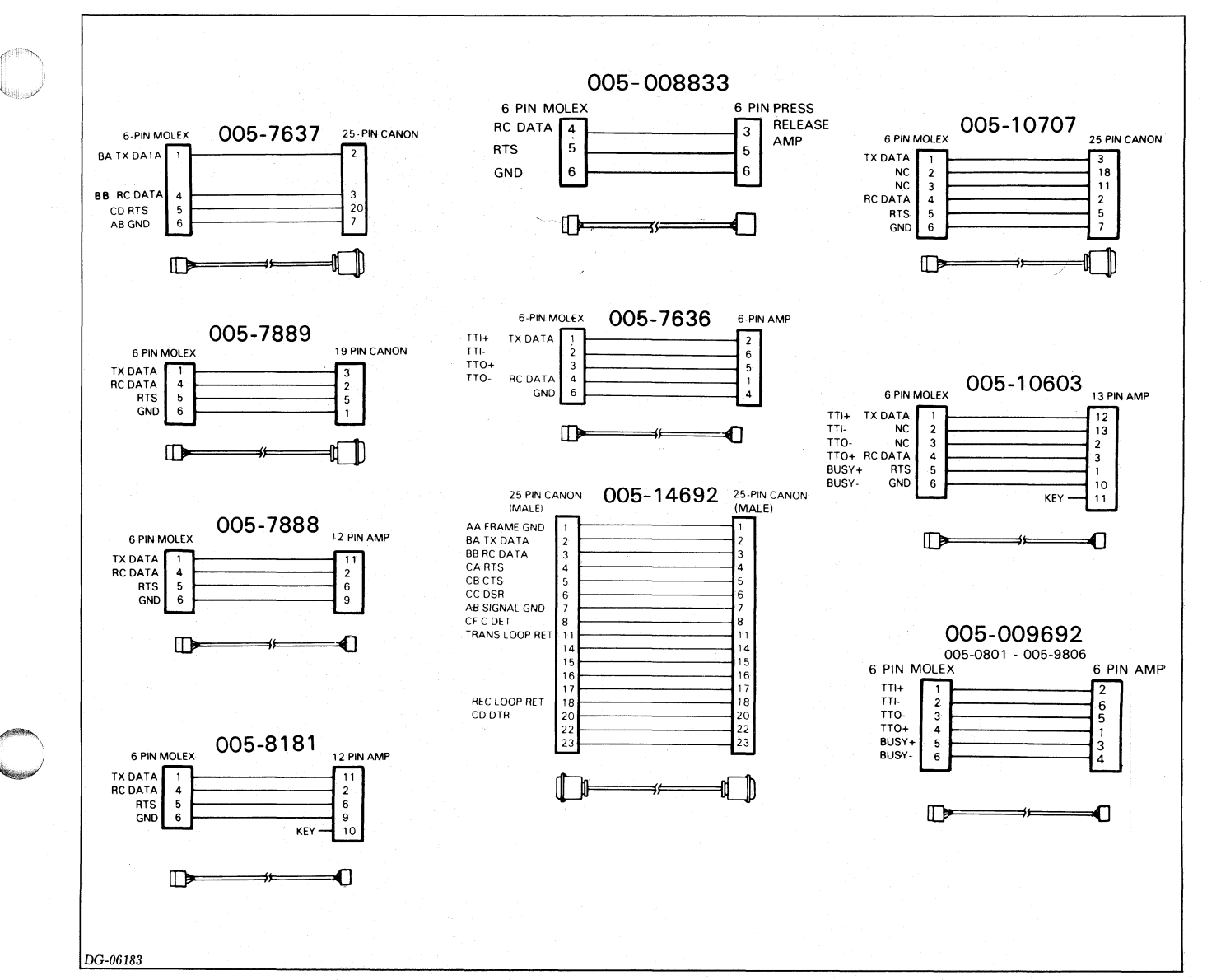

Figure .3 Serial Interface Cables

### **DASHER LP2 Printer I/O Cables**

A DASHER LP2 I/O cable connects the printer's parallel interface to a line printer controller mounted in a DGC computer chassis. The cable attaches to the LP2 printer via the 36-pin Amplenol connector located on the bottom rear side of the pedestal. The connector's location is shown in Figure D.4.

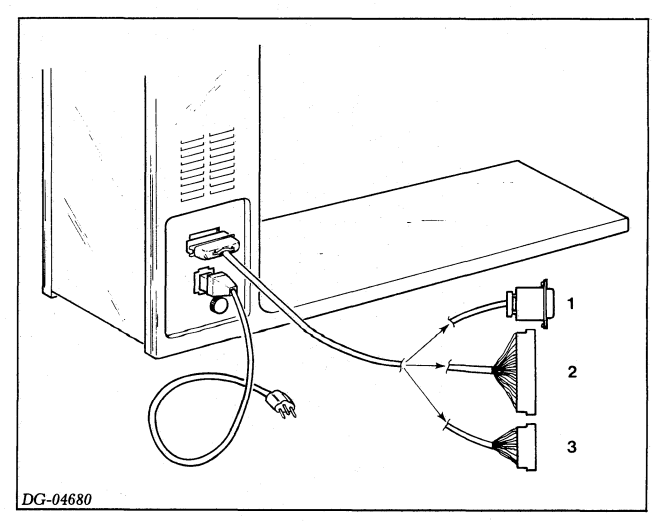

Figure .4 DASHER LP2 Printer (Parallel Interface)

### Data General Corporation

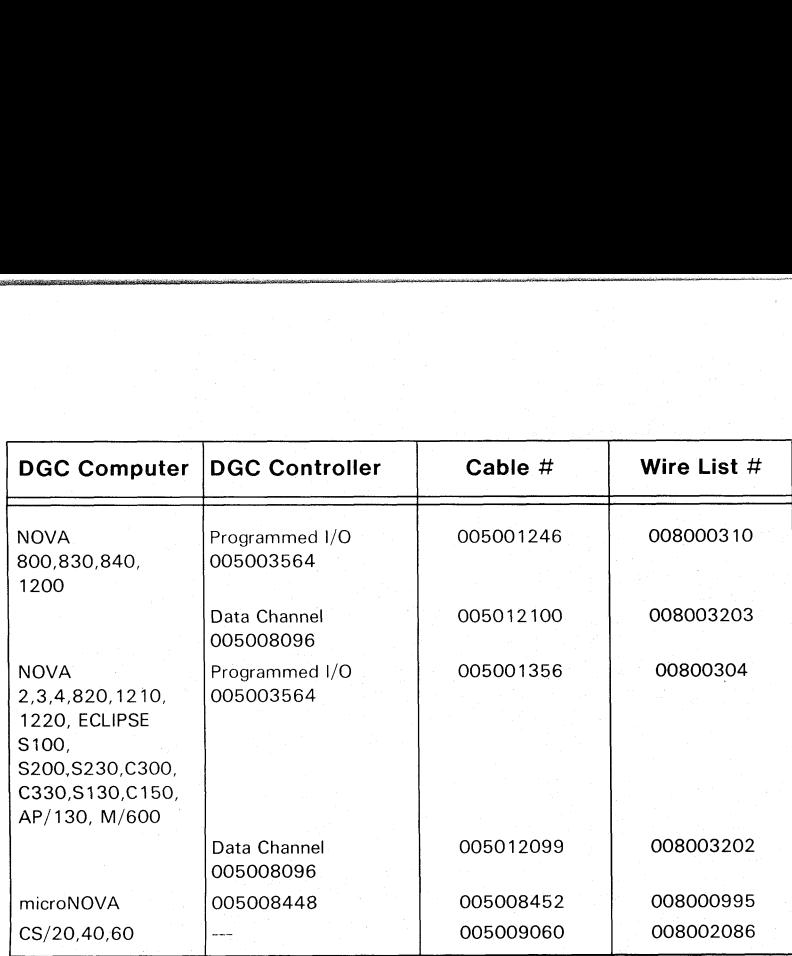

The various cables available to connect an LP2 printer to the different DGC computers and controllers are the different DGC computers and controllers are illustrated below. Table D.4 indicates which cable should The various cables available to connect<br>the different DGC computers an<br>illustrated below. Table D.4 indicates<br>be used for each configuration.

NOTE: No cable should be longer than 25 feet (7.4 meters) in length.

Table D.2 DASHER LP2 Printer External Cables

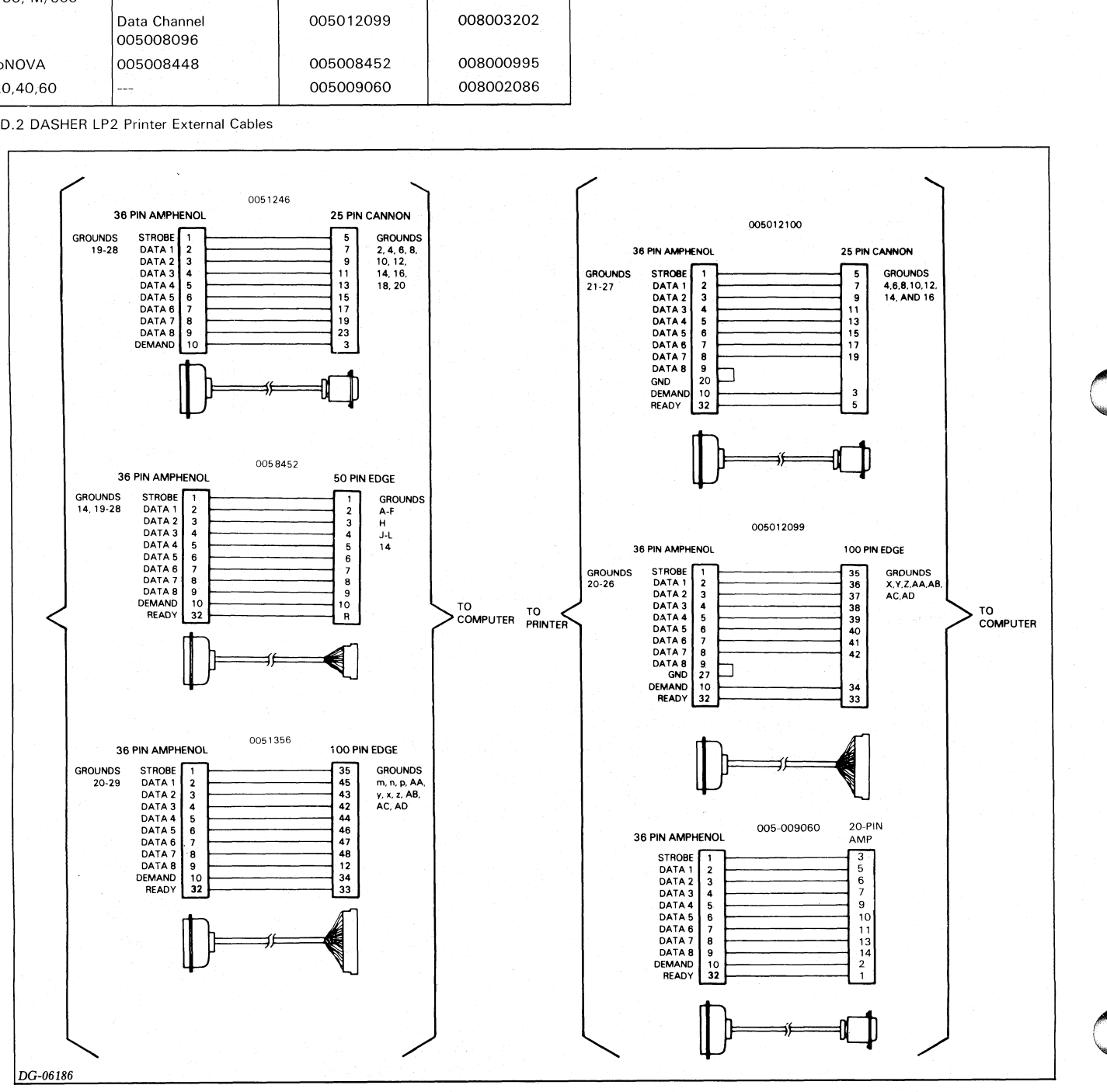

Figure D.5 Parallel Interface Cables

### EXTERNAL CABLES

### Power Cable

 $\mathbb{V}_{\text{d}}$  and  $\mathbb{V}$ 

**A** 

Two power cables are available for use with an LP2 or a TP2 printer. The first cable is used when running a printer off a 120 volt line; the second cable is used when running the printer off a 220-240 volt line. The power cable connector's location is illustrated below, along with the part numbers of the two cables. XTERNAL CABLES<br>
Power Cable<br>
Power cables are available for use with an<br>
P2 printer. The first cable is used when running<br>
ff a 120 volt line; the second cable is used when<br>
the printer off a 220-240 volt line. The pow<br>
on XTERNAL CABLES<br> **EXECUTE:**<br> **EXECUTE:**<br>
The printer. The first cable is used when running<br>
the printer. The first cable is used when running<br>
the printer off a 220-240 volt line. The pov<br>
onnector's location is illustrated **EXERIMAL CABLES**<br> **POWET Cable**<br>
<sup>22</sup> Printer. The first cable is used when running<br>
220 printer. The first cable is used when running<br>
220 volt line; the second cable is used when<br>
220 volts, 15A 109000238<br>
220/240 Volts

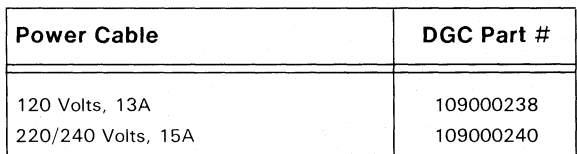

Power Cable Part Numbers

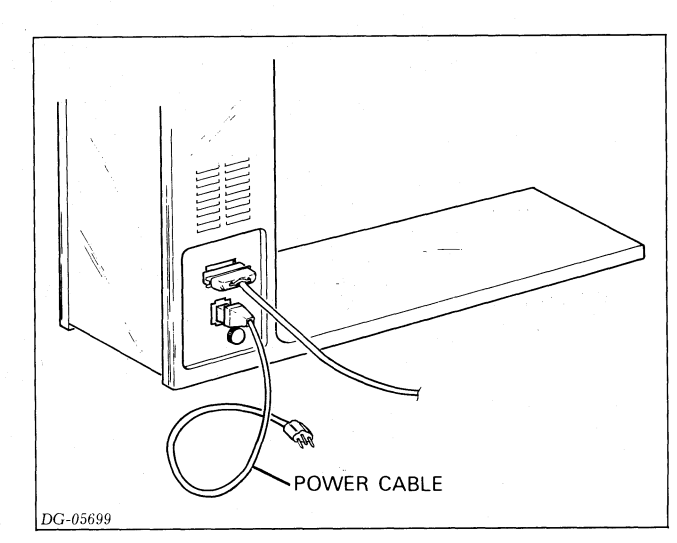

Figure D.6 Power Line Circuit Breaker

### Data General Corporation

EXTERNAL CABLES

نزريا

# Appendix E INTERNAL CABLING AND INTERCONNECTION DIAGRAM

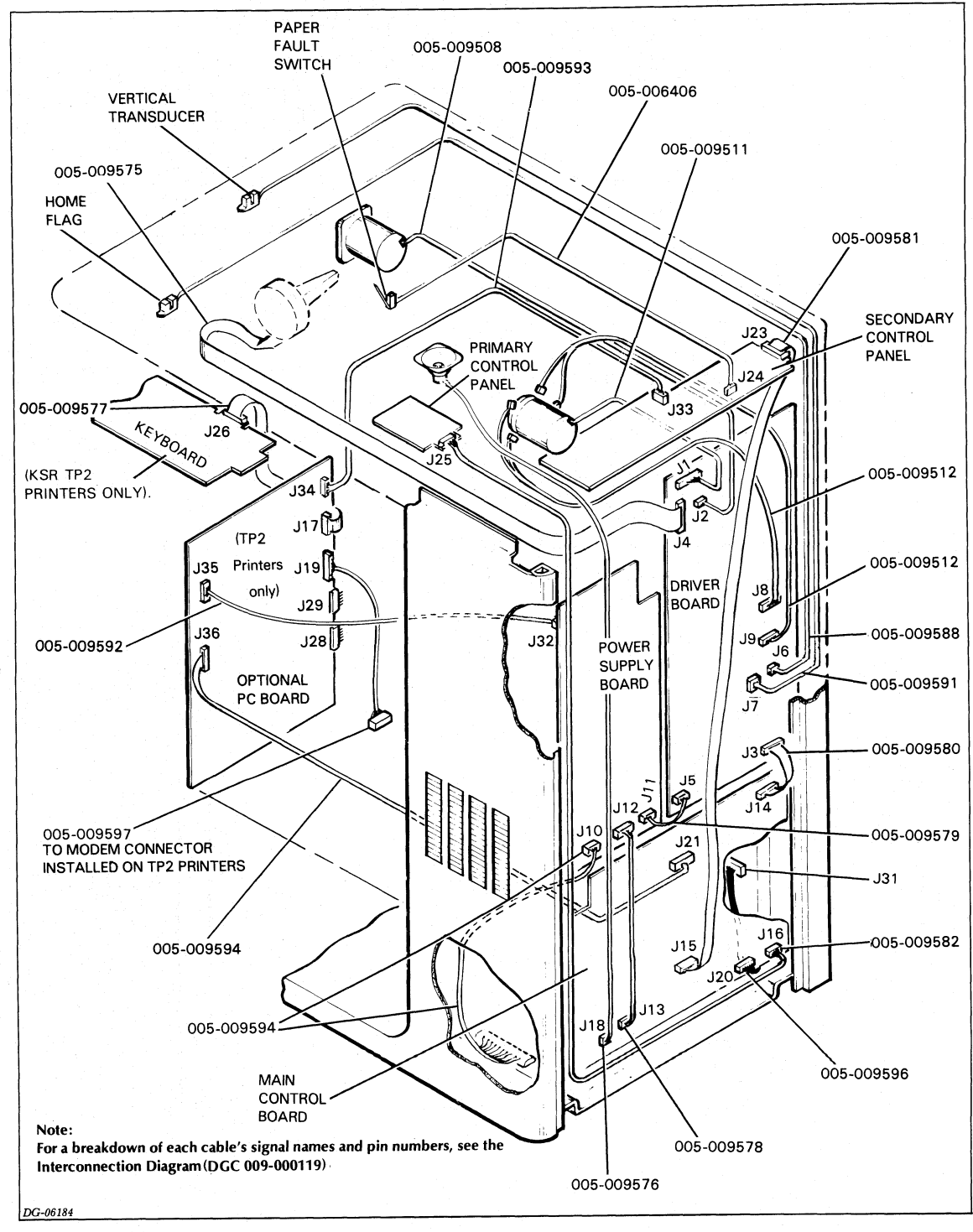

Figure .1 Internal Cabling

Δ

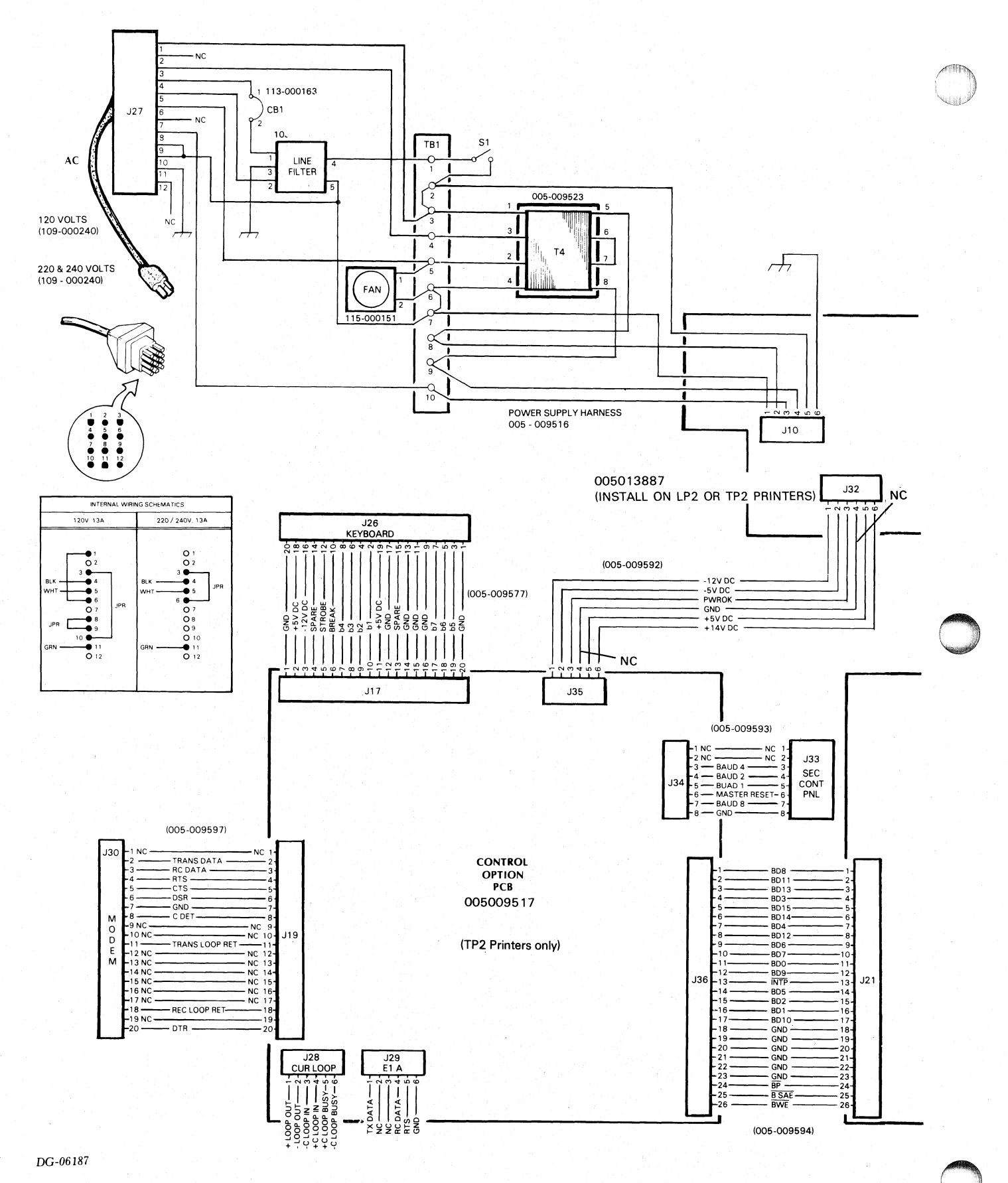

Figure E.2 Interconnection Diagram

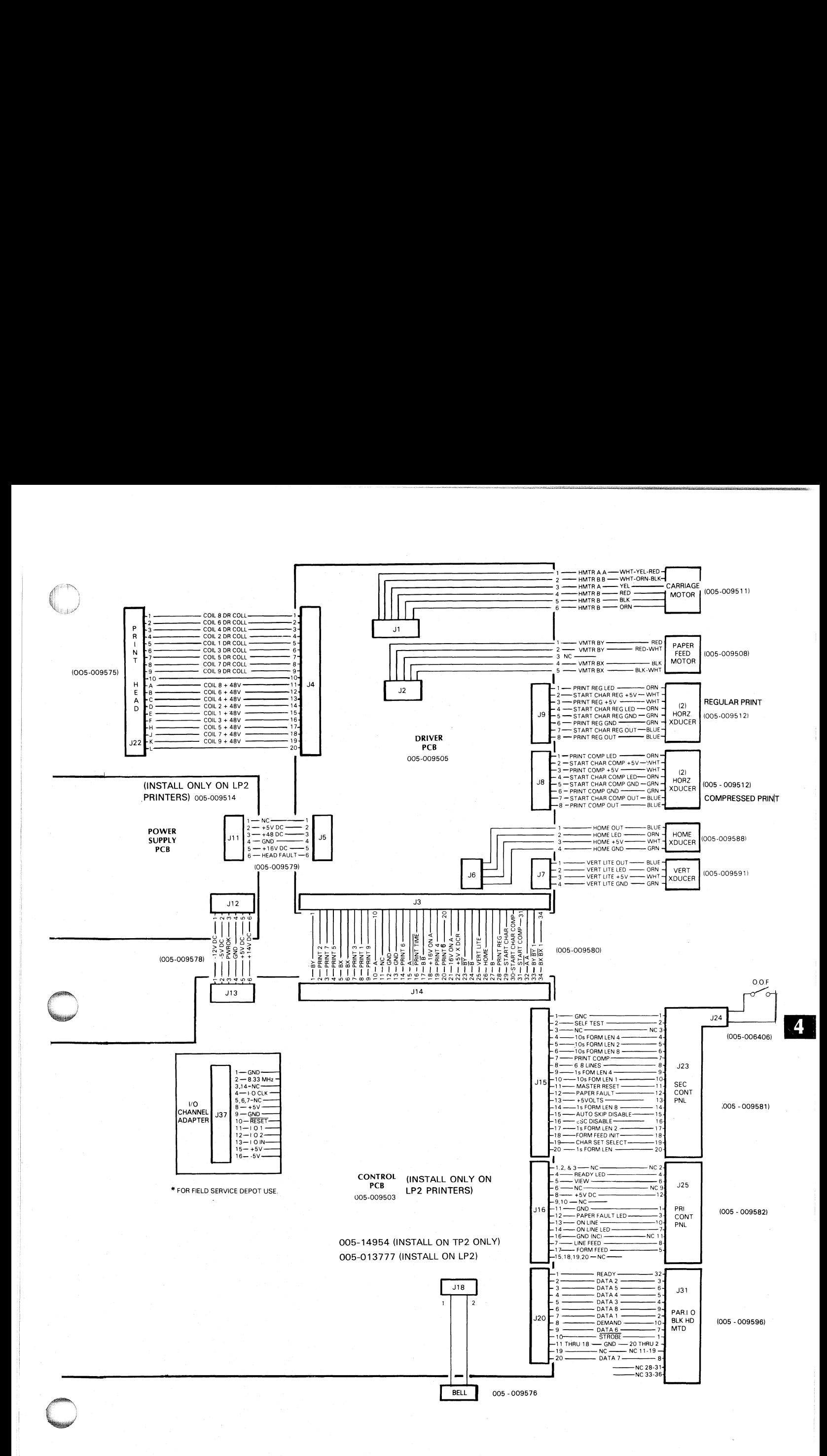

### INTERNAL CABLING AND INTERCONNECTION DIAGRAM

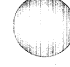

# Appendix F FIELD REPLACEMENT UNIT PART NUMBERS INTERNAL CABLING AND INTERCONNECTION DIAGRAM<br>
Appendix F<br>
FIELD REPLACEMENT UNIT PAR

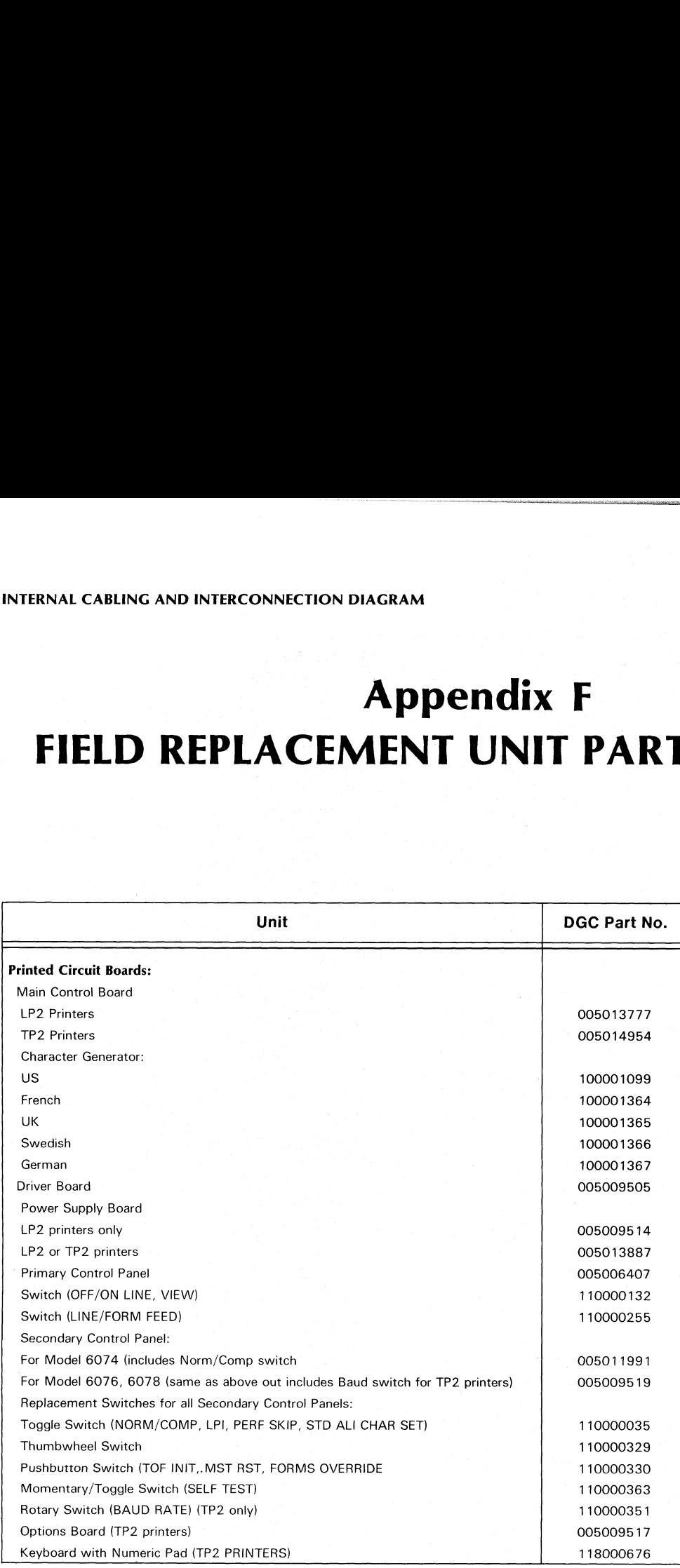

### Data General Corporation

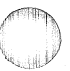

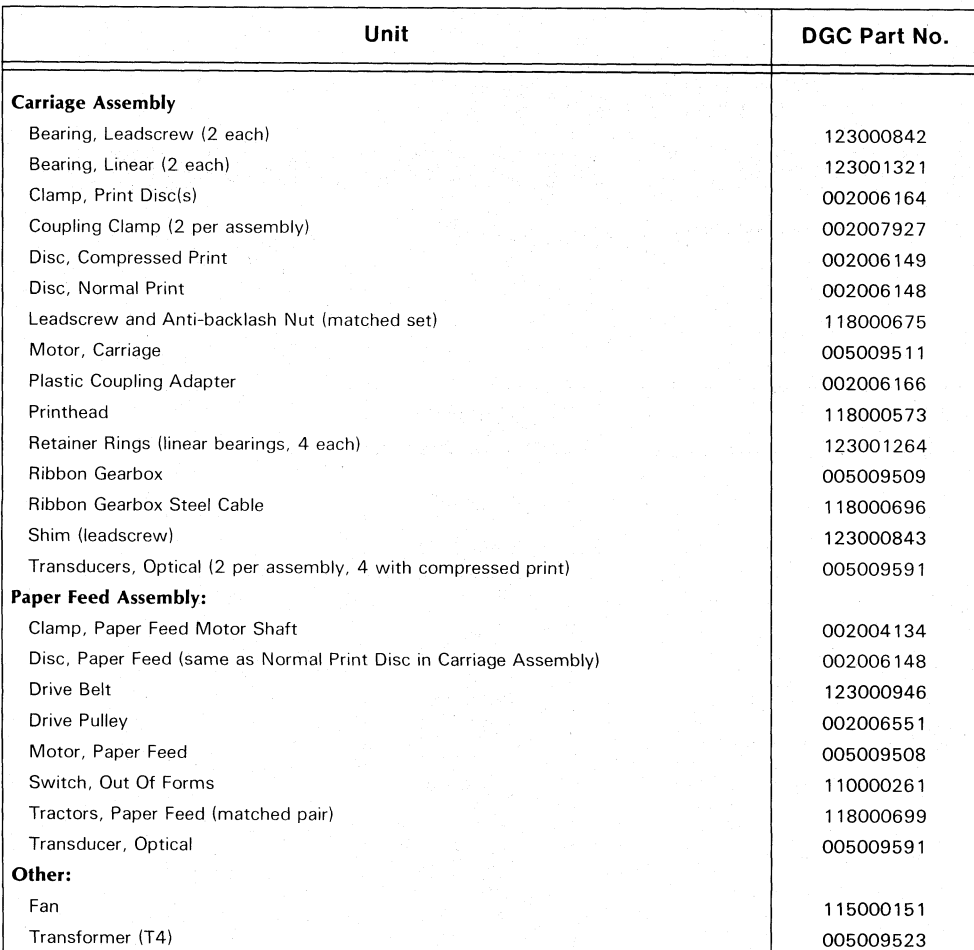

### DG OFFICES

### SALES AND SERVICE OFFICES

Alabama: Birmingham Arizona: Phoenix, Tucson Arkansas: Littie Rock California: El Segundo, Fresno, Los Angeles, Oakland, Palo Alto, Pasadena, Sacramento, San Diego, San Francisco, Santa Ana, Santa Barbara, Van Nuys Colorado: Denver, Englewood Connecticut: North Branford, Norwalk Florida: Ft. Lauderdale, Orlando, Tampa Georgia: Norcross Idaho: Boise lowa: Cedar Rapids Bettendorf Illinois: Arlington Heights, Champaign, Chicago, Peoria, Rockford, Schaumburg indiana: Indianapolis Kentucky: Louisville Louisiana: Baton Rouge, Metairie Maine: Portland Maryland: Baltimore<br>Massachusetts: Cambridge, Springfield, Wellesley, Worcester Michigan: Grand Rapids, Southfield Minnesota: Richfield Missouri: Creve Coeur, Kansas City, St. Louis Mississippi: Jackson Montana: Billings Nebraska: Omaha Nevada: Las Vegas, Reno New Hampshire: Bedford, Nashua New Jersey: Cherry Hill, Somerset, Wayne New Mexico: Albuquerque<br>New York: Albany, Buffalo, Lake Success, Latham, Melville, Newfield, New York, Rochester, Syracuse, White Plains North Carolina: Charlotte, Greensboro, Greenville, Raleigh Ohio: Brooklyn Heights, Cincinnatti, Columbus, Dayton ° Michigan: Grand Rapids, Southfield<br>Minnesota: Richfield<br>Missouri: Creve Coeur, Kansas City, St. Louis<br>Mississippi: Jackson<br>Montana: Billings<br>Nebraska: Omaha<br>Nevada: Las Vegas, Reno<br>New Hampshire: Bedford, Nashua<br>New Hampsh Oklahoma: Oklahoma City, Tulsa<br>Oregon: Lake Oswego, Portland Pennsylvania: Blue Bell, Carnégie, Lancaster, Philidelphia, Pittsburgh Rhode Island: Providence, Rumford South Carolina: Columbia Tennessee: Knoxville, Memphis, Nashville Texas: Austin, Dallas, El Paso, Ft. Worth, Houston, San Antonio Utah: Salt Lake City Virginia: McLean, Norfolk, Richmond, Salem\_ Washington: Bellevue, Kirkland, Richland, Spokane West Virginia: Charleston Wisconsin: Brookfield, Madison, West Allis

### INTERNATIONAL SUBSIDIARIES

Australia: Adelaide, Melbourne, New Castle, Sydney, Tasmania, Queensland, Victoria Brazil: Sao Paulo Canada: Calgary, Edmonton, Montreal, Ottawa, Quebec, Toronto, Vancouver, Winnipeg France: Lille, Lyon, Nantes, Paris Italy: Florence, Milan, Padua, Rome, Tourin Japan: Tokyo<br>The Netherlands: Amsterdam, Rijswijk New Zealand: Auckland, Wellington Sweden: Gothenburg, Malmoe, Stockholm Switzerland: Lausanne, Zurich United Kingdom: Birmingham, Bristol, Chesire, Glasgow, Hounslow, London, **Manchester** Manchester<br>West Germany: Dusseldorf, Filderstadt, Frankfurt, Hamburg, Hannover, Munich, Italy: Florence, Milan, Padua, Rome, Tourin<br>Japan: Tokyo<br>The Netherlands: Amsterdam, Rijswijk<br>New Zealand: Auckland, Wellington<br>Sweden: Gothenburg, Malmoe, Stockholm<br>Witzerland: Lausanne, Zurich<br>Minchester<br>West Germany: Du

### DG-04976

### REPRESENTATIVES & DISTRIBUTORS

Argentina: Buenos Aires Bolivia: Novadata Chile: Santiago Columbia: Bogato Costa Rica: San Jose Ecuador: Quito Egypt: Cairo Finland: Helsinki Guatemala: Guatemala City Hong Kong: Hong Kong India: Bombay Indonesia: Jakarta Israel: Givatayim Korea: Seoul Kuwait: Kuwait Lebanon: Beirut Malaysia: Kuala Lumpur-Mexico: Mexico City, Nuevo Leon Morocco: Casablanca Nicaragua: Managua Nigeria: Ibadan, Lagos Norway: Oslo Paraguay: Asuncion Peru: Lima Philippine Islands: Manila Portugal: Lisbon Puerto Rico: Hato Rey Saudi Arabia: Jaddah, Rivadh Singapore: Singapore<br>South Africa: Capetown, Durban, Johannesburg, Pretoria Spain: Barcelona, Bibao, Madrid, San Sebastian, Valencia Taiwan: Taipei Thailand: Bangkok Turkey: Ankara Uruguay: Montevideo Venezuela: Maracaibo

# ADMINISTRATION, MANUFACTURING RESEARCH AND DEVELOPMENT

Massachusetts: Cambridge, Framingham, Southboro, Westboro Maine: Westbrook New Hampshire: Portsmouth California: Anaheim, Sunnyvale North Carolina: Research Triangle Park, Johnston County Texas: Austin

\_Hong Kong: Kowloon, Tai Po Thailand: Bangkok

### 

로만<br>금호나라 가르

Pago

98

 $\sim$  to  $\tau_{\rm c}$ The second companies of the company of the second companies of the second companies of the second companies of

### 在2020年的经济发展了, 2022年2月的2020年2月 Tebel alan di dikenali di pada dan pada pada sebagai pada sebagai pada sebagai pada sebagai pada sebagai pada

matan ing malikula katalong pangalagi

# | Please help us improve our future Title:

# Engineering —— OS Publications a General<br>
Public.<br>
Please help us improve our future<br>
publications by answering the questions below.<br>
Use the space provided for your comments.

publications by answering the questions below.

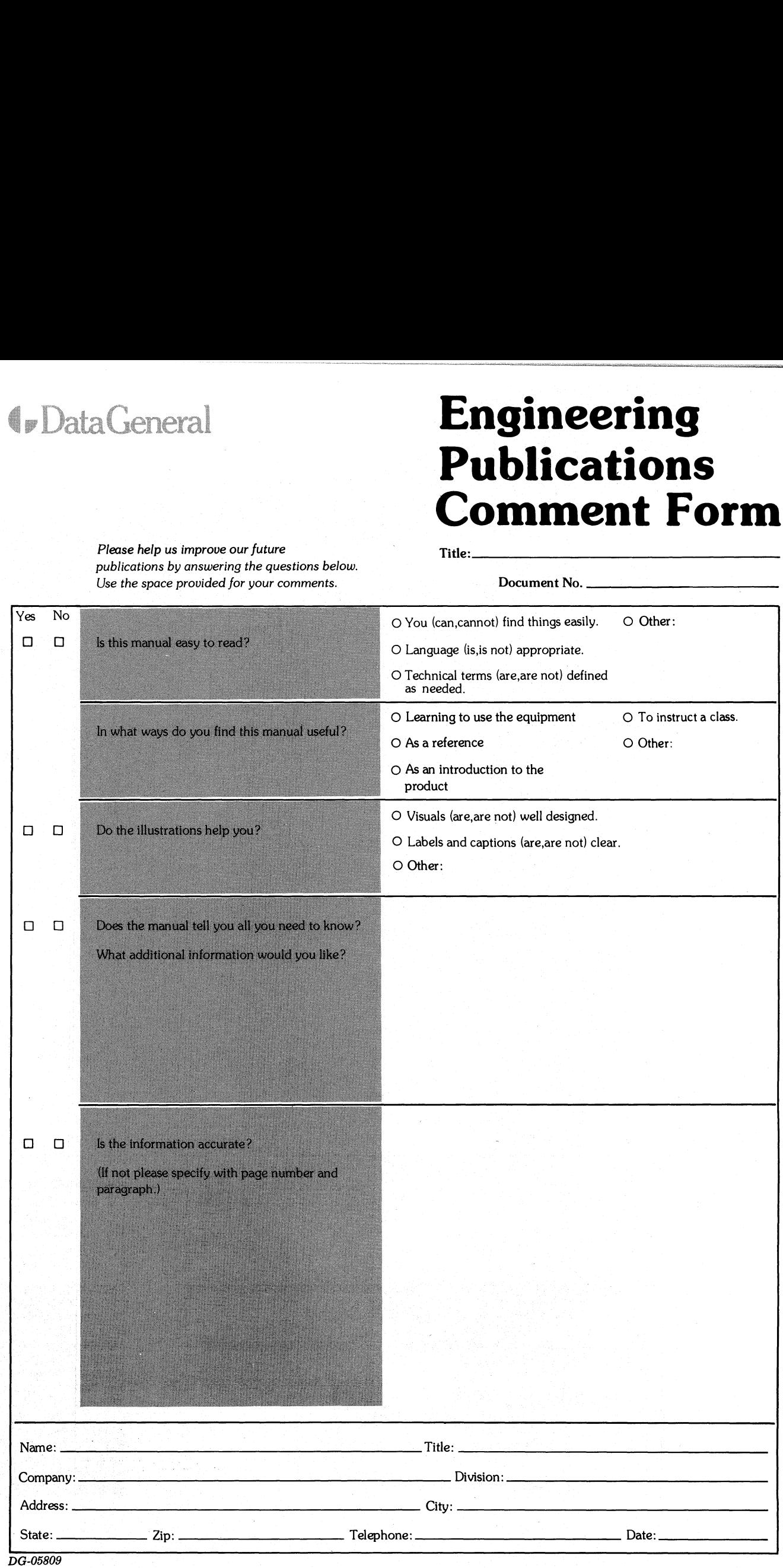

## | | q, DataGeneral

Data General Corporation, Westboro, Massachusetts 01581

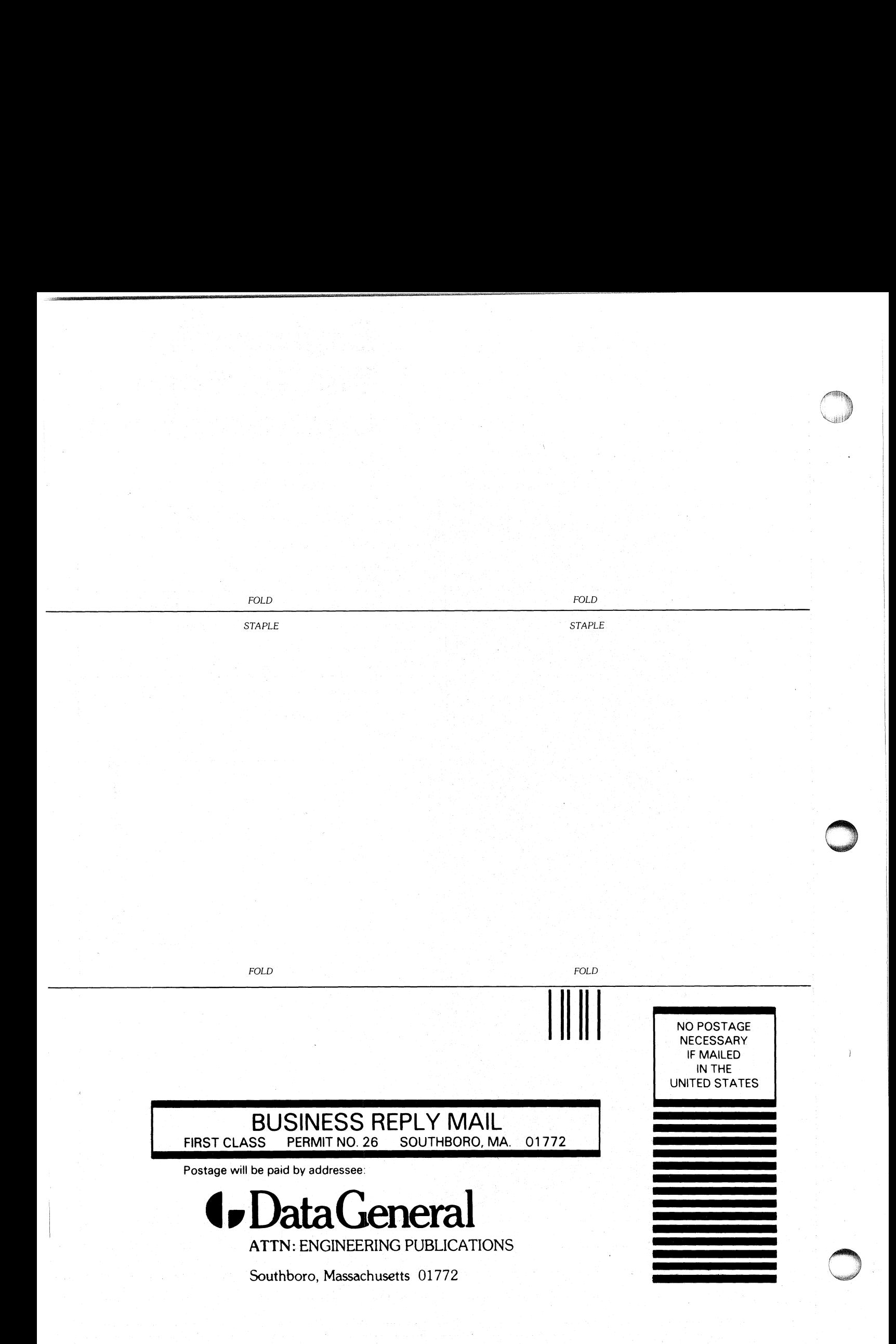

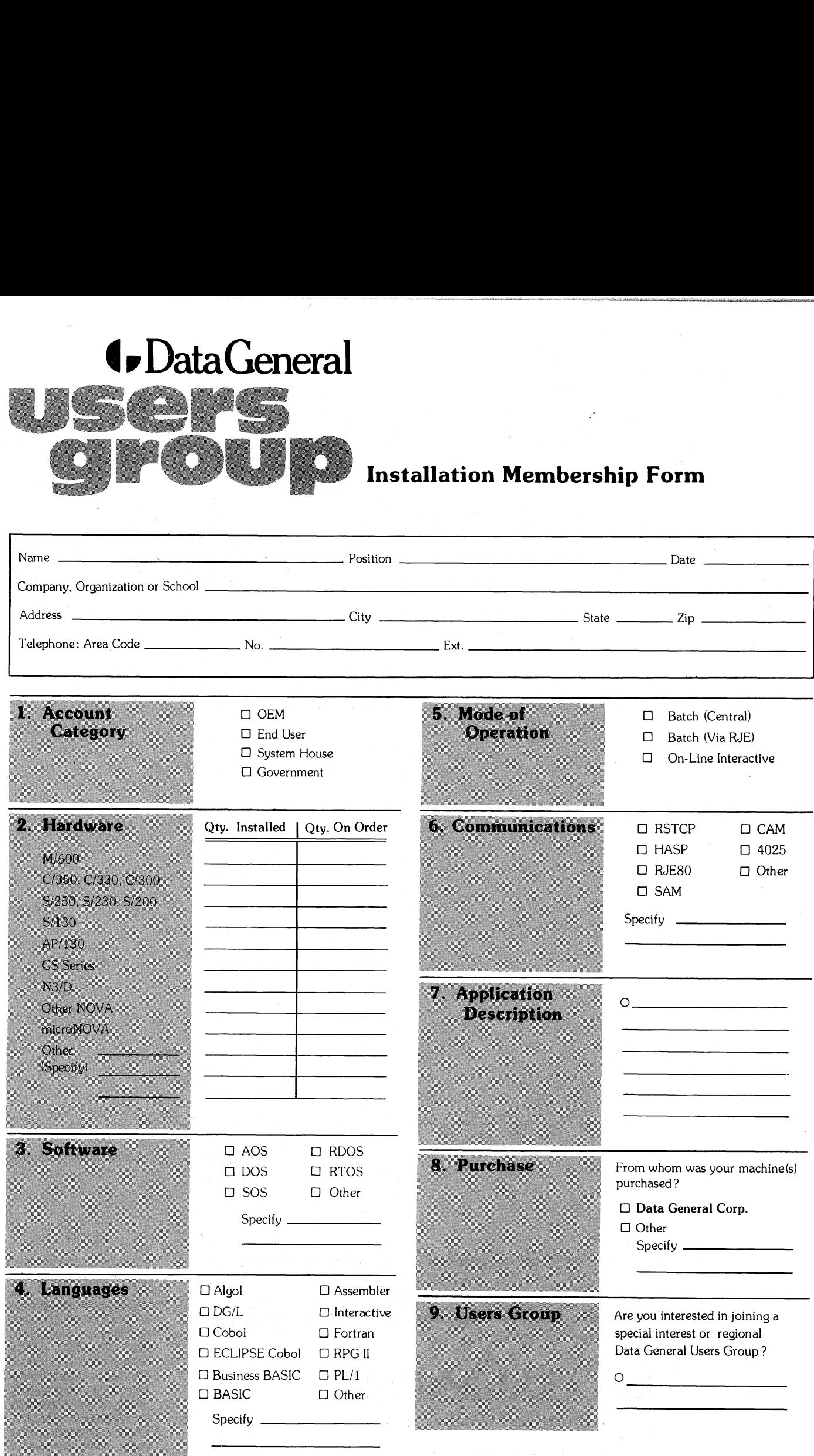

 $DG\text{-}05810$ 

W.

 $\big($ 

Â,

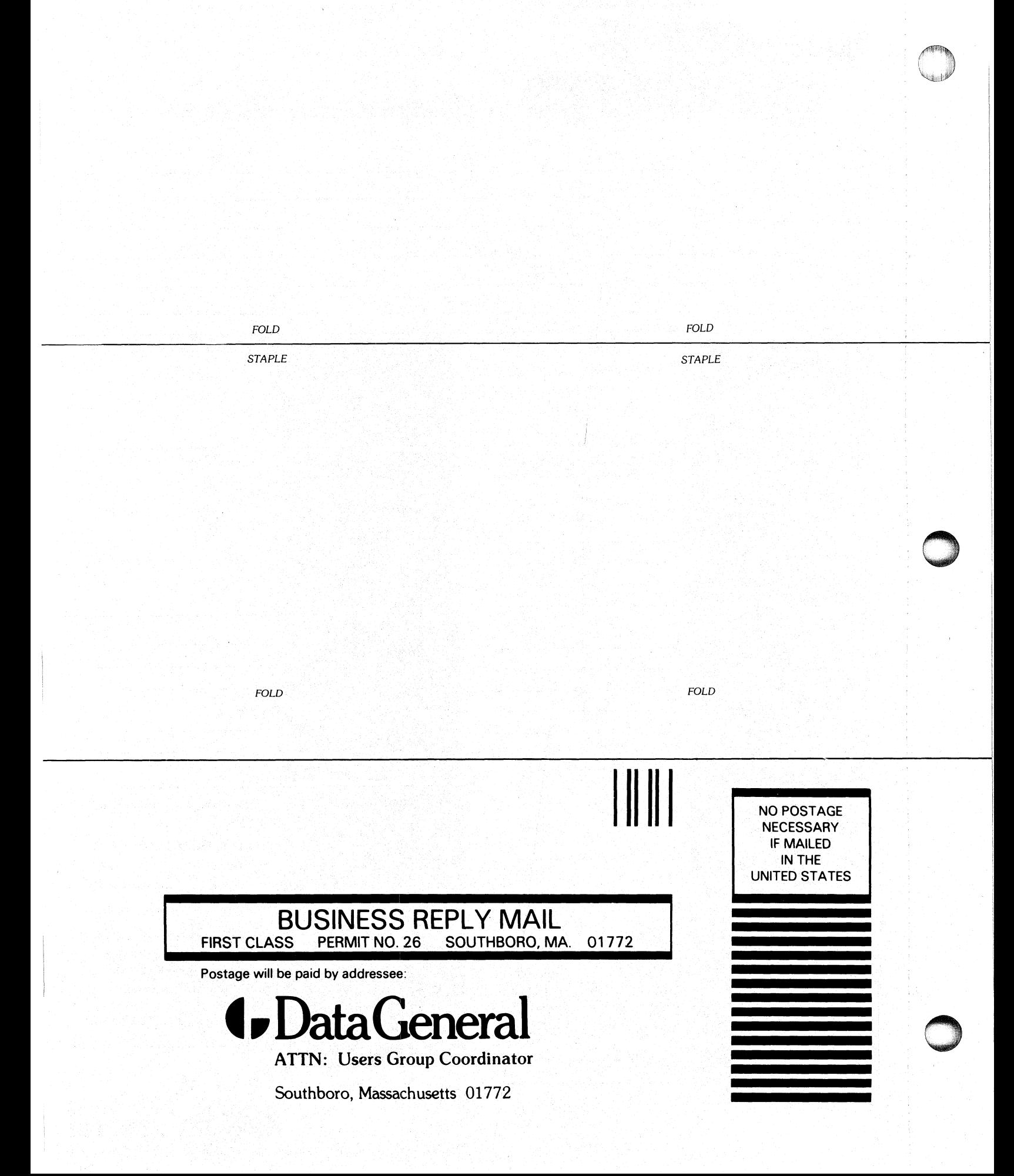

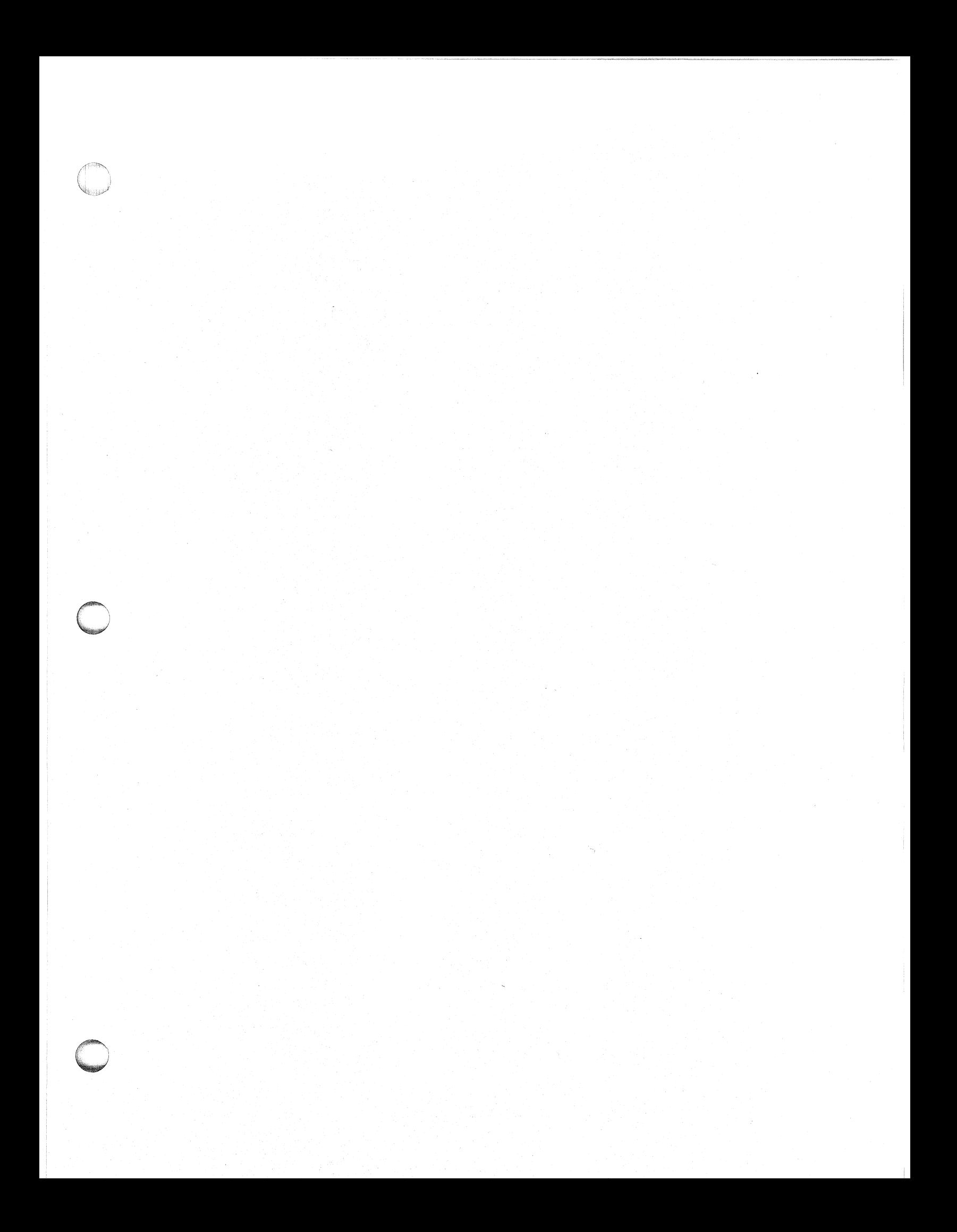

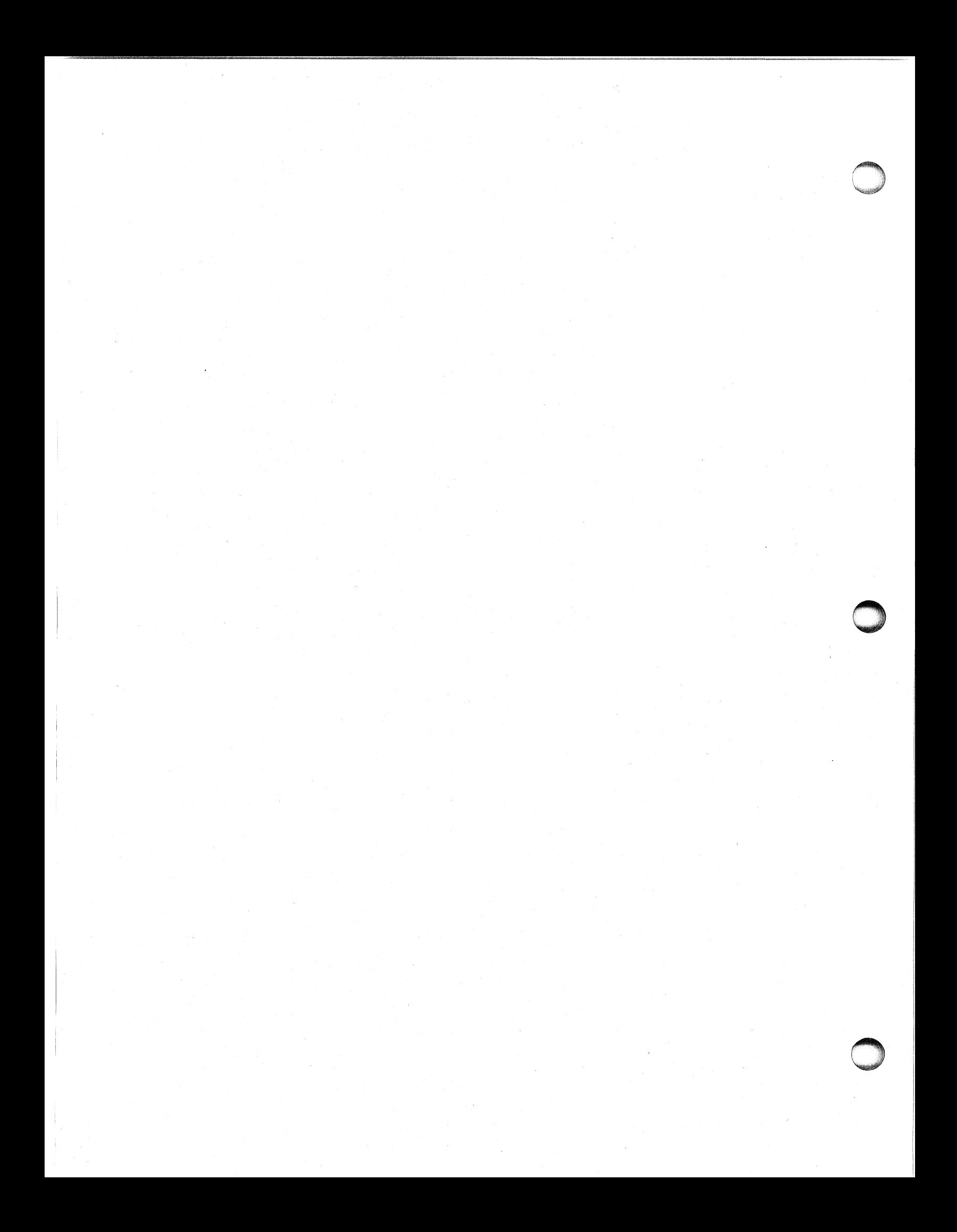

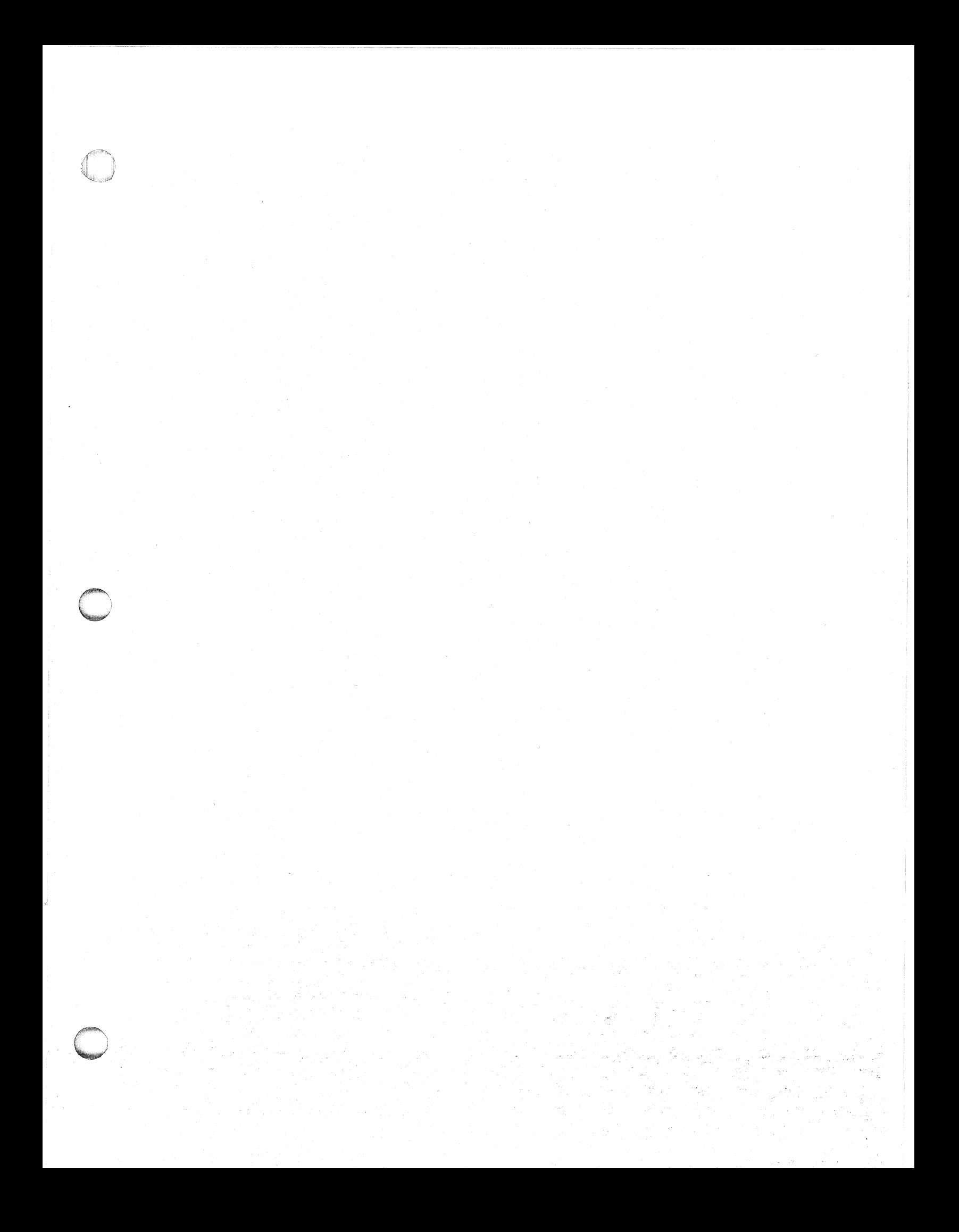

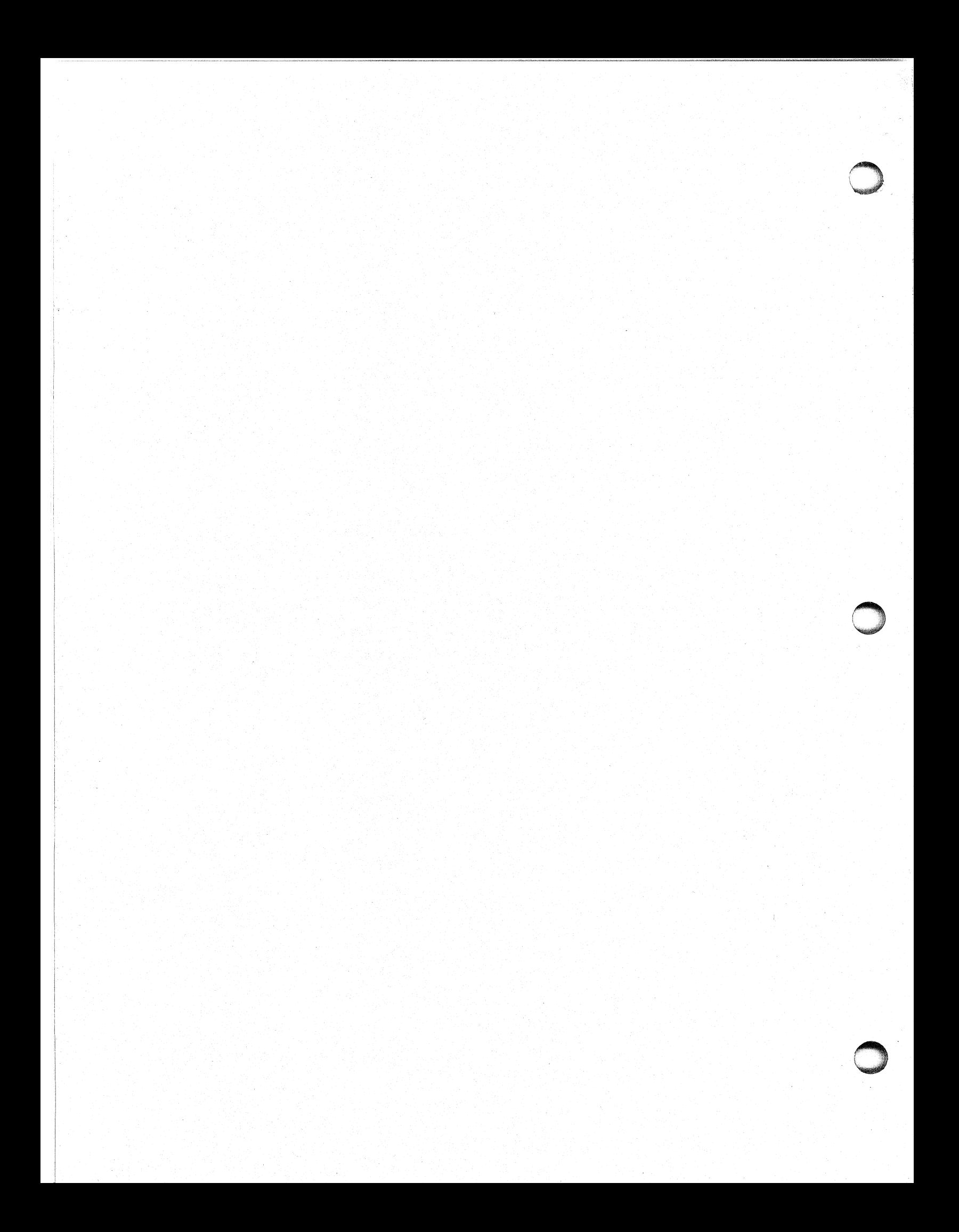

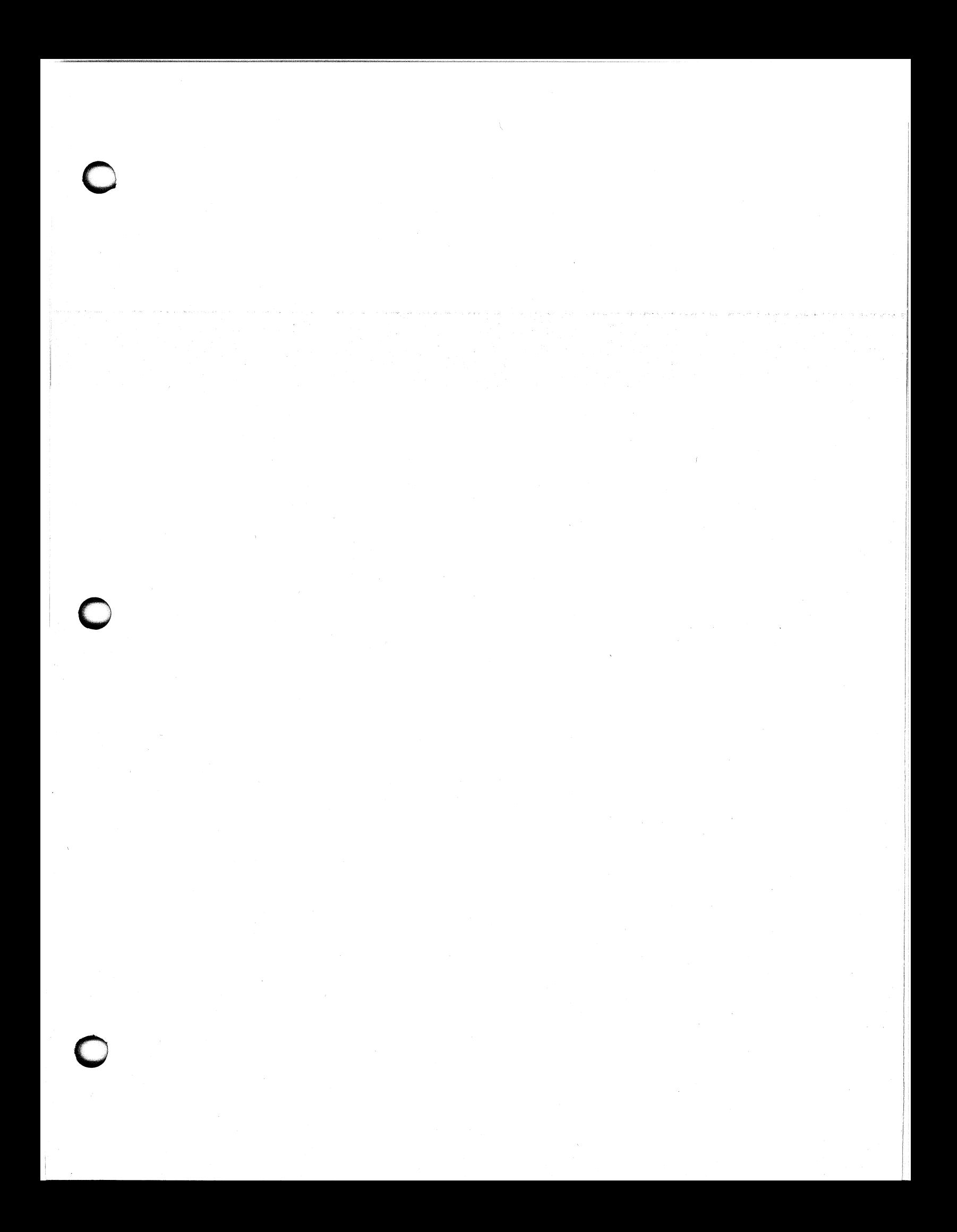

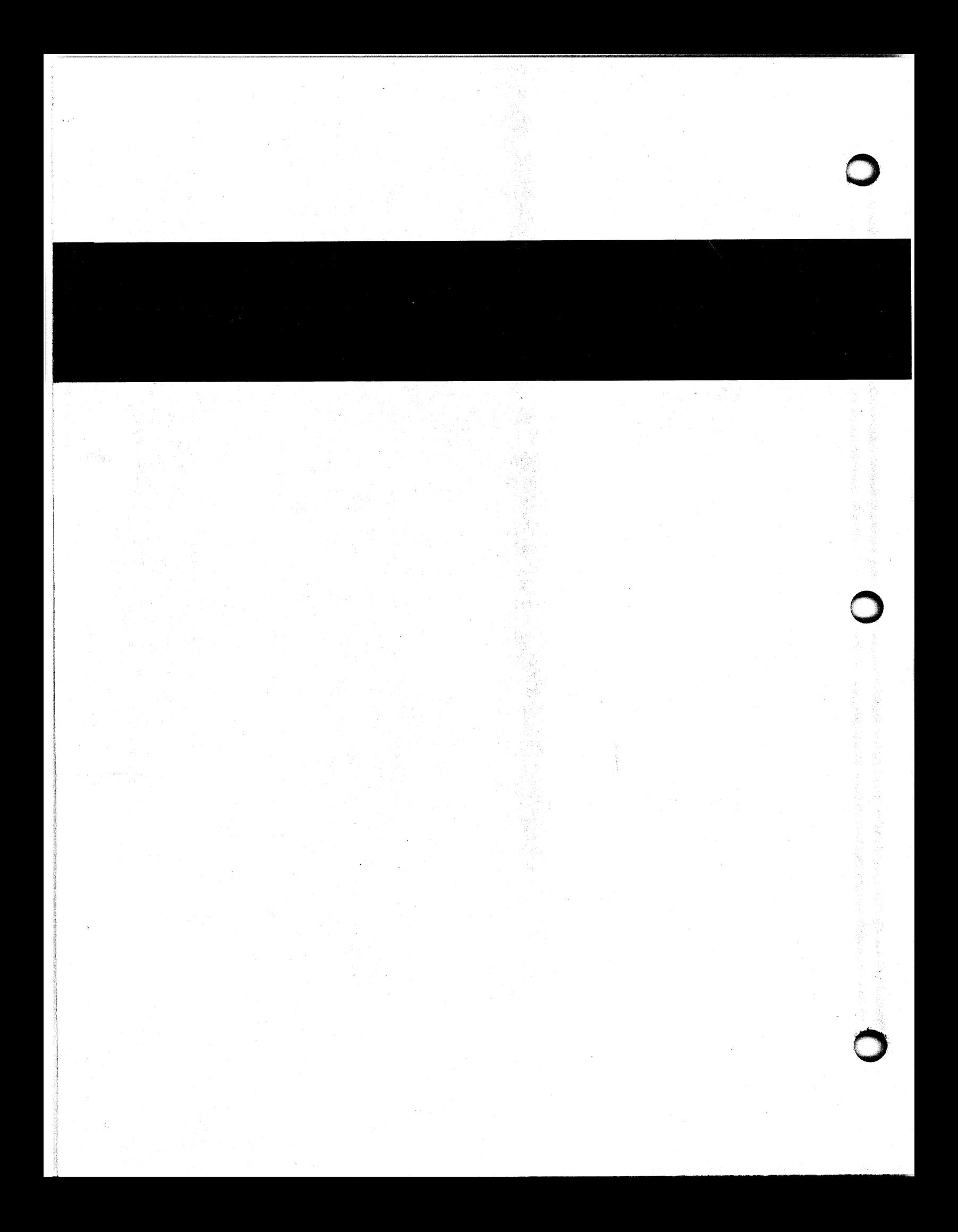